MATLAB® Compiler™ User's Guide

R2014b

# MATLAB®

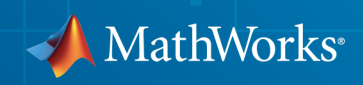

#### How to Contact MathWorks

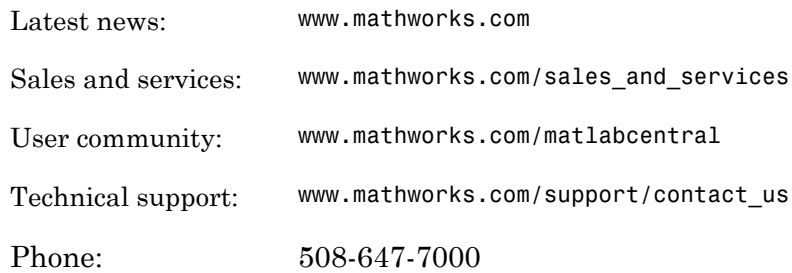

The MathWorks, Inc. 3 Apple Hill Drive Natick, MA 01760-2098

#### *MATLAB® Compiler™ User's Guide*

#### © COPYRIGHT 1995–2014 by The MathWorks, Inc.

The software described in this document is furnished under a license agreement. The software may be used or copied only under the terms of the license agreement. No part of this manual may be photocopied or reproduced in any form without prior written consent from The MathWorks, Inc.

FEDERAL ACQUISITION: This provision applies to all acquisitions of the Program and Documentation by, for, or through the federal government of the United States. By accepting delivery of the Program or Documentation, the government hereby agrees that this software or documentation qualifies as commercial computer software or commercial computer software documentation as such terms are used or defined in FAR 12.212, DFARS Part 227.72, and DFARS 252.227-7014. Accordingly, the terms and conditions of this Agreement and only those rights specified in this Agreement, shall pertain to and govern the use, modification, reproduction, release, performance, display, and disclosure of the Program and Documentation by the federal government (or other entity acquiring for or through the federal government) and shall supersede any conflicting contractual terms or conditions. If this License fails to meet the government's needs or is inconsistent in any respect with federal procurement law, the government agrees to return the Program and Documentation, unused, to The MathWorks, Inc.

#### **Trademarks**

MATLAB and Simulink are registered trademarks of The MathWorks, Inc. See [www.mathworks.com/trademarks](http://www.mathworks.com/trademarks) for a list of additional trademarks. Other product or brand names may be trademarks or registered trademarks of their respective holders.

#### **Patents**

MathWorks products are protected by one or more U.S. patents. Please see [www.mathworks.com/patents](http://www.mathworks.com/patents) for more information.

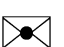

 $\boldsymbol{\mathcal{D}}$ 

#### Revision History

September 1995 First printing March 1997 Second printing

January 1998 Third printing Revised for Version 1.2 January 1999 Fourth printing Revised for Version 2.0 (Release 11) September 2000 Fifth printing Revised for Version 2.1 (Release 12) October 2001 Online only Revised for Version 2.3 July 2002 Sixth printing Revised for Version 3.0 (Release 13) June 2004 Online only Revised for Version 4.0 (Release 14) August 2004 Online only Revised for Version 4.0.1 (Release 14+) October 2004 Online only Revised for Version 4.1 (Release 14SP1) November 2004 Online only Revised for Version 4.1.1 (Release 14SP1+) March 2005 Online only Revised for Version 4.2 (Release 14SP2) September 2005 Online only Revised for Version 4.3 (Release 14SP3) March 2006 Online only Revised for Version 4.4 (Release 2006a) September 2006 Online only Revised for Version 4.5 (Release 2006b) March 2007 Online only Revised for Version 4.6 (Release 2007a) September 2007 Seventh printing Revised for Version 4.7 (Release 2007b) March 2008 Online only Revised for Version 4.8 (Release 2008a) October 2008 Online only Revised for Version 4.9 (Release 2008b) March 2009 Online only Revised for Version 4.10 (Release 2009a) September 2009 Online only Revised for Version 4.11 (Release 2009b) March 2010 Online only Revised for Version 4.13 (Release 2010a) September 2010 Online only Revised for Version 4.14 (Release 2010b) April 2011 Online only Revised for Version 4.15 (Release 2011a) September 2011 Online only Revised for Version 4.16 (Release 2011b) March 2012 Online only Revised for Version 4.17 (Release 2012a) September 2012 Online only Revised for Version 4.18 (Release 2012b) March 2013 Online only Revised for Version 4.18.1 (Release 2013a) September 2013 Online only Revised for Version 5.0 (Release 2013b) March 2014 Online only Revised for Version 5.1 (Release R2014a) October 2014 Online only Revised for Version 5.2 (Release R2014b)

# **Contents**

#### **[Getting Started](#page-18-0)**

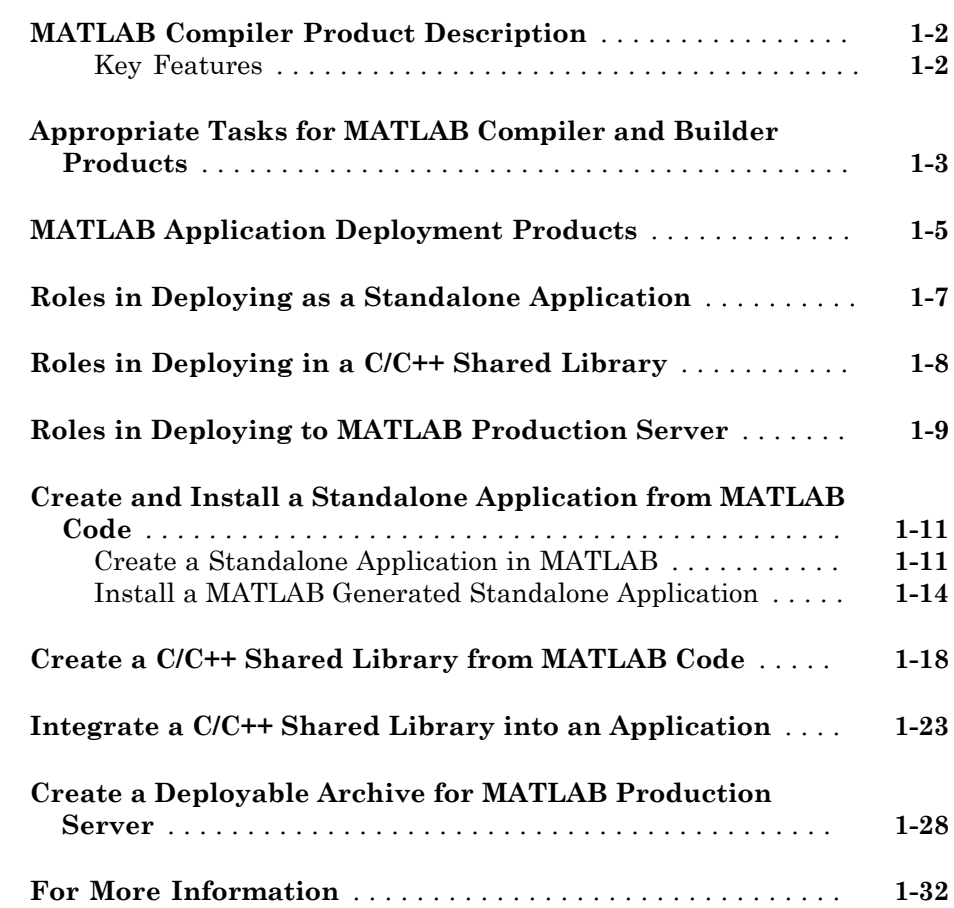

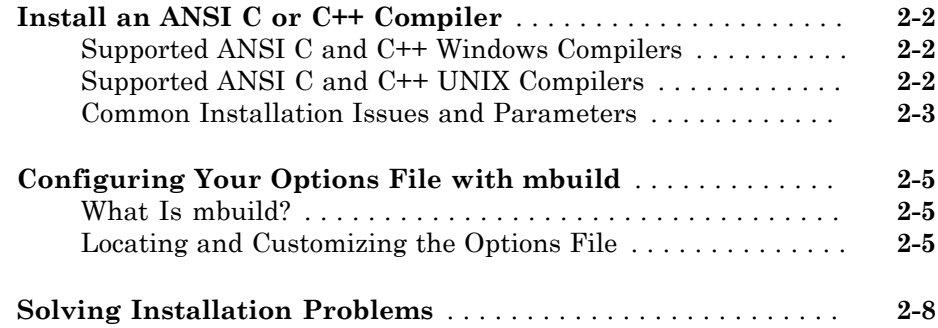

#### **[Deploying Standalone Applications](#page-58-0)**

# [3](#page-58-0)

 $2\lceil$  $2\lceil$ 

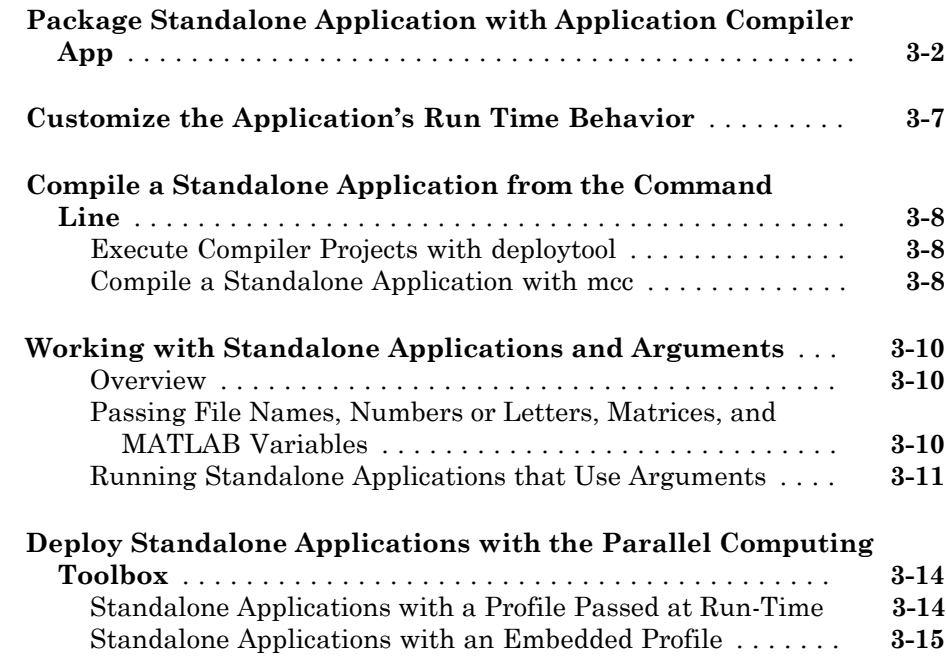

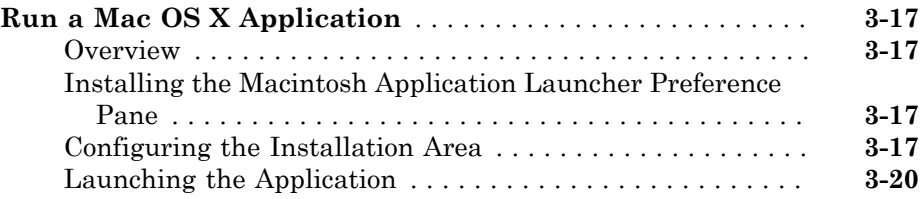

#### **[Deploying C/C++ Shared Libraries](#page-78-0)**

### $\vert \mathbf{4} \vert$  $\vert \mathbf{4} \vert$  $\vert \mathbf{4} \vert$

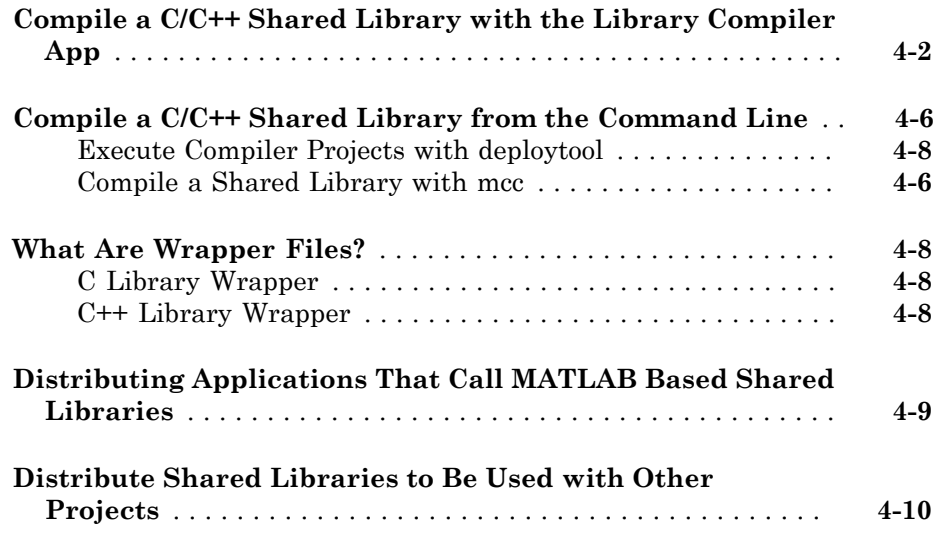

#### **[Compiling Deployable Archives for MATLAB](#page-88-0) [Production Server](#page-88-0)**

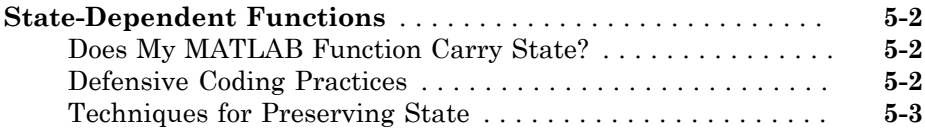

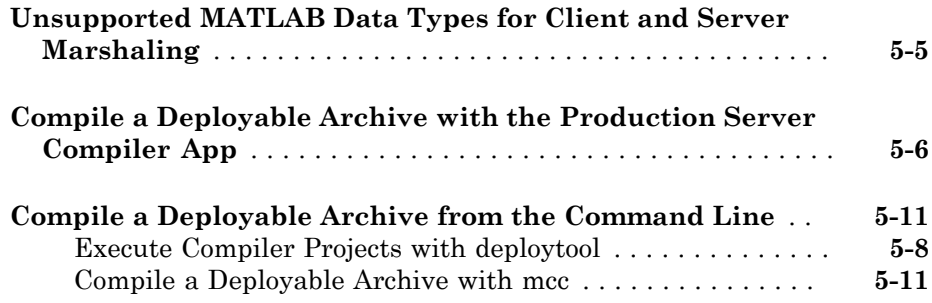

### **[Customizing a Compiler Project](#page-100-0)**

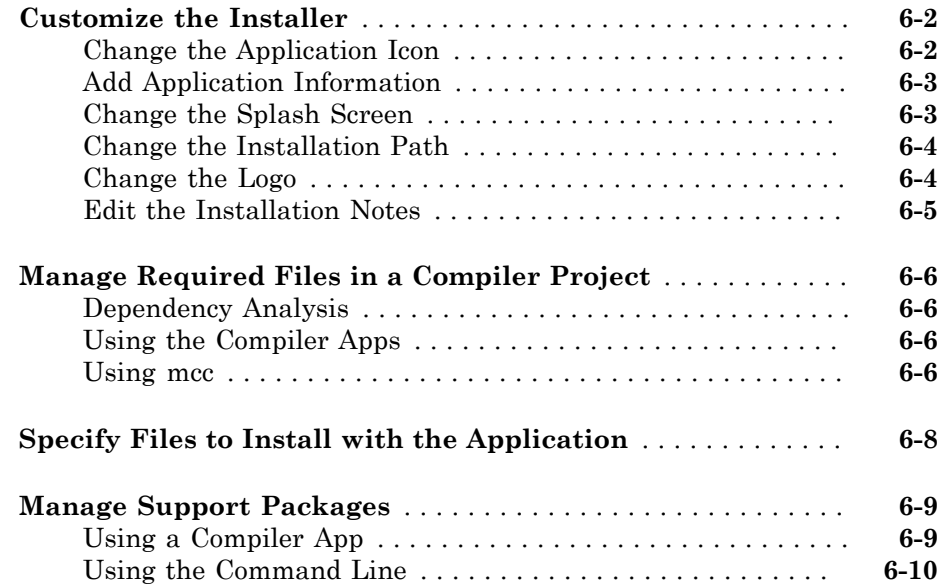

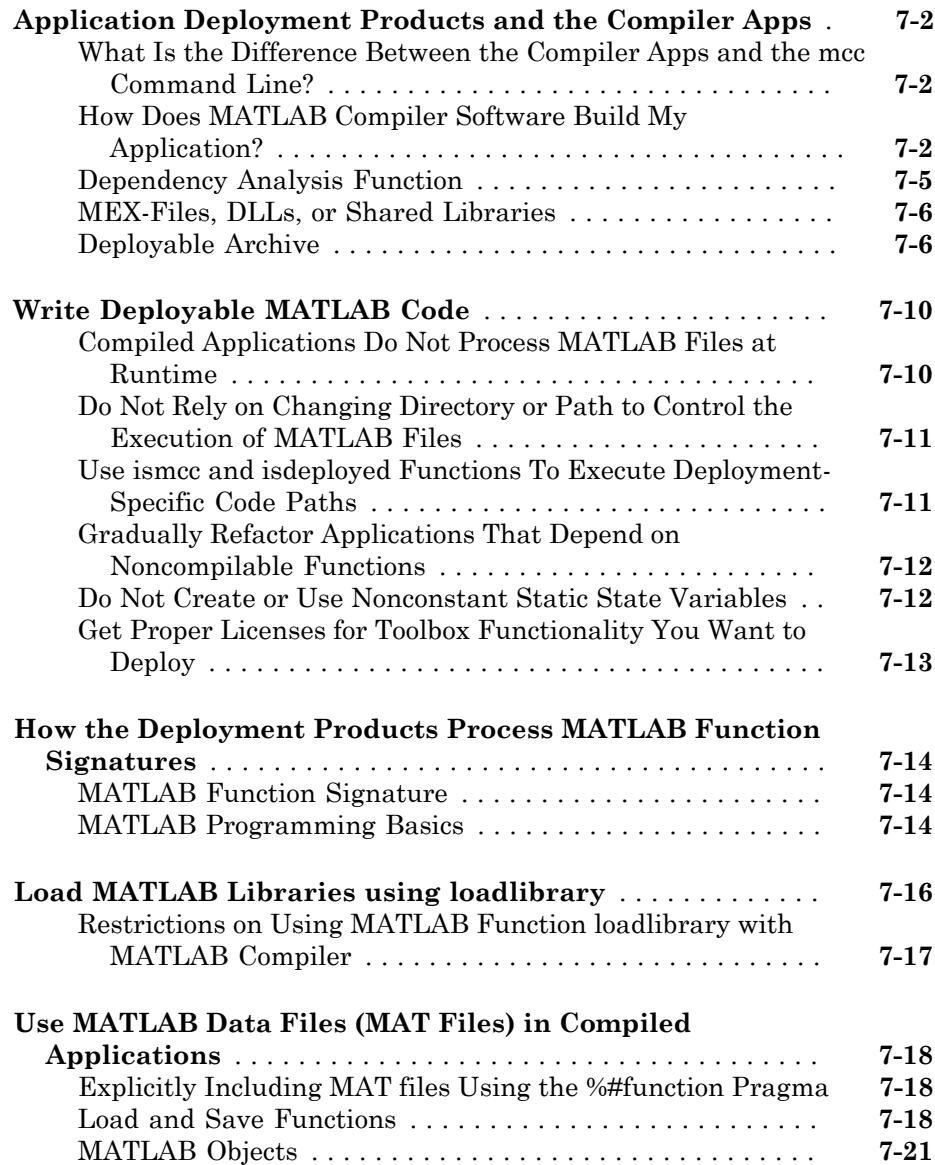

 $7<sup>5</sup>$  $7<sup>5</sup>$ 

#### **[C and C++ Standalone Executable and Shared](#page-132-0) [Library Creation](#page-132-0)**

# [8](#page-132-0)

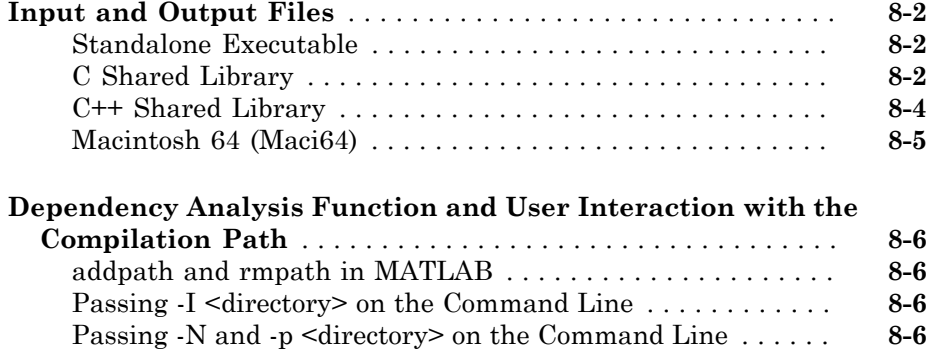

#### **[Hadoop Integration](#page-140-0)**

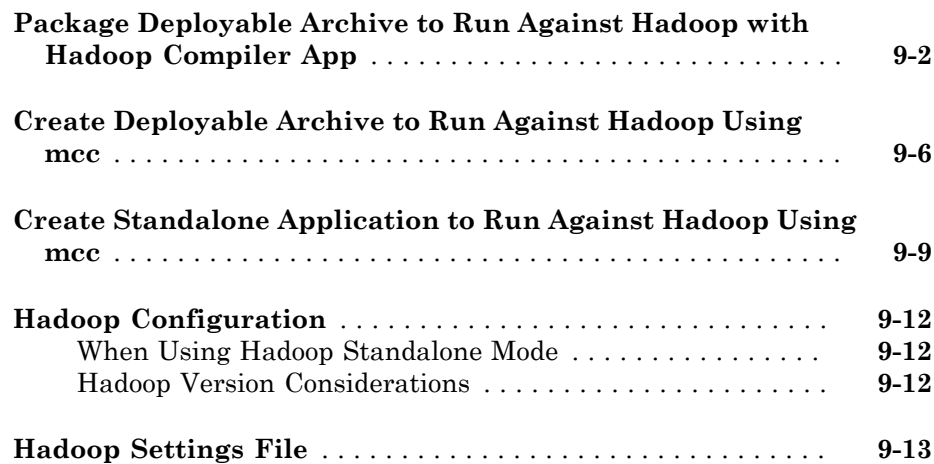

### **[Deployment Process](#page-156-0)**

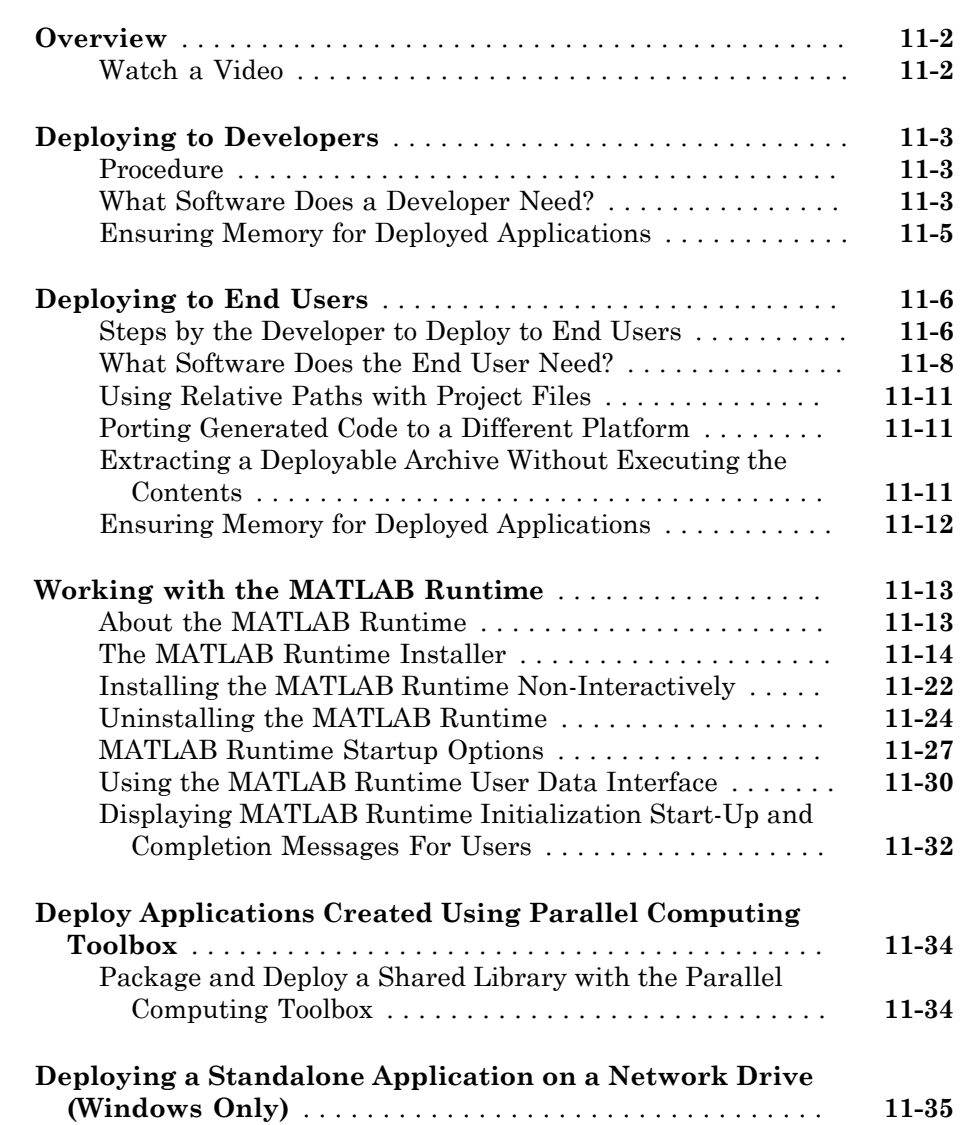

# 10

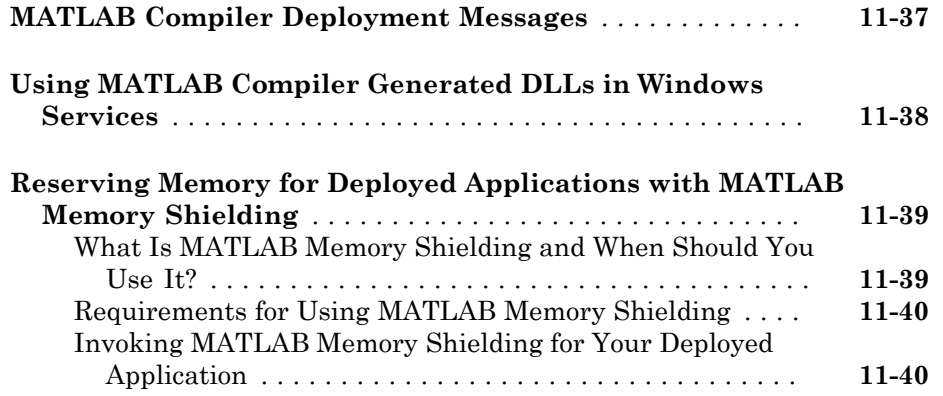

#### **[Distributing Code to an End User](#page-200-0)**

**[Compiler Commands](#page-204-0)**

## [12](#page-200-0)

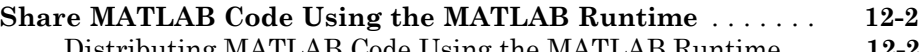

[Distributing MATLAB Code Using the MATLAB Runtime](#page-201-1) . **[12-2](#page-201-1)**

### [13](#page-204-0)

#### **[Command Overview](#page-205-0)** . . . . . . . . . . . . . . . . . . . . . . . . . . . . . . . . **[13-2](#page-205-0)** [Compiler Options](#page-205-1) . . . . . . . . . . . . . . . . . . . . . . . . . . . . . . . . **[13-2](#page-205-1)** [Combining Options](#page-205-2) . . . . . . . . . . . . . . . . . . . . . . . . . . . . . . . **[13-2](#page-205-2)** [Conflicting Options on the Command Line](#page-206-0) . . . . . . . . . . . . . **[13-3](#page-206-0)** [Using File Extensions](#page-206-1) . . . . . . . . . . . . . . . . . . . . . . . . . . . . . **[13-3](#page-206-1)** [Interfacing MATLAB Code to C/C++ Code](#page-207-0) . . . . . . . . . . . . . **[13-4](#page-207-0) [Simplify Compilation Using Macros](#page-208-0)** . . . . . . . . . . . . . . . . . . . **[13-5](#page-208-0)** [Macro Options](#page-208-1) . . . . . . . . . . . . . . . . . . . . . . . . . . . . . . . . . . . **[13-5](#page-208-1)** [Working With Macro Options](#page-208-2) . . . . . . . . . . . . . . . . . . . . . . . **[13-5](#page-208-2)**

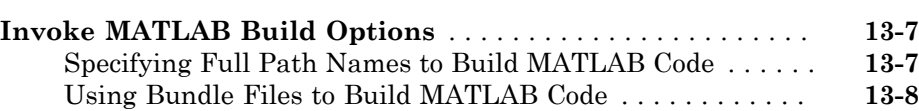

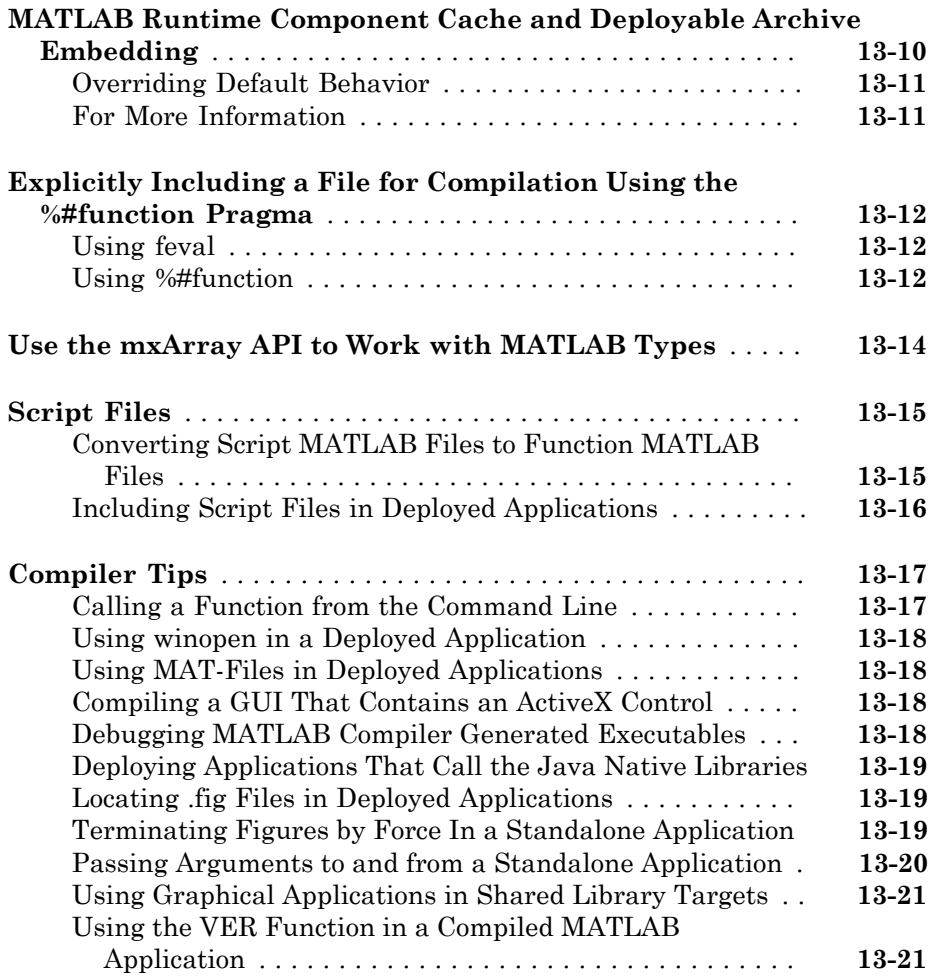

### **[Standalone Applications](#page-226-0)**

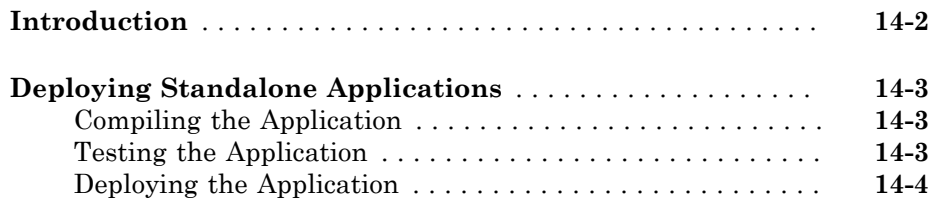

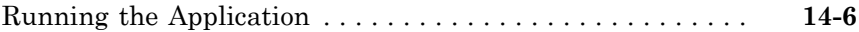

#### **[Libraries](#page-234-0)**

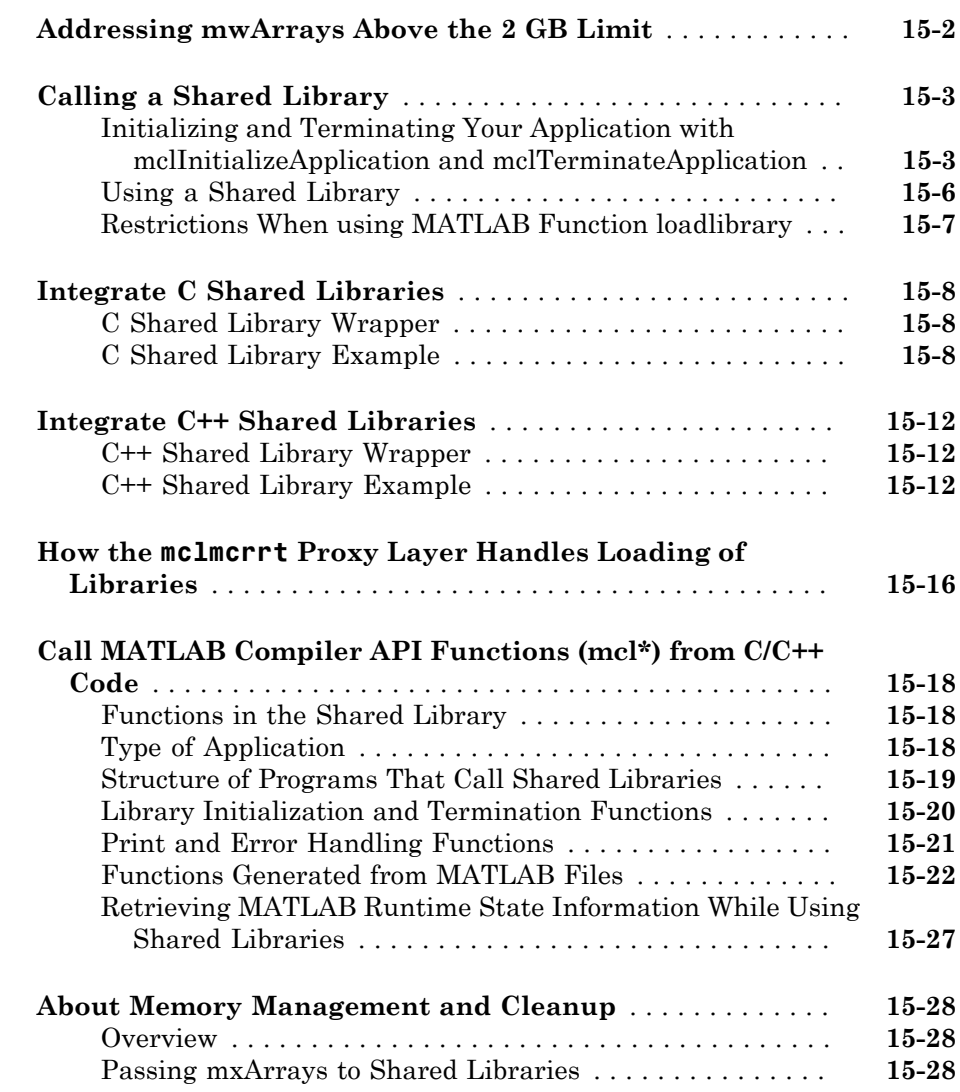

# [16](#page-262-0)

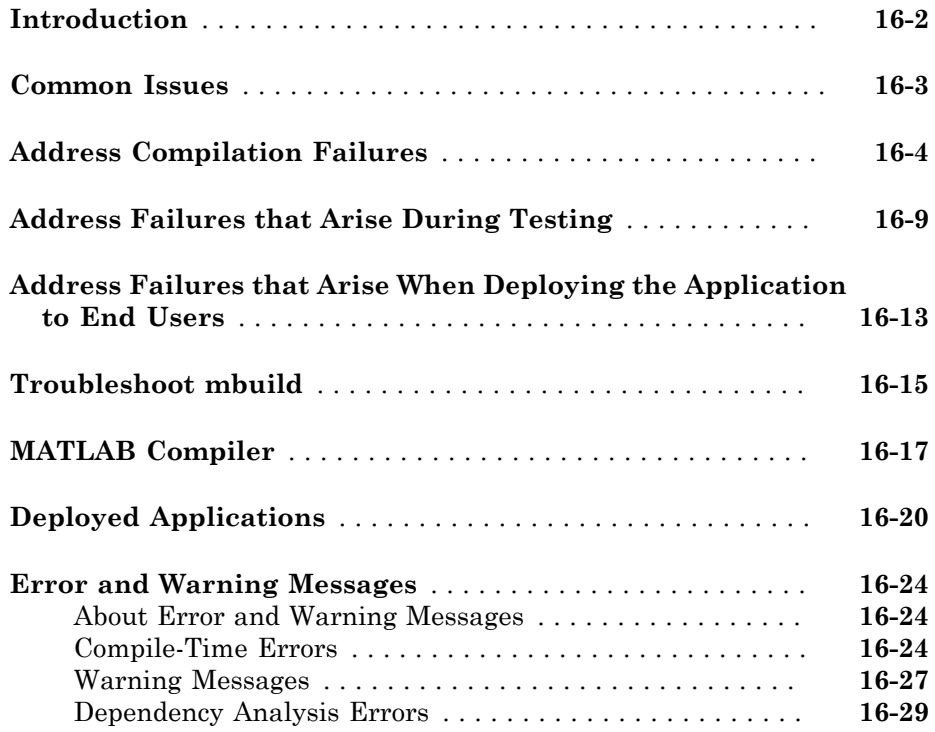

#### **[Limitations and Restrictions](#page-292-0)**

# $17\sqrt{ }$  $17\sqrt{ }$

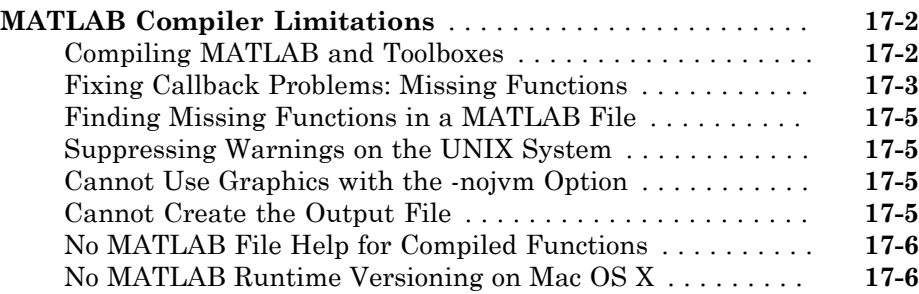

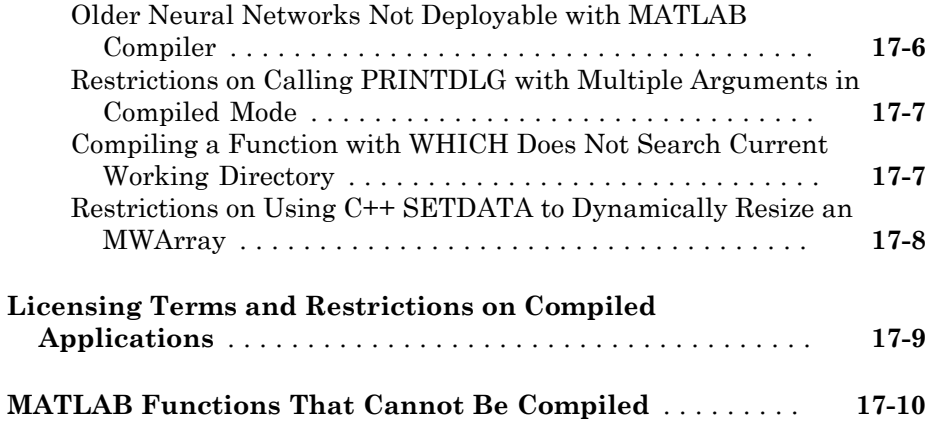

# [18](#page-304-0)

#### **[Reference Information](#page-304-0)**

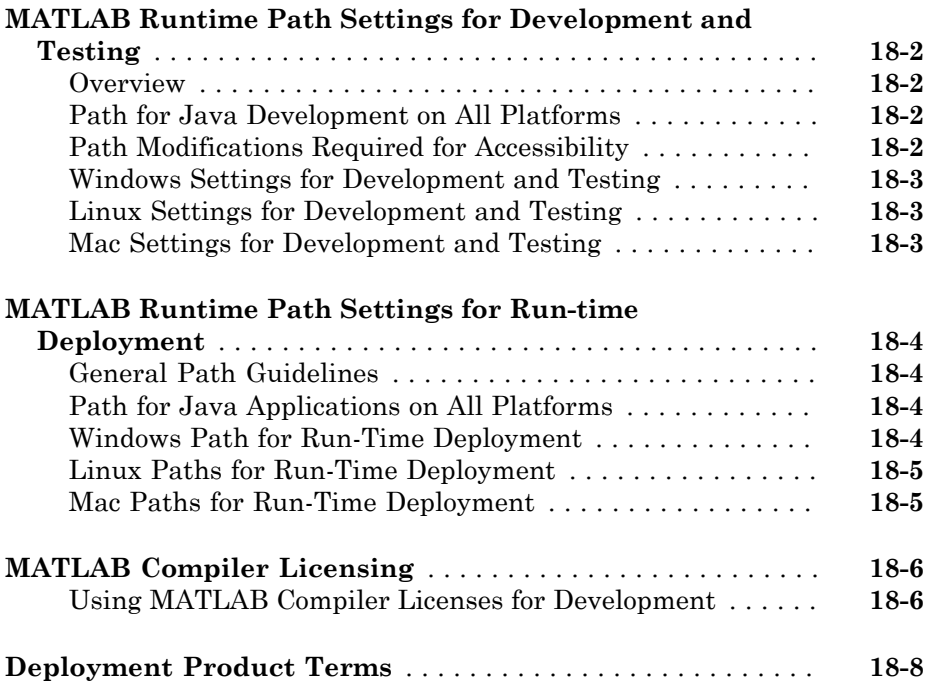

#### **[MATLAB Compiler Quick Reference](#page-386-0)**

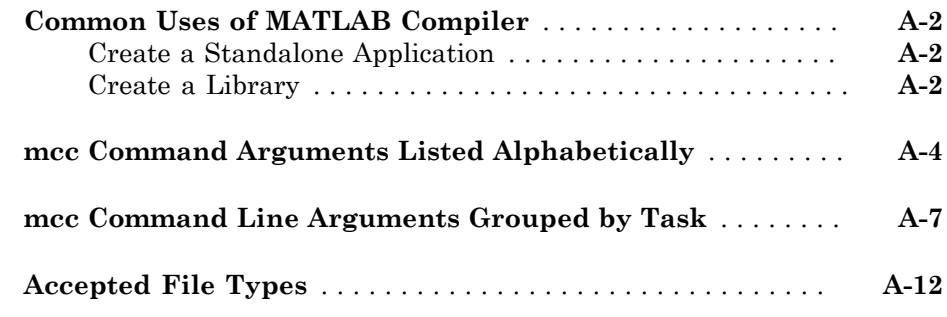

#### **[Using MATLAB Compiler on Mac or Linux](#page-398-0)**

### [B](#page-398-0)<sub>[</sub>

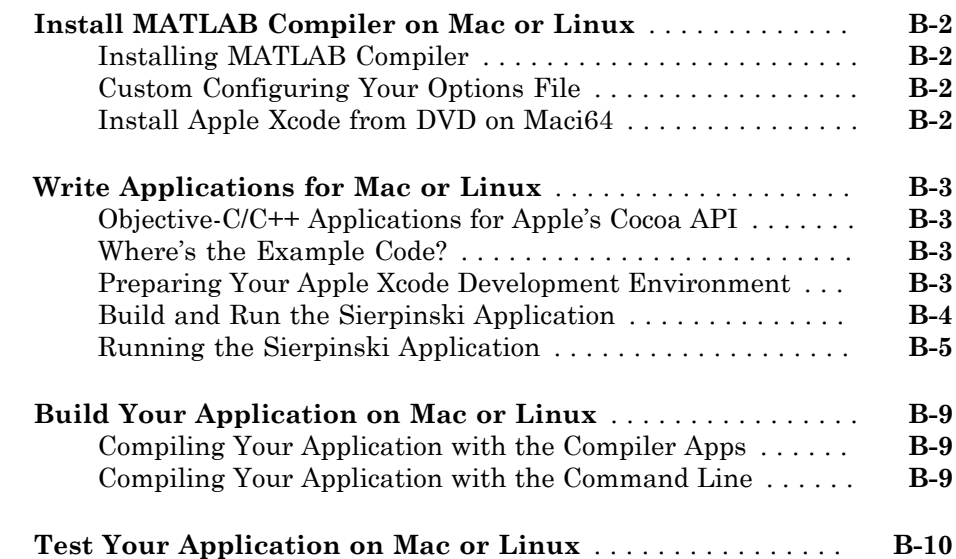

# [19](#page-318-0)

[A](#page-386-0)

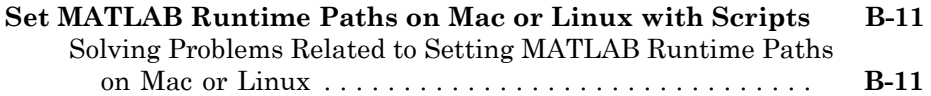

#### **[C++ Utility Library Reference](#page-410-0)**

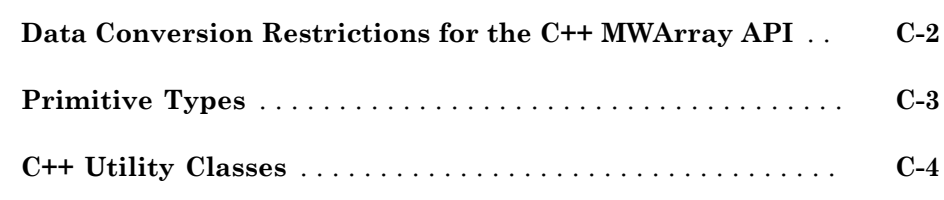

### **[Apps — Alphabetical List](#page-464-0)**

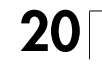

**[C](#page-410-0)** 

# <span id="page-18-0"></span>Getting Started

- ["MATLAB Compiler Product Description" on page 1-2](#page-19-0)
- ["Appropriate Tasks for MATLAB Compiler and Builder Products" on page 1-3](#page-20-0)

- ["MATLAB Application Deployment Products " on page 1-5](#page-22-0)
- ["Roles in Deploying as a Standalone Application" on page 1-7](#page-24-0)
- ["Roles in Deploying in a C/C++ Shared Library" on page 1-8](#page-25-0)
- ["Roles in Deploying to MATLAB Production Server" on page 1-9](#page-26-0)
- ["Create and Install a Standalone Application from MATLAB Code" on page 1-11](#page-28-0)
- ["Create a C/C++ Shared Library from MATLAB Code" on page 1-18](#page-35-0)
- ["Integrate a C/C++ Shared Library into an Application" on page 1-23](#page-40-0)
- ["Create a Deployable Archive for MATLAB Production Server" on page 1-28](#page-45-0)
- ["For More Information" on page 1-32](#page-49-0)

#### MATLAB Compiler Product Description Build standalone applications and software components from MATLAB programs

<span id="page-19-0"></span>MATLAB Compiler lets you share MATLAB programs as standalone applications or shared libraries for integration with common programming languages. Applications and libraries created with MATLAB Compiler use the MATLAB Compiler Runtime (MCR), which enables royalty-free deployment to users who do not have MATLAB. You can package the MATLAB Compiler Runtime with the application or have your users download it during installation

<span id="page-19-1"></span>Learn more about [MATLAB Compiler support for MATLAB and toolboxes.](http://www.mathworks.com/products/compiler/compiler_support.html)

#### Key Features

- Packaging of your MATLAB programs as standalone applications or shared libraries
- Royalty-free distribution of applications to users who do not have MATLAB
- Integration of MATLAB programs into Java®, Microsoft® .NET, and Excel® applications using MATLAB builder products
- Large-scale deployment of MATLAB programs using MATLAB Production Server™
- Encryption of MATLAB code to protect your intellectual property

#### Appropriate Tasks for MATLAB Compiler and Builder Products

<span id="page-20-0"></span>MATLAB Compiler compiles MATLAB code into standalone applications, libraries that can be integrated into other applications, or into deployable archives for use with MATLAB Production Server. By default, MATLAB Compiler can generate standalone applications, C/C++ shared libraries, and deployable archives for use with MATLAB Production Server. Additional builders are available for Java, .NET, and Microsoft® Excel®.

While MATLAB Compiler lets you run your MATLAB application outside the MATLAB environment, it is not appropriate for all external tasks you may want to perform. Some tasks require either the MATLAB Coder™ product or MATLAB external interfaces. Use the following table to determine if MATLAB Compiler and builder products are appropriate to your needs.

#### MATLAB Compiler Task Matrix

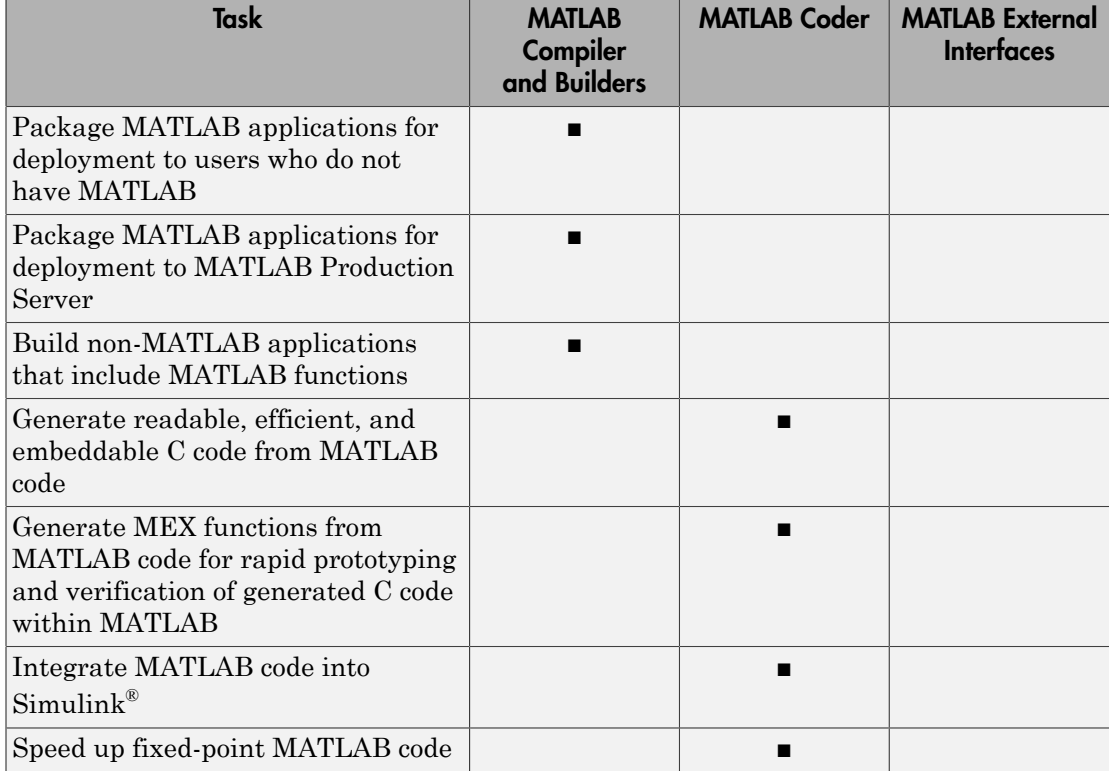

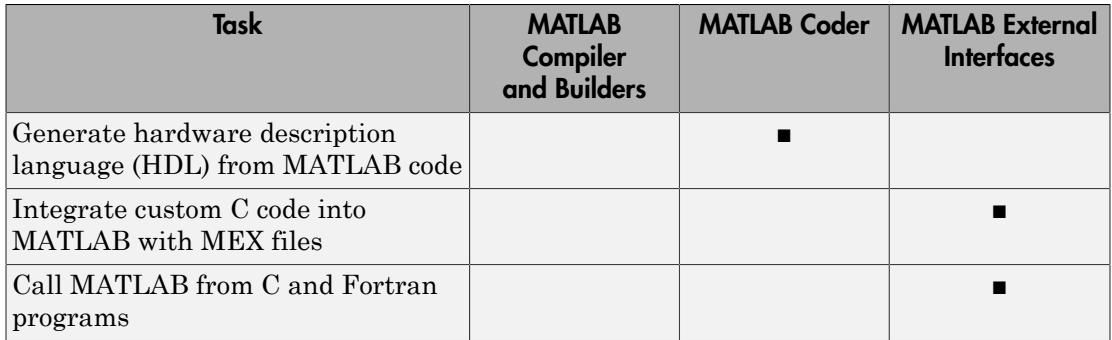

For information on MATLAB Coder see "MATLAB Coder".

For information on MATLAB external interfaces see "External Code Integration".

# MATLAB Application Deployment Products

<span id="page-22-0"></span>The following table and figure summarizes the target applications supported by each product.

| Product                         | <b>Target</b>                                                      | <b>Standalone</b><br><b>Applications</b> | <b>Function</b><br>Libraries | Graphical<br><b>Apps</b> | <b>Web Apps</b> | <b>WebFigures</b> |
|---------------------------------|--------------------------------------------------------------------|------------------------------------------|------------------------------|--------------------------|-----------------|-------------------|
| <b>MATLAB</b><br>Compiler       | Standalone<br>applications<br>and C and<br>C++ shared<br>libraries | Yes                                      | Yes                          | Yes                      | No              | No                |
| <b>MATLAB</b><br>Builder™<br>NE | C# .NET<br>assemblies<br>Visual<br>Basic COM<br>components         | No                                       | Yes                          | Yes                      | Yes             | Yes               |
| <b>MATLAB</b><br>Builder JA     | Java<br>packages                                                   | No                                       | Yes                          | Yes                      | Yes             | Yes               |
| <b>MATLAB</b><br>Builder EX     | Microsoft<br>Excel add-<br>ins                                     | No                                       | Yes                          | Yes                      | No              | N <sub>o</sub>    |

MATLAB Suite of Application Deployment Products

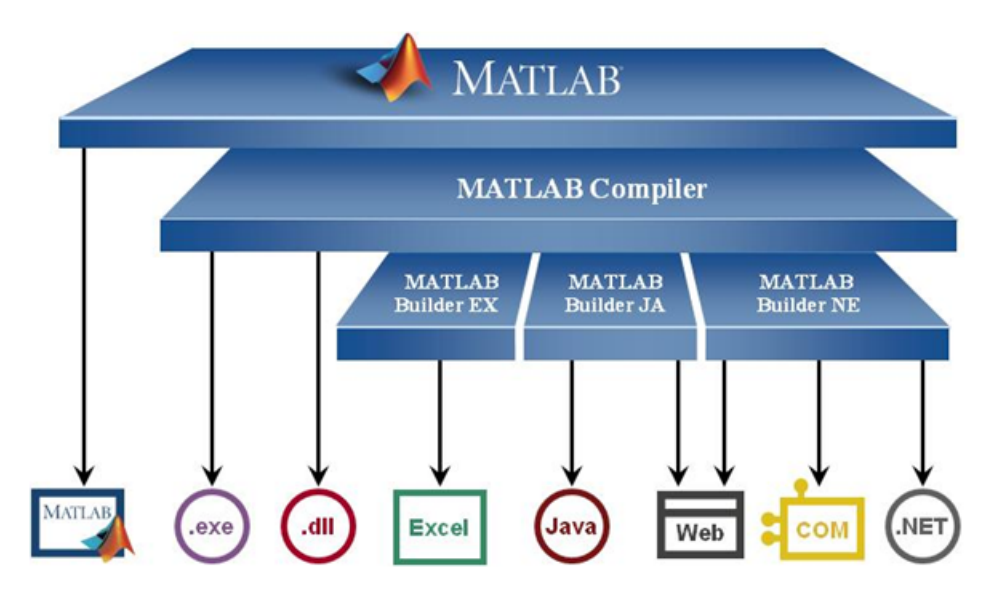

#### MATLAB Application Deployment Products

As this figure illustrates, each of the builder products uses the MATLAB Compiler core code to create deployable artifacts.

### Roles in Deploying as a Standalone Application

<span id="page-24-0"></span>Deploying MATLAB functionality as a standalone application is a multistep process that may involve one or more team members. Each step requires that you perform a specific role, as shown in [Standalone Application Deployment Roles](#page-24-1).

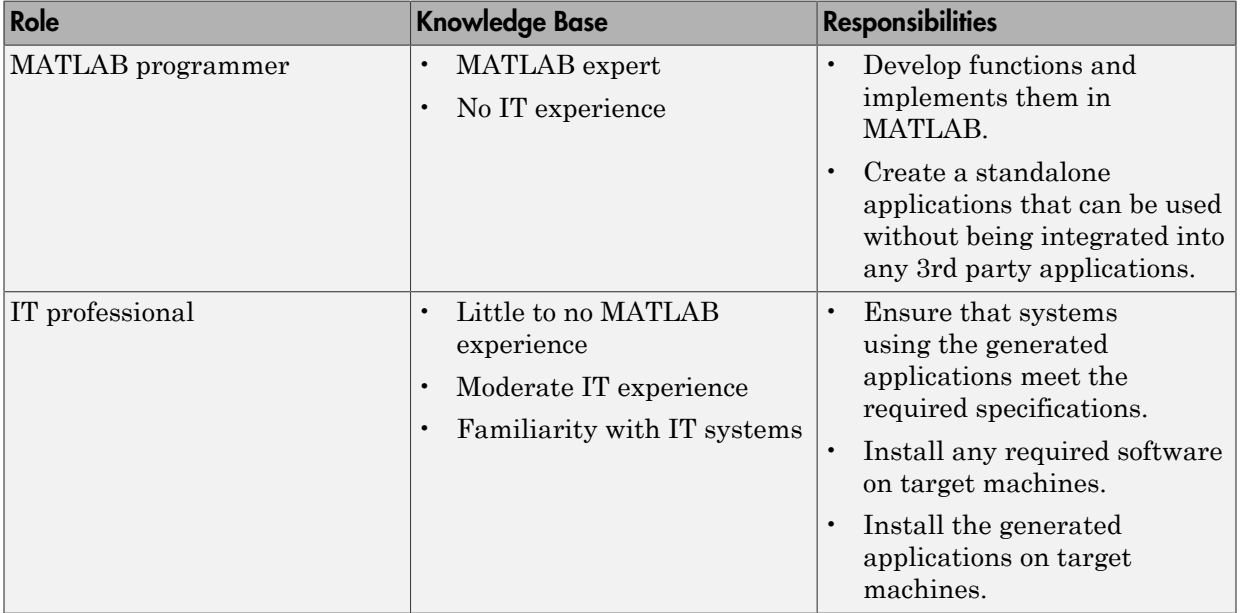

#### <span id="page-24-1"></span>Standalone Application Deployment Roles

### Roles in Deploying in a C/C++ Shared Library

<span id="page-25-0"></span>Deploying MATLAB functionality through C/C++ applications is a multistep process that may involve one or more team members. Each step requires that you perform a specific role, as shown in [Shared Library Deployment Roles.](#page-25-1)

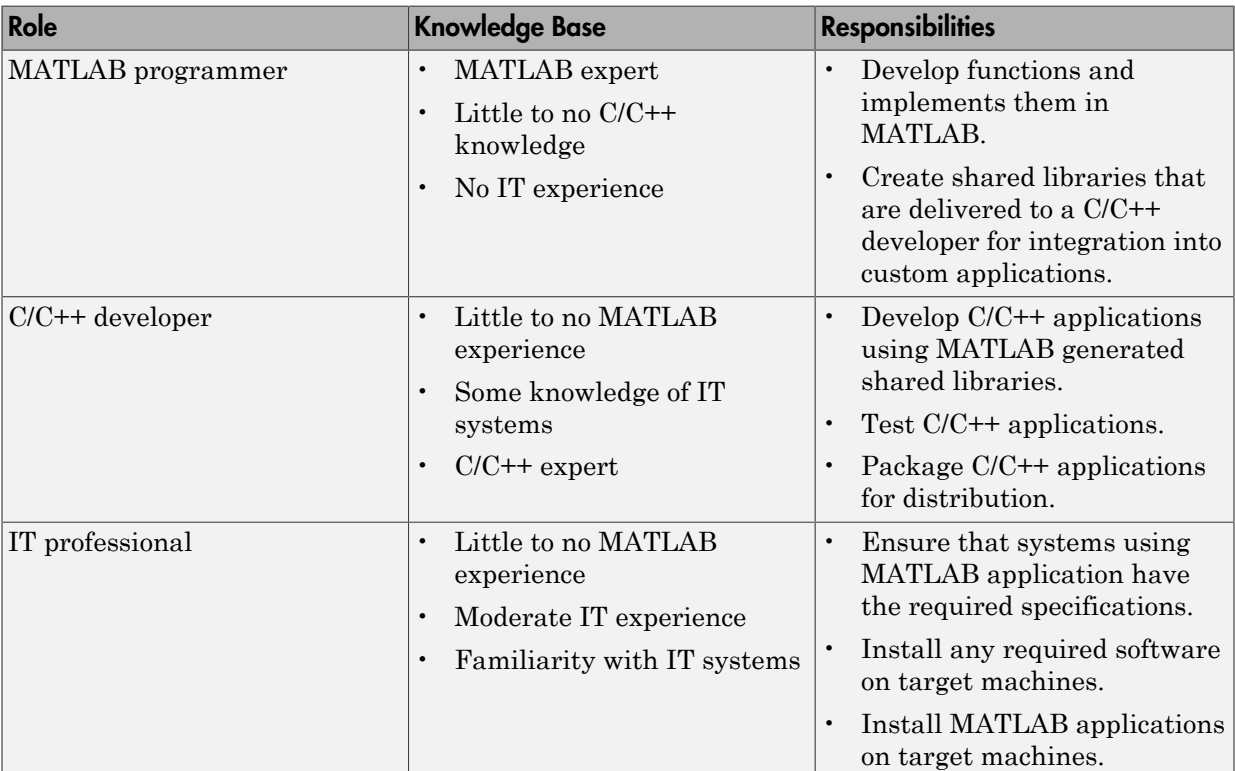

#### <span id="page-25-1"></span>Shared Library Deployment Roles

### Roles in Deploying to MATLAB Production Server

<span id="page-26-0"></span>Deploying MATLAB functionality using MATLAB Production Server is a multistep process that might involve one or more team members. Each step requires fulfilling specific roles, as shown in [MATLAB Production Server Deployment Roles](#page-26-1) .

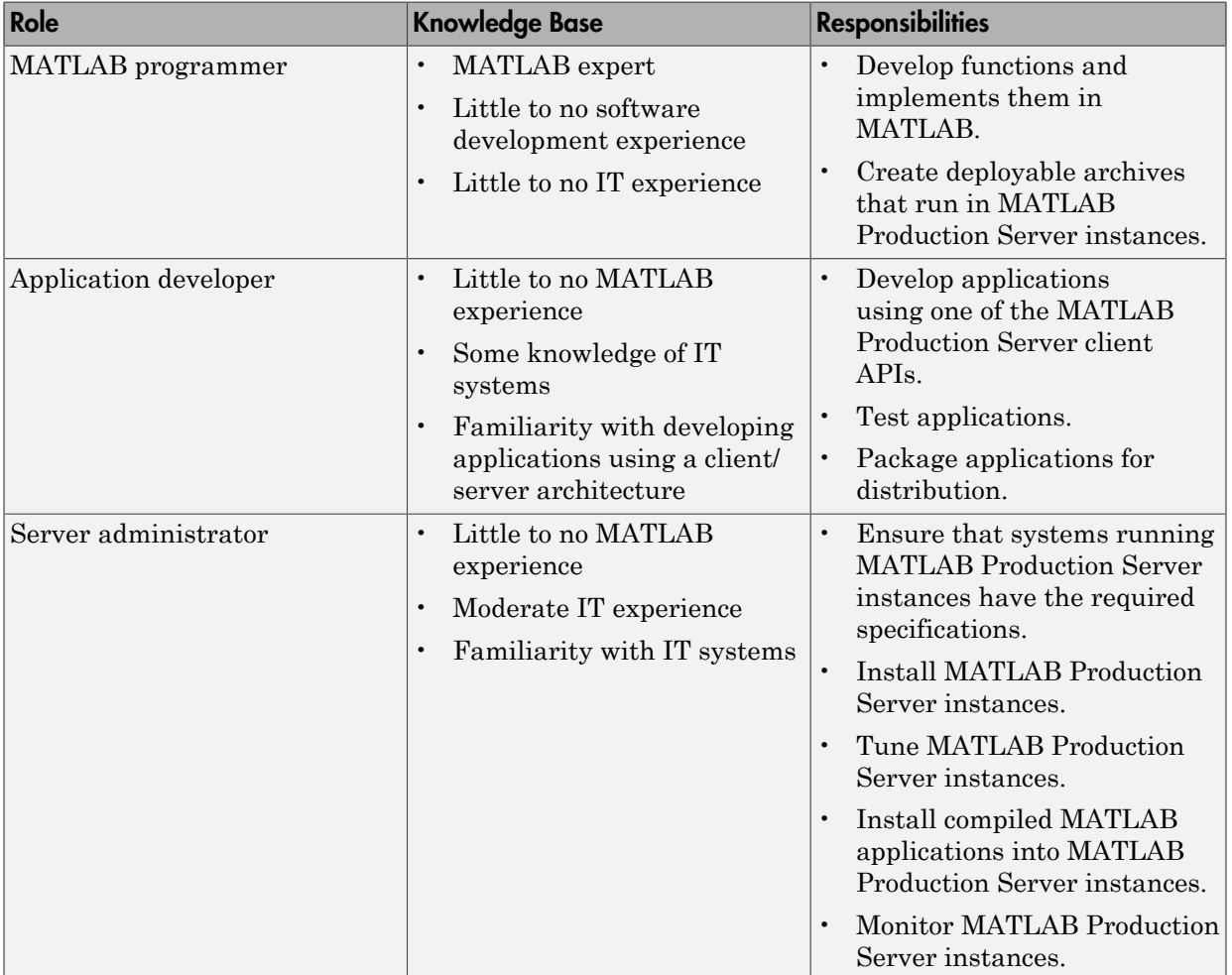

#### <span id="page-26-1"></span>MATLAB Production Server Deployment Roles

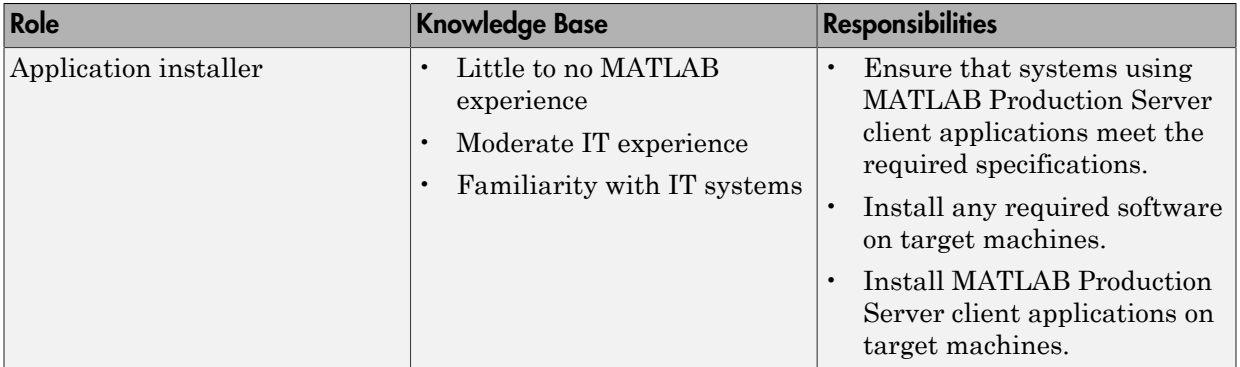

#### Create and Install a Standalone Application from MATLAB Code

#### <span id="page-28-0"></span>In this section...

["Create a Standalone Application in MATLAB" on page 1-11](#page-28-1) ["Install a MATLAB Generated Standalone Application" on page 1-14](#page-31-0)

#### <span id="page-28-1"></span>Create a Standalone Application in MATLAB

This example shows how to generate a standalone application from MATLAB. You package a pre-written function that prints a magic square to a computer's command console. The MATLAB Compiler produces an installer that installs the standalone application and all of the required dependencies on a target system. The target system does not require a licensed copy of MATLAB.

- 1 In MATLAB, examine the MATLAB code that you want deployed as a standalone application.
	- a Open magicsquare.m.

```
function magicsquare(n)
if ischar(n)
     n=str2num(n);
end
disp(magic(n))
```
**b** At the MATLAB command prompt, enter magicsquare(5).

The output appears as follows:

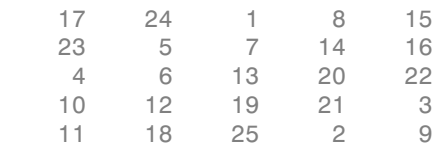

- 2 Open the **Application Compiler**.
	- a On the toolstrip select the **Apps** tab.
	- **b** Click the arrow at the far right of the tab to open the apps gallery.
	- c Click **Application Compiler** to open the **MATLAB Compiler** project window.

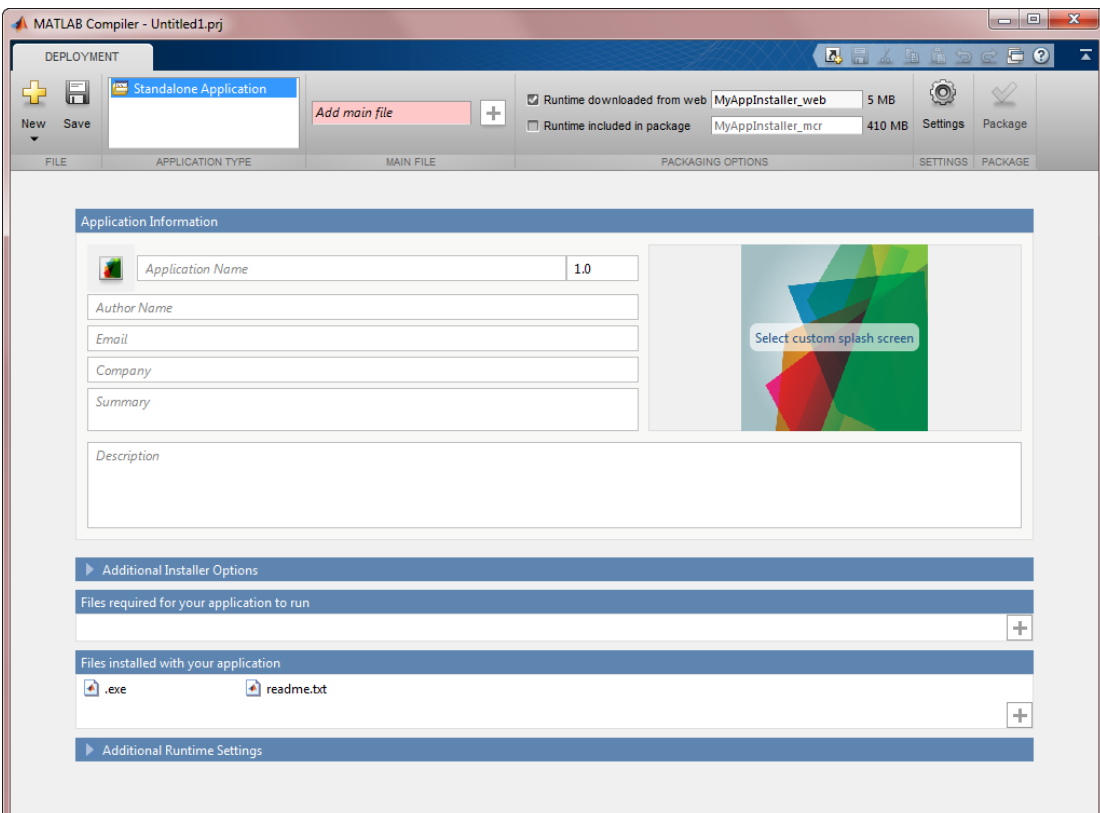

- 3 Specify the main file of the MATLAB application you want to deploy.
	- a In the **Main File** section of the toolstrip, click the plus button.

Note: If the **Main File** section of the toolstrip is collapsed, you can expand it by clicking the down arrow.

 $\mathbf b$  In the file explorer that opens, locate and select the magicsquare.m file.

magicsquare.m is located in *matlabroot*\extern\examples\compiler.

c Click **Open** to select the file and close the file explorer.

**magicsquare.m** is added to the list of main files and the plus button will be replaced by a minus button.

4 In the **Packaging Options** section of the toolstrip, verify that the **Runtime downloaded from web** check box is selected.

Note: If the **Packaging Options** section of the toolstrip is collapsed, you can expand it by clicking the down arrow.

This option creates an application installer that automatically downloads the MATLAB runtime and installs it along with the deployed MATLAB application.

5 Explore the main body of the **MATLAB Compiler** project window.

The project window is divided into the following areas:

- **Application Information** Editable information about the deployed application. This information is used by the generated installer to populate the installed application's metadata. See ["Customize the Installer" on page 6-2](#page-101-0).
- **Additional Installer Options**  The default installation path for the generated installer. See ["Customize the Installer" on page 6-2](#page-101-0).
- **Files required for your application** Additional files required by the generated application. These files will be included in the generated application installer. See ["Manage Required Files in a Compiler Project" on page 6-6](#page-105-0).
- **Files installed with your application**  Files that are installed with your application. These files include:
	- Generated readme.txt
	- Generated executable for the target platform

See ["Specify Files to Install with the Application" on page 6-8](#page-107-0)

- **Additional Runtime Settings**  Platform specific options for controlling the generated executable. See ["Customize the Application's Run Time Behavior" on](#page-64-0) [page 3-7.](#page-64-0)
- 6 Click **Package**.

The Package window opens while the application is being generated.

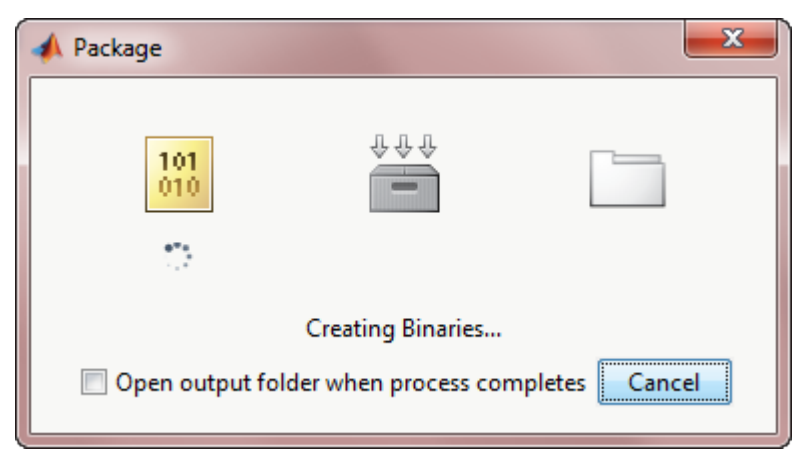

7 Select the **Open output folder when process completes** check box.

When the deployment process is complete a file explorer opens and displays the generated output.

It should contain:

- for redistribution  $-$  A folder containing the installer to distribute the application
- for\_testing A folder containing the raw files generated by the compiler
- for\_redistribution\_files\_only A folder containing only the files needed to redistribute the application
- PackagingLog.txt  $A$  log file generated by the compiler.
- <span id="page-31-0"></span>8 Click **Close** on the Package window.

#### Install a MATLAB Generated Standalone Application

This example shows how to install the standalone application you created in ["Create a](#page-28-1) [Standalone Application in MATLAB" on page 1-11](#page-28-1).

1 Locate the MyAppInstaller web executable in the for redistribution folder created by the MATLAB Compiler.

Note: The file extension varies depend on which platform the installer was generated.

2 Double click the installer to run it.

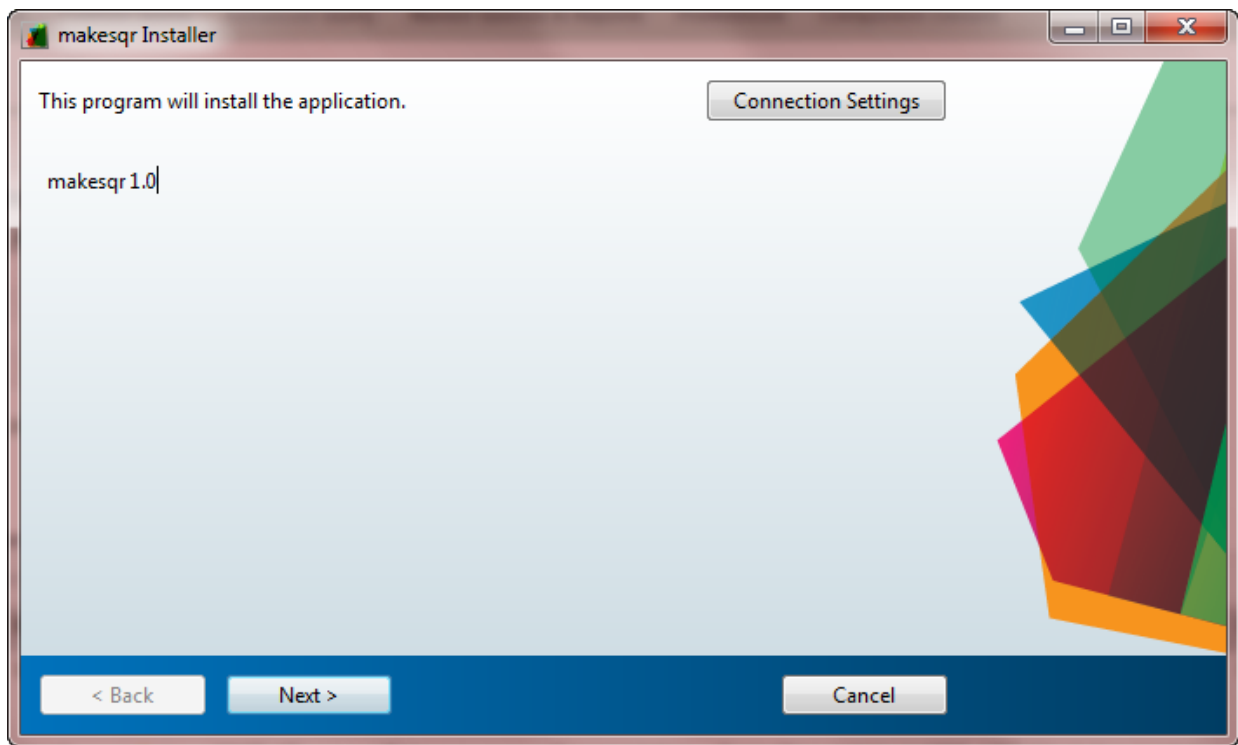

Note: Any information entered in the MATLAB Compiler project window's **Application Information** appears on the this window.

- 3 If you connect to the internet using a proxy server, enter the server's settings.
	- a Click **Connection Settings**.
	- **b** Enter the proxy server settings in the provided window.
	- c Click **OK**.
- 4 Click **Next** to advance to the Installation Options page.

Note: On Linux<sup>®</sup> and Mac OS X you will not have the option of adding a desktop shortcut.

5 Click **Next** to advance to the Required Software page.

If asked about creating the destination folder, click **Yes**.

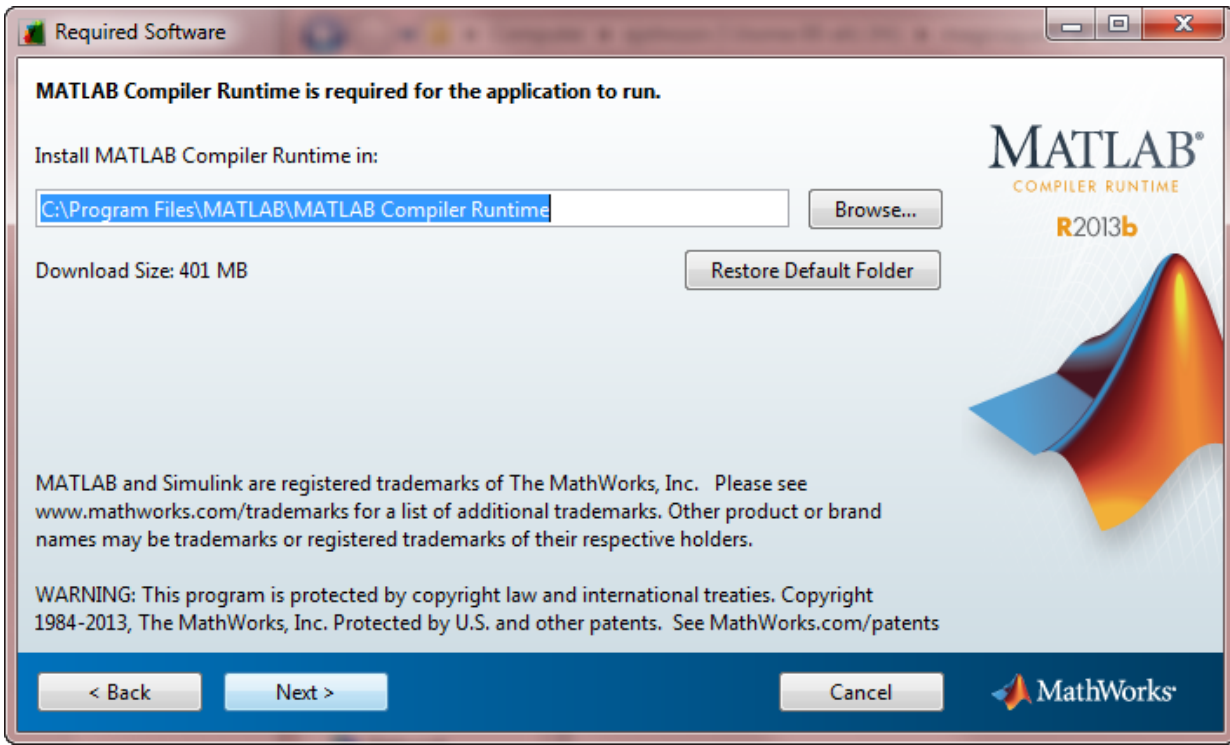

Note: If you already have the correct version of the MATLAB runtime installed on the system, this page will have a message indicating that you do not have to install a new version.

If you receive this message, skip to [step 10.](#page-34-0)

6 Click **Next** to advance to the License Agreement page.

If asked about creating the destination folder, click **Yes**.

- 7 Read the license agreement.
- 8 Check **Yes** to accept the license.
- 9 Click **Next** to advance to the Confirmation page.
- <span id="page-34-0"></span>10 Click **Install**.

The installer installs the MATLAB generated application. If needed, it also downloads and installs the MATLAB runtime.

- 11 Click **Finish**.
- 12 Run your standalone application.
	- a Open a terminal window.
	- **b** Navigate to the folder into which you installed the application.

If you accepted the default settings it will be located in one of the following location:

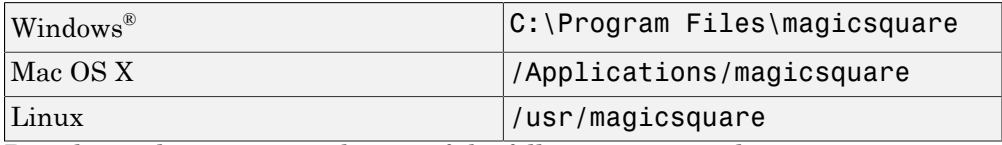

c Run the application using the one of the following commands:

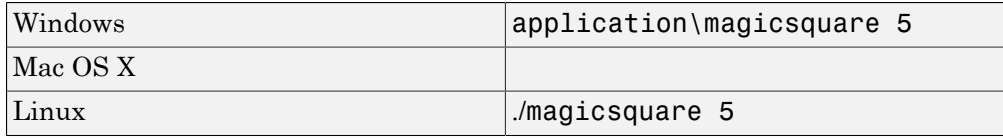

A 5-by-5 magic square is displayed in the console:

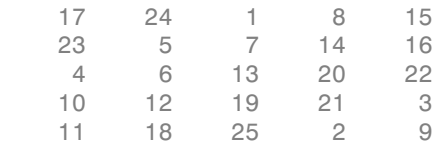

#### Create a C/C++ Shared Library from MATLAB Code

<span id="page-35-0"></span>This example shows how to create a C/C++ shared library using a MATLAB function. You can then hand the generated shared library off to the  $C/C++$  developer who is responsible for integrating it into an application.

To create a C++ shared library:

- 1 In MATLAB, examine the MATLAB code that you want to deploy as a shared library.
	- **a** Open addmatrix.m.

function  $a = addmatrix(a1, a2)$ 

 $a = a1 + a2;$ 

b At the MATLAB command prompt, enter addmatrix(1,2).

The output appears as follows:

ans  $=$ 

- 2 Open the **Library Compiler**.
	- a On the toolstrip, select the **Apps** tab.
	- **b** Click the arrow at the far right of the tab to open the apps gallery.
	- c Click **Library Compiler** to open the **MATLAB Compiler** project window.
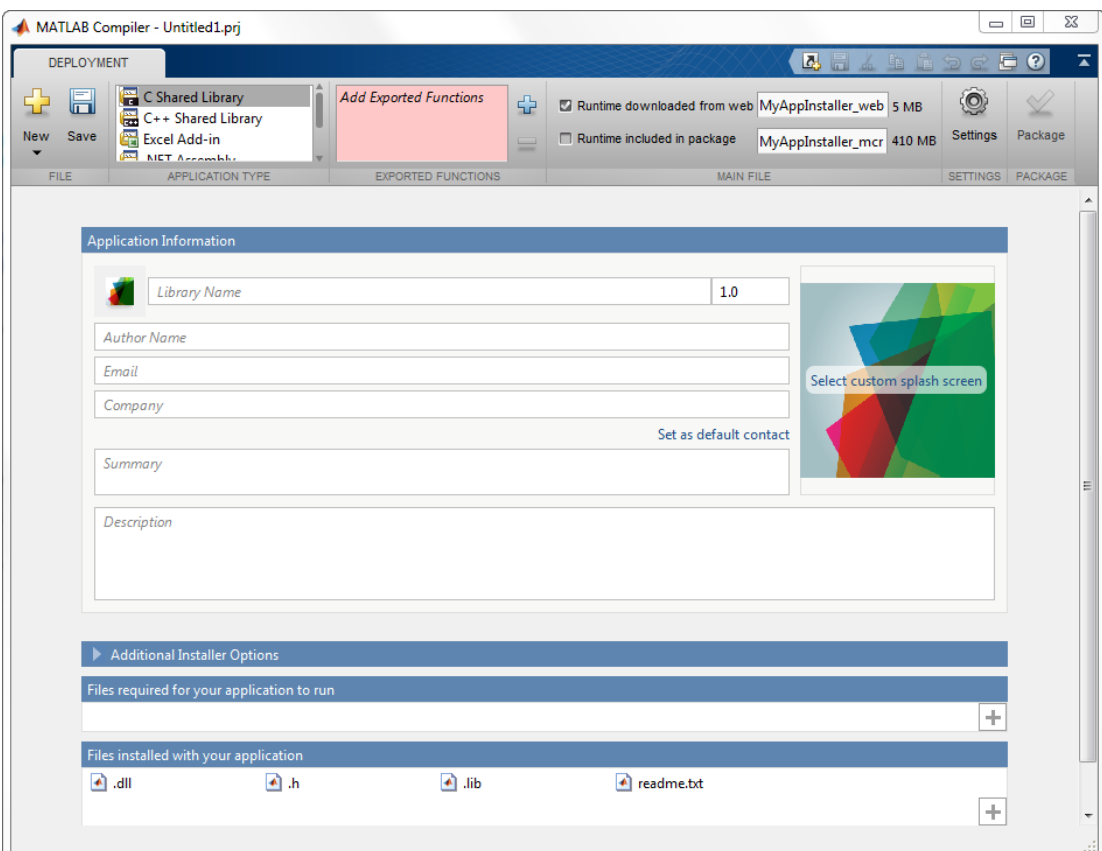

3 In the **Application Type** section of the toolstrip, select **C++ Shared Library** from the list.

Note: If the **Application Type** section of the toolstrip is collapsed, you can expand it by clicking the down arrow.

- 4 Specify the MATLAB functions you want to deploy.
	- a In the **Exported Functions** section of the toolstrip, click the plus button.

Note: If the **Exported Functions** section of the toolstrip is collapsed, you can expand it by clicking the down arrow.

 $\frac{1}{\sqrt{2}}$  In the file explorer that opens, locate and select the addmatrix.m file.

addmatrix.m is located in *matlabroot*\extern\examples\compiler.

c Click **Open** to select the file and close the file explorer.

**addmatrix.m** is added to the list of files and a minus button appears under the plus button.

5 In the **Packaging Options** section of the toolstrip, verify that the **Runtime downloaded from web** check box is selected.

Note: If the **Packaging Options** section of the toolstrip is collapsed, you can expand it by clicking the down arrow.

This option creates an application installer that automatically downloads the MATLAB runtime and installs it along with the deployed shared library.

6 Explore the main body of the **MATLAB Compiler** project window.

The project window is divided into the following areas:

- **Application Information** Editable information about the deployed application. This information is used by the generated installer to populate the installed application's metadata. See ["Customize the Installer" on page 6-2](#page-101-0).
- **Additional Installer Options** The default installation path for the generated installer. See ["Customize the Installer" on page 6-2](#page-101-0).
- **Files required for your application** Additional files required by the generated application. These files will be included in the generated application installer. See ["Manage Required Files in a Compiler Project" on page 6-6](#page-105-0).
- **Files installed with your application** Files that are installed with your application. These files include:
	- readme.txt
	- .h file
	- .dll file

• .lib file

See ["Specify Files to Install with the Application" on page 6-8](#page-107-0). 7 Click **Package**.

The Package window opens while the library is being generated.

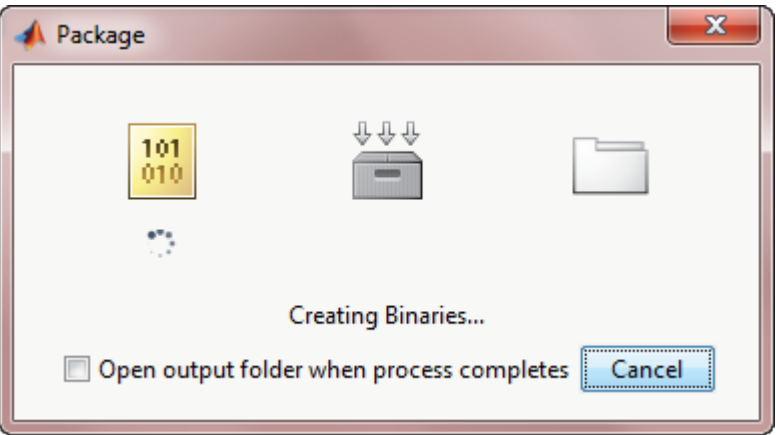

8 Select the **Open output folder when process completes** check box.

When the deployment process is complete, a file explorer opens and displays the generated output.

It should contain:

- for redistribution  $-$  A folder containing the installer to distribute the library
- for testing  $-$  A folder containing the raw files generated by the compiler
- for\_redistribution\_files\_only A folder containing only the files needed to redistribute the library
- PackagingLog.txt  $-A$  log file generated by the compiler.
- 9 Click **Close** on the Package window.
- 10 Verify the contents of the generated output:
	- for redistribution  $-$  A folder containing the installer to distribute the standalone application
- for testing  $-$  A folder containing the raw files generated by the compiler
- for\_redistribution\_files\_only A folder containing only the files needed to redistribute the application
- PackagingLog.txt  $-A$  log file generated by the compiler.

To follow up on this example:

- Try creating a shared library that consists of more than one function.
- Try ["Integrate a C/C++ Shared Library into an Application" on page 1-23](#page-40-0)

# Integrate a C/C++ Shared Library into an Application

<span id="page-40-0"></span>This example shows how to call a C++ shared library built with MATLAB Compiler from a C++ application.

To create a C++ application that calls a MATLAB generated shared library:

- 1 Install the MATLAB runtime and shared library files in one of the following ways.
	- Running the installer generated by MATLAB. It is located in the for redistribution folder of the deployment project.

Doing so automatically installs the MATLAB runtime from the Web and places the shared library folders onto your computer.

• Manually installing the MATLAB runtime and the generated shared libraries onto you development system.

You can download the MATLAB runtime installer from [http://](http://www.mathworks.com/products/compiler/mcr) [www.mathworks.com/products/compiler/mcr](http://www.mathworks.com/products/compiler/mcr). The generated shared libraries and support files are located in the MATLAB deployment project's for\_testing folder.

- 2 In the folder containing the generated shared libraries, create a new file called addmatrix.cpp.
- 3 Using a text editor, open addmatrix.cpp.
- 4 Place the following as the first line in the file.

```
#include "addmatrix.h"
```
Inserting this statement includes the generated header file for the MATLAB shared library.

5 Add the following main() function.

```
int main()
{
     mclmcrInitialize();
    return mclRunMain((mclMainFcnType)run main,0,NULL);
}
```
The main() function does the following:

• mclmcrInitialize() initializes the MATLAB runtime so that it is ready to load the MATLAB code required to execute the deployed function.

- mclRunMain() creates a new thread and runs the MATLAB generated code in it.
- 6 Add a run main() function to the application.

```
int run main(int argc, char **argv)
{
}
```
7 Add the following code to the top of the run main() function.

```
if (!mclInitializeApplication(NULL,0)) 
   {
     std::cerr << "could not initialize the application properly"
                << std::endl;
      return -1;
   }
```
The mclInitializeApplication() function sets up the application state for the MATLAB runtime instance created in the application.

8 Add the following code below the code initializing the application.

```
if( !addmatrixInitialize() )
     {
         std::cerr << "could not initialize the library properly"
                     << std::endl;
      return -1;
  }
```
The addmatrixInitialize() function loads the required MATLAB code into the MATLAB runtime.

9 Add a try/catch block after the block for addmatrixInitialize().

10 In the try section of the try/catch block, add the following code.

```
// Create input data
double data[] = \{1, 2, 3, 4, 5, 6, 7, 8, 9\};
mwArray in1(3, 3, mxDOUBLE_CLASS, mxREAL);
mwArray in2(3, 3, mxDOUBLE CLASS, mxREAL);
in1.SetData(data, 9);
in2.SetData(data, 9);
// Create output array
mwArray out;
```
The code creates three instances of the mwArray class, in1, in2, and out. in1 and in2 passed as input parameters to the addmatirx() function generated by MATLAB. out is the value returned from the addmatirx() function. mwArray is a special class used by MATLAB generated code to facilitate the use of complex arrays.

11 After the code that initializes the parameters, add the following code to call the addmatirx() function and display the results.

```
addmatrix(1, out, in1, in2);
std::cout << "The value of added matrix is:" << std::endl;
std::cout << out << std::endl;
```
12 Add the following catch section to the try/catch block.

```
catch (const mwException& e)
   {
     std::cerr << e.what() << std::endl;
     return -2;
   }
catch ( \ldots ) {
     std::cerr << "Unexpected error thrown" << std::endl;
     return -3;
   }
```
The first catch clause catches the MATLAB generated mwException. This exception is thrown by the MATLAB code running in the MATLAB runtime.

The second catch clause catches any other exceptions that may be thrown.

13 Add the following after the try/catch block to terminate the MATLAB runtime and clean up any resources it was using.

```
addmatrixTerminate();
mclTerminateApplication();
return 0;
```
addmatrixTerminiate() releases the resources used by the generated MATLAB code.

```
mclTerminateApplication() releases all state and resources used by the
MATLAB runtime for the application.
```
14 Save the C++ file.

The completed C++ file should resemble the following.

```
#include "addmatrix.h"
```

```
int run main(int argc, char **argv)
{
   if (!mclInitializeApplication(NULL,0)) 
     {
       std::cerr << "could not initialize the application properly"
                  << std::endl;
        return -1;
     }
   if( !addmatrixInitialize() )
     {
       std::cerr << "could not initialize the library properly"
                  << std::endl;
       return -1;
     }
   try
     {
       // Create input data
      double data[] = \{1, 2, 3, 4, 5, 6, 7, 8, 9\};
       mwArray in1(3, 3, mxDOUBLE_CLASS, mxREAL);
      mwArray in2(3, 3, mxDOUBLE CLASS, mxREAL);
       in1.SetData(data, 9);
       in2.SetData(data, 9);
       // Create output array
       mwArray out;
       // Call the library function
       addmatrix(1, out, in1, in2);
       std::cout << "The value of added matrix is:" << std::endl;
       std::cout << out << std::endl;
     }
   catch (const mwException& e)
     {
       std::cerr << e.what() << std::endl;
       return -2;
     }
   catch (...)
     {
       std::cerr << "Unexpected error thrown" << std::endl;
       return -3;
     }
```

```
 addmatrixTerminate();
   mclTerminateApplication();
   return 0;
}
int main()
{
   mclmcrInitialize();
   return mclRunMain((mclMainFcnType)run_main,0,NULL);
}
```
- 15 Use the system's command line to navigate to the folder where you installed the C++ shared library.
- 16 Use mbuild to compile and link the application.

mbuild addmatrix.cpp addmatrix.lib

17 From the system's command prompt, run the application.

```
addmatrix
The value of added matrix is:
 2 8 14
    4 10 16
    6 12 18
```
To follow up on this example:

- Try installing the new application on a different computer.
- Try building an installer for the application.
- Try integrating a shared library that consists of more than one function.

# Create a Deployable Archive for MATLAB Production Server

This example shows how to create a deployable archive for MATLAB Production Server using a MATLAB function. You can then hand the generated archive to a system administrator who will deploy it into MATLAB Production Server.

To create a deployable archive:

- 1 In MATLAB, examine the MATLAB code that you want to deploy.
	- a Open addmatrix.m.

```
function a = addmatrix(a1, a2)
```
 $a = a1 + a2;$ b At the MATLAB command prompt, enter addmatrix(1,2).

The output appears as follows:

ans  $=$ 

3

- 2 Open the **Production Server Compiler**.
	- a On the toolstrip, select the **Apps** tab.
	- **b** Click the arrow on the far right of the tab to open the apps gallery.
	- c Click **Production Server Compiler**.

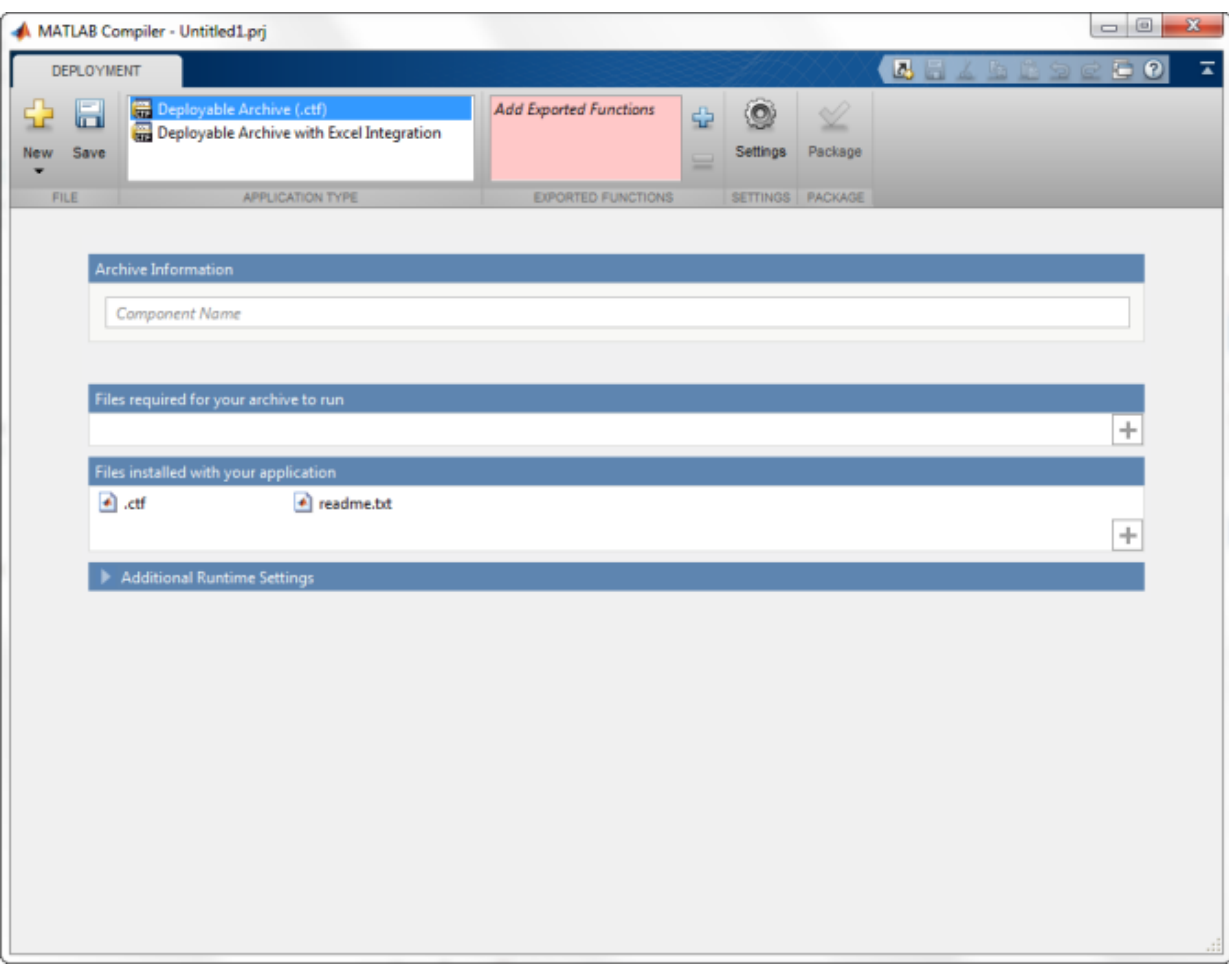

3 In the **Application Type** section of the toolstrip, select **Deployable Archive** from the list.

Note: If the **Application Type** section of the toolstrip is collapsed, you can expand it by clicking the down arrow .

- 4 Specify the MATLAB functions you want to deploy.
	- a In the **Exported Functions** section of the toolstrip, click the plus button.

Note: If the **Exported Functions** section of the toolstrip is collapsed, you can expand it by clicking the down arrow.

 $\mathbf b$  Using the file explorer, locate and select the addmatrix.m file.

addmatrix.m is located in *matlabroot*\extern\examples\compiler.

c Click **Open** to select the file and close the file explorer.

**addmatrix.m** is added to the field. A minus button will appear below the plus button.

5 In the **Packaging Options** section of the toolstrip, verify that the **Runtime downloaded from web** check box is selected.

Note: If the **Packaging Options** section of the toolstrip is collapsed you can expand it by clicking the down arrow.

This option creates an application installer that automatically downloads the MATLAB runtime and installs it.

6 Explore the main body of the project window.

The project window is divided into the following areas:

- **Application Information** Editable information about the deployed archive. This information is used by the generated installer to populate the installed application's metadata. See "Customize the Installer".
- **Additional Installer Options** The default installation path for the generated installer. See "Customize the Installer".
- **Files required for your application** Additional files required by the archive. These files will be included in the generated archive. See "Manage Required Files in a Compiler Project".
- **Files installed with your application** Files that are installed with your archive. These files include:
	- readme.txt
	- .ctf file

See "Specify Files to Install with the Application".

#### 7 Click **Package**.

The Package window opens while the library is being generated.

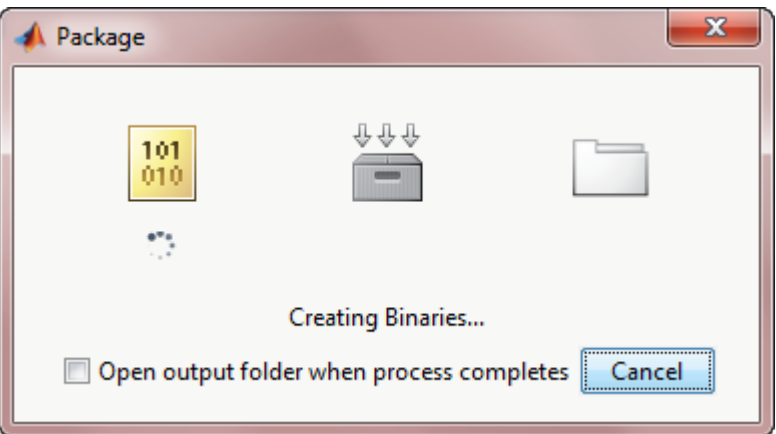

8 Select the **Open output folder when process completes** check box.

When the deployment process is complete, a file explorer opens and displays the generated output.

- 9 Verify the contents of the generated output:
	- for\_redistribution A folder containing the installer to redistribute the archive to the system administrator responsible for the MATLAB Production Server
	- for testing  $-$  A folder containing the raw files generated by the compiler
	- PackagingLog.txt  $-$  A log file generated by the compiler.
- 10 Click **Close** on the Package window.

To lean more about MATLAB Production Server see "MATLAB Production Server"

# For More Information

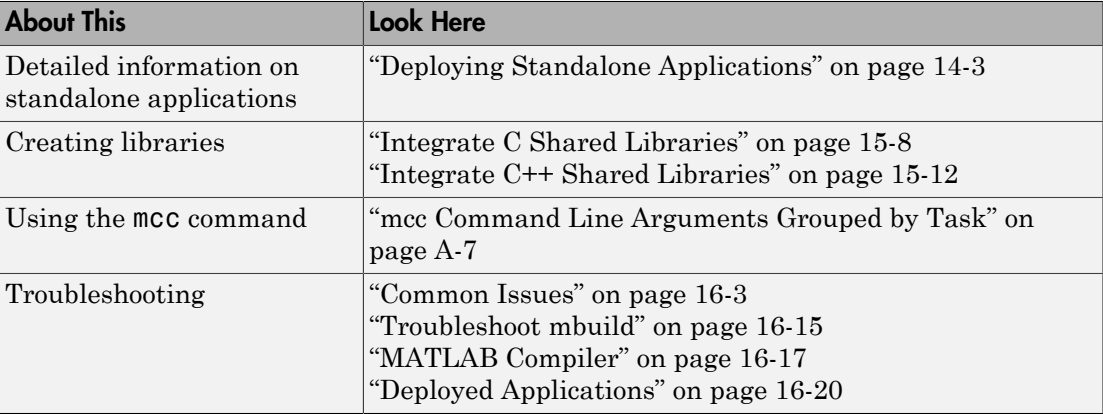

# Installation and Configuration

- ["Install an ANSI C or C++ Compiler" on page 2-2](#page-51-0)
- ["Configuring Your Options File with mbuild" on page 2-5](#page-54-0)
- ["Solving Installation Problems" on page 2-8](#page-57-0)

# Install an ANSI C or C++ Compiler

<span id="page-51-0"></span>Install supported  $\text{ANSI}^{\circledast}$  C or C++ compiler on your system. Certain output targets require particular compilers.

To install your ANSI C or C++ compiler, follow vendor instructions that accompany your C or C++ compiler.

**Note** If you encounter problems relating to the installation or use of your ANSI C or  $C_{++}$ compiler, consult your C or C++ compiler vendor.

## Supported ANSI C and C++ Windows Compilers

Use one of the following C/C++ compilers that create Windows dynamically linked libraries (DLLs) or Windows applications:

- Microsoft Visual C++<sup>®</sup> (MSVC).
	- The only compiler that supports the building of COM objects and Excel plug-ins is Microsoft Visual C++.
	- The only compiler that supports the building of .NET objects is Microsoft Visual C# Compiler for the Microsoft .NET Framework.
- Microsoft Windows SDK 7.1

See the *MATLAB Builder NE Release Notes* for a list of supported .NET Framework versions.

Note: For an up-to-date list of all the compilers supported by MATLAB and MATLAB Compiler, see the MathWorks Technical Support notes at [http://www.mathworks.com/](http://www.mathworks.com/support/compilers/current_release/) [support/compilers/current\\_release/](http://www.mathworks.com/support/compilers/current_release/)

## Supported ANSI C and C++ UNIX Compilers

MATLAB Compiler software supports the native system compilers on:

• Linux

- $\cdot$  Linux x86-64
- Mac OS X

MATLAB Compiler software supports gcc and g++.

## Common Installation Issues and Parameters

When you install your C or C++ compiler, you sometimes encounter requests for additional parameters. The following tables provide information about common issues occurring on Windows and  $\text{UNIX}^{\circledast}$  systems where you sometimes need additional input or consideration.

#### Windows Operating System

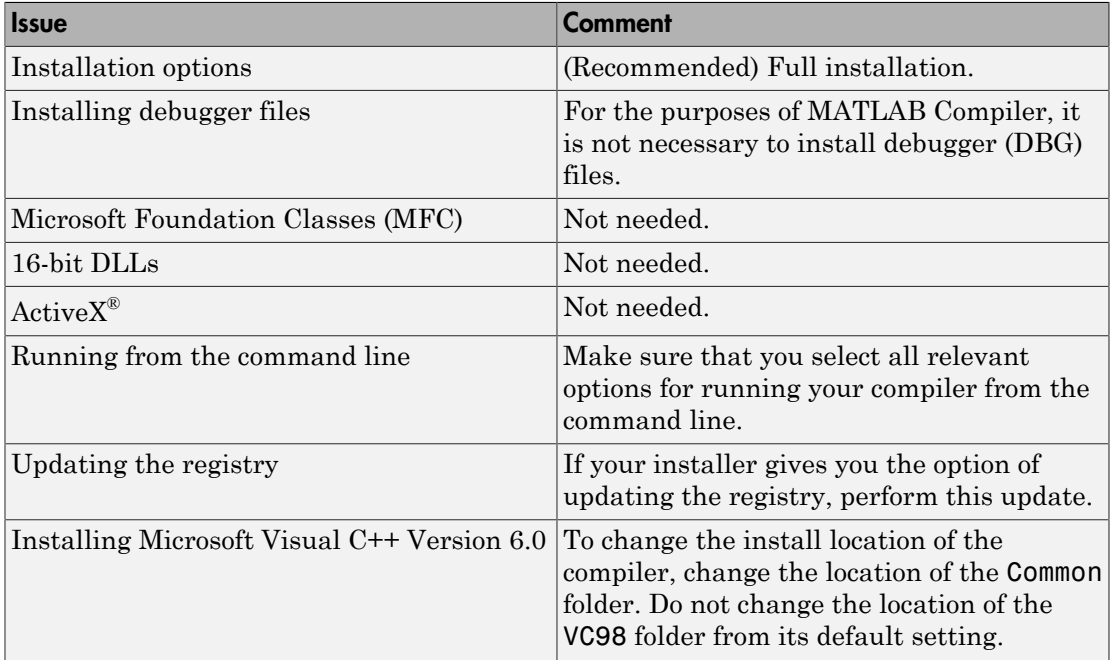

#### UNIX Operating System

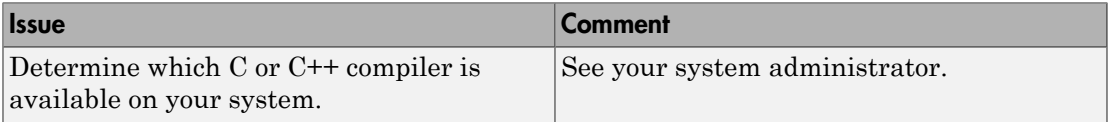

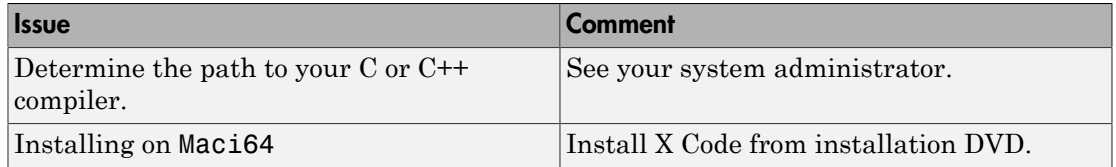

# Configuring Your Options File with mbuild

#### <span id="page-54-0"></span>In this section...

["What Is mbuild?" on page 2-5](#page-54-1)

["Locating and Customizing the Options File" on page 2-5](#page-54-2)

## <span id="page-54-1"></span>What Is mbuild?

Running the mbuild configuration script creates an option file that:

- Sets the default compiler and linker settings for each supported compiler.
- Allows you to changes compilers or compiler settings.
- Builds (compiles) your application.

Note: The following mbuild examples apply only to the 32-bit version of MATLAB.

## About mbuild and Linking

Static linking is not an option for applications generated by MATLAB Compiler. Compiled applications all must link against MCLMCRRT. This shared library explicitly dynamically loads other shared libraries. You cannot change this behavior on any platform.

## <span id="page-54-2"></span>Locating and Customizing the Options File

- ["Locating the Options File" on page 2-5](#page-54-3)
- ["Changing the Options File" on page 2-6](#page-55-0)

## <span id="page-54-3"></span>Locating the Options File

## Windows Operating System

To locate your options file on Windows, mbuild searches the following locations:

- Current folder
- The user profile folder

mbuild uses the first occurrence of the options file it finds. If it finds no options file, mbuild searches your machine for a supported C compiler and uses the factory default options file for that compiler. If mbuild finds multiple compilers, it prompts you to select one.

The Windows user profile folder contains user-specific information such as desktop appearance, recently used files, and **Start** menu items. The mbuild utility stores its options files, compopts.bat, in a subfolder of your user profile folder, named Application Data\MathWorks\MATLAB\*current\_release*.

Under Windows with user profiles enabled, your user profile folder is %windir% \Profiles\username. However, with user profiles disabled, your user profile folder is %windir%. You can determine if user profiles are enabled by using the **Passwords** control panel.

#### UNIX Operating System

To locate your options file on UNIX, mbuild searches the following locations:

- Current folder
- \$HOME/.matlab/*current\_release*
- *matlabroot*/bin

mbuild uses the first occurrence of the options file it finds. If mbuild finds no options file, an errors message appears.

## <span id="page-55-0"></span>Changing the Options File

Although it is common to use one options file for all of your MATLAB Compiler related work, you can change your options file at anytime. The setup option resets your default compiler to use the new compiler every time. To reset your C or C++ compiler for future sessions, enter:

mbuild -setup

#### Modifying the Options File on Windows

You can use the -setup option to change your options file settings on Windows. The setup option copies the appropriate options file to your user profile folder.

To modify your options file on Windows:

1 Enter mbuild -setup to make a copy of the appropriate options file in your local area.

2 Edit your copy of the options file in your user profile folder to correspond to your specific needs, and save the modified file.

After completing this process, mbuild uses the new options file every time with your modified settings.

#### Modifying the Options File on UNIX

You can use the setup option to change your options file settings on UNIX. For example, to change the current linker settings, use the setup option.

The setup option creates a user-specific matlab folder in your home folder and copies the appropriate options file to the folder.

Do not confuse these user-specific matlab folders with the system matlab folder.

To modify your options file on the UNIX:

- 1 Use mbuild -setup to make a copy of the appropriate options file in your local area.
- 2 Edit your copy of the options file to correspond to your specific needs, and save the modified file.

# Solving Installation Problems

<span id="page-57-0"></span>You can contact MathWorks:

- Via the Web at [www.mathworks.com](http://www.mathworks.com). On the MathWorks home page, click **My Account** to access your MathWorks Account, and follow the instructions.
- Via email at service@mathworks.com.

# Deploying Standalone Applications

- ["Package Standalone Application with Application Compiler App" on page 3-2](#page-59-0)
- ["Customize the Application's Run Time Behavior" on page 3-7](#page-64-0)
- ["Compile a Standalone Application from the Command Line" on page 3-8](#page-65-0)
- ["Working with Standalone Applications and Arguments" on page 3-10](#page-67-0)
- ["Deploy Standalone Applications with the Parallel Computing Toolbox" on page](#page-71-0) [3-14](#page-71-0)
- ["Run a Mac OS X Application" on page 3-17](#page-74-0)

# Package Standalone Application with Application Compiler App

<span id="page-59-0"></span>To compile MATLAB code into a standalone application:

- 1 Open the **Application Compiler**.
	- a On the toolstrip select the **Apps** tab.
	- **b** Click the arrow at the far right of the tab to open the apps gallery.
	- c Click **Application Compiler** to open the **MATLAB Compiler** project window.

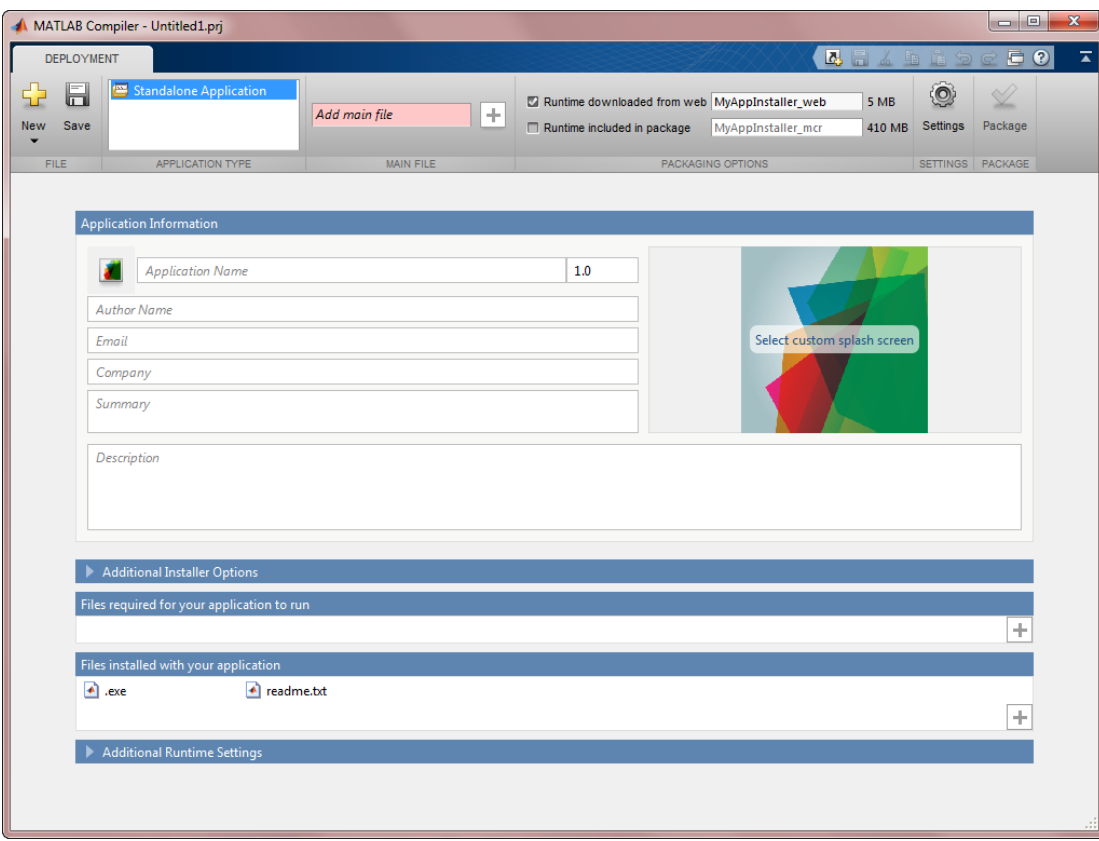

Note: To open an existing project, select it from the MATLAB **Current Folder** panel.

Note: You can also launch the standalone compiler using the applicationCompiler function.

- 2 Specify the main file of the MATLAB application you want to deploy.
	- a In the **Main File** section of the toolstrip, click the plus button.

Note: If the **Main File** section of the toolstrip is collapsed, you can expand it by clicking the down arrow.

- **b** In the file explorer that opens, locate and select the MATLAB file.
- c Click **Open** to select the file and close the file explorer.

The selected file's name is added to the list of main files and the plus button will be replaced by a minus button. The file name is used as the default application name.

3 In the **Packaging Options** section of the toolstrip, specify how the installer will deliver the MATLAB runtime with the application.

Note: If the **Packaging Options** section of the toolstrip is collapsed, you can expand it by clicking the down arrow.

You can select one or both of the following options:

- **Runtime downloaded from web** Generates an installer that downloads the MATLAB runtime installer from the Web.
- **Runtime included in package** Generates an installer that includes the MATLAB runtime installer.

Note: Selecting both options creates two installers.

Regardless of what options are selected the generated installer scans the target system to determine if there is an existing installation of the appropriate MATLAB runtime. If there is not, the installer installs the MATLAB runtime.

4 Specify the name of any generated installers.

5 In the **Application Information** and **Additional Installer Options** sections of the compiler, customize the look and feel of the generated installer.

You can change the information used to identify the application data used by the installer:

• Splash screen

**Note:** On Windows, the splash screen will be displayed when the compiled application starts in addition to when the installer runs.

- Application icon
- Application version
- Name and contact information of the application's author
- Brief summary of the application's purpose
- Detailed description of the application

You can also change the default location into which the application is installed and provide some notes to the installer.

All of the provided information is displayed as the installer runs.

For more information see ["Customize the Installer" on page 6-2](#page-101-0).

6 In the **Files required for your application to run** section of the compiler, verify that all of the files required to run the MATLAB application are listed.

Note: These files are compiled into the generated binaries along with the main file.

**Note:** For Standalone Applications with MapReduce, you can find the map function and the reduce function in the current directory. If the map function and the reduce function are not available in current directory, you must include them in the MATLAB search path.

In general the built-in dependency checker automatically populates this section with the appropriate files. However, you can manually add any files it missed.

For more information see ["Manage Required Files in a Compiler Project" on page](#page-105-0) [6-6](#page-105-0).

7 In the **Files installed with your application** section of the compiler, verify that any additional non-MATLAB files you want installed with the application are listed.

Note: These files are placed in the applications folder of the installed application.

This section automatically lists:

- Generated executable
- (Linux) Shell script for launching the application
- Readme file

You can manually add files to the list. Additional files can include documentation, sample data files, and examples to accompany the application.

For more information see ["Specify Files to Install with the Application" on page](#page-107-0) [6-8](#page-107-0).

8 In the **Additional Runtime Settings** section of the compiler, specify some of the advanced runtime behaviors for the application.

These behaviors include:

- (Windows) if a command window is required to run the application
- if the application generates a log file

For more information see ["Customize the Application's Run Time Behavior" on page](#page-64-0) [3-7](#page-64-0).

- 9 Click **Settings** to customize the flags passed to the compiler and the folders where the generated files are written.
- 10 Click **Package** to compile the MATLAB code and generate the installers.
- 11 Verify the contents of the generated output:
	- for redistribution  $-$  A folder containing the installer to distribute the standalone application
	- for testing  $-$  A folder containing the raw files generated by the compiler
- for\_redistribution\_files\_only A folder containing only the files needed to redistribute the application
- PackagingLog.txt  $-$  A log file generated by the compiler

## Related Examples

• ["Create Standalone Application to Run Against Hadoop Using mcc" on page 9-9](#page-148-0)

## Customize the Application's Run Time Behavior

<span id="page-64-0"></span>In **Additional Runtime Settings**, you can change the following run-time behaviors for the compiled application:

• On Windows if a command window is opened when you double-click the application from the file explorer

Note: If the application generates output to the console or requires command line input, you must unselect this option.

• If the application generates a MATLAB log file

By default, all of these behaviors are set to false. When you double-click a compiled application in the Windows file explorer, the application's window opens without a command prompt and will not generate a log file.

# Compile a Standalone Application from the Command Line

#### <span id="page-65-0"></span>In this section...

["Execute Compiler Projects with deploytool" on page 3-8](#page-65-1)

["Compile a Standalone Application with mcc" on page 3-8](#page-65-2)

You can compile standalone applications from both the MATLAB command line and the system terminal command line:

- deploytool invokes the compiler app to execute a presaved compiler project
- <span id="page-65-1"></span>• mcc invokes the raw compiler

## Execute Compiler Projects with deploytool

The deploytool command has two flags to invoke the compiler without opening a window:

- -build *project\_name* Invoke the compiler to build the project and not generate an installer.
- -package *project\_name* Invoke the compiler to build the project and generate an installer.

For example, deploytool -package magicsquare generates the binary files defined by the magicsquare project and packages them into an installer that you can distribute to others.

## <span id="page-65-2"></span>Compile a Standalone Application with mcc

The mcc command invokes the raw compiler and provides fine-level control over the compilation of the application. It, however, cannot package the results in an installer.

To invoke the compiler to generate an application use either the -m or the-e flag with mcc. Both compile a MATLAB function and generate a standalone executable. The -m flag creates a standard executable that can be run from a command line. The-e flag is a Windows-specific option that generates an executable that does not open a command prompt when double-clicked from the Windows file explorer.

The following mcc options can be used for compiling standalone applications.

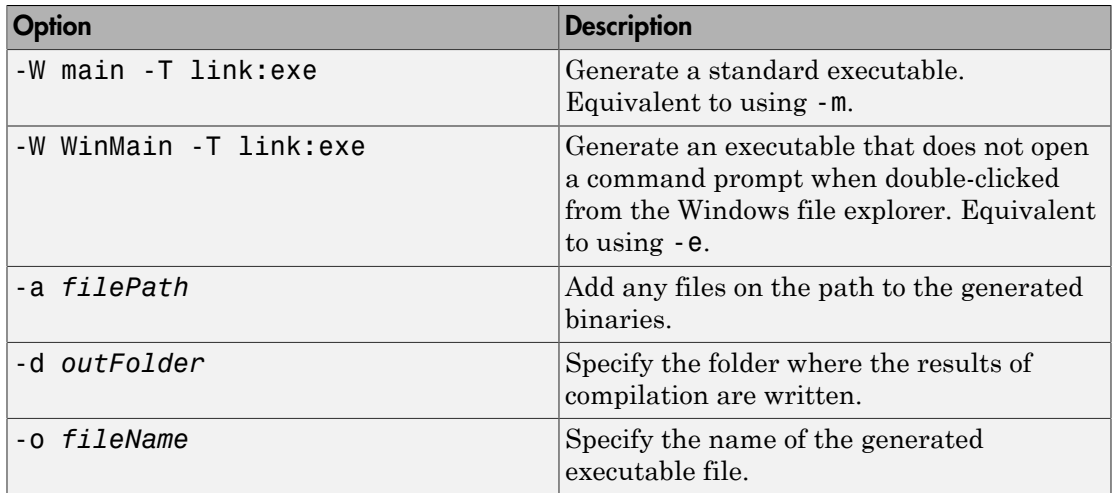

# Working with Standalone Applications and Arguments

#### <span id="page-67-0"></span>In this section...

["Overview" on page 3-10](#page-67-1)

["Passing File Names, Numbers or Letters, Matrices, and MATLAB Variables" on page](#page-67-2) [3-10](#page-67-2)

<span id="page-67-1"></span>["Running Standalone Applications that Use Arguments" on page 3-11](#page-68-0)

## **Overview**

You usually create a standalone to simply run the application without passing or retrieving any arguments to or from it.

However, arguments can be passed to standalone applications created using MATLAB Compiler in the same way that input arguments are passed to any console-based application.

The following are example commands used to execute an application called filename from a DOS or Linux command prompt with different types of input arguments.

## <span id="page-67-2"></span>Passing File Names, Numbers or Letters, Matrices, and MATLAB Variables

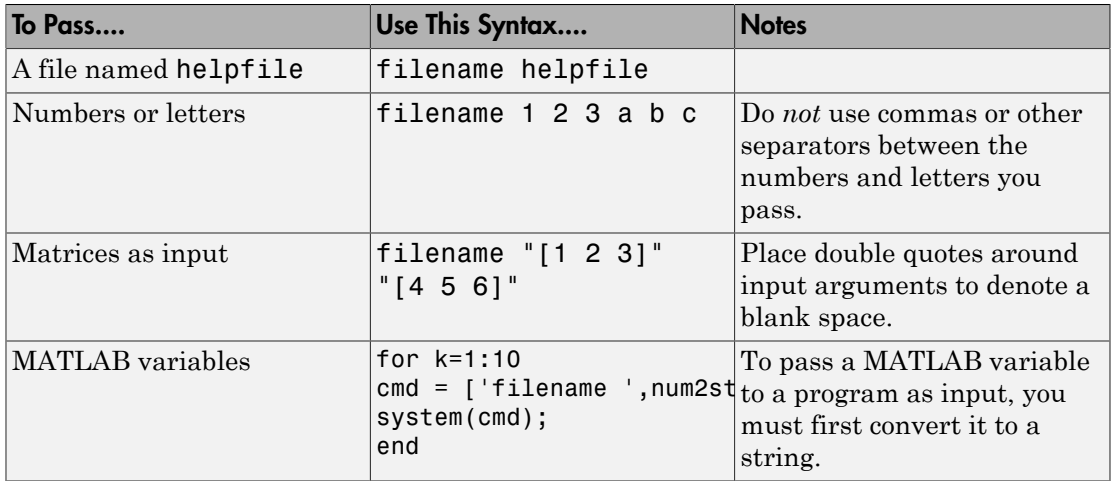

## <span id="page-68-0"></span>Running Standalone Applications that Use Arguments

You call a standalone application that uses arguments from MATLAB with any of the following commands:

- SYSTEM
- DOS
- UNIX
- !

To pass the contents of a MATLAB variable to the program as an input, the variable must first be converted to a string. For example:

## Using SYSTEM, DOS, or UNIX

Specify the entire command to run the application as a string (including input arguments). For example, passing the numbers and letters 1 2 3 a b c could be executed using the SYSTEM command, as follows:

```
system('filename 1 2 3 a b c')
```
## Using the ! (bang) Operator

You can also use the ! (bang) operator, from within MATLAB, as follows:

!filename 1 2 3 a b c

When you use the ! (bang) operator, the remainder of the input line is interpreted as the SYSTEM command, so it is not possible to use MATLAB variables.

## Using a Windows System

To run a standalone application by double clicking on it, you create a batch file that calls the standalone application with the specified input arguments. For example:

 rem This is main.bat file which calls rem filename.exe with input parameters filename "[1 2 3]" "[4 5 6]" @echo off pause

The last two lines of code in main.bat are added so that the window displaying your output stays open until you press a key.

Once you save this file, you run your code with the arguments specified above by double clicking on the icon for main.bat.

#### Using a MATLAB File You Plan to Deploy

When running MATLAB files that use arguments that you also plan to deploy with MATLAB Compiler, keep the following in mind:

- The input arguments you pass to your executable from a system prompt will be received as string input. Thus, if you expect the data in a different format (for example, double), you must first convert the string input to the required format in your MATLAB code. For example, you can use STR2NUM to convert the string input to numerical data.
- You cannot return values from your standalone application to the user. The only way to return values from compiled code is to either display it on the screen or store it in a file.

In order to have data displayed back to the screen, do one of the following:

- Unsuppress the commands that yield your return data. Do not use semicolons to unsuppress.
- Use the DISP command to display the variable value, then redirect the outputs to other applications using redirects (the > operator) or pipes (||) on non-Windows systems.

#### Taking Input Arguments and Displaying to a Screen Using a MATLAB File

Here are two ways to use a MATLAB file to take input arguments and display data to the screen:

# Method 1

```
function [x,y]=foo(z);
if ischar(z)
z=str2num(z);
else
```

```
z=z;end
x=2*z % Omit the semicolon after calculation to display the value on the screen
y=z^2;
disp(y) %Use DISP command to display the value of a variable explicitly
```
# Method 2

```
function [x,y]=foo(z);
if isdeployed
z=str2num(z);
end
x=2*z % Omit the semicolon after calculation to display the value on the screen
y=z^2;
disp(y) % Use DISP command to display the value of a variable explicitly
```
## <span id="page-71-0"></span>Deploy Standalone Applications with the Parallel Computing **Toolbox**

#### In this section...

["Standalone Applications with a Profile Passed at Run-Time" on page 3-14](#page-71-1)

<span id="page-71-1"></span>["Standalone Applications with an Embedded Profile" on page 3-15](#page-72-0)

## Standalone Applications with a Profile Passed at Run-Time

When using the Parallel Computing Toolbox, you can pass the cluster profile to the compiled application at runtime. The steps to do so are similar to using a standard compiled application. There are only a few extra steps:

- 1 Write Parallel Computing Toolbox code.
- 2 Use the **Cluster Profile Manager**'s **Export** button to export the desired profiles.

The **Cluster Profile Manager** can be opened by clicking **Parallel** > **Manage Cluster Profiles**.

3 Compile the application.

Note: If you are using the GPU feature of Parallel Computing Toolbox, you need to manually add the PTX and CU files.

4 Write a shell script that calls the application using the -mcruserdata ParallelProfile:*profile* flag.

myApp -mcruserdata ParallelProfile:C:\work9b\pctdeploytool\myprofile.settings

*profile* should be specified as the full path name for the cluster profile file.

Note: As of R2012a, Parallel Configurations and MAT files have been replaced with Parallel Profiles. For more information, see the release notes for the Deployment products and Parallel Computing Toolbox.

To use existing MAT files and ensure backward compatibility with this change, issue a command such as the following, in the above example:

pct Compiled.exe 200 -mcruserdata
ParallelProfile:C:\work9b\pctdeploytool\pct Compiled\distrib\myconfig.mat

If you continue to use MAT files, remember to specify the full path to the MAT file.

- 5 Distribute the following files to people wishing to run the application:
	- the generated installer
	- the cluster profile
	- the script that starts the application using the cluster profile

**Note:** Users of the application must have access to the cluster specified in the profile.

## Standalone Applications with an Embedded Profile

When using the Parallel Computing Toolbox, you can include the cluster profile with the compiled application. The steps to do so are similar to using a standard compiled application. There are only a few extra steps:

- 1 Write Parallel Computing Toolbox code.
- 2 Write a second MATLAB function that uses setmographed at a load the cluster profile and pass it to the MATLAB runtime.

```
function run_parallel_funct
setmcruserdata('ParallelProfile', 'profile');
a = parallel_funct
end
```
3 Use the **Cluster Profile Manager**'s **Export** button to export the desired profile.

The name used to save the cluster profile should match the *profile* value used in setmcruserdata.

#### The **Cluster Profile Manager** can be opened by clicking **Parallel** > **Manage Cluster Profiles**.

- 4 Compile the application.
	- a Use the run\_*parallel\_funct* as the main file for the application.
	- b Include the cluster profile in the **Files required for your application** field of the compiler app.
	- c Include the .m file for *parallel\_funct* in the **Files required for your application** field of the compiler app.

Note: If you are using the GPU feature of Parallel Computing Toolbox, you need to manually add the PTX and CU files.

5 Distribute the generated installer to anyone interested in using the application.

Note: Users of the application must have access to the cluster specified in the profile.

## Related Examples

• "Create Standalone Application to Run Against Hadoop Using mcc"

# Run a Mac OS X Application

#### In this section...

["Overview" on page 3-17](#page-74-0)

["Installing the Macintosh Application Launcher Preference Pane" on page 3-17](#page-74-1)

["Configuring the Installation Area" on page 3-17](#page-74-2)

<span id="page-74-0"></span>["Launching the Application" on page 3-20](#page-77-0)

### **Overview**

Macintosh graphical applications, launched through the Mac OS X finder utility, require additional configuration if MATLAB software or the MATLAB runtime were not installed in default locations.

## <span id="page-74-1"></span>Installing the Macintosh Application Launcher Preference Pane

Install the Macintosh Application Launcher preference pane, which gives you the ability to specify your installation area.

- 1 In the Mac OS X Finder, navigate to *install\_area*/toolbox/compiler/maci64.
- 2 Double-click on **MW\_App\_Launch.prefPane**.

Note: The Macintosh Application Launcher manages only *user* preference settings. If you copy the preferences defined in the launcher to the Macintosh System Preferences area, the preferences are still manipulated in the User Preferences area.

### <span id="page-74-2"></span>Configuring the Installation Area

Once the preference pane is installed, you configure the installation area.

- 1 Launch the preference pane by clicking on the apple logo in the upper left corner of the desktop.
- 2 Click on **System Preferences**. The **MW\_App\_Launch** preference pane appears in the **Other** area.

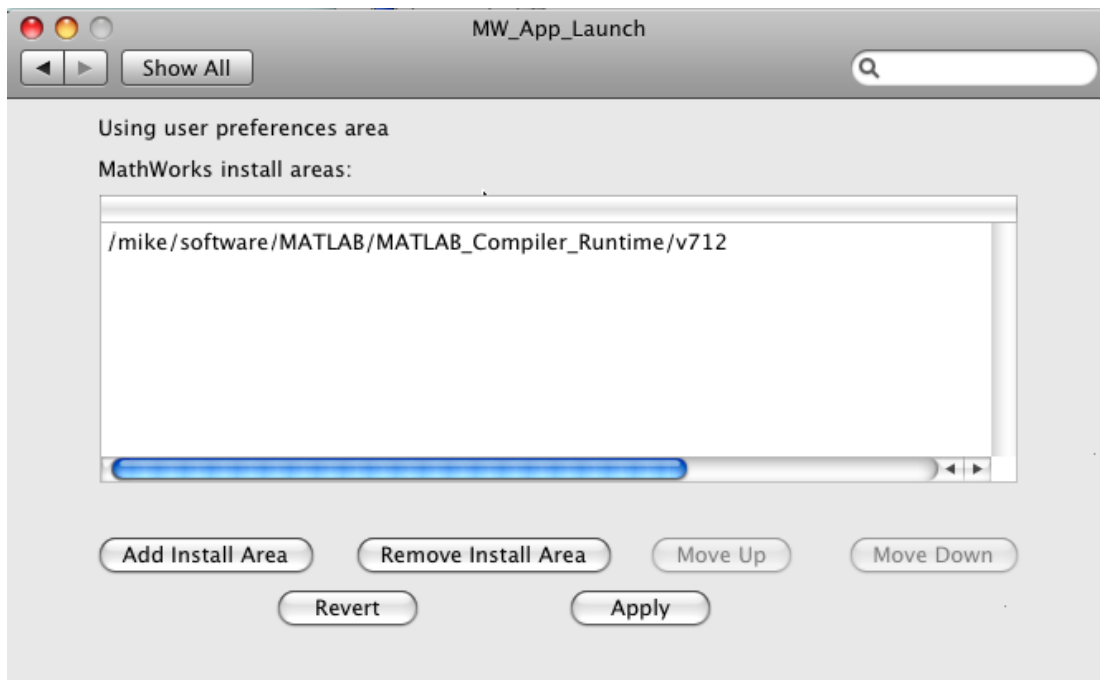

- 3 Click **Add Install Area** to define an installation area on your system.
- 4 Define the default installation path by browsing to it.
- 5 Click **Open**.

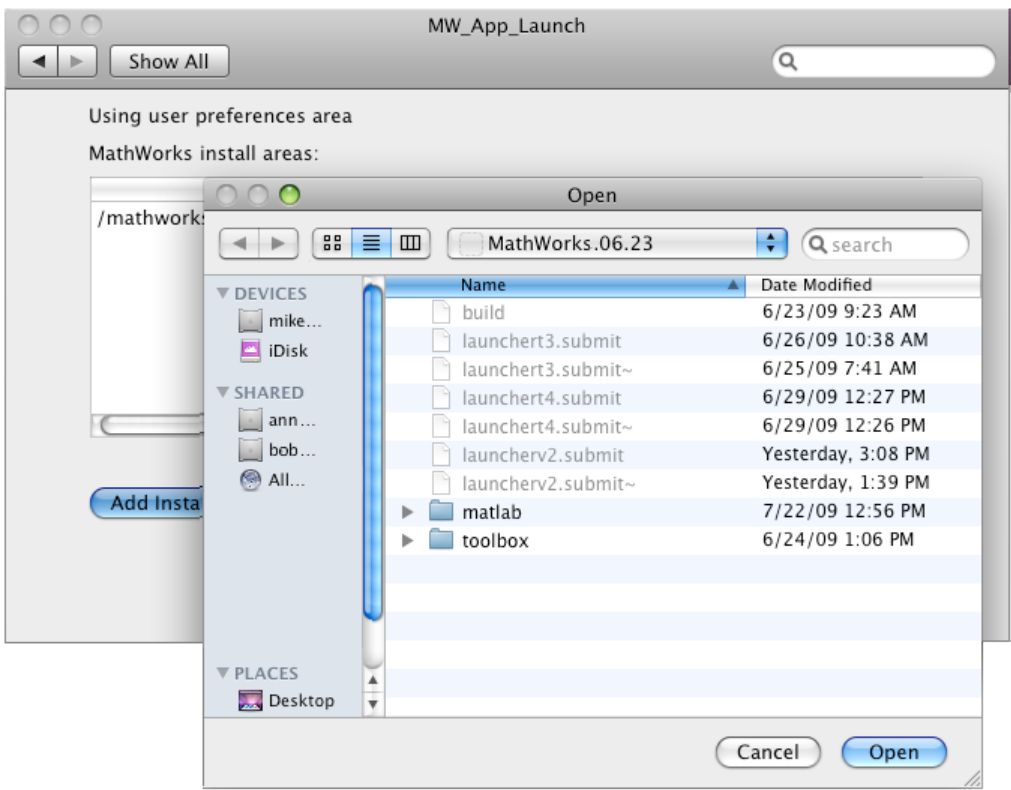

#### Modifying Your Installation Area

Occasionally, you remove an installation area, define additional areas or change the order of installation area precedence.

You can use the following options in MathWorks<sup>®</sup> Application Launcher to modify your installation area:

- **Add Install Area** Defines the path on your system where your applications install by default.
- **Remove Install Area** Removes a previously defined installation area.
- **Move Up** After selecting an installation area, click this button to move the defined path up the list. Binaries defined in installation areas at the top of the list have precedence over all succeeding entries.
- **Move Down** After selecting an installation area, click this button to move the defined path down the list. Binaries defined in installation areas at the top of the list have precedence over all succeeding entries.
- **Apply** Saves changes and exits MathWorks Application Launcher.
- <span id="page-77-0"></span>• **Revert** — Exits MathWorks Application Launcher without saving any changes.

# Launching the Application

When you create a Macintosh application, a Macintosh bundle is created. If the application does not require standard input and output, launch the application by clicking on the bundle in the Mac OS X Finder utility.

The location of the bundle is determined by whether you use mcc or applicationCompiler to build the application:

- If you use applicationCompiler, the application bundle is placed in the compiled application's for redistribution folder.
- If you use mcc, the application bundle is placed in the current working directory or in the output directory as specified by the mcc -o switch.

# Deploying C/C++ Shared Libraries

- ["Compile a C/C++ Shared Library with the Library Compiler App" on page 4-2](#page-79-0)
- ["Compile a C/C++ Shared Library from the Command Line" on page 4-6](#page-83-0)
- ["What Are Wrapper Files?" on page 4-8](#page-85-0)
- ["Distributing Applications That Call MATLAB Based Shared Libraries" on page](#page-86-0) [4-9](#page-86-0)
- ["Distribute Shared Libraries to Be Used with Other Projects" on page 4-10](#page-87-0)

# Compile a C/C++ Shared Library with the Library Compiler App

<span id="page-79-0"></span>To compile MATLAB code into a shared library:

- 1 Open the **Library Compiler**.
	- a On the toolstrip select the **Apps** tab.
	- **b** Click the arrow at the far right of the tab to open the apps gallery.
	- c Click **Library Compiler** to open the **MATLAB Compiler** project window.

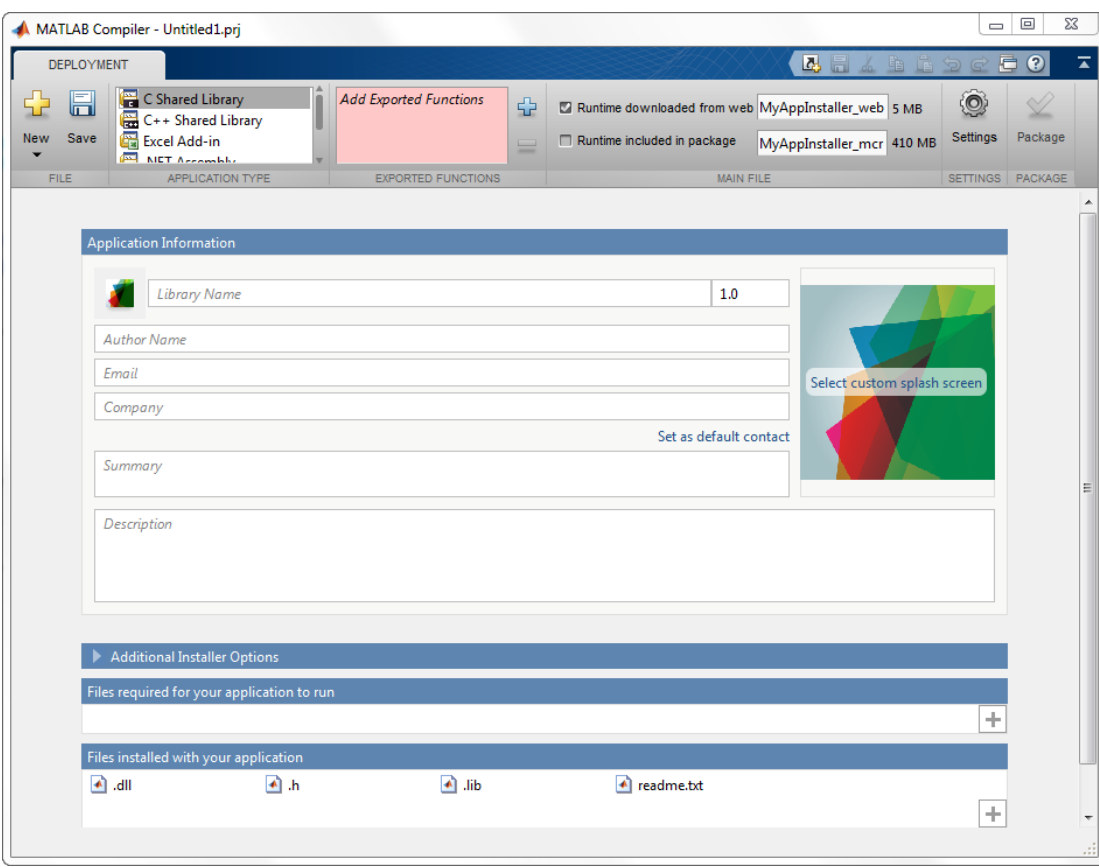

Note: To open an existing project, select it from the MATLAB **Current Folder** panel.

Note: You can also launch the library compiler using the libraryCompiler function.

2 In the **Application Type** section of the toolstrip, select either **C Shared Library** or **C++ Shared Library**.

Note: If the **Application Type** section of the toolstrip is collapsed, you can expand it by clicking the down arrow.

- 3 Specify the MATLAB files you want deployed in the shared library.
	- a In the **Exported Functions** section of the toolstrip, click the plus button.

Note: If the **Exported Functions** section of the toolstrip is collapsed, you can expand it by clicking the down arrow.

- **b** In the file explorer that opens, locate and select one or more MATLAB files.
- c Click **Open** to select the file and close the file explorer.

The names of the selected files are added to the list and a minus button appears below the plus button. The name of the first file listed is used as the default application name.

4 In the **Packaging Options** section of the toolstrip, specify how the installer will deliver the MATLAB runtime with the shared library.

Note: If the **Packaging Options** section of the toolstrip is collapsed, you can expand it by clicking the down arrow.

You can select one or both of the following options:

- **Runtime downloaded from web** Generates an installer that downloads the MATLAB runtime installer from the Web.
- **Runtime included in package** Generates an installer that includes the MATLAB runtime installer.

**Note:** Selecting both options creates two installers.

Regardless of the options selected the generated installer scans the target system to determine if there is an existing installation of the appropriate MATLAB runtime. If there is not, the installer installs the MATLAB runtime.

- 5 Specify the name of any generated installers.
- 6 In the **Application Information** and **Additional Installer Options** sections of the compiler, customize the look and feel of the generated installer.

You can change the information used to identify the application data used by the installer:

- Splash screen
- Installer icon
- Library version
- Name and contact information of the library's author
- Brief summary of the library's purpose
- Detailed description of the library

You can also change the default location into which the library is installed and provide some notes to the installer.

All of the provided information is displayed as the installer runs.

For more information see ["Customize the Installer" on page 6-2](#page-101-0).

7 In the **Files required for your application to run** section of the compiler, verify that all of the files required by the deployed MATLAB functions are listed.

Note: These files are compiled into the generated binaries along with the exported files.

In general the built-in dependency checker will automatically populate this section with the appropriate files. However, if needed you can manually add any files it missed.

For more information see ["Manage Required Files in a Compiler Project" on page](#page-105-0) [6-6](#page-105-0).

8 In the **Files installed with your application** section of the compiler, verify that any additional non-MATLAB files you want installed with the application are listed.

Note: These files are placed in the applications folder of the installed application.

This section automatically lists:

- Generated shared library
- Header file
- Dynamically linked library
- Readme file

You can manually add files to the list. Additional files can include documentation, sample data files, and examples to accompany the application.

For more information see ["Specify Files to Install with the Application" on page](#page-107-0) [6-8](#page-107-0).

- 9 Click the **Settings** button to customize the flags passed to the compiler and the folders to which the generated files are written.
- 10 Click the **Package** button to compile the MATLAB code and generate any installers.

# Compile a C/C++ Shared Library from the Command Line

#### <span id="page-83-0"></span>In this section...

["Execute Compiler Projects with deploytool" on page 4-8](#page-65-0) ["Compile a Shared Library with mcc" on page 4-6](#page-83-1)

You can compile shared libraries from both the MATLAB command line and the system terminal command line:

- deploytool invokes the compiler app to execute presaved compiler projects
- mcc invokes the raw compiler

### Execute Compiler Projects with deploytool

The deploytool command has two flags to invoke the compiler without opening a window:

- -build *project\_name* Invoke the compiler to build the project and not generate an installer.
- -package *project\_name* Invoke the compiler to build the project and generate an installer.

For example, deploytool -package magicsquare generates the binary files defined by the magicsquare project and packages them into an installer that you can distribute to others.

### <span id="page-83-1"></span>Compile a Shared Library with mcc

The mcc command invokes the raw compiler and provides fine-level control over the compilation of the shared library. It, however, cannot package the results in an installer.

To invoke the compiler to generate a library use the -l flag with mcc. The -l flag creates a C shared library that you can integrate into applications developed in C or C++.

For compiling shared libraries, you can also use the following options.

#### Compiler Shared Library Options

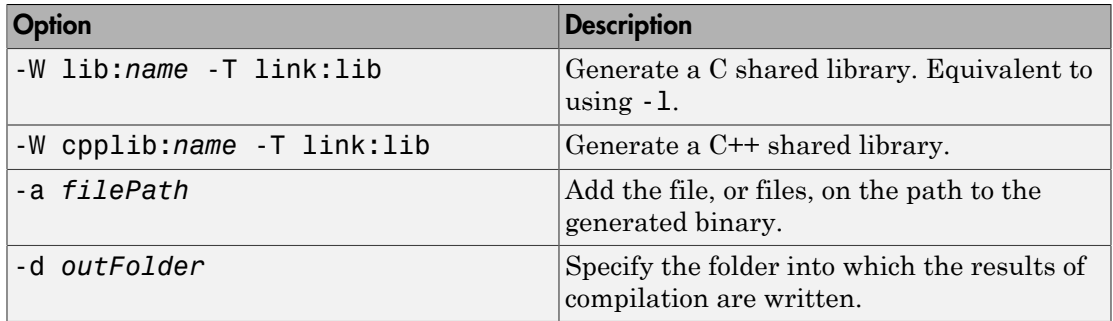

# What Are Wrapper Files?

#### <span id="page-85-0"></span>In this section...

["C Library Wrapper" on page 4-8](#page-85-1)

["C++ Library Wrapper" on page 4-8](#page-85-2)

Wrapper files encapsulate, or wrap, the MATLAB files in your application with an interface that enables the MATLAB files to operate in a given target environment.

To provide the required interface, the wrapper does the following:

- Performs wrapper-specific initialization and termination
- <span id="page-85-1"></span>• Provides the dispatching of function calls to the MATLAB runtime

# C Library Wrapper

The -l option, or its equivalent -W lib:libname, produces a C library wrapper file. This option produces a shared library from an arbitrary set of MATLAB files. The generated header file contains a C function declaration for each of the compiled MATLAB functions. The export list contains the set of symbols that are exported from a C shared library.

Note You must generate a library wrapper file when calling any MATLAB Compiler generated code from a larger application.

# <span id="page-85-2"></span>C++ Library Wrapper

The  $-W$  cpplib: libname option produces the C++ library wrapper file. This option allows the inclusion of an arbitrary set of MATLAB files into a library. The generated header file contains all of the entry points for all of the compiled MATLAB functions.

Note You must generate a library wrapper file when calling any MATLAB Compiler generated code from a larger application.

# Distributing Applications That Call MATLAB Based Shared Libraries

<span id="page-86-0"></span>Gather and package the following files and distribute them to the deployment machine:

- MATLAB runtime installer
- MATLAB generated shared library
- Executable for the application

Note You can distribute applications containing MATLAB generated libraries to any target machine that has the same operating system as the machine on which the shared library was compiled. If you want to deploy the same application to a different platform, you must use MATLAB Compiler on the different platform and completely rebuild the application.

# Distribute Shared Libraries to Be Used with Other Projects

<span id="page-87-0"></span>The Library Compiler app generates an installer that packages all of the artifacts required for distributing a shared library. The installer is located in the for redistribution folder of the compiler project.

To distribute the shared library without using the generated installer, you need to distribute the following:

- MATLAB runtime installer
- MATLAB generated shared library
- MATLAB generated header file

# Compiling Deployable Archives for MATLAB Production Server

- ["State-Dependent Functions" on page 5-2](#page-89-0)
- ["Unsupported MATLAB Data Types for Client and Server Marshaling" on page](#page-92-0) [5-5](#page-92-0)
- ["Compile a Deployable Archive with the Production Server Compiler App" on page](#page-93-0) [5-6](#page-93-0)
- ["Compile a Deployable Archive from the Command Line" on page 5-11](#page-98-0)

# State-Dependent Functions

<span id="page-89-0"></span>MATLAB code that you want to deploy often carries *state*—a specific data value in a program or program variable.

# Does My MATLAB Function Carry State?

Example of carrying state in a MATLAB program include, but are not limited to:

- Modifying or relying on the MATLAB path and the Java class path
- Accessing MATLAB state that is inherently persistent or global. Some example of this include:
	- Random number seeds
	- Handle Graphics® root objects that retain data
	- MATLAB or MATLAB toolbox settings and preferences
- Creating global and persistent variables.
- Loading MATLAB objects (MATLAB classes) into MATLAB. If you access a MATLAB object in any way, it loads into MATLAB.
- Calling MEX files, Java methods, or C# methods containing static variables.

# Defensive Coding Practices

If your MATLAB function not only carries state, but *relies on it* for your function to properly execute, you must take additional steps (listed in this section) to ensure state retention.

When you deploy your application, consider cases where you carry state, and safeguard against that state's corruption if needed. *Assume* that your state may be changed and code defensively against that condition.

The following are examples of "defensive coding" practices:

#### Reset System-Generated Values in the Deployed Application

If you are using a random number seed, for example, reset it in your deployed application program to ensure the integrity of your original MATLAB function.

#### Validate Global or Persistent Variable Values

If you must use global or persistent variables, always validate their value in your deployed application and reset if needed.

#### Ensure Access to Data Caches

If your function relies on cached replies to previous requests, for instance, ensure your deployed system and application has access to that cache outside of the MATLAB environment.

#### Use Simple Data Types When Possible

Simple data types are usually not tied to a specific application and means of storing state. Your options for choosing an appropriate state-preserving tool increase as your data types become less complicated and specific.

#### Avoid Using MATLAB Callback Functions

Avoid using MATLAB callbacks, such as timer. Callback functions have the ability to interrupt and override the current state of the MATLAB Production Server worker and may yield unpredictable results in multiuser environments.

## Techniques for Preserving State

The most appropriate method for preserving state depends largely on the type of data you need to save.

- Databases provide the most versatile and scalable means for retaining stateful data. The database acts as a generic repository and can generally work with any application in an enterprise development environment. It does not impose requirements or restrictions on the data structure or layout. Another related technique is to use comma-delimited files, in applications such as Microsoft Excel.
- Data that is specific to a third-party programming language, such as Java and C#, can be retained using a number of techniques. Consult the online documentation for the appropriate third-party vendor for best practices on preserving state.

**Caution** Using MATLAB LOAD and SAVE functions is often used to preserve state in MATLAB applications and workspaces. While this may be successful in some

circumstances, it is highly recommended that the data be validated and reset if needed, if not stored in a generic repository such as a database.

# Unsupported MATLAB Data Types for Client and Server Marshaling

<span id="page-92-0"></span>These data types are not supported for marshaling between MATLAB Production Server instances and clients:

- MATLAB function handles
- Complex (imaginary) data
- Sparse arrays

# <span id="page-93-0"></span>Compile a Deployable Archive with the Production Server Compiler App

To compile MATLAB code into a deployable archive:

- 1 Open the **Production Server Compiler**.
	- a On the toolstrip select the **Apps** tab on the toolstrip.
	- **b** Click the arrow at the far right of the tab to open the apps gallery.
	- c Click **Production Server Compiler**.

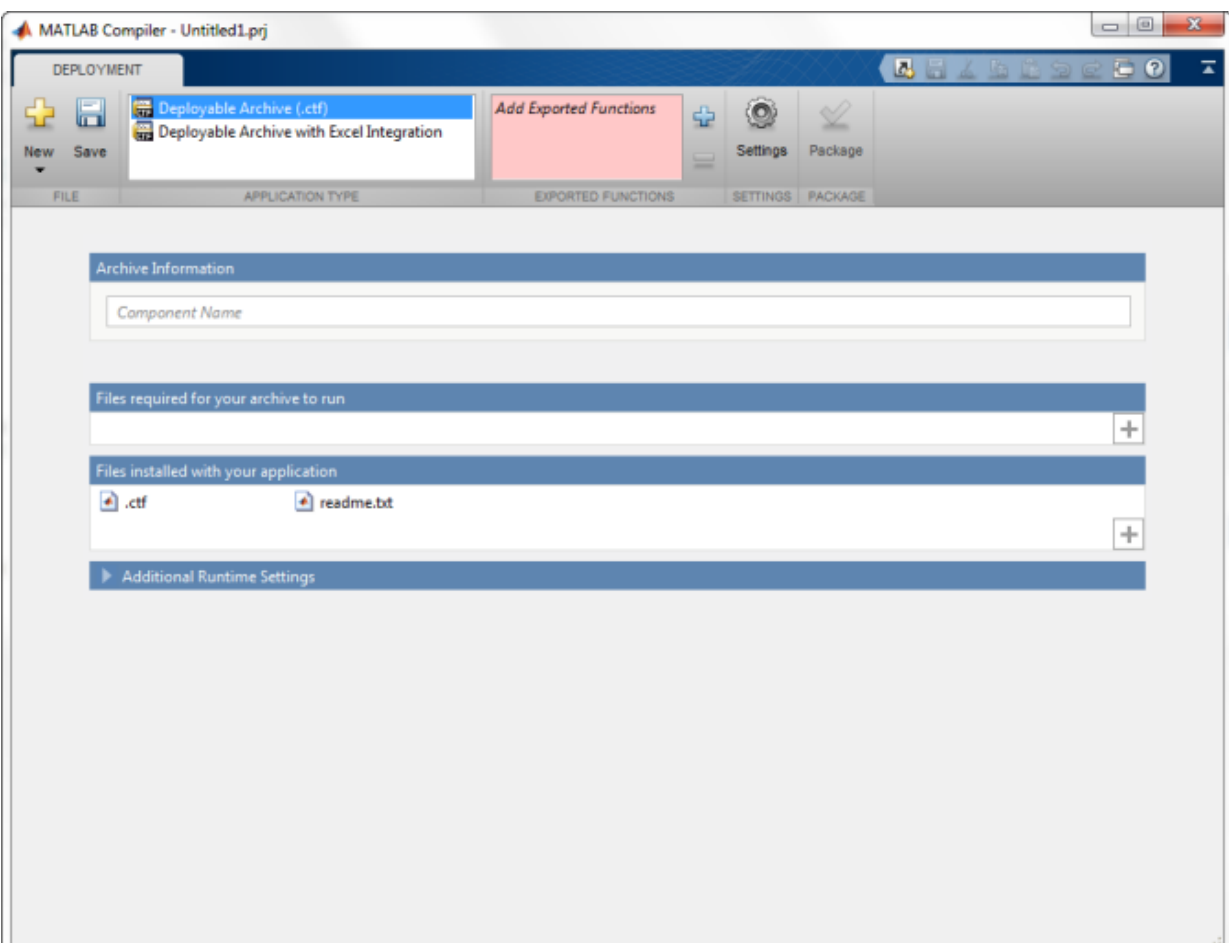

Note: To open an existing project, select it from the MATLAB **Current Folder** panel.

Note: You can also launch the compiler using the productionServerCompiler function.

2 In the **Application Type** section of the toolstrip, select **Deployable Archive**.

Note: If the **Application Type** section of the toolstrip is collapsed, you can expand it by clicking the down arrow.

- 3 Specify the MATLAB files you want deployed in the package.
	- a In the **Exported Functions** section of the toolstrip, click the plus button.

Note: If the **Exported Functions** section of the toolstrip is collapsed, you can expand it by clicking the down arrow.

- **b** In the file explorer that opens, locate and select one or more the MATLAB files.
- c Click **Open** to select the file and close the file explorer.

The names of the selected files are added to the list and a minus button appears below the plus button. The name of the first file listed is used as the default application name.

4 In the **Packaging Options** section of the toolstrip, specify how the installer will deliver the MATLAB runtime with the archive.

Note: If the **Packaging Options** section of the toolstrip is collapsed, you can expand it by clicking the down arrow.

You can select one or both of the following options:

- **Runtime downloaded from web** Generates an installer that downloads the MATLAB runtime installer from the Web.
- **Runtime included in package** Generates an installer that includes the MATLAB runtime installer.

**Note:** Selecting both options creates two installers.

Regardless of the options selected the generated installer scans the target system to determine if there is an existing installation of the appropriate MATLAB runtime. If there is not, the installer installs the MATLAB runtime.

5 Specify the name of any generated installers.

6 In the **Application Information** and **Additional Installer Options** sections of the compiler, customize the look and feel of the generated installer.

You can change the information used to identify the application data used by the installer:

- Splash screen
- Installer icon
- Version
- Name and contact information of the archive's author
- Brief summary of the archive's purpose
- Detailed description of the archive

You can also change the default location into which the archive is installed and provide some notes to the installer.

All of the provided information is displayed as the installer runs.

For more information see ["Customize the Installer" on page 6-2](#page-101-0).

7 In the **Files required for your application to run** section of the compiler, verify that all of the files required by the deployed MATLAB functions are listed.

Note: These files are compiled into the generated binaries along with the exported files.

The built-in dependency checker will automatically populate this section with the appropriate files. However, if needed you can manually add any files it missed.

For more information see ["Manage Required Files in a Compiler Project" on page](#page-105-0) [6-6](#page-105-0).

8 In the **Files installed with your application** section of the compiler, verify that any additional non-MATLAB files you want installed with the application are listed.

Note: These files are placed in the applications folder of the installation.

This section automatically lists:

- Generated deployable archive
- Readme file

You can manually add files to the list. Additional files can include documentation, sample data files, and examples to accompany the application.

For more information see ["Specify Files to Install with the Application" on page](#page-107-0) [6-8](#page-107-0).

- 9 Click the **Settings** button to customize the flags passed to the compiler and the folders to which the generated files are written.
- 10 Click the **Package** button to compile the MATLAB code and generate any installers.
- 11 Verify that the generated output contains:
	- for redistribution  $-$  A folder containing the installer to distribute the archive
	- for  $testing A$  folder containing the raw generated files to create the installer
	- PackagingLog.txt  $-$  A log file generated by the compiler

# Compile a Deployable Archive from the Command Line

#### <span id="page-98-0"></span>In this section...

["Execute Compiler Projects with deploytool" on page 5-8](#page-65-0)

["Compile a Deployable Archive with mcc" on page 5-11](#page-98-1)

You can compile deployable archives from both the MATLAB command line and the system terminal command line:

- deploytool invokes the compiler app to execute a pre-saved compiler project
- mcc invokes the raw compiler

### Execute Compiler Projects with deploytool

The deploytool command has two flags to invoke the compiler without opening a window:

- - build *project* name Invoke the compiler to build the project and not generate an installer.
- -package *project* name Invoke the compiler to build the project and generate an installer.

For example, deploytool -package magicsquare generates the binary files defined by the magicsquare project and packages them into an installer that you can distribute to others.

## <span id="page-98-1"></span>Compile a Deployable Archive with mcc

The mcc command invokes the raw compiler and provides fine-level control over the compilation of the deployable archive. It, however, cannot package the results in an installer.

To invoke the compiler to generate a deployable arcive use the -W CTF:*component\_name* flag with mcc. The -W CTF:*component\_name* flag creates a deployable archive called *component\_name*.ctf.

For compiling deployable archives, you can also use the following options.

### Compiler Java Options

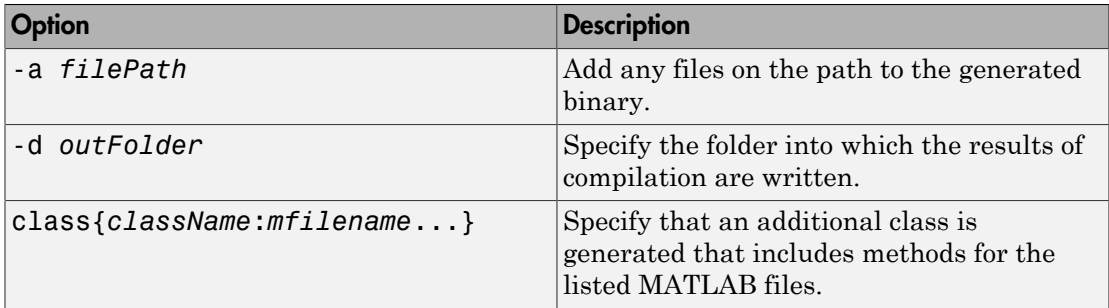

# Customizing a Compiler Project

- ["Customize the Installer" on page 6-2](#page-101-0)
- ["Manage Required Files in a Compiler Project" on page 6-6](#page-105-0)
- ["Specify Files to Install with the Application" on page 6-8](#page-107-0)
- ["Manage Support Packages" on page 6-9](#page-108-0)

# Customize the Installer

#### <span id="page-101-0"></span>In this section...

["Change the Application Icon" on page 6-2](#page-101-1) ["Add Application Information" on page 6-3](#page-102-0) ["Change the Splash Screen" on page 6-3](#page-102-1) ["Change the Installation Path" on page 6-4](#page-103-0) ["Change the Logo" on page 6-4](#page-103-1) ["Edit the Installation Notes" on page 6-5](#page-104-0)

# <span id="page-101-1"></span>Change the Application Icon

The application icon is used for the generated installer. For standalone applications, it is also the application's icon.

You can change the default icon in **Application Information**. To set a custom icon:

1 Click the graphic to the left of the **Application name** field.

A window previewing the icon opens.

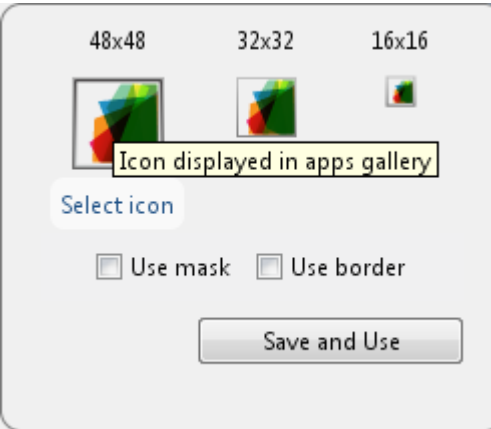

- 2 Click **Select icon**.
- 3 Using the file explorer, locate the graphic file to use as the application icon.
- 4 Select the graphic file.
- 5 Click **OK** to return to the icon preview.
- 6 Select **Use mask** to fill any blank spaces around the icon with white.
- 7 Select **Use border** to add a border around the icon.
- <span id="page-102-0"></span>8 Click **Save and Use** to return to the main compiler window.

### Add Application Information

The **Application Information** section of the compiler app allows you to provide these values:

• Name

Determines the name of the installed MATLAB artifacts. For example, if the name is foo, the installed executable would be foo.exe, the Windows start menu entry would be **foo**. The folder created for the application would be *InstallRoot*/foo.

The default value is the name of the first function listed in the **Main File(s)** field of the compiler.

• Version

The default value is 1.0.

- Author name
- Support e-mail address
- Company name

Determines the full installation path for the installed MATLAB artifacts. For example, if the company name is bar, the full installation path would be *InstallRoot*/bar/*ApplicationName*.

- Summary
- Description

This information is all optional and, unless otherwise stated, is only used for display purposes. It appears on the first page of the installer. On Windows systems, this information is also displayed in the Windows **Add/Remove Programs** control panel.

## <span id="page-102-1"></span>Change the Splash Screen

The installer's splash screen displays after the installer is started. It is displayed, along with a status bar, while the installer initializes.

You can change the default image by clicking the **Select custom splash screen** link in **Application Information**. When the file explorer opens, locate and select a new image.

Note: You can drag and drop a custom image onto the default splash screen.

# <span id="page-103-0"></span>Change the Installation Path

[Default Installation Paths](#page-103-2) lists the default path the installer will use when installing the compiled binaries onto a target system.

#### <span id="page-103-2"></span>Default Installation Paths

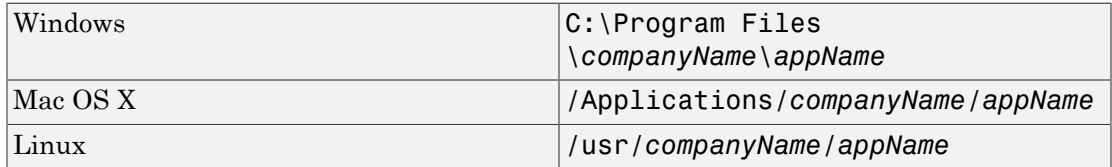

You can change the default installation path by editing the **Default installation folder** field under **Additional Installer Options**.

#### The **Default installation folder** field has two parts:

• root folder — A drop down list that offers options for where the install folder is installed. [Custom Installation Roots](#page-103-3) lists the optional root folders for each platform.

#### <span id="page-103-3"></span>Custom Installation Roots

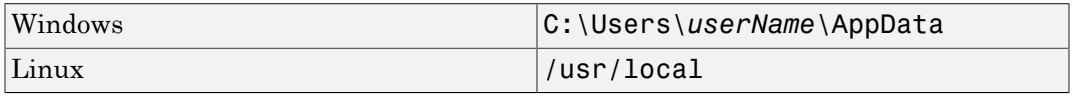

<span id="page-103-1"></span>• install folder — A text field specifying the path appended to the root folder.

# Change the Logo

The logo displays after the installer is started. It is displayed on the right side of the installer.

You change the default image by clicking the **Select custom logo** link in **Additional Installer Options**. When the file explorer opens, locate and select a new image.

Note: You can drag and drop a custom image onto the default logo.

### <span id="page-104-0"></span>Edit the Installation Notes

Installation notes are displayed once the installer has successfully installed the packaged files on the target system. They can provide useful information concerning any additional set up that is required to use the installed binaries or simply provide instructions for how to run the application.

The field for editing the installation notes is in **Additional Installer Options**.

# Manage Required Files in a Compiler Project

#### <span id="page-105-0"></span>In this section...

["Dependency Analysis" on page 6-6](#page-105-1)

["Using the Compiler Apps" on page 6-6](#page-105-2)

<span id="page-105-1"></span>["Using mcc" on page 6-6](#page-105-3)

# Dependency Analysis

The compiler uses a dependency analysis function to automatically determine what additional MATLAB files are required for the application to compile and run. These files are automatically compiled into the generated binary. The compiler does not generate any wrapper code allowing direct access to the functions defined by the required files.

# <span id="page-105-2"></span>Using the Compiler Apps

If you are using one of the compiler apps, the required files discovered by the dependency analysis function are listed in the **Files required by your application to run** field.

To add files:

- 1 Click the plus button in the field.
- 2 Select the desired file from the file explorer.
- 3 Click **OK**.

To remove files:

- 1 Select the desired file.
- 2 Press the **Delete** key.

**Caution** Removing files from the list of required files may cause your application to not compile or to not run properly when deployed.

### <span id="page-105-3"></span>Using mcc

If you are using mcc to compile your MATLAB code, the compiler does not display a list of required files before running. Instead, it compiles all of the required files that are

discovered by the dependency analysis function and adds them to the generated binary file.

You can add files to the list by passing one, or more,  $-a$  arguments to mcc. The  $-a$ arguments add the specified files to the list of files to be added into the generated binary. For example, -a hello.m adds the file hello.m to the list of required files and -a ./ foo adds all of the files in foo, and its subfolders, to the list of required files.

# Specify Files to Install with the Application

<span id="page-107-0"></span>The compiler apps package files to install along with the ones it generates. By default the installer includes a readme file with instructions on installing the MATLAB Compiler Runtine and configuring it.

These files are listed in the **Files installed with your application** section of the app.

to add files to the list:

- 1 Click the plus button in the field.<br>2 Select the desired file from the fil
- Select the desired file from the file explorer.
- 3 Click **OK** to close the file explorer.

To remove files from the list:

- 1 Select the desired file.
- 2 Press the **Delete** key.

**Caution** Removing the binary targets from the list results in an installer that does not install the intended functionality.

When installed on a target computer, the files listed in the **Files installed with your application** are placed in the application folder.
# Manage Support Packages

## Using a Compiler App

Many MATLAB toolboxes use support packages to interact with hardware or to provide additional processing capabilities. If your MATLAB code uses a toolbox with an installed support package, the compiler app displays a **Suggested Support Packages** section.

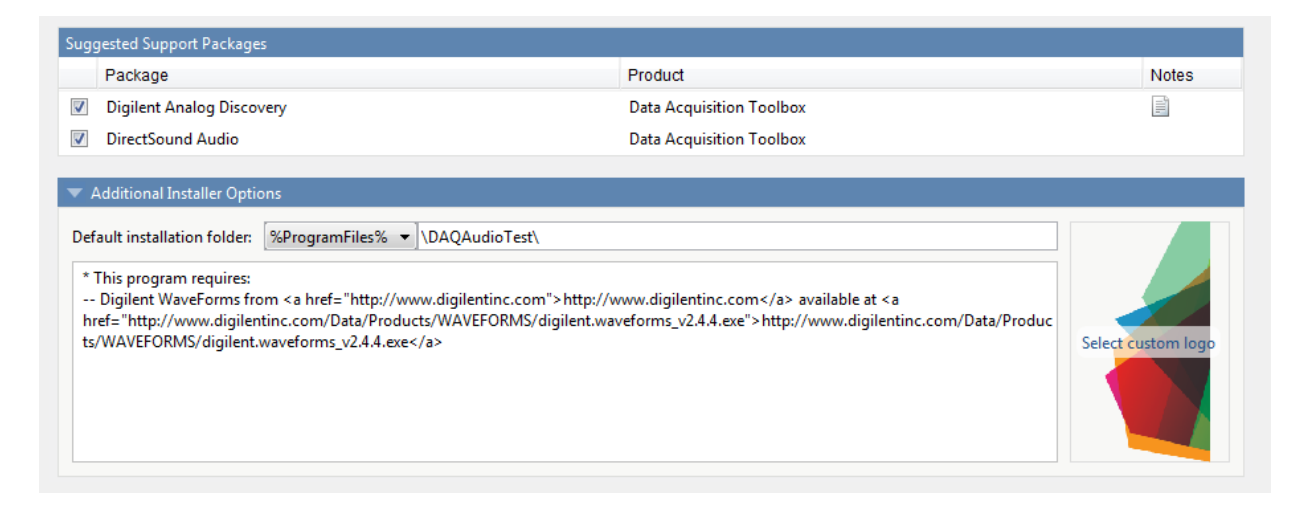

The list displays all installed support packages that your MATLAB code requires. The list is determined using these criteria:

- the support package is installed
- your code has a direct dependency on the support package
- your code is dependent on the base product of the support package
- your code is dependent on at least one of the files listed as a dependency in the mcc.xml file of the support package, and the base product of the support package is MATLAB

Deselect support packages that are not required by your application.

Some support packages require third-party drivers that the compiler cannot package. In this case, the compiler adds the information to the installation notes. You can edit

installation notes in the **Additional Installer Options** section of the app. To remove the installation note text, deselect the support package with the third-party dependency.

**Caution** Any text you enter beneath the generated text will be lost if you deselect the support package.

## Using the Command Line

Many MATLAB toolboxes use support packages to interact with hardware or to provide additional processing capabilities. If your MATLAB code uses a toolbox with an installed support package, you pass a  $-a$  flag to mcc when compiling your MATLAB code.

For example, if your function uses the OS Generic Video Interface support package.

mcc -m -v test.m -a C:\MATLAB\SupportPackages\R2014a\genericvideo

Some support packages require third-party drivers that the compiler cannot package. In this case, you are responsible for downloading and installing the required drivers.

# MATLAB Code Deployment

- ["Application Deployment Products and the Compiler Apps" on page 7-2](#page-111-0)
- ["Write Deployable MATLAB Code" on page 7-10](#page-119-0)
- ["How the Deployment Products Process MATLAB Function Signatures" on page](#page-123-0) [7-14](#page-123-0)
- ["Load MATLAB Libraries using loadlibrary" on page 7-16](#page-125-0)
- ["Use MATLAB Data Files \(MAT Files\) in Compiled Applications" on page 7-18](#page-127-0)

# Application Deployment Products and the Compiler Apps

#### <span id="page-111-0"></span>In this section...

["What Is the Difference Between the Compiler Apps and the mcc Command Line?" on](#page-111-1) [page 7-2](#page-111-1)

["How Does MATLAB Compiler Software Build My Application?" on page 7-2](#page-111-2)

["Dependency Analysis Function" on page 7-5](#page-114-0)

["MEX-Files, DLLs, or Shared Libraries" on page 7-6](#page-115-0)

["Deployable Archive" on page 7-6](#page-115-1)

#### <span id="page-111-1"></span>What Is the Difference Between the Compiler Apps and the mcc Command Line?

When you use one of the compiler apps, you perform any function you would invoke using the MATLAB Compiler mcc command-line interface. The compiler apps' interactive menus and dialogs build mcc commands that are customized to your specification. As such, your MATLAB code is processed the same way as if you were compiling it using mcc.

Compiler app advantages include:

- You perform related deployment tasks with a single intuitive interface.
- You maintain related information in a convenient project file.
- Your project state persists between sessions.
- You load previously stored compiler projects from a prepopulated menu.
- <span id="page-111-2"></span>• Package applications for distribution.

## How Does MATLAB Compiler Software Build My Application?

To build an application, MATLAB Compiler software performs these tasks:

- 1 Parses command-line arguments and classifies by type the files you provide.
- 2 Analyzes files for dependencies using a dependency analysis function. Dependencies affect deployability and originate from functions called by the file. Deployability is affected by:
	- File type MATLAB, Java, MEX, and so on.

• File location — MATLAB, MATLAB toolbox, user code, and so on.

For more information about how the compiler does dependency analysis, see ["Dependency Analysis Function" on page 7-5](#page-114-0).

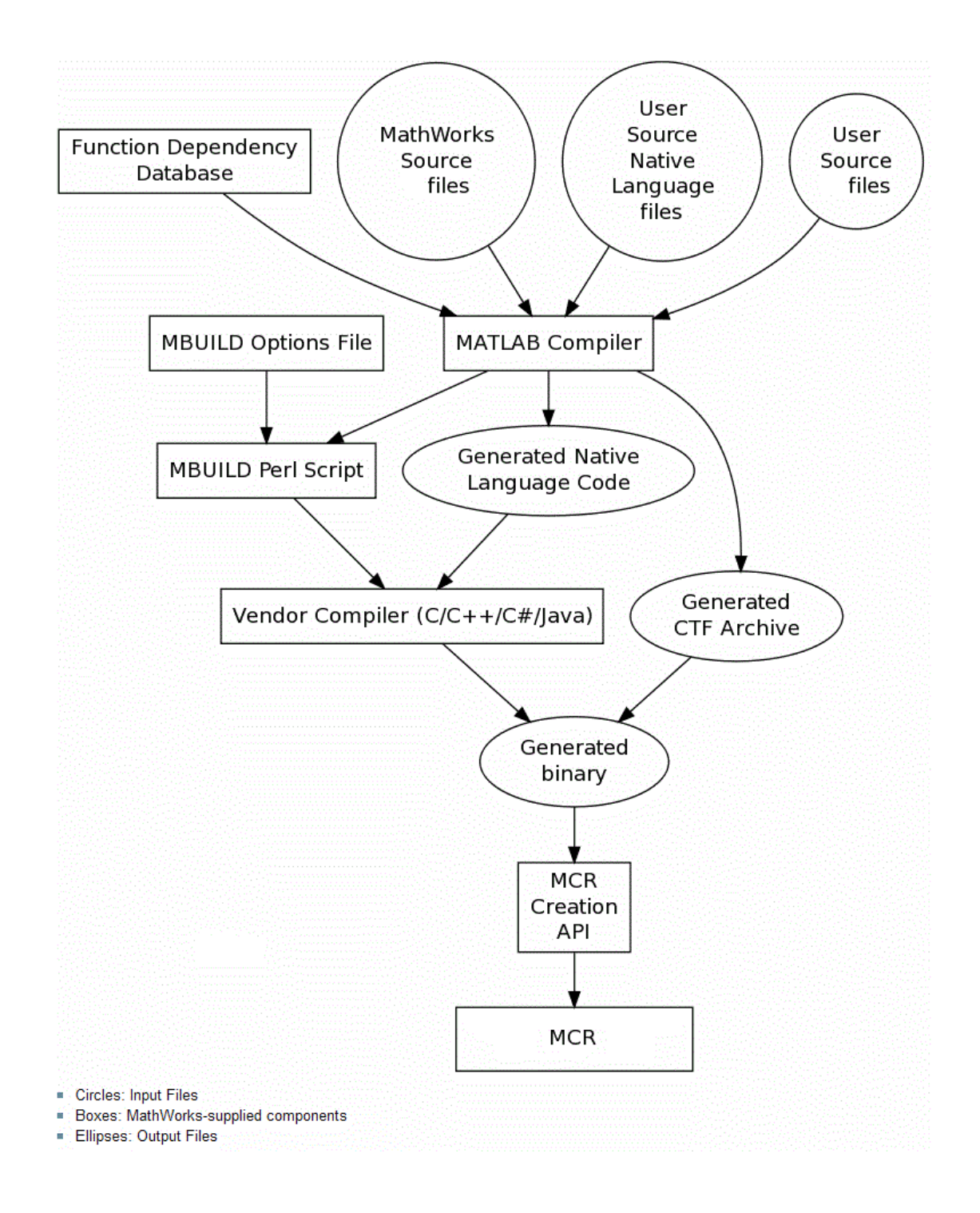

- 3 Validates MEX-files. In particular, mexFunction entry points are verified. For more details about MEX-file processing, see ["MEX-Files, DLLs, or Shared Libraries" on](#page-115-0) [page 7-6.](#page-115-0)
- 4 Creates a deployable archive from the input files and their dependencies. For more details about deployable archives see ["Deployable Archive" on page 7-6.](#page-115-1)
- 5 Generates target-specific wrapper code. For example, a C main function requires a very different wrapper than the wrapper for a Java interface class.
- 6 Generates target-specific binary package. For library targets such as C++ shared libraries, Java packages, or .NET assemblies, the compiler will invoke the required third-party compiler.

### <span id="page-114-0"></span>Dependency Analysis Function

MATLAB Compiler uses a dependency analysis function to determine the list of necessary files to include in the generated package. Sometimes, this process generates a large list of files, particularly when MATLAB object classes exist in the compilation and the dependency analyzer cannot resolve overloaded methods at compile time. Dependency analysis also processes include/exclude files on each pass.

**Tip** To improve compile time performance and lessen application size, prune the path with the mcc command's -N and -p flags. You can also specify **Files required for your application** in the compiler app.

The dependency analyzer searches for executable content such as:

- MATLAB files
- P-files

**Note:** If the MATLAB file corresponding to the p-file is not available, the dependency analysis will not be able to determine the p-file's dependencies.

- Java classes and .jar files
- .fig files
- MEX-files

The dependency analyzer does not search for data files of any kind. You must manually include data files in the search.

## <span id="page-115-0"></span>MEX-Files, DLLs, or Shared Libraries

When you compile MATLAB functions containing MEX-files, ensure that the dependency analyzer can find them. Doing so allows you to avoid many common compilation problems. In particular, note that:

- Since the dependency analyzer cannot examine MEX-files, DLLs, or shared libraries to determine their dependencies, explicitly include all executable files these files require. To do so, use either the mcc -a option or the **Files required for your application to run** field in the compiler app.
- If you have any doubts that the dependency analyzer can find a MATLAB function called by a MEX-file, DLL, or shared library, then manually include that function. To do so, use either the mcc -a option or the **Files required for your application to run** field in the compiler app.
- Not all functions are compatible with MATLAB Compiler. Check the file mccExcludedFiles.log after your build completes. This file lists all functions called from your application that you cannot deploy.

## <span id="page-115-1"></span>Deployable Archive

Each application or shared library you produce using MATLAB Compiler has an embedded deployable archive. The archive contains all the MATLAB based content (MATLAB files, MEX-files, and so on). All MATLAB files in the deployable archive are encrypted using the Advanced Encryption Standard (AES) cryptosystem.

If you choose to extract the deployable archive as a separate file, the files remain encrypted. For more information on how to extract the deployable archive refer to the references in the following table.

| Product           | <b>Refer</b> to                                                      |
|-------------------|----------------------------------------------------------------------|
| MATLAB Compiler   | "MATLAB Runtime Component Cache and<br>Deployable Archive Embedding" |
| MATLAB Builder NE | "MATLAB Runtime Component Cache and<br>Deployable Archive Embedding" |
| MATLAB Builder JA | "Deployable Archive Embedding and<br>Extraction"                     |

Information on Deployable Archive Embedding/Extraction and Component Cache

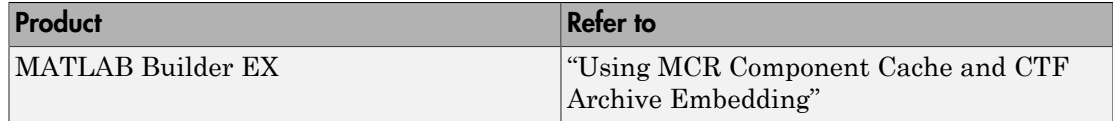

## Generated Component (EXE, DLL, SO, etc)

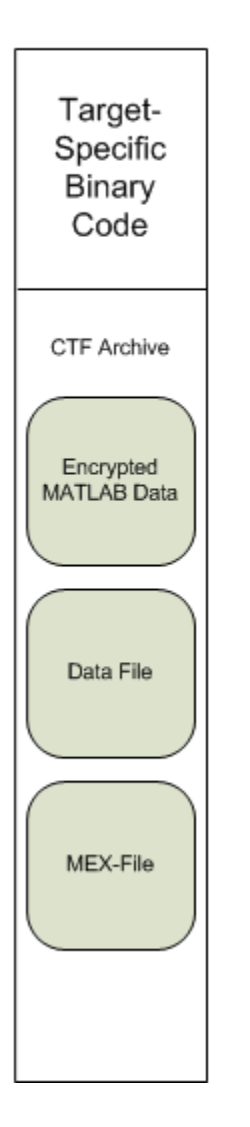

#### Additional Details

Multiple deployable archives, such as those generated with COM components, .NET assemblies, or Excel add-ins, can coexist in the same user application. You cannot, however, mix and match the MATLAB files they contain. You cannot combine encrypted and compressed MATLAB files from multiple deployable archives into another deployable archive and distribute them.

All the MATLAB files from a given deployable archive associate with a unique cryptographic key. MATLAB files with different keys, placed in the same deployable archive, do not execute. If you want to generate another application with a different mix of MATLAB files, recompile these MATLAB files into a new deployable archive.

MATLAB Compiler deletes the deployable archive and generated binary following a failed compilation, but only if these files did not exist before compilation initiates. Run help mcc -K for more information.

Caution **Release Engineers and Software Configuration Managers**: Do not use build procedures or processes that strip shared libraries on deployable archives. If you do, you can possibly strip the deployable archive from the binary, resulting in run-time errors for the driver application.

# Write Deployable MATLAB Code

#### <span id="page-119-0"></span>In this section...

["Compiled Applications Do Not Process MATLAB Files at Runtime" on page 7-10](#page-119-1)

["Do Not Rely on Changing Directory or Path to Control the Execution of MATLAB Files"](#page-120-0) [on page 7-11](#page-120-0)

["Use ismcc and isdeployed Functions To Execute Deployment-Specific Code Paths" on](#page-120-1) [page 7-11](#page-120-1)

["Gradually Refactor Applications That Depend on Noncompilable Functions" on page](#page-121-0) [7-12](#page-121-0)

["Do Not Create or Use Nonconstant Static State Variables" on page 7-12](#page-121-1)

<span id="page-119-1"></span>["Get Proper Licenses for Toolbox Functionality You Want to Deploy" on page 7-13](#page-122-0)

### Compiled Applications Do Not Process MATLAB Files at Runtime

MATLAB Compiler secures your code against unauthorized changes. Deployable MATLAB files are suspended or frozen at the time MATLAB Compiler encrypts them they do not change from that point onward. This does not mean that you cannot deploy a flexible application—it means that *you must design your application with flexibility in mind*. If you want the end user to be able to choose between two different methods, for example, both methods must be available in the deployable archive.

The MATLAB runtime only works on MATLAB code that was encrypted when the deployable archive was built. Any function or process that dynamically generates new MATLAB code will not work against the MATLAB runtime.

Some MATLAB toolboxes, such as the Neural Network Toolbox<sup>™</sup> product, generate MATLAB code dynamically. Because the MATLAB runtime only executes encrypted MATLAB files, and the Neural Network Toolbox generates unencrypted MATLAB files, some functions in the Neural Network Toolbox cannot be deployed.

Similarly, functions that need to examine the contents of a MATLAB function file cannot be deployed. HELP, for example, is dynamic and not available in deployed mode. You can use LOADLIBRARY in deployed mode if you provide it with a MATLAB function prototype.

Instead of compiling the function that generates the MATLAB code and attempting to deploy it, perform the following tasks:

- 1 Run the code once in MATLAB to obtain your generated function.
- 2 Compile the MATLAB code with MATLAB Compiler, including the generated function.

**Tip** Another alternative to using EVAL or FEVAL is using anonymous function handles.

If you require the ability to create MATLAB code for dynamic run time processing, your end users must have an installed copy of MATLAB.

### <span id="page-120-0"></span>Do Not Rely on Changing Directory or Path to Control the Execution of MATLAB Files

In general, good programming practices advise against redirecting a program search path dynamically within the code. Many developers are prone to this behavior since it mimics the actions they usually perform on the command line. However, this can lead to problems when deploying code.

For example, in a deployed application, the MATLAB and Java paths are fixed and cannot change. Therefore, any attempts to change these paths (using the cd command or the addpath command) fails

If you find you cannot avoid placing addpath calls in your MATLAB code, use ismcc and isdeployed. See ["Use ismcc and isdeployed Functions To Execute Deployment-Specific](#page-120-1) [Code Paths" on page 7-11](#page-120-1) for details.

#### <span id="page-120-1"></span>Use ismcc and isdeployed Functions To Execute Deployment-Specific Code Paths

The isdeployed function allows you to specify which portion of your MATLAB code is deployable, and which is not. Such specification minimizes your compilation errors and helps create more efficient, maintainable code.

For example, you find it unavoidable to use addpath when writing your startup.m. Using ismcc and isdeployed, you specify when and what is compiled and executed.

#### <span id="page-121-0"></span>Gradually Refactor Applications That Depend on Noncompilable **Functions**

Over time, refactor, streamline, and modularize MATLAB code containing noncompilable or non-deployable functions that use ismcc and isdeployed. Your eventual goal is "graceful degradation" of non-deployable code. In other words, the code must present the end user with as few obstacles to deployment as possible until it is practically eliminated.

Partition your code into design-time and run time code sections:

- *Design-time code* is code that is currently evolving. Almost all code goes through a phase of perpetual rewriting, debugging, and optimization. In some toolboxes, such as the Neural Network Toolbox product, the code goes through a period of self-training as it reacts to various data permutations and patterns. Such code is almost never designed to be deployed.
- *Run-time code*, on the other hand, has solidified or become stable—it is in a finished state and is ready to be deployed by the end user.

Consider creating a separate directory for code that is not meant to be deployed or for code that calls undeployable code.

#### <span id="page-121-1"></span>Do Not Create or Use Nonconstant Static State Variables

Avoid using the following:

- Global variables in MATLAB code
- Static variables in MEX-files
- Static variables in Java code

The state of these variables is persistent and shared with everything in the process.

When deploying applications, using persistent variables can cause problems because the MATLAB runtime process runs in a single thread. You cannot load more than one of these non-constant, static variables into the same process. In addition, these static variables do not work well in multithreaded applications.

When programming against compiled MATLAB code, you should be aware that an instance of the MATLAB runtime is created for each instance of a new class. If the same class is instantiated again using a different variable name, it is attached to the MATLAB runtime created by the previous instance of the same class. In short, if an assembly contains *n* unique classes, there will be maximum of *n* instances of MATLAB runtimes created, each corresponding to one or more instances of one of the classes.

If you must use static variables, bind them to instances. For example, defining instance variables in a Java class is preferable to defining the variable as static.

**Note:** This guideline does not apply to MATLAB Builder EX. When programming with Microsoft Excel, you can assign global variables to large matrices that persist between calls.

### <span id="page-122-0"></span>Get Proper Licenses for Toolbox Functionality You Want to Deploy

You must have a valid MathWorks license for toolboxes you use to create deployable MATLAB code.

## <span id="page-123-0"></span>How the Deployment Products Process MATLAB Function **Signatures**

In this section...

["MATLAB Function Signature" on page 7-14](#page-123-1)

<span id="page-123-1"></span>["MATLAB Programming Basics" on page 7-14](#page-123-2)

### MATLAB Function Signature

MATLAB supports multiple signatures for function calls.

The generic MATLAB function has the following structure:

function [Out1,Out2,...,varargout]=foo(In1,In2,...,varargin)

To the *left* of the equal sign, the function specifies a set of explicit and optional return arguments.

To the *right* of the equal sign, the function lists explicit *input* arguments followed by one or more optional arguments.

All arguments represent a specific MATLAB type.

When the compiler or builder product processes your MATLAB code, it creates several overloaded methods that implement the MATLAB functions. Each of these overloaded methods corresponds to a call to the generic MATLAB function with a specific number of input arguments.

In addition to these methods, the builder creates another method that defines the return values of the MATLAB function as an input argument. This method simulates the feval external API interface in MATLAB.

## <span id="page-123-2"></span>MATLAB Programming Basics

## Creating a Deployable MATLAB Function

Virtually any calculation that you can create in MATLAB can be deployed, if it resides in a function. For example:

 $>> 1 + 1$ 

cannot be deployed.

However, the following calculation:

```
function result = addSomeNumbers()result = 1+1;
end
```
can be deployed because the calculation now resides in a function.

# Taking Inputs into a Function

You typically pass inputs to a function. You can use primitive data type as an input into a function.

To pass inputs, put them in parentheses. For example:

```
function result = addSomeNumbers(number1, number2)
result = number1 + number2;end
```
# Load MATLAB Libraries using loadlibrary

<span id="page-125-0"></span>**Note:** It is important to understand the difference between the following:

- MATLAB loadlibrary function Loads shared library into MATLAB.
- Operating system **Loadlibrary** function Loads specified Windows or UNIX operating system module into the address space of the calling process.

With MATLAB Compiler version 4.0 (R14) and later, you can use MATLAB file prototypes as described below to load your library in a compiled application. Loading libraries using H-file headers is not supported in compiled applications. This behavior occurs when  $\text{loadlibrary}$  is compiled with the header argument as in the statement:

loadlibrary(library, header)

In order to work around this issue, execute the following at the MATLAB command prompt:

loadlibrary(library, header, 'mfilename', '*mylibrarymfile*'); where *mylibrarymfile* is the name of a MATLAB file you would like to use when loading this library. This step only needs to be performed once to generate a MATLAB file for the library.

In the code that is to be compiled, you can now call loadlibrary with the following syntax:

```
loadlibrary(library, @mylibrarymfile, 'alias', alias)
```
It is only required to add the prototype .m file and .dll file to the deployable archive of the deployed application. There is no need for  $\cdot$  h files and C/C++ compilers to be installed on the deployment machine if the prototype file is used.

Once the prototype file is generated, add the file to the deployable archive of the application being compiled. You can do this with the -a option (if using the mcc command) or by dragging it under **Other/Additional Files** (as a helper file) if using one of the compiler apps.

With MATLAB Compiler versions 4.0.1 (R14+) and later, generated MATLAB files will automatically be included in the deployable archive as part of the compilation process.

For MATLAB Compiler versions 4.0 (R14) and later, include your library MATLAB file in the compilation with the -a option with mcc.

### Restrictions on Using MATLAB Function loadlibrary with MATLAB Compiler

Note the following limitations in regards to using loadlibrary with MATLAB Compiler. For complete documentation and up to date restrictions on loadlibrary, please reference the MATLAB documentation.

- You can not use loadlibrary inside of MATLAB to load a "shared library built with MATLAB Compiler".
- With MATLAB Compiler Version 3.0 (R13SP1) and earlier, you cannot compile calls to loadlibrary because of general restrictions and limitations of the product.

# Use MATLAB Data Files (MAT Files) in Compiled Applications

#### <span id="page-127-0"></span>In this section...

["Explicitly Including MAT files Using the %#function Pragma" on page 7-18](#page-127-1)

["Load and Save Functions" on page 7-18](#page-127-2)

<span id="page-127-1"></span>["MATLAB Objects" on page 7-21](#page-130-0)

## Explicitly Including MAT files Using the %#function Pragma

MATLAB Compiler excludes MAT files from ["Dependency Analysis Function" on page 7-5](#page-114-0) by default.

If you want MATLAB Compiler to explicitly inspect data within a MAT file, you need to specify the %#function pragma when writing your MATLAB code.

For example, if you are creating a solution with Neural Network Toolbox, you need to use the %#function pragma within your GUI code to include a dependency on the gmdistribution class, for instance.

#### <span id="page-127-2"></span>Load and Save Functions

If your deployed application uses MATLAB data files (MAT-files), it is helpful to code LOAD and SAVE functions to manipulate the data and store it for later processing.

- Use isdeployed to determine if your code is running in or out of the MATLAB workspace.
- Specify the data file by either using WHICH (to locate its full path name) define it relative to the location of ctfroot.
- All MAT-files are unchanged after mcc runs. These files are not encrypted when written to the deployable archive.

For more information about deployable archives, see ["Deployable Archive" on page 7-6.](#page-115-1)

See the ctfroot reference page for more information about ctfroot.

Use the following example as a template for manipulating your MATLAB data inside, and outside, of MATLAB.

#### Using Load/Save Functions to Process MATLAB Data for Deployed Applications

The following example specifies three MATLAB data files:

- user data.mat
- userdata\extra data.mat
- ..\externdata\extern\_data.mat
- 1 Navigate to *matlab\_root*\extern\examples\compiler\Data\_Handling.
- 2 Compile ex loadsave.m with the following mcc command:

```
mcc -mv ex_loadsave.m -a 'user_data.mat' -a
      '.\userdata\extra_data.mat' -a 
      '..\externdata\extern_data.mat'
```
#### ex\_loadsave.m

```
function ex_loadsave
% This example shows how to work with the 
% "load/save" functions on data files in
% deployed mode. There are three source data files
% in this example.
% user_data.mat<br>% userdata\extr
     userdata\extra_data.mat
% ..\externdata\extern_data.mat
%
% Compile this example with the mcc command: 
% mcc -m ex loadsave.m -a 'user data.mat' -a
% '.\userdata\extra_data.mat'
% -a '..\externdata\extern_data.mat'
% All the folders under the current main MATLAB file directory will 
     be included as
% relative path to ctfroot; All other folders will have the 
% folder
% structure included in the deployable archive file from root of the 
      disk drive.
%
% If a data file is outside of the main MATLAB file path,
% the absolute path will be
% included in deployable archive and extracted under ctfroot. For example: 
% Data file 
% "c:\$matlabroot\examples\externdata\extern_data.mat"
% will be added into deployable archive and extracted to
% "$ctfroot\$matlabroot\examples\externdata\extern_data.mat".
% 
% All mat/data files are unchanged after mcc runs. There is
% no excryption on these user included data files. They are 
% included in the deployable archive.
\mathbf{Q}% The target data file is:
% .\output\saved data.mat
```

```
% When writing the file to local disk, do not save any files 
% under ctfroot since it may be refreshed and deleted 
% when the application isnext started.
%==== load data file =============================
if isdeployed
     % In deployed mode, all file under CTFRoot in the path are loaded
     % by full path name or relative to $ctfroot.
     % LOADFILENAME1=which(fullfile(ctfroot,mfilename,'user_data.mat')); 
     % LOADFILENAME2=which(fullfile(ctfroot,'userdata','extra_data.mat'));
   LOADFILENAME1=which(fullfile('user data.mat'));
     LOADFILENAME2=which(fullfile('extra_data.mat'));
     % For external data file, full path will be added into deployable archive;
     % you don't need specify the full path to find the file.
    LOADFILENAME3=which(fullfile('extern_data.mat'));
else
     %running the code in MATLAB
     LOADFILENAME1=fullfile(matlabroot,'extern','examples','compiler',
                                      'Data Handling', 'user data.mat');
     LOADFILENAME2=fullfile(matlabroot,'extern','examples','compiler',
                               'Data Handling','userdata','extra data.mat');
     LOADFILENAME3=fullfile(matlabroot,'extern','examples','compiler',
                                       'externdata','extern data.mat');
end
% Load the data file from current working directory
disp(['Load A from : ',LOADFILENAME1]);
load(LOADFILENAME1,'data1');
disp('A= ');
disp(data1);
% Load the data file from sub directory
disp(['Load B from : ',LOADFILENAME2]);
load(LOADFILENAME2,'data2');
disp('B= ');
disp(data2);
% Load extern data outside of current working directory
disp(['Load extern data from : ',LOADFILENAME3]);
load(LOADFILENAME3);
disp('ext_data= ');
disp(ext\bar data);s=== multiple the data matrix by 2 ==============
result = data1*data2;
disp('A * B = ');
disp(result);
x^2 == x^2 are the new data to a new file x^2 == x^2SAVEPATH=strcat(pwd,filesep,'output');
if ( ~isdir(SAVEPATH))
    mkdir(SAVEPATH);
end
SAVEFILENAME=strcat(SAVEPATH,filesep,'saved_data.mat');
disp(['Save the A * B result to : ',SAVEFILENAME]);
```

```
save(SAVEFILENAME, 'result');
```
## MATLAB Objects

When working with MATLAB objects, remember to include the following statement in your MAT file:

%#function class\_constructor

Using the %#function pragma in this manner forces the dependency analysis to load needed class definitions, enabling the "MATLAB runtime" to successfully load the object.

# C and C++ Standalone Executable and Shared Library Creation

- ["Input and Output Files" on page 8-2](#page-133-0)
- ["Dependency Analysis Function and User Interaction with the Compilation Path" on](#page-137-0) [page 8-6](#page-137-0)

## Input and Output Files

#### <span id="page-133-0"></span>In this section...

["Standalone Executable" on page 8-2](#page-133-1)

["C Shared Library" on page 8-2](#page-133-2)

["C++ Shared Library" on page 8-4](#page-135-0)

["Macintosh 64 \(Maci64\)" on page 8-5](#page-136-0)

### <span id="page-133-1"></span>Standalone Executable

In this example, MATLAB Compiler takes the MATLAB files foo.m and bar.m as input and generates a standalone called foo.

mcc -m foo.m bar.m

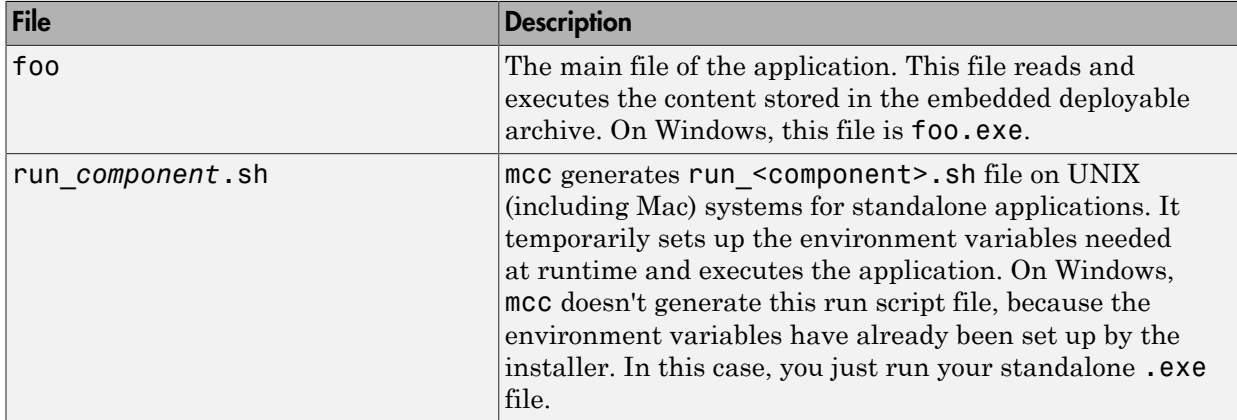

#### <span id="page-133-2"></span>C Shared Library

In this example, MATLAB Compiler takes the MATLAB files foo.m and bar.m as input and generates a C shared library called libfoo.

```
mcc -W lib:libfoo -T link:lib foo.m bar.m
```
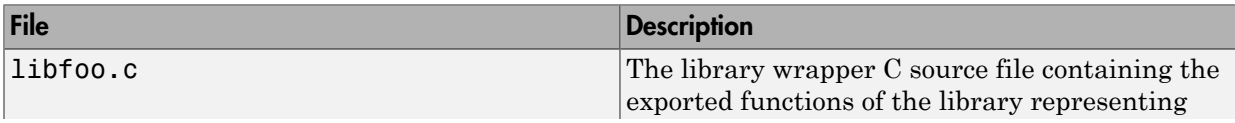

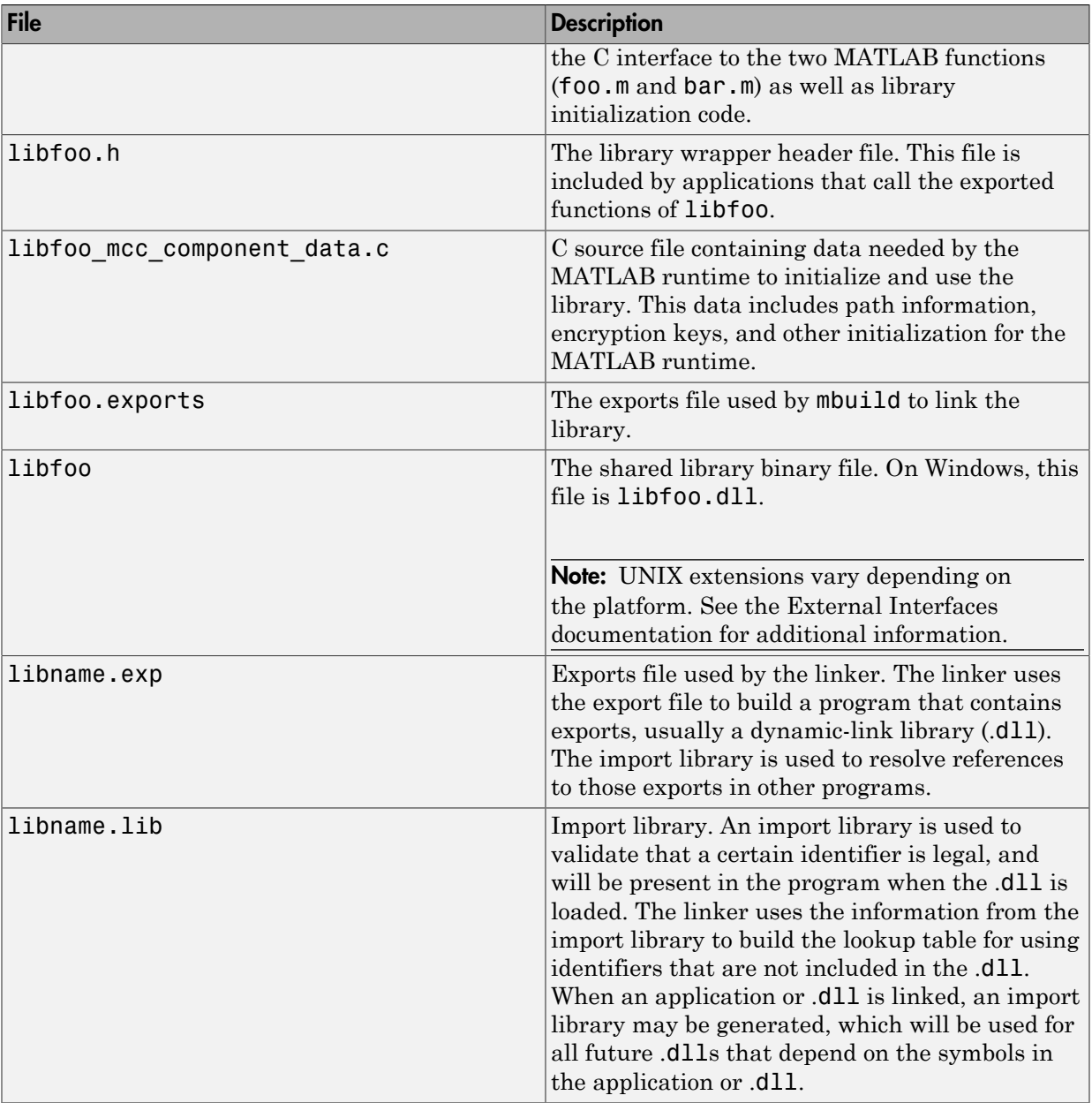

## <span id="page-135-0"></span>C++ Shared Library

In this example, MATLAB Compiler takes the MATLAB files foo.m and bar.m as input and generates a C++ shared library called libfoo.

mcc -W cpplib:libfoo -T link:lib foo.m bar.m

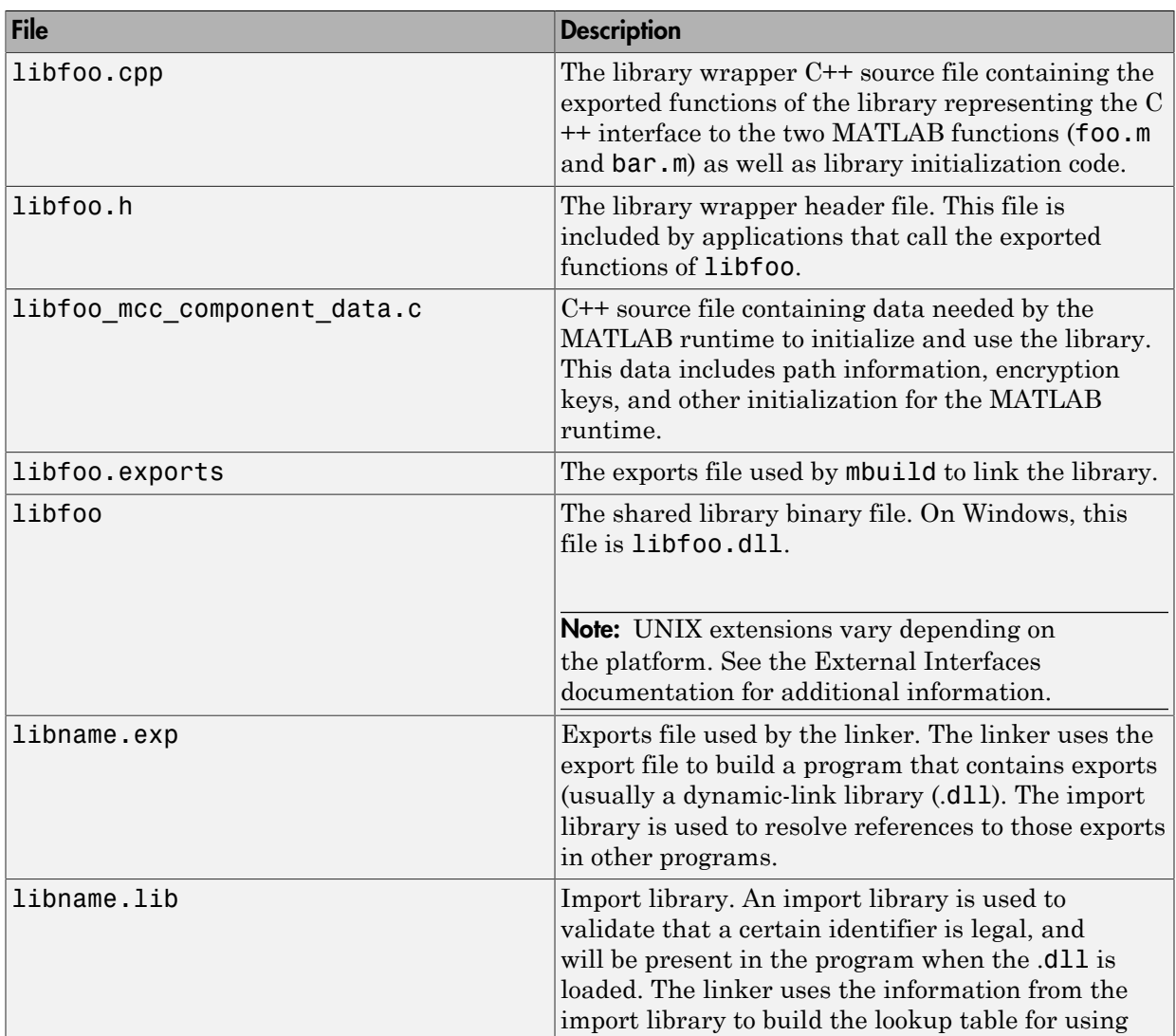

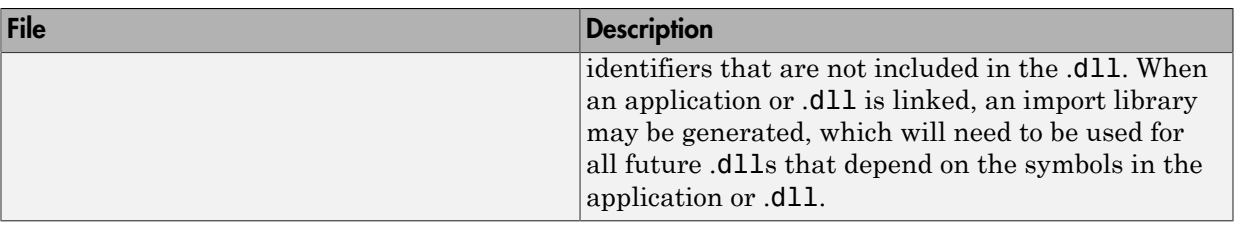

## <span id="page-136-0"></span>Macintosh 64 (Maci64)

For 64-bit Macintosh, a Macintosh application bundle is created.

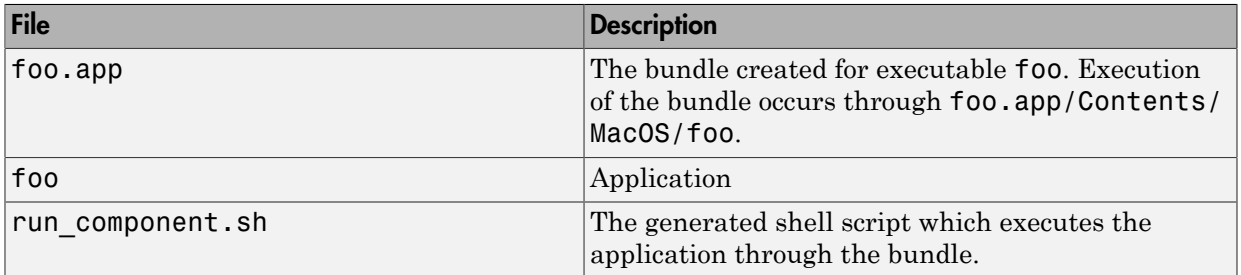

## <span id="page-137-0"></span>Dependency Analysis Function and User Interaction with the Compilation Path

### addpath and rmpath in MATLAB

If you run MATLAB Compiler from the MATLAB prompt, you can use the addpath and rmpath commands to modify the MATLAB path before doing a compilation. There are two disadvantages:

- The path is modified for the current MATLAB session only.
- If MATLAB Compiler is run outside of MATLAB, this doesn't work unless a savepath is done in MATLAB.

Note The path is also modified for any interactive work you are doing in the MATLAB environment as well.

### Passing -I <directory> on the Command Line

You can use the -I option to add a folder to the beginning of the list of paths to use for the current compilation. This feature is useful when you are compiling files that are in folders currently not on the MATLAB path.

## Passing -N and -p <directory> on the Command Line

There are two MATLAB Compiler options that provide more detailed manipulation of the path. This feature acts like a "filter" applied to the MATLAB path for a given compilation. The first option is -N. Passing -N on the mcc command line effectively clears the path of all folders except the following core folders (this list is subject to change over time):

- *matlabroot*\toolbox\matlab
- *matlabroot*\toolbox\local
- *matlabroot*\toolbox\compiler\deploy
- *matlabroot*\toolbox\compiler

It also retains all subfolders of the above list that appear on the MATLAB path at compile time. Including -N on the command line allows you to replace folders from the original path, while retaining the relative ordering of the included folders. All subfolders of the included folders that appear on the original path are also included. In addition, the -N option retains all folders that the user has included on the path that are not under *matlabroot*\toolbox.

Use the  $-p$  option to add a folder to the compilation path in an order-sensitive context, i.e., the same order in which they are found on your MATLAB path. The syntax is

p <directory>

where  $\leq$  directory  $\geq$  is the folder to be included. If  $\leq$  directory  $\geq$  is not an absolute path, it is assumed to be under the current working folder. The rules for how these folders are included are

- If a folder is included with -p that is on the original MATLAB path, the folder and all its subfolders that appear on the original path are added to the compilation path in an order-sensitive context.
- If a folder is included with -p that is not on the original MATLAB path, that folder is not included in the compilation. (You can use -I to add it.)
- If a path is added with the -I option while this feature is active (-N has been passed) and it is already on the MATLAB path, it is added in the order-sensitive context as if it were included with -p. Otherwise, the folder is added to the head of the path, as it normally would be with -I.

Note The -p option requires the -N option on the mcc command line.

# Hadoop Integration

- ["Package Deployable Archive to Run Against Hadoop with Hadoop Compiler App" on](#page-141-0) [page 9-2](#page-141-0)
- ["Create Deployable Archive to Run Against Hadoop Using mcc" on page 9-6](#page-145-0)
- ["Create Standalone Application to Run Against Hadoop Using mcc" on page 9-9](#page-148-0)
- ["Hadoop Configuration" on page 9-12](#page-151-0)
- ["Hadoop Settings File" on page 9-13](#page-152-0)

# Package Deployable Archive to Run Against Hadoop with Hadoop Compiler App

<span id="page-141-0"></span>This example shows how to create a deployable archive that calculates mean airline delays. It runs against Hadoop using the Hadoop Compiler app, which is accessible from deploytool. The archive that you create contains all the MATLAB based content associated with the component. The Hadoop Compiler app generates mcc commands that help you customize to your specification.

This example uses the MaxMapReduceExample.m example file and the airline dataset, airlinesmall.csv, both available at the toolbox/matlab/demos folder. The files in the folder are not part of the MATLAB runtime. Move your example code to a new working folder for deployment.

Deployable archive that runs against Hadoop using Hadoop Compiler app is supported only on Linux.

#### Configure Files and Environment

Set environment variables and cluster properties for your Hadoop configuration. These properties are necessary for submitting jobs to your Hadoop cluster.

- Set up the environment variable,  $HADOOP$  HOME to point at your Hadoop install folder. Modify the system path to include \$HADOOP\_HOME/bin.
- Install the MATLAB runtime in a folder that is accessible by every worker node in the Hadoop cluster. The following example uses /hd-shared/MCR/v84.
- Copy the airlinesmall.csv into Hadoop Distributed File System (HDFS™) folder /datasets/airlinemod.
- Copy the map function maxArrivalDelayMapper.m from toolbox/matlab/demos folder to the working folder.

```
function maxArrivalDelayMapper (data, info, intermKVStore)
partMax = max(data.ArrDelay);
add(intermKVStore,'PartialMaxArrivalDelay',partMax);
```
For more information, see "Write a Map Function".

• Copy the reduce function maxArrivalDelayReducer.m from toolbox/matlab/ demos folder to the working folder.

function maxArrivalDelayReducer(intermKey, intermValIter, outKVStore)

```
maxVal = -inf;while hasnext(intermValIter)
   maxVal = max(getnext(intermValIter), maxVal);
end
add(outKVStore,'MaxArrivalDelay',maxVal);
```
For more information, see "Write a Reduce Function".

#### Create and Save Datastore

Create a datastore object from the MaxMapReduceExample.m and save the datastore to a .mat file.

```
ds = datastore('airlinesmall.csv', 'TreatAsMissing','NA',...
     'SelectedVariableNames','ArrDelay', 'RowsPerRead', 1000)
save('airlinesmall.mat','ds');
```
For more information, "What Is a Datastore?"

#### Create a Deployable Archive Using Hadoop Compiler App

Launch the Hadoop Compiler app through the MATLAB command line or through the apps gallery. At the MATLAB command line type the following command:

hadoopCompiler

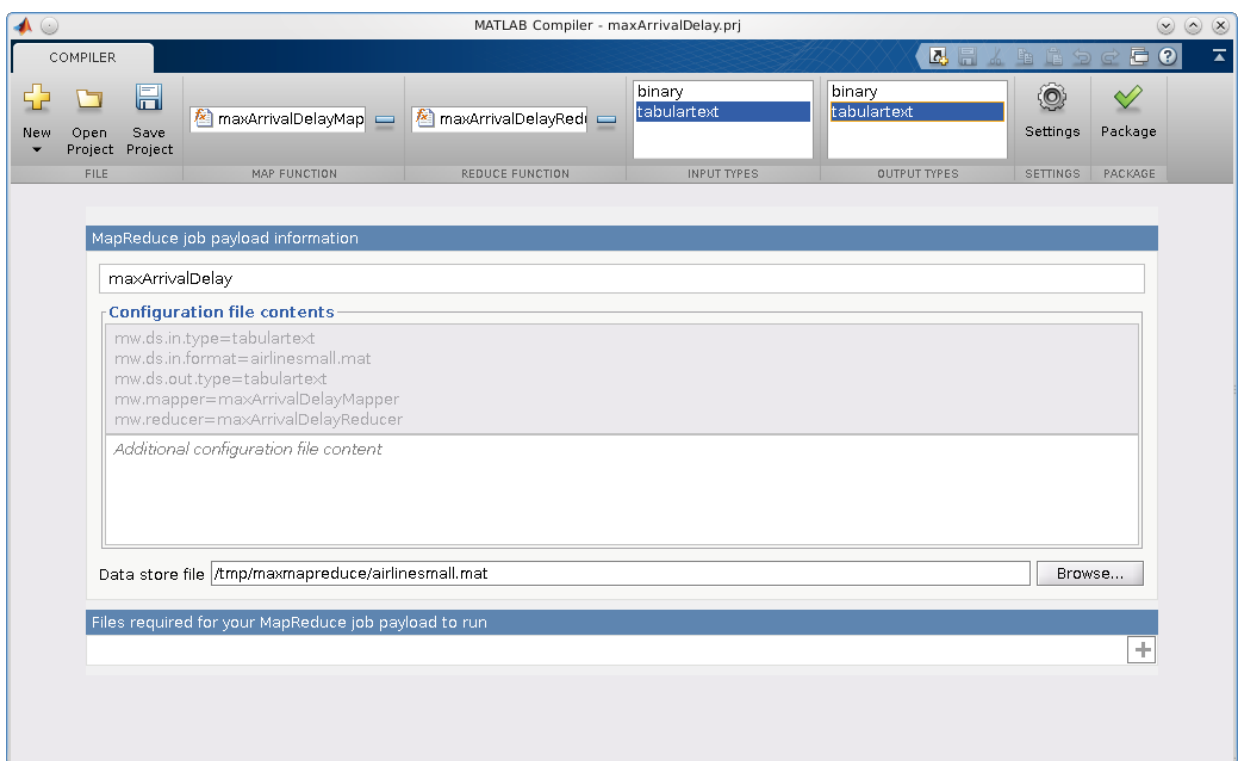

In the **Map Function** section of the toolstrip, click the plus button to add map file, which contains the map function. Browse and select one map function maxArrivalDelayMapper.m.

In the **Reduce Function** section of the toolstrip, click the plus button to add reduce file, which contains the reduce function. Browse and select one reduce function maxArrivalDelayReducer.m.

In the **Input Types** section, select tabulartext as input type. By default, the input type is tabulartext.

In the **Output Types** section, select tabulartext as output type. By default, the output type is binary.

Rename the application name to maxArrivalDelay.
In the **Data store file** field, click Browse and select the airlinesmall.mat file, which contains the saved datastore object.

Click **Package** to build a deployable archive.

The Hadoop Compiler app creates a log file PackagingLog.txt and two folders for\_redistribution and for\_testing. The for\_redistribution folder contains readme file, shell script run\_maxarrivaldelay.sh, and deployable archive maxarrivaldelay.ctf. The for testing folder contains the same three files and a log file mccExcludedfiles.log.

#### Run Hadoop Job

At the MATLAB command prompt, run the deployable archive against Hadoop using the generated shell script. The arguments in the command are MCRRoot, Hadoop properties defined using -D flag, the data file, and the new results folder.

```
cd maxArrivalDelay/for_testing
!./run_maxarrivaldelay.sh /hd-shared/MCR/v84 -D mw.mcrroot=/hd-shared/MCR/v84 /datasets
```
#### View Results in MATLAB

Examine the results using the Hadoop command.

```
!./hadoop fs -cat myresults/*
```
'MaxArrivalDelay' [1014]

Other examples of map and reduce functions are available at toolbox/matlab/ demos folder. You can use other examples to prototype similar deployable archives that run against Hadoop. For more information, see "Build Effective Algorithms with MapReduce".

You cannot deploy the examples that pass a MATLAB object from your map function to your reduce function or from the reduce function to the final output.

## See Also

datastore | deploytool | KeyValueDatastore | TabularTextDatastore

## Related Examples

• ["Create Deployable Archive to Run Against Hadoop Using mcc" on page 9-6](#page-145-0)

# Create Deployable Archive to Run Against Hadoop Using mcc

<span id="page-145-0"></span>This example shows how to create a deployable archive with mcc command that calculates mean airline delays. The archive that you create contains all the MATLAB based content associated with the component. The mcc command creates a shell script to run the deployable archive against Hadoop. You can use shell script to customize the execution of the deployable archive within your particular Hadoop environment.

This example uses the MaxMapReduceExample.m example file and the airline dataset, airlinesmall.csv, both available at the toolbox/matlab/demos folder. The files in the folder are not part of the MATLAB runtime. Move your example code to a new working folder for deployment.

Deployable archive that runs against Hadoop using mcc is supported only on Linux.

#### Configure Files and Environment

Set environment variables and cluster properties for your Hadoop configuration. These properties are necessary for submitting jobs to your Hadoop cluster.

- Set up the environment variable, HADOOP HOME to point at your Hadoop install folder. Modify the system path to include \$HADOOP\_HOME/bin.
- Install the MATLAB runtime in a folder that is accessible by every worker node in the Hadoop cluster. The following example uses /hd-shared/MCR/v84.
- Copy the airlinesmall.csv into Hadoop Distributed File System (HDFS) folder / datasets/airlinemod.
- Copy the map function maxArrivalDelayMapper.m from toolbox/matlab/demos folder to the working folder.

```
function maxArrivalDelayMapper (data, info, intermKVStore)
partMax = max(data.ArrDelay);
add(intermKVStore,'PartialMaxArrivalDelay',partMax);
```
For more information, see "Write a Map Function".

• Copy the reduce function maxArrivalDelayReducer.m from toolbox/matlab/ demos folder to the working folder.

```
function maxArrivalDelayReducer(intermKey, intermValIter, outKVStore)
maxVal = -inf;while hasnext(intermValIter)
    maxVal = max(getnext(intermValIter), maxVal);
```
end add(outKVStore,'MaxArrivalDelay',maxVal);

For more information, see "Write a Reduce Function".

#### Create and Save Datastore

Create a datastore object from the MaxMapReduceExample.m and save the datastore to a .mat file.

```
ds = datastore('airlinesmall.csv', 'TreatAsMissing','NA',...
     'SelectedVariableNames','ArrDelay', 'RowsPerRead', 1000)
save('airlinesmall.mat','ds');
```
For more information, "What Is a Datastore?"

#### Create Hadoop Settings File

A Hadoop settings file specifies input type tabulartext, output type binary, the map function, the reduce function, and previously created datastore.

```
mw.ds.in.type=tabulartext
mw.ds.in.format=airlinesmall.mat
mw.ds.out.type=binary
mw.mapper=maxArrivalDelayMapper
mw.reducer=maxArrivalDelayReducer
For more information, see "Hadoop Settings File" on page 9-13.
```
#### Create a Deployable Archive Using mcc

Use the mcc command with the -m flag to create a deployable archive. The -m flag creates a standard executable that can be run from a command line. However, the mcc command cannot package the results in an installer.

```
mcc -H -W 'hadoop:airlinesmall,CONFIG:MWHadoopSetting.txt' maxArrivalDelayMapper.m max
```
For more information, see mcc.

MATLAB Compiler creates a shell script run maxarrivaldelay.sh, a deployable archive airlinesmall.ctf, and a log file mccExcludedfiles.log.

#### Run Hadoop Job

Deploy the archive as a Hadoop job by pointing the job to the csv files in the airline dataset. The arguments in the command are MCRRoot, Hadoop properties defined using -D flag, the data file, and the new results folder.

!./run\_airlinesmall.sh /hd-shared/MCR/v84 -D mw.mcrroot=/hd-shared/MCR/v84 /datasets/ai

#### View Results in MATLAB

Visualize and plot the results.

ds= datastore('hdfs://hadoop01glnxa64/user/username/myresults/part\*','DatastoreType',  $airlinesmall$  =  $read1(ds)$ 

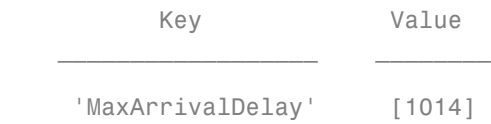

Other examples of map and reduce functions are available at toolbox/matlab/ demos folder. You can use other examples to prototype similar deployable archives that run against Hadoop. For more information, see "Build Effective Algorithms with MapReduce".

You cannot deploy the examples that pass a MATLAB object from your map function to your reduce function or from the reduce function to the final output.

## See Also

datastore | deploytool | KeyValueDatastore | mcc | TabularTextDatastore

## Related Examples

• ["Package Deployable Archive to Run Against Hadoop with Hadoop Compiler App"](#page-141-0) [on page 9-2](#page-141-0)

## Create Standalone Application to Run Against Hadoop Using mcc

This example shows how to modify a MATLAB example that calculates mean airline delays and creates a standalone application. The standalone application is a MATLAB program that runs against Hadoop using the mcc command. The mapreducer defines the environment for Hadoop.

This example uses the MaxMapReduceExample.m example file and the airline dataset, airlinesmall.csv, both available at the toolbox/matlab/demos folder. The files in the folder are not part of the MATLAB runtime. Move your example code to a new working folder for deployment.

Standalone application that runs against Hadoop using mcc is supported only on Linux.

#### Configure Files and Environment

Set environment variables and cluster properties for your Hadoop configuration. These properties are necessary for submitting jobs to your Hadoop cluster.

• Set up the environment variable, HADOOP HOME to point at your Hadoop install folder. Modify the system path to include \$HADOOP\_HOME/bin.

```
setenv ('HADOOP HOME','/share/hadoop/a1.2.1');
```
- Install the MATLAB runtime in a folder that is accessible by every worker node in the Hadoop cluster. The following steps use /hd-shared/MCR/v84.
- Copy the airlinesmall.csv into Hadoop Distributed File System (HDFS) folder / datasets/airlinemod.
- Copy the map function maxArrivalDelayMapper.m from toolbox/matlab/demos folder to the working folder.

```
function maxArrivalDelayMapper (data, info, intermKVStore)
partMax = max(data.ArrDelay);
add(intermKVStore,'PartialMaxArrivalDelay',partMax);
For more information, see "Write a Map Function".
```
• Copy the reduce function maxArrivalDelayReducer.m from toolbox/matlab/ demos folder to the working folder.

```
function maxArrivalDelayReducer(intermKey, intermValIter, outKVStore)
maxVal = -inf;while hasnext(intermValIter)
   maxVal = max(getnext(intermValIter), maxVal);
```
end add(outKVStore,'MaxArrivalDelay',maxVal); For more information, see "Write a Reduce Function".

#### Create Application using MapReduce

Create a datastore that points to the airline data in Hadoop Distributed File System (HDFS™) .

```
ds = datastore('hdfs://hadoop01glnxa64/datasets/airlinemod/airlinesmall.csv', 'TreatAsM
ds.SelectedVariableNames = {'Year', 'Month', 'DayofMonth', 'UniqueCarrier'};
```
If the files are located in HDFS, then the datastore should point to HDFS. For more information, see "Read from HDFS".

Create a mapreducer object to set the properties of Hadoop in deployed mode. The mapreducer passes information about the execution environment to standalone applications that run against Hadoop. The mapreducer must point to the location of the MATLAB runtime that is accessible from all the Hadoop worker nodes.

mr = mapreducer(matlab.mapreduce.DeployHadoopMapReducer('MCRRoot','/hd-shared/hadoop-2.

For more information, see matlab.mapreduce.DeployHadoopMapReducer.

The new application maxMapreduceapp.m consists of a datastore, a mapreducer object that specifies the deployed environment variables, a mapreduce command, and a command to view the results of mapreduce:

```
ds = datastore('hdfs://hadoop01glnxa64/datasets/airlinemod/airlinesmall.csv', 'TreatAsM
ds.SelectedVariableNames = {'Year', 'Month', 'DayofMonth', 'UniqueCarrier'};
mr = mapreducer(matlab.mapreduce.DeployHadoopMapReducer('MCRRoot','/hd-shared/hadoop-2
result = mapreduce(ds, @maxArrivalDelayMapper, @maxArrivalDelayReducer, mr,...
     'OutputType','Binary', ...
     'OutputFolder','hdfs://hadoop01glnxa64/user/username/myresults' ...
     );
maxMapreduceappResult = readall(result)
```
#### Compile into Standalone Application

Use the mcc command with the -m flag to create a standalone application. The -m flag creates a standard executable that can be run from a command line. However, the mcc command cannot package the results in an installer.

mcc -m maxmapreduceapp.m

For more information, see mcc.

MATLAB Compiler creates maxmapreduceapp.m, shell script run maxarrivaldelay.sh, and a log file mccExcludedfiles.log.

#### Run Standalone Application

Run the standalone application from MATLAB command prompt using the following command:

#### !./maxmapreduce

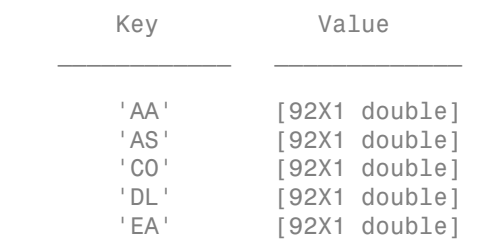

Results display in MATLAB.

Other examples of map and reduce functions are available at toolbox/matlab/ demos folder. You can use other examples to prototype similar standalone applications that run against Hadoop. For more information, see "Build Effective Algorithms with MapReduce".

You cannot deploy the examples that pass a MATLAB object from your map function to your reduce function or from the reduce function to the final output.

## See Also

matlab.mapreduce.DeployHadoopMapReducer | datastore | KeyValueDatastore | mcc | TabularTextDatastore

## Related Examples

- "Package Standalone Application with Application Compiler App"
- "Deploy Applications Created Using Parallel Computing Toolbox"
- "Deploy Standalone Applications with the Parallel Computing Toolbox"

# Hadoop Configuration

#### In this section...

["When Using Hadoop Standalone Mode" on page 9-12](#page-151-0)

["Hadoop Version Considerations" on page 9-12](#page-151-1)

## <span id="page-151-0"></span>When Using Hadoop Standalone Mode

To execute a deployed MATLAB application or run a deployable archive as a Hadoop job in standalone mode, first set the appropriate environment variables in the Hadoop environment shell:

- Modify HADOOP CLASSPATH according to your Hadoop version.
	- If you are working with Hadoop V1, use *mcr\_root*/toolbox/mlhadoop/jar/ a1.2.1/mwmapreduce.jar
	- If you are working with Hadoop V2, use *mcr\_root*/toolbox/mlhadoop/jar/ a2.2.0/mwmapreduce.jar

where, mcr\_root is the base of the install area for MATLAB runtime

- Export LD LIBRARY PATH to include the following entries:
	- *mcr\_root*/runtime/glnxa64 :*mcr\_root*/bin/glnxa64 *mcr\_root*/sys/os/ glnxa64 :*mcr\_root*/sys/opengl/glnxa64

where, mcr root is the base of the install area for MATLAB runtime

## <span id="page-151-1"></span>Hadoop Version Considerations

- If you are working with Hadoop V1, improve the performance by setting mapred.job.reuse.jvm.num.tasks to -1.
- If you are working with Hadoop V2, the performance-improvement property is not supported.

# Hadoop Settings File

<span id="page-152-0"></span>In creating a deployable archive, you must create a Hadoop settings file that contains configuration details. If you are using mcc, create a text file. If you are using deploytool, the Hadoop Compiler app automatically creates the file for you when you select the map function, the reduce function, the input type, and the output type. You can view the contents of your settings file in the **Configuration file contents** section of the Hadoop Compiler app.

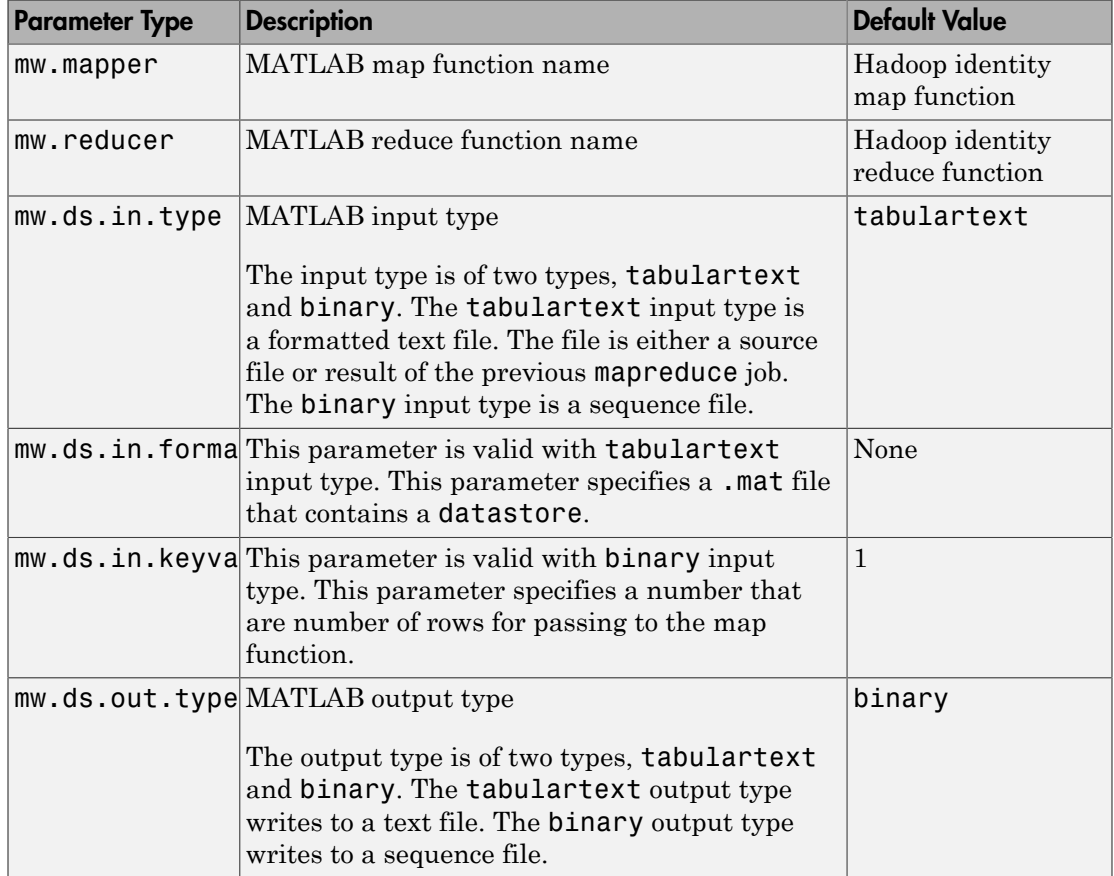

This example shows a settings file with tabulartext input type:

```
mw.mapper=maxArrivalDelayMapper
mw.reducer=maxArrivalDelayReducer
mw.ds.in.type=tabulartext
mw.ds.in.format=airlinesmall.mat
mw.ds.out.type=tabulartext
```
This example shows a settings file with binary input type:

```
mw.mapper=maxArrivalDelayMapper
mw.reducer=maxArrivalDelayReducer
mw.ds.in.type=binary
mw.ds.in.keyvaluelimit=1
mw.ds.out.type=tabulartext
```
## Related Examples

- ["Package Deployable Archive to Run Against Hadoop with Hadoop Compiler App"](#page-141-0) [on page 9-2](#page-141-0)
- ["Create Deployable Archive to Run Against Hadoop Using mcc" on page 9-6](#page-145-0)

# 11

# Deployment Process

This chapter tells you how to deploy compiled MATLAB code to developers and to end users.

- ["Overview" on page 11-2](#page-157-0)
- ["Deploying to Developers" on page 11-3](#page-158-0)
- ["Deploying to End Users" on page 11-6](#page-161-0)
- ["Working with the MATLAB Runtime" on page 11-13](#page-168-0)
- ["Deploy Applications Created Using Parallel Computing Toolbox" on page 11-34](#page-189-0)
- ["Deploying a Standalone Application on a Network Drive \(Windows Only\)" on page](#page-190-0) [11-35](#page-190-0)
- ["MATLAB Compiler Deployment Messages" on page 11-37](#page-192-0)
- ["Using MATLAB Compiler Generated DLLs in Windows Services" on page 11-38](#page-193-0)
- ["Reserving Memory for Deployed Applications with MATLAB Memory Shielding" on](#page-194-0) [page 11-39](#page-194-0)

## **Overview**

<span id="page-157-0"></span>After you create a library, a deployable archive, or an application, the next step is typically to deploy it to others to use on their machines, independent of the MATLAB environment. These users can be developers who want to use the library to develop an application, system administrators who want to deploy the archive to a MATLAB Production Server instance, or end users who want to run a standalone application.

- ["Deploying to Developers" on page 11-3](#page-158-0)
- ["Deploying to End Users" on page 11-6](#page-161-0)

**Note:** When you deploy, you provide the wrappers for the compiled MATLAB code and the software needed to support the wrappers, including the MATLAB runtime. The MATLAB runtime is version specific, so you must ensure that developers as well as users have the proper version of the MATLAB runtime installed on their machines.

## Watch a Video

Watch a video about deploying applications using MATLAB Compiler.

# Deploying to Developers

#### <span id="page-158-0"></span>In this section...

["Procedure" on page 11-3](#page-158-1)

["What Software Does a Developer Need?" on page 11-3](#page-158-2)

<span id="page-158-1"></span>["Ensuring Memory for Deployed Applications" on page 11-5](#page-160-0)

### Procedure

Note: If you are programming on the same machine where you created the library, you can skip the steps described here.

- 1 Create a package that contains the software necessary to support the compiled MATLAB code. It is frequently helpful to install the MATLAB runtime on development machines, for testing purposes. See ["What Software Does a Developer](#page-158-2) [Need?" on page 11-3](#page-158-2)
- 2 Write instructions for how to use the package.
	- a If your library was created with the compiler app, developers can just run the installer generated by the compiler.
	- b All developers must set path environment variables properly. See ["MATLAB](#page-305-0) [Runtime Path Settings for Development and Testing" on page 18-2](#page-305-0).
- <span id="page-158-2"></span>3 Distribute the package and instructions.

## What Software Does a Developer Need?

The software that you provide to a developer who wants to use compiled MATLAB code depends on which of the following kinds of software the developer will be using:

- ["Standalone Application" on page 11-3](#page-158-3)
- ["C or C++ Shared Library" on page 11-4](#page-159-0)

#### <span id="page-158-3"></span>Standalone Application

To distribute a standalone application created with MATLAB Compiler to a development machine, create a package that includes the following files.

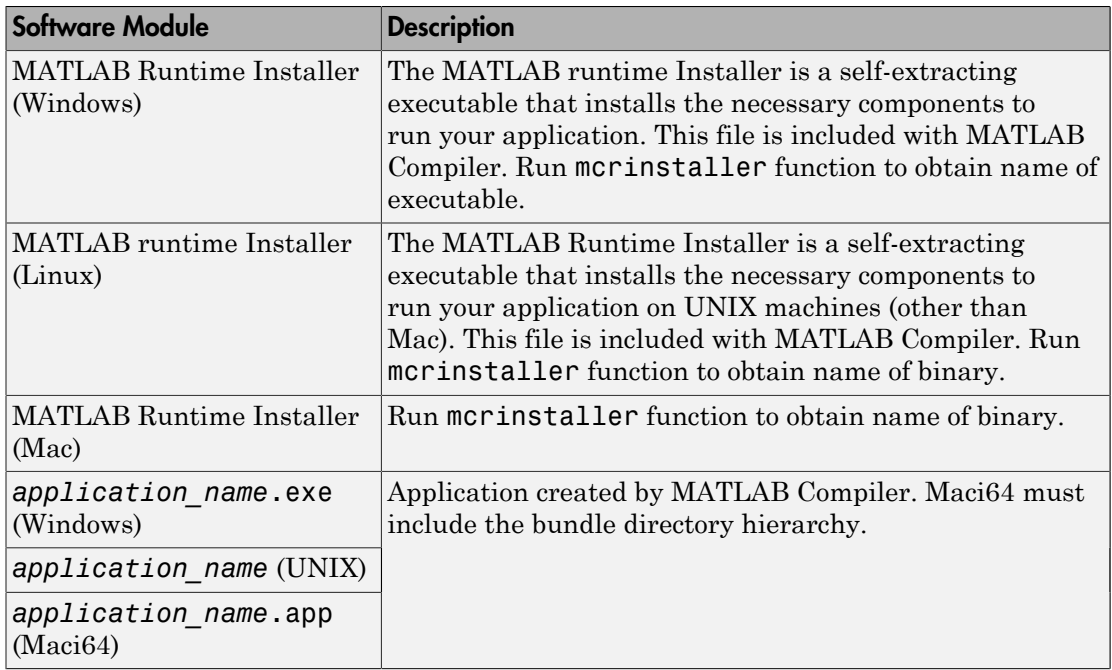

#### <span id="page-159-0"></span>C or C++ Shared Library

To distribute a shared library created with MATLAB Compiler to a development machine, create a package that includes the following files.

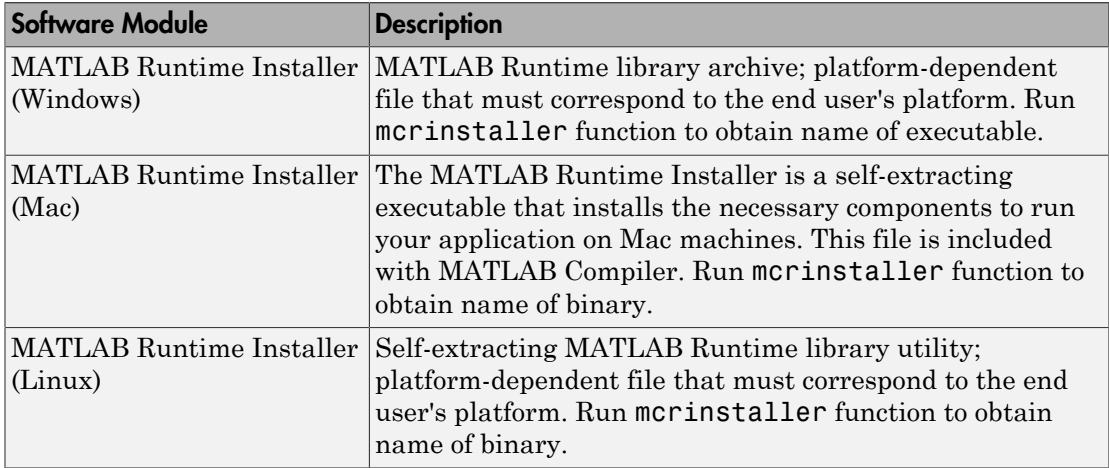

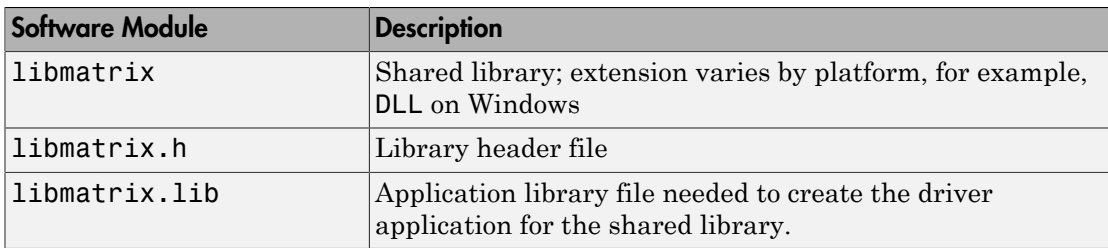

## <span id="page-160-0"></span>Ensuring Memory for Deployed Applications

If you are having trouble obtaining memory for your deployed application, use MATLAB Memory Shielding for deployed applications to ensure a maximum amount of contiguous allocated memory. See ["Reserving Memory for Deployed Applications with MATLAB](#page-194-0) [Memory Shielding" on page 11-39](#page-194-0) for more information.

# Deploying to End Users

#### <span id="page-161-0"></span>In this section...

["Steps by the Developer to Deploy to End Users" on page 11-6](#page-161-1) ["What Software Does the End User Need?" on page 11-8](#page-163-0) ["Using Relative Paths with Project Files" on page 11-11](#page-166-0) ["Porting Generated Code to a Different Platform" on page 11-11](#page-166-1) ["Extracting a Deployable Archive Without Executing the Contents" on page 11-11](#page-166-2) ["Ensuring Memory for Deployed Applications" on page 11-12](#page-167-0)

## <span id="page-161-1"></span>Steps by the Developer to Deploy to End Users

For an end user to run an application or use a library that contains compiled MATLAB code, there are two sets of tasks. Some tasks are for the developer who developed the application or library, and some tasks are for the end user.

1 Create a package that contains the software needed at run time. See ["What Software](#page-158-2) [Does a Developer Need?" on page 11-3](#page-158-2) for more details.

Note: The package for end users must include the . ctf file, which includes all the files in your preferences folder. Be aware of the following with regards to preferences:

- MATLAB preferences set at compile time are inherited by the compiled application. Therefore, include no files in your preferences folder that you do not want exposed to end users.
- Preferences set by a compiled application do not affect the MATLAB preferences, and preferences set in MATLAB do not affect a compiled application until that application is recompiled. MATLAB does not save your preferences folder until you exit MATLAB. Therefore, if you change your MATLAB preferences, stop and restart MATLAB before attempting to recompile using your new preferences.

The preferences folder is as follows:

.

- \$HOME/.matlab/*current\_release* on UNIX
- *system root*\profiles\*user*\application data\mathworks\ matlab\*current\_release* on Windows

The folder will be stored in the deployable archive in a folder with a generated name, such as:

#### *mwapplication*\_mcr

\*myapplication*\_7CBEDC3E1DB3D462C18914C13CBFA649.

- 2 Write instructions for the end user. See [Steps by the End User.](#page-162-0)
- <span id="page-162-0"></span>3 Distribute the package to your end user, along with the instructions.

#### Procedure 11.3. Steps by the End User

- 1 Open the package containing the software needed at run time.
- 2 Run MCRInstaller *once* on the target machine, that is, the machine where you want to run the application or library. The MCRInstaller opens a command window and begins preparation for the installation. See [Using the MATLAB](#page-162-1) [Runtime Installer](#page-162-1).
- 3 If you are deploying a Java application to end users, they must set the class path on the target machine.

**Note for Windows Applications** You must have administrative privileges to install the MATLAB runtime on a target machine since it modifies both the system registry and the system path.

Running the MCRInstaller after the MATLAB runtime has been set up on the target machine requires only user-level privileges.

#### <span id="page-162-1"></span>Procedure 11.4. Using the MATLAB Runtime Installer

- 1 When the MATLAB Runtime Installer wizard appears, click **Next** to begin the installation. Click **Next** to continue.
- 2 In the Select Installation Folder dialog box, specify where you want to install the MATLAB runtime and whether you want to install the runtime for just yourself or others. Click **Next** to continue.

Note The **Install MATLAB Runtime for yourself, or for anyone who uses this computer** option is not implemented for this release. The current default is **Everyone**.

3 Confirm your selections by clicking **Next**.

The installation begins. The process takes some time due to the quantity of files that are installed.

The installer automatically:

- Copies the necessary files to the target folder you specified.
- Registers the components as needed.
- Updates the system path to point to the MATLAB runtime binary folder, which is <target\_directory>\<version>\runtime\win32|win64.
- 4 When the installation completes, click **Close** on the Installation Completed dialog box to exit.

## <span id="page-163-0"></span>What Software Does the End User Need?

The software required by end users depends on which of the following kinds of software is to be run by the user:

- ["Standalone Compiled Application That Accesses Shared Library" on page 11-8](#page-163-1)
- [".NET Application" on page 11-9](#page-164-0)
- ["COM Application" on page 11-9](#page-164-1)
- ["Java Application" on page 11-10](#page-165-0)
- ["Microsoft Excel Add-in" on page 11-10](#page-165-1)

#### <span id="page-163-1"></span>Standalone Compiled Application That Accesses Shared Library

To distribute a shared library created with MATLAB Compiler to end users, create a package that includes the following files.

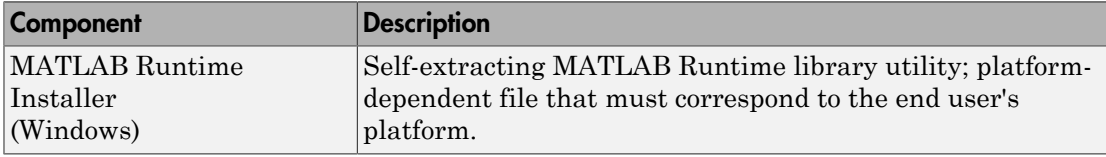

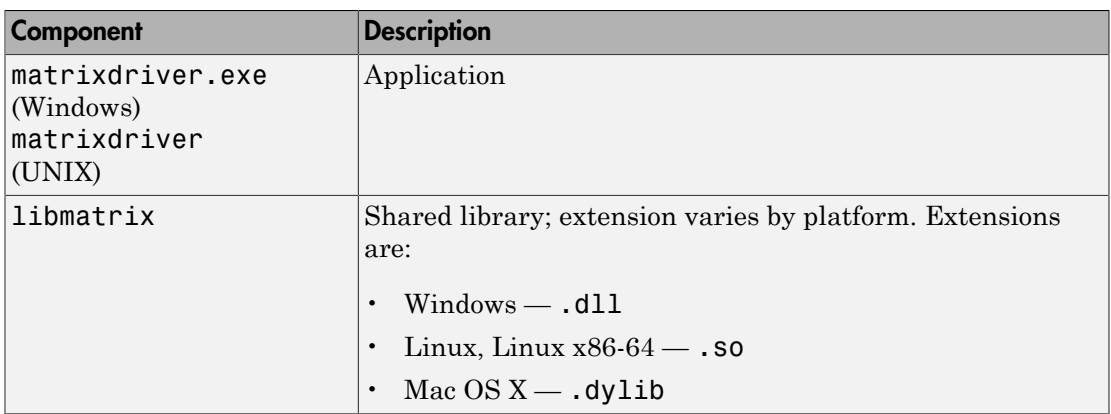

#### <span id="page-164-0"></span>.NET Application

To distribute a .NET application that uses assemblies created with MATLAB Builder NE, create a package that includes the following files.

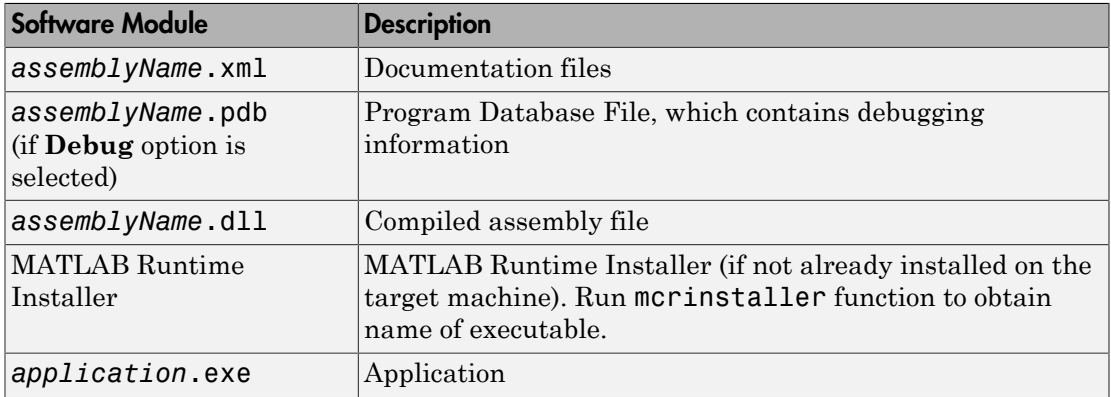

#### <span id="page-164-1"></span>COM Application

To distribute a COM application that uses components created with MATLAB Builder NE or MATLAB Builder EX, create a package that includes the following files.

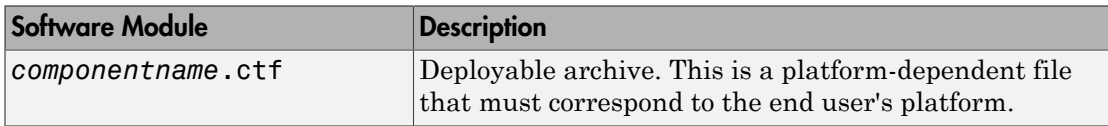

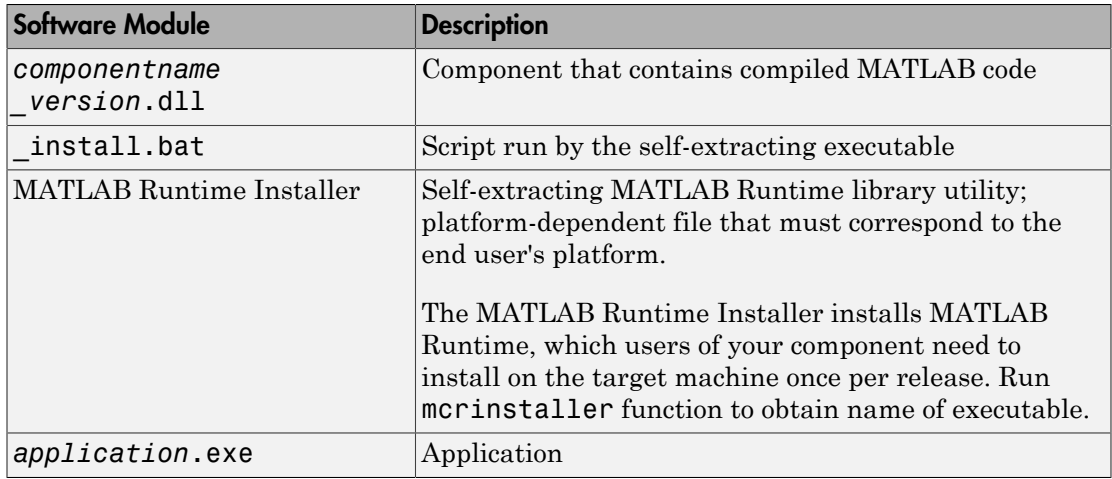

#### <span id="page-165-0"></span>Java Application

To distribute a Java application created with MATLAB Builder JA, create a *packageName*.jar file. To deploy the application on computers without MATLAB, you must include the MATLAB runtime when creating your Java package.

#### <span id="page-165-1"></span>Microsoft Excel Add-in

To distribute an Excel add-in created with MATLAB Builder EX, create a package that includes the following files.

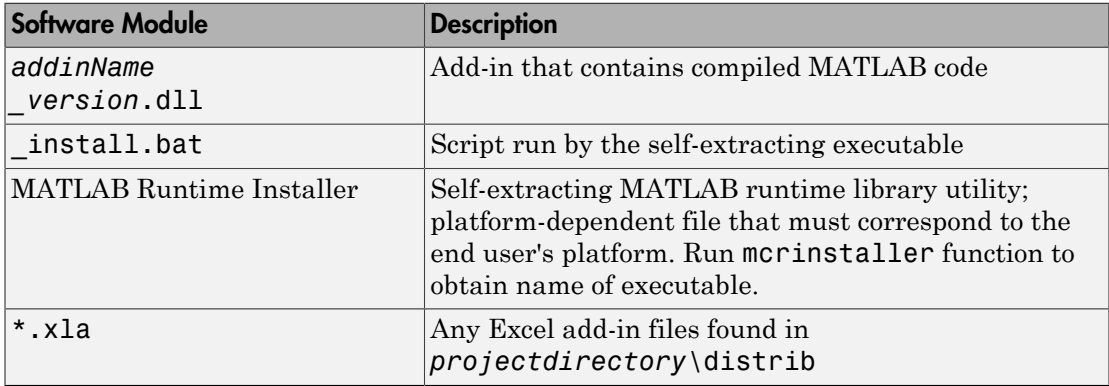

## <span id="page-166-0"></span>Using Relative Paths with Project Files

Project files now support the use of relative paths as of R2007b of MATLAB Compiler, enabling you to share a single project file for convenient deployment over the network. Simply share your project folder and use relative paths to define your project location to your distributed computers.

## <span id="page-166-1"></span>Porting Generated Code to a Different Platform

You can distribute an application generated by MATLAB Compiler to any target machine that has the same operating system as the machine on which the application was compiled. For example, if you want to deploy an application to a Windows machine, you must use the Windows version of MATLAB Compiler to build the application on a Windows machine.

Note: Since binary formats are different on each platform, the artifacts generated by MATLAB Compiler cannot be moved from platform to platform as is.

To deploy an application to a machine with an operating system different from the machine used to develop the application, you must rebuild the application on the desired targeted platform. For example, if you want to deploy a previous application developed on a Windows machine to a Linux machine, you must use MATLAB Compiler on a Linux machine and completely rebuild the application. You must have a valid MATLAB Compiler license on both platforms to do this.

## <span id="page-166-2"></span>Extracting a Deployable Archive Without Executing the Contents

Deployable archives contain content (MATLAB files and MEX-files) that need to be extracted from the archive before they can be executed. In order to extract the archive you must override the default deployable archive embedding option (see ["MATLAB](#page-213-0) [Runtime Component Cache and Deployable Archive Embedding" on page 13-10\)](#page-213-0). To do this, ensure that you run the compiler with the option.

The deployable archive automatically expands the first time you run a MATLAB Compiler generated artifact.

To expand an archive without running the application, you can use the extractCTF (.exe on Windows) standalone utility provided in the *matlabroot*\toolbox\compiler

\*arch* folder, where *arch* is your system architecture, Windows = win32|win64, Linux  $=$  glnx86, x86-64 = glnxa64, and Mac OS X = mac. This utility takes the deployable archive as input and expands it into the folder in which it resides. For example, this command expands hello.ctf into the folder where it resides:

extractCTF hello.ctf

The archive expands into a folder called hello mcr. In general, the name of the folder containing the expanded archive is <componentname> mcr, where componentname is the name of the deployable archive without the extension.

Note To run extractCTF from any folder, you must add *matlabroot*\toolbox \compiler\*arch* to your PATH environment variable. Run extractCTF.exe from a system prompt. If you run it from MATLAB, be sure to use the bang (!) operator.

## <span id="page-167-0"></span>Ensuring Memory for Deployed Applications

If you are having trouble obtaining memory for your deployed application, use MATLAB Memory Shielding for deployed applications to ensure a maximum amount of contiguous allocated memory. See ["Reserving Memory for Deployed Applications with MATLAB](#page-194-0) [Memory Shielding" on page 11-39](#page-194-0) for more information.

# Working with the MATLAB Runtime

#### <span id="page-168-0"></span>In this section...

["About the MATLAB Runtime" on page 11-13](#page-168-1) ["The MATLAB Runtime Installer" on page 11-14](#page-169-0) ["Installing the MATLAB Runtime Non-Interactively" on page 11-22](#page-177-0) ["Uninstalling the MATLAB Runtime" on page 11-24](#page-179-0) ["MATLAB Runtime Startup Options" on page 11-27](#page-182-0) ["Using the MATLAB Runtime User Data Interface" on page 11-30](#page-185-0) ["Displaying MATLAB Runtime Initialization Start-Up and Completion Messages For](#page-187-0) [Users" on page 11-32](#page-187-0)

## <span id="page-168-1"></span>About the MATLAB Runtime

The MATLAB runtime is a standalone set of shared libraries that enables the execution of MATLAB files on computers without an installed version of MATLAB. Applications that use artifiacts built with MATLAB Compiler require access to an appropriate version of the MATLAB runtime to run.

End-users of compiled artifacts without access to MATLAB must install the MATLAB runtime on their computers or know the location of a network-installed MATLAB runtime. The installers generated by the compiler app include the MATLAB runtime installer. If you compiled your artifact using mcc, you should direct your end-users to download the MATLAB runtime installer from the Web at [http://www.mathworks.com/](http://www.mathworks.com/products/compiler/mcr) [products/compiler/mcr](http://www.mathworks.com/products/compiler/mcr).

See ["The MATLAB Runtime Installer" on page 11-14](#page-169-0) for more information.

#### How is the MATLAB Runtime Different from MATLAB?

The MATLAB runtime differs from MATLAB in several important ways:

- In the MATLAB runtime, MATLAB files are securely encrypted for portability and integrity.
- MATLAB has a desktop graphical interface. The MATLAB runtime has all the MATLAB functionality without the graphical interface.
- The MATLAB runtime is version-specific. You must run your applications with the version of the MATLAB runtime associated with the version of MATLAB Compiler

with which it was created. For example, if you compiled an application using version 4.10 (R2009a) of MATLAB Compiler, users who do not have MATLAB installed must have version 7.10 of the MATLAB runtime installed. Use mcrversion to return the version number of the MATLAB runtime.

• The MATLAB and Java paths in an MATLAB runtime instance are fixed and cannot be changed. To change them, you must first customize them within MATLAB.

#### Performance Considerations and the MATLAB Runtime

MATLAB Compiler was designed to work with a large range of applications that use the MATLAB programming language. Because of this, run-time libraries are large.

Since the MATLAB runtime technology provides full support for the MATLAB language, including the Java programming language, starting a compiled application takes approximately the same amount of time as starting MATLAB. The amount of resources consumed by the MATLAB runtime is necessary in order to retain the power and functionality of a full version of MATLAB.

The MATLAB runtime makes use of thread locking so that only one thread is allowed to access the MATLAB runtime at a time. As a result, calls into the MATLAB runtime are threadsafe for MATLAB Compiler generated libraries, COM objects, and .NET objects. On the other hand, this can impact performance.

## <span id="page-169-0"></span>The MATLAB Runtime Installer

Download the MATLAB runtime from the Web at [http://www.mathworks.com/products/](http://www.mathworks.com/products/compiler/mcr) [compiler/mcr](http://www.mathworks.com/products/compiler/mcr).

#### Installing the MATLAB Runtime

To install the MATLAB runtime, users of your application must run theMATLAB Runtime Installer.

Note: When packaging compiled MATLAB code for distribution, MATLAB Compiler can include the Web-based or the local MATLAB runtime installer in the distribution package.

To install the MATLAB runtime:

1 Start the MATLAB Runtime Installer.

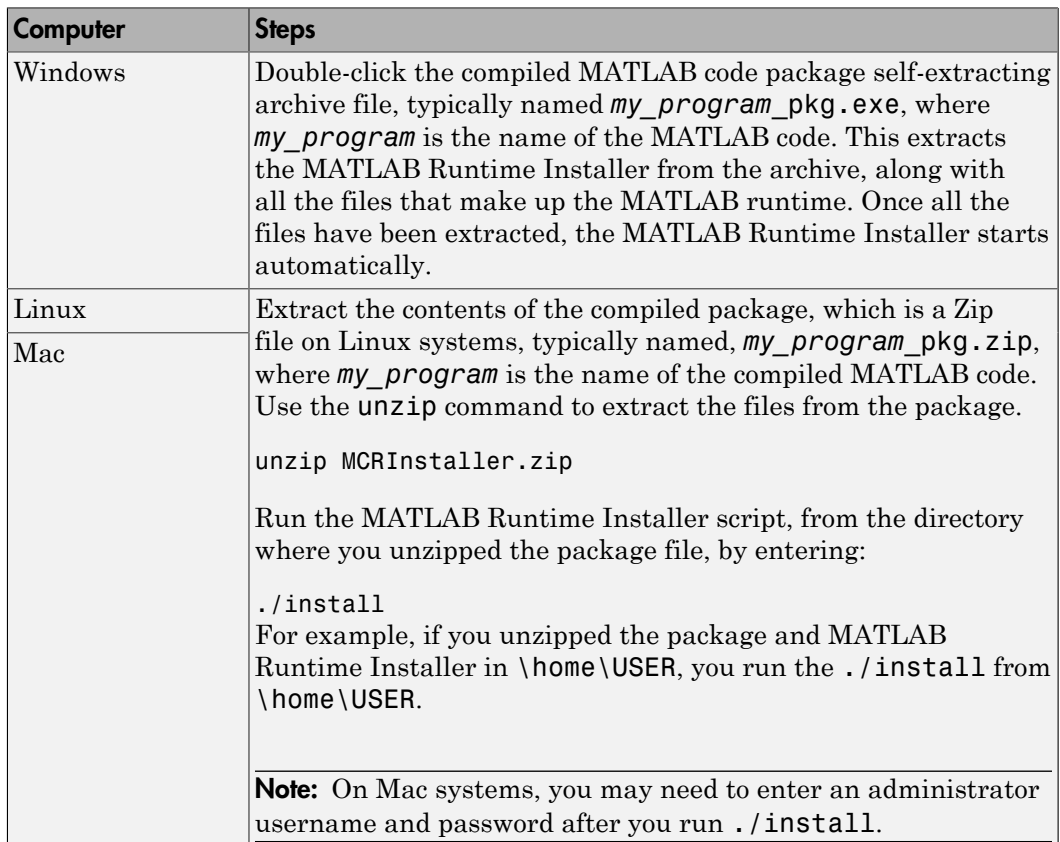

2 When the MATLAB Runtime Installer starts, it displays the following dialog box. Read the information and then click **Next** to proceed with the installation.

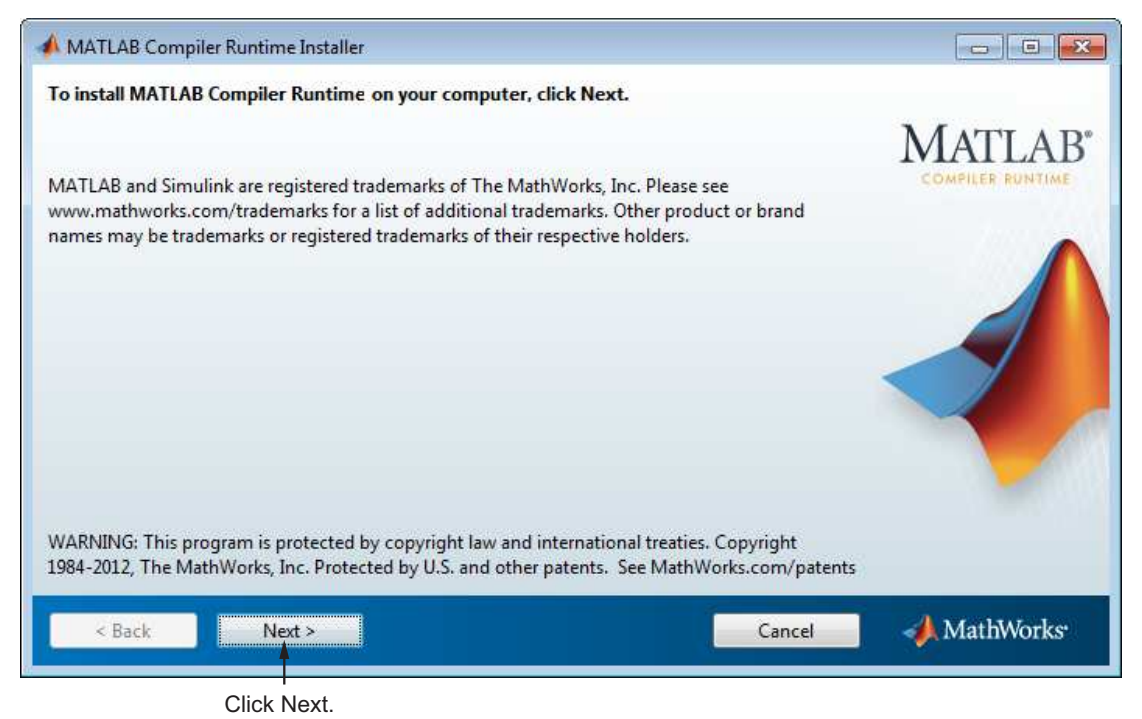

3 Specify the folder in which you want to install the MATLAB runtime in the **Folder Selection** dialog box.

> Note: On Windows systems, you can have multiple versions of the MATLAB runtime on your computer but only one installation for any particular version. If you already have an existing installation, the MATLAB runtime Installer does not display the **Folder Selection** dialog box because you can only overwrite the existing installation in the same folder.

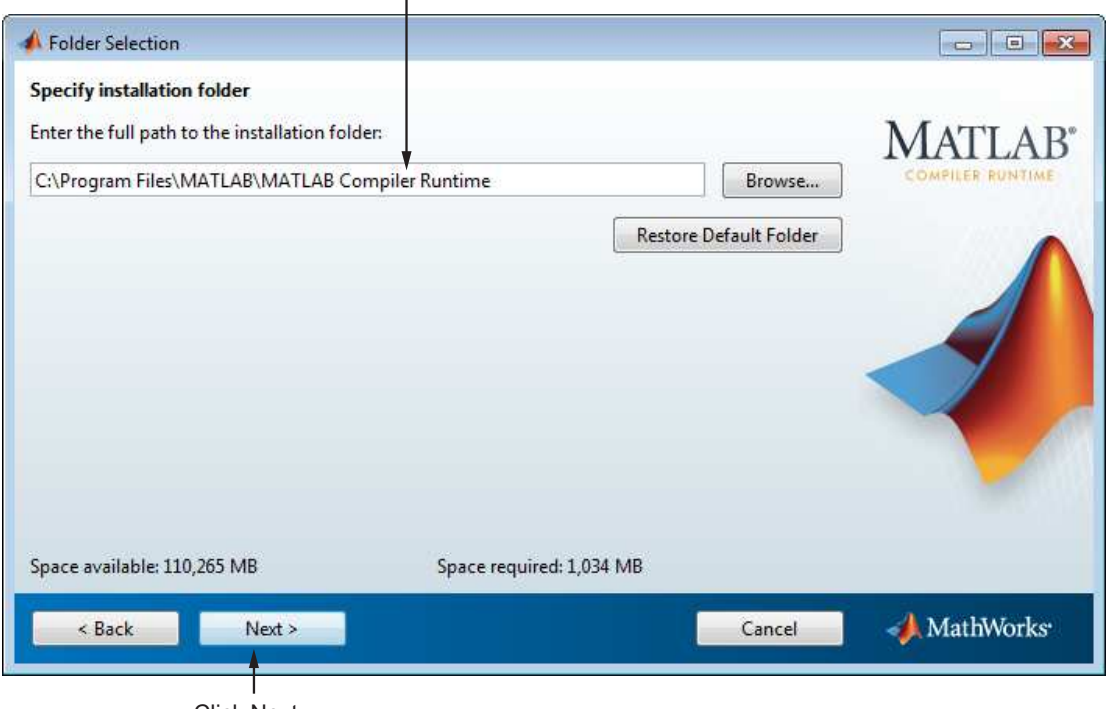

Specify installation folder.

Click Next.

4 Confirm your choices and click **Next**.

The MATLAB Runtime Installer starts copying files into the installation folder.

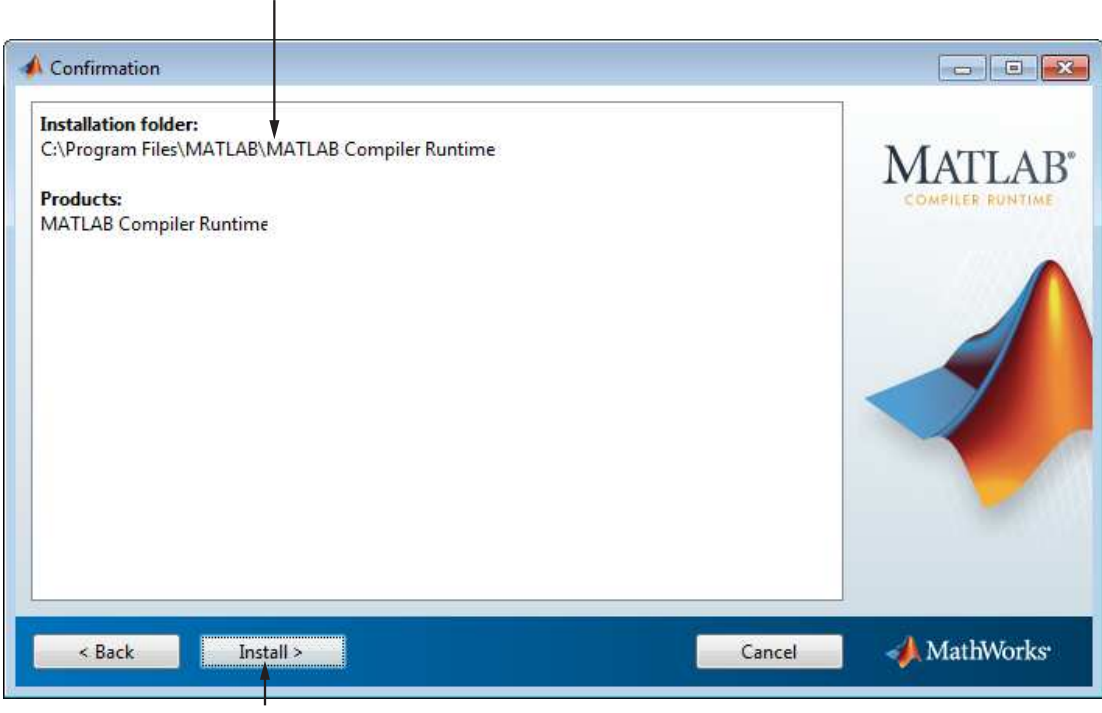

Click Install.

Con firm your choices.

5 On Linux and Macintosh systems, after copying files to your disk, the MATLAB Runtime Installer displays the **Product Configuration Notes** dialog box. This dialog box contains information necessary for setting your path environment variables. Copy the path information from this dialog box and then click **Next**.

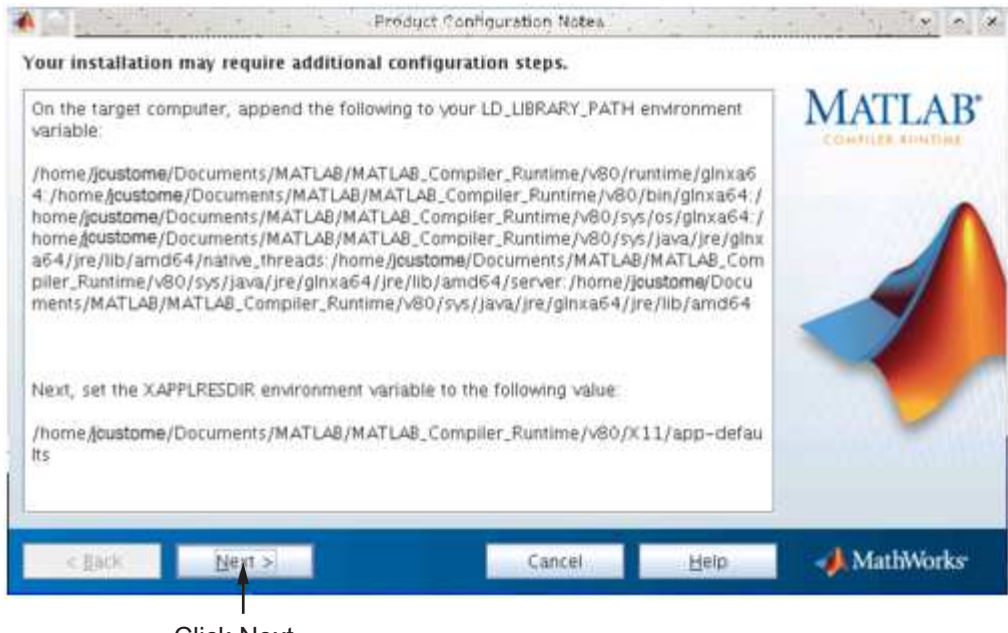

Click Next.

6 Click **Finish** to exit the installer.

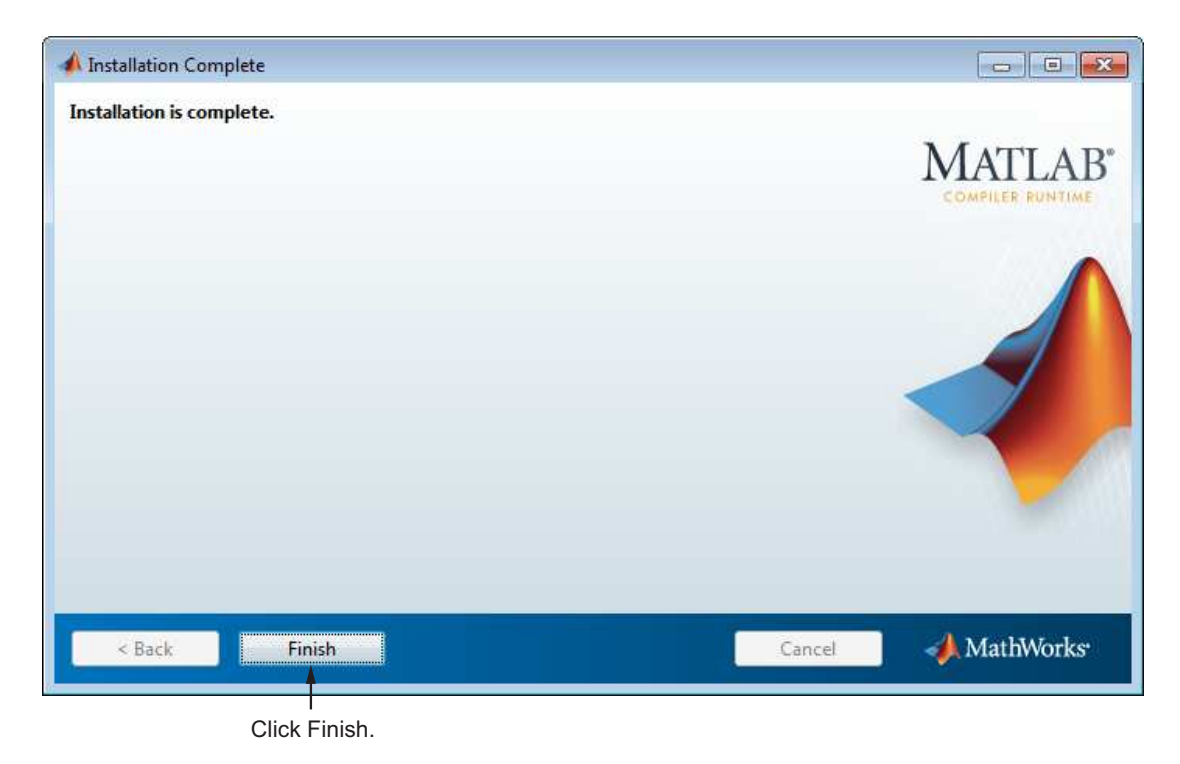

#### MATLAB Runtime Installer Readme File

A readme.txt file is included with the MATLAB Runtime Installer. This file, visible when the MATLAB Runtime Installer is expanded, provides more detailed information about the installer and the switches that can be used with it.

#### Installing the MATLAB Runtime and MATLAB on the Same Machine

You do not need to install the MATLAB runtime on your machine if your machine has both MATLAB and MATLAB Compiler installed. The version of MATLAB should be the same as the version of MATLAB that was used to create the compiled MATLAB code.

You can, however, install the MATLAB runtime for debugging purposes. See ["Modifying](#page-176-0) [the Path" on page 11-21.](#page-176-0)

**Caution** If the target machine has a MATLAB installation, the <mcr root> folders must be first on the path to run the deployed application. To run MATLAB, the *matlabroot* folders must be first on the path.

#### <span id="page-176-0"></span>Modifying the Path

If you install the MATLAB runtime on a machine that already has MATLAB on it, you must adjust the library path according to your needs.

#### • **Windows**

To run deployed MATLAB code against the MATLAB runtime install, *mcr\_root*\*ver*\runtime\win32|win64 must appear on your system path before *matlabroot*\runtime\win32|win64.

If *mcr\_root*\*ver*\runtime\*arch* appears first on the compiled application path, the application uses the files in the MATLAB runtime install area.

If *matlabroot*\runtime\*arch* appears first on the compiled application path, the application uses the files in the MATLAB Compiler installation area.

#### • **UNIX**

To run deployed MATLAB code against the MATLAB runtime install, on Linux, Linux x86-64, or the <mcr root>/runtime/<arch> folder must appear on your LD\_LIBRARY\_PATH before *matlabroot*/runtime/<arch>. See ["MATLAB Runtime](#page-307-0) [Path Settings for Run-time Deployment" on page 18-4](#page-307-0) for the platform-specific commands.

To run deployed MATLAB code on Mac OS X, the <mcr root>/runtime folder must appear on your DYLD\_LIBRARY\_PATH before *matlabroot*/runtime/<arch>.

To run MATLAB on Mac OS X or Intel® Mac, *matlabroot*/runtime/<arch> must appear on your DYLD\_LIBRARY\_PATH before the <mcr\_root>/bin folder.

Note: For detailed information about setting MATLAB runtime paths on UNIX variants such as Mac and Linux, see [Appendix B](#page-398-0) for complete deployment and troubleshooting information.

#### <span id="page-177-1"></span>Installing Multiple MATLAB Runtimes on a Single Machine

MCRInstaller supports the installation of multiple versions of the MATLAB runtime on a target machine. This allows applications compiled with different versions of the MATLAB runtime to execute side by side on the same machine.

If you do not want multiple MATLAB runtime versions on the target machine, you can remove the unwanted ones. On Windows, run **Add or Remove Programs** from the Control Panel to remove any of the previous versions. On UNIX, you manually delete the unwanted MATLAB runtime. You can remove unwanted versions before or after installation of a more recent version of the MATLAB runtime, as versions can be installed or removed in any order.

**Note for Mac OS X Users** Installing multiple versions of the MATLAB runtime on the same machine is not supported on Mac OS X. When you receive a new version of MATLAB, you must recompile and redeploy all of your applications. Also, when you install a new MATLAB runtime onto a target machine, you must delete the old version of the MATLAB runtime and install the new one. You can only have one version of the MATLAB runtime on the target machine.

#### Deploying a Recompiled Application

Always run your compiled applications with the version of the MATLAB runtime that corresponds to the MATLAB version with which your application was built. If you upgrade your MATLAB Compiler software on your development machine and distribute the recompiled application to your users, you should also distribute the corresponding version of the MATLAB runtime. Users should upgrade their MATLAB runtime to the new version. If users need to maintain multiple versions of the MATLAB runtime on their systems, refer to ["Installing Multiple MATLAB Runtimes on a Single Machine" on](#page-177-1) [page 11-22](#page-177-1) for more information.

## <span id="page-177-0"></span>Installing the MATLAB Runtime Non-Interactively

To install the MATLAB runtime without having to interact with the installer dialog boxes, use one of the MATLAB runtime installer's non-interactive modes:

- silent—the installer runs as a background task and does not display any dialog boxes
- automated—the installer displays the dialog boxes but does not wait for user interaction

When run in silent or automated mode, the MATLAB runtime installer uses default values for installation options. You can override these defaults by using MATLAB runtime installer command-line options or an installer control file.

**Note:** When running in silent or automated mode, the installer overwrites the default installation location.

#### Running the Installer in Silent Mode

To install the MATLAB runtime in silent mode:

1 Extract the contents of the MATLAB runtime installer file to a temporary folder, called \$temp in this documentation.

Note: On Windows systems, **manually** extract the contents of the installer file.

2 Run the MATLAB runtime installer, specifying the -mode option and agreeToLicense yes on the command line.

**Note:** On most platforms, the installer is located at the root of the folder into which the archive was extracted. On Windows 64, the installer is located in the archives bin folder.

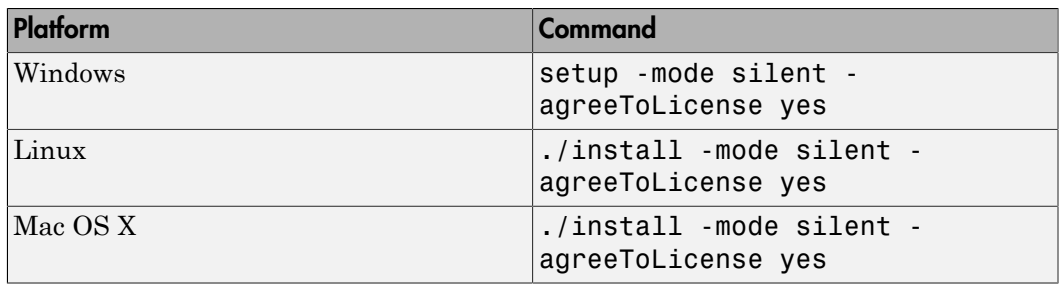

Note: If you do not include the -agreeToLicense yes the installer will not install the MATLAB runtime.

3 View a log of the installation.

On Windows systems, the MATLAB runtime installer creates a log file, named mathworks\_*username*.log, where *username* is your Windows log-in name, in the location defined by your TEMP environment variable.

On Linux and Mac systems, the MATLAB runtime installer displays the log information at the command prompt, unless you redirect it to a file.

#### Customizing a Non-Interactive Installation

When run in one of the non-interactive modes, the installer will use the default values unless told to do otherwise. Like the MATLAB installer, the MATLAB runtime installer accepts a number of command line options that modify the default installation properties.

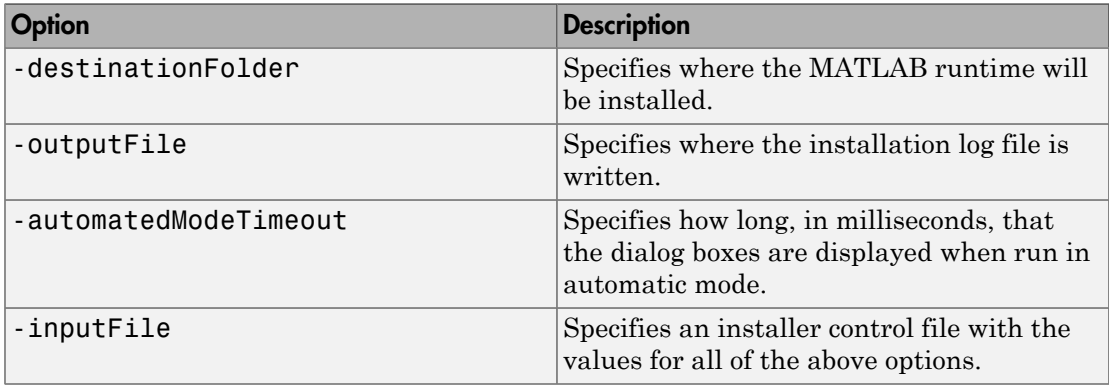

Note: The MATLAB runtime installer archive includes an example installer control file called installer input.txt. This file contains all of the options available for a full MATLAB installation. Only the options listed in this section are valid for the MATLAB runtime installer.

## <span id="page-179-0"></span>Uninstalling the MATLAB Runtime

The method you use to uninstall the MATLAB runtime from your computer varies depending on the type of computer.

You can remove unwanted versions before or after installation of a more recent version of the MATLAB runtime, as versions can be installed or removed in any order.
#### **Windows**

- 1 Start the uninstaller. From the Windows Start menu, search for the **Add or Remove Programs** control panel, and double-click MATLAB runtime in the list. You can also launch the MATLAB Runtime Uninstaller from the *mcr\_root*\uninstall\bin\*arch* folder, where *mcr\_root* is your MATLAB runtime installation folder and *arch* is an architecture-specific folder, such as win64.
- 2 Select the MATLAB runtime from the list of products in the Uninstall Products dialog box and click **Next**.

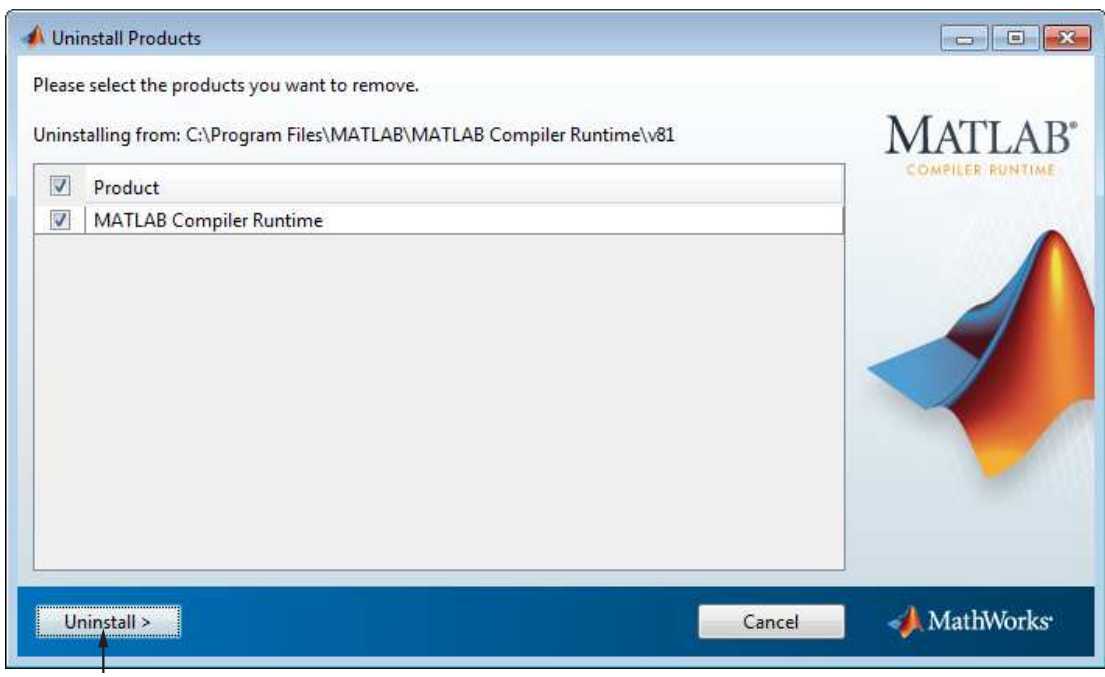

Click Uninstall.

3 After the MATLAB runtime uninstaller removes the files from your disk, it displays the Uninstallation Complete dialog box. Click **Finish** to exit the uninstaller.

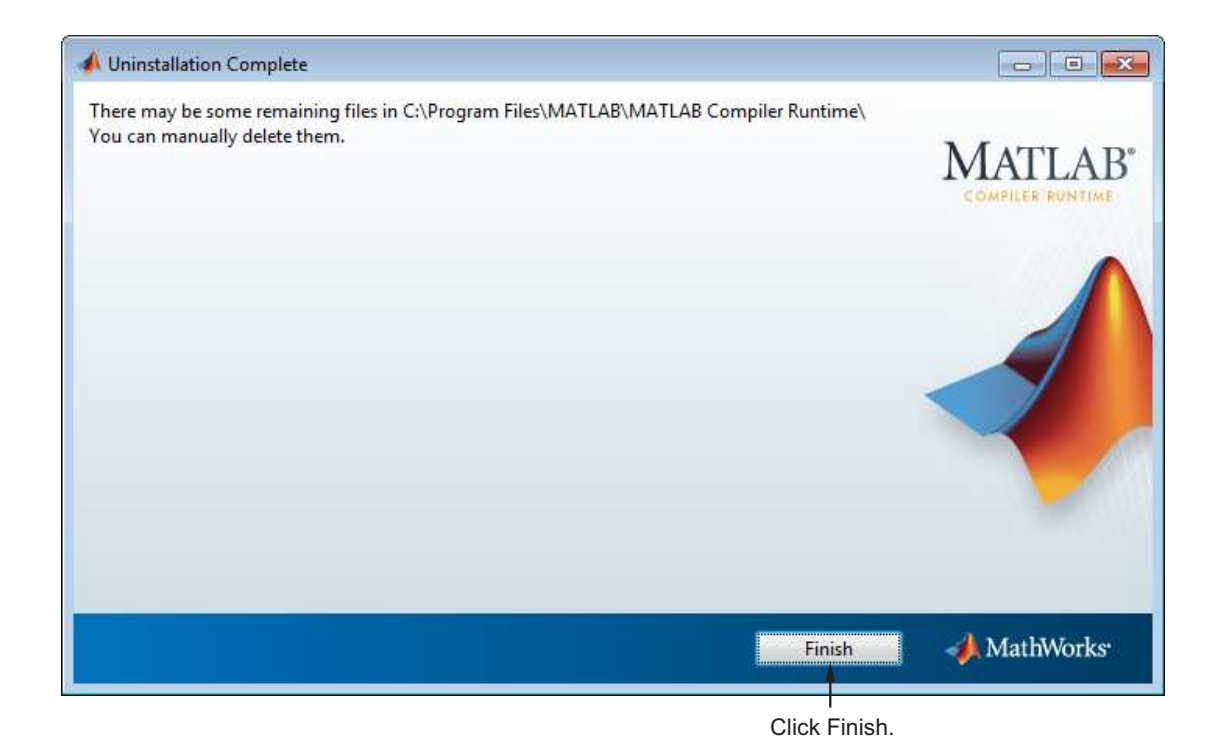

#### Linux

- 1 Exit the application.
- 2 Enter this command at the Linux prompt:

rm -rf *mcr\_root*

where *mcr\_root* represents the name of your top-level MATLAB installation folder.

#### Mac

- Exit the application.
- Navigate to your MATLAB runtime installation folder. For example, the installation folder might be named MATLAB Compiler Runtime.app in your Applications folder.
- Drag your MATLAB runtime installation folder to the trash, and then select **Empty Trash** from the Finder menu.

### MATLAB Runtime Startup Options

#### Setting MATLAB Runtime Options

Set MATLAB runtime options, such as -nojvm, -nodisplay, or -logfile by performing either of the following tasks.

- Using the **Additional Runtime Settings** area of the compiler apps.
- Using the mcc command, specify the -R switch.

#### Using a Compiler App

In the **Additional Runtime Settings** area of the compiler apps, you can set the following options.

Note: Not all options are available for all compilation targets.

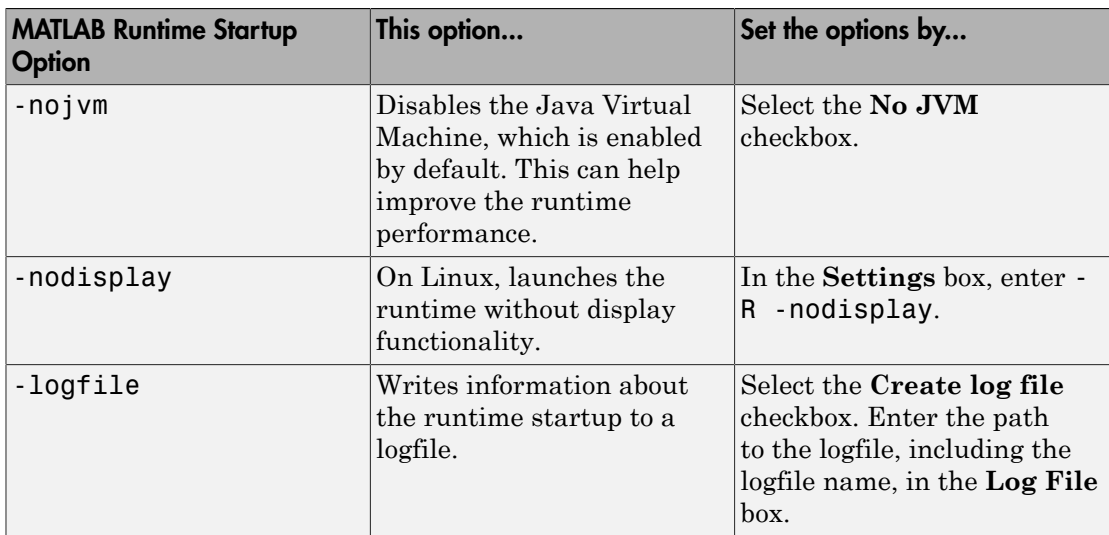

#### Setting MATLAB Runtime Startup Options Using the Compiler Apps

#### Setting MATLAB Runtime Startup Options Using the mcc Command Line

When you use the command line, specify the  $-R$  switch to invoke the MATLAB runtime startup options you want to use.

Following are examples of using mcc -R to invoke -nojvm, -nodisplay, and -logfile when building a C standalone (designated by the  $-m$  switch).

# Setting -nojvm

mcc -m -R -nojvm -v foo.m

# Setting -nodisplay (Linux Only)

mcc -m -R -nodisplay -v foo.m

# Setting -logfile

mcc -e -R '-logfile,bar.txt' -v foo.m

# Setting -nojvm, -nodisplay, and -logfile With One Command

mcc -m -R '-logfile,bar.txt,-nojvm,-nodisplay' -v foo.m

#### Retrieving MATLAB Runtime Startup Options (Shared Libraries Only)

Use these functions to return data about MATLAB runtime state when working with shared libraries.

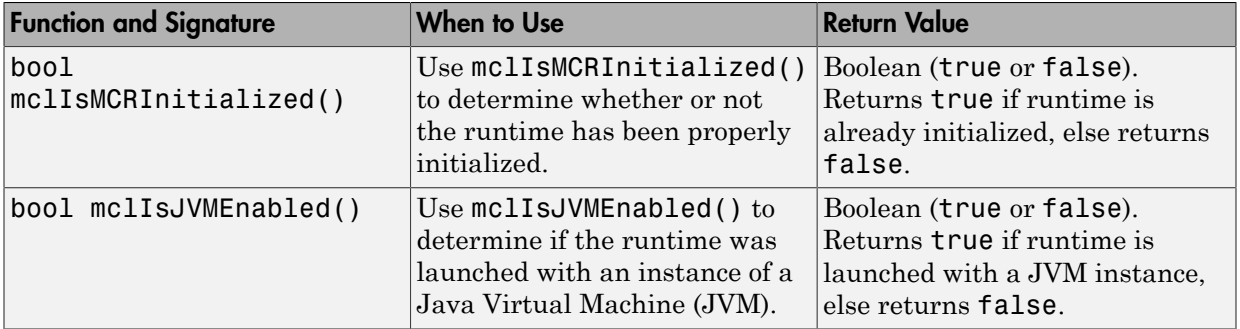

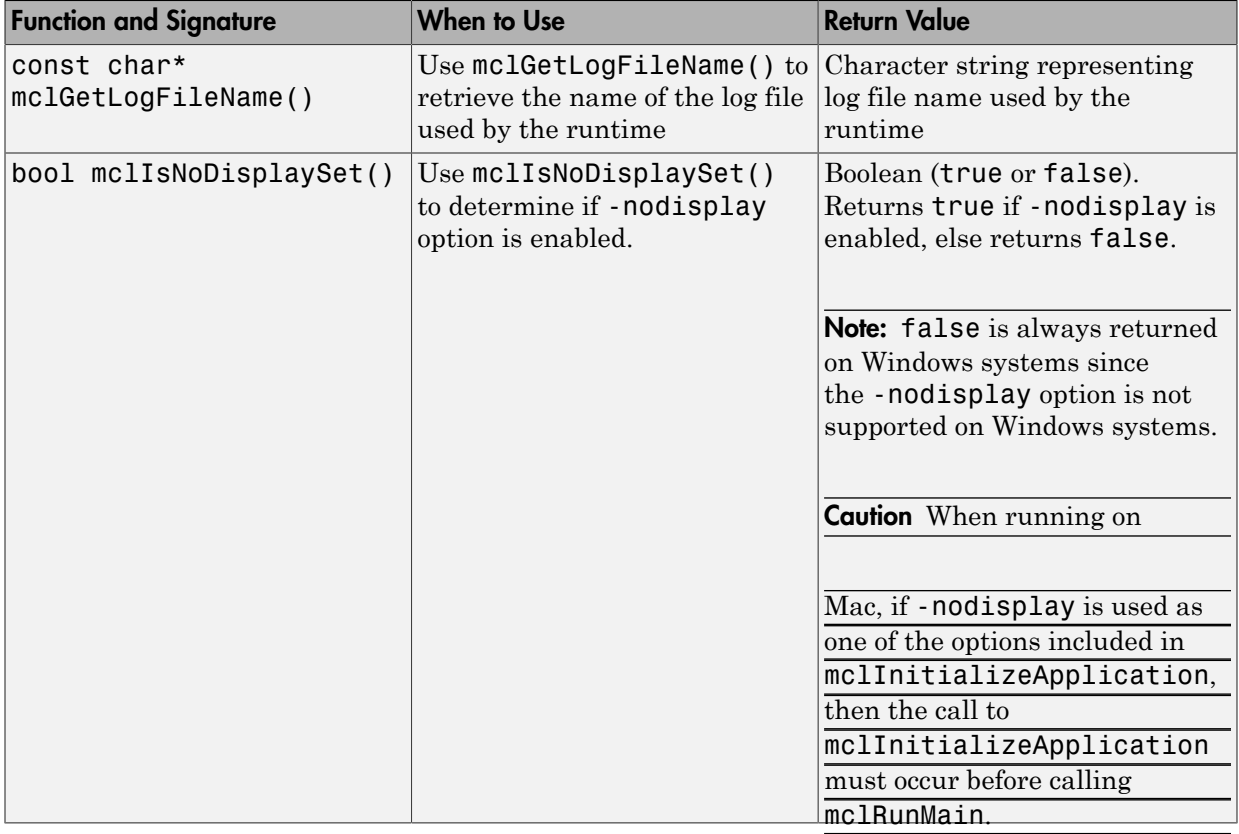

Note: All of these attributes have properties of write-once, read-only.

#### Retrieving Information About MATLAB Runtime Startup Options

```
 const char* options[4]; 
   options[0] = "-logfile"; options[1] = "logfile.txt";
   options[2] = "-nojvm"; options[3] = "-nodisplay"; 
    if( !mclInitializeApplication(options,4) )
    {
        fprintf(stderr, 
                 "Could not initialize the application.\n");
```

```
 return -1;
 }
 printf("MCR initialized : %d\n", mclIsMCRInitialized());
 printf("JVM initialized : %d\n", mclIsJVMEnabled());
 printf("Logfile name : %s\n", mclGetLogFileName());
 printf("nodisplay set : %d\n", mclIsNoDisplaySet());
 fflush(stdout);
```
### <span id="page-185-0"></span>Using the MATLAB Runtime User Data Interface

The MATLAB runtime User Data Interface lets you easily access MATLAB runtime data. It allows keys and values to be passed between an MATLAB runtime instance, the MATLAB code running on the runtime, and the host application that created the runtime instance. Through calls to the MATLAB Runtime User Data Interface API, you access MATLAB runtime data by creating a per-runtime-instance associative array of mxArrays, consisting of a mapping from string keys to mxArray values. Reasons for doing this include, but are not limited to the following:

- You need to supply run-time profile information to a client running an application created with the Parallel Computing Toolbox. You supply and change profile information on a per-execution basis. For example, two instances of the same application may run simultaneously with different profiles. See ["Deploy Applications](#page-189-0) [Created Using Parallel Computing Toolbox" on page 11-34](#page-189-0) for more information.
- You want to set up a global workspace, a global variable or variables that MATLAB and your client can access.
- You want to store the state of any variable or group of variables.

The API consists of:

- Two MATLAB functions callable from within deployed application MATLAB code
- Four external C functions callable from within deployed application wrapper code

Note: The MATLAB functions are available to other modules since they are native to MATLAB. These built-in functions are implemented in the MCLMCR module, which lives in the standalone folder.

For implementations using .NET assemblies, Java packages, or COM components with Excel, see the MATLAB Builder NE, MATLAB Builder JA, and MATLAB Builder EX documentation, respectively.

#### MATLAB Functions

Use the MATLAB functions getmcruserdata and setmcruserdata from deployed MATLAB applications. They are loaded by default only in applications created with the MATLAB Compiler or builder products. See ["Using the MATLAB Runtime User Data](#page-185-0) [Interface" on page 11-30](#page-185-0) for more information.

Tip getmcruserdata and setmcruserdata will produce an Unknown function error when called in MATLAB if the MCLMCR module cannot be located. This can be avoided by calling isdeployed before calling getmcruserdata and setmcruserdata. For more information about the isdeployed function, see the isdeployed reference page.

#### Setting MATLAB Runtime Data for Standalone Executables

MATLAB runtime data can be set for a standalone executable with the -mcruserdata command line argument.

The following example demonstrates how to set MATLAB runtime user data for use with a Parallel Computing Toolbox profile:

 parallelapp.exe -mcruserdata ParallelProfile:config.settings

The argument following -mcruserdata is interpreted as a key/value MATLAB runtime user data pair, where the colon separates the key from the value. The standalone executable accesses this data by using getmcruserdata.

Note: A compiled application should set mcruserdata ParallelProfile *before* calling any Parallel Computing Toolbox code. Once this code has been called, setting ParallelProfile to point to a different file has no effect.

#### Setting and Retrieving MATLAB Runtime Data for Shared Libraries

As mentioned in ["Using the MATLAB Runtime User Data Interface" on page 11-30](#page-185-0), there are many possible scenarios for working with MATLAB runtime data. The most general scenario involves setting the MATLAB runtime with specific data for later retrieval, as follows:

- 1 In your code, include the MATLAB runtime header file and the library header generated by MATLAB Compiler.
- 2 Properly initialize your application using mclInitializeApplication.
- 3 After creating your input data, write or "set" it to the MATLAB runtime with setmcruserdata .
- 4 After calling functions or performing other processing, retrieve the new MATLAB runtime data with getmcruserdata.
- 5 Free up storage memory in work areas by disposing of unneeded arrays with mxDestroyArray.
- 6 Shut down your application properly with mclTerminateApplication.

### Displaying MATLAB Runtime Initialization Start-Up and Completion Messages For Users

You can display a console message for end users that informs them when MATLAB runtime initialization starts and completes.

To create these messages, use the -R option of the mcc command.

You have the following options:

- Use the default start-up message only (Initializing MATLAB Compiler Runtime version *x*.*xx*)
- Customize the start-up or completion message with text of your choice. The default start-up message will also display prior to displaying your customized start-up message.

Some examples of different ways to invoke this option follow:

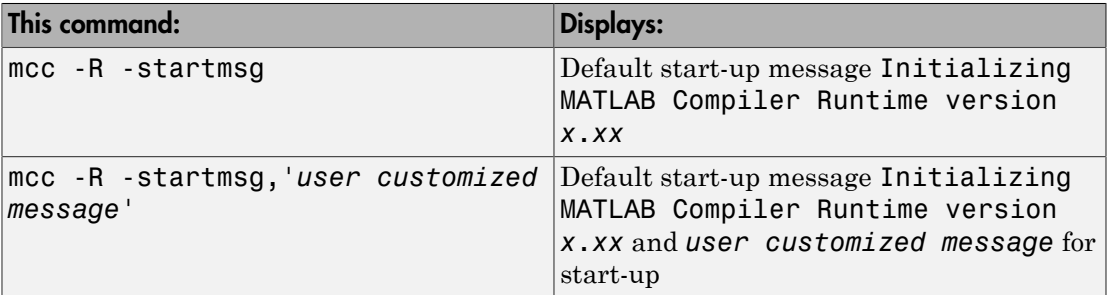

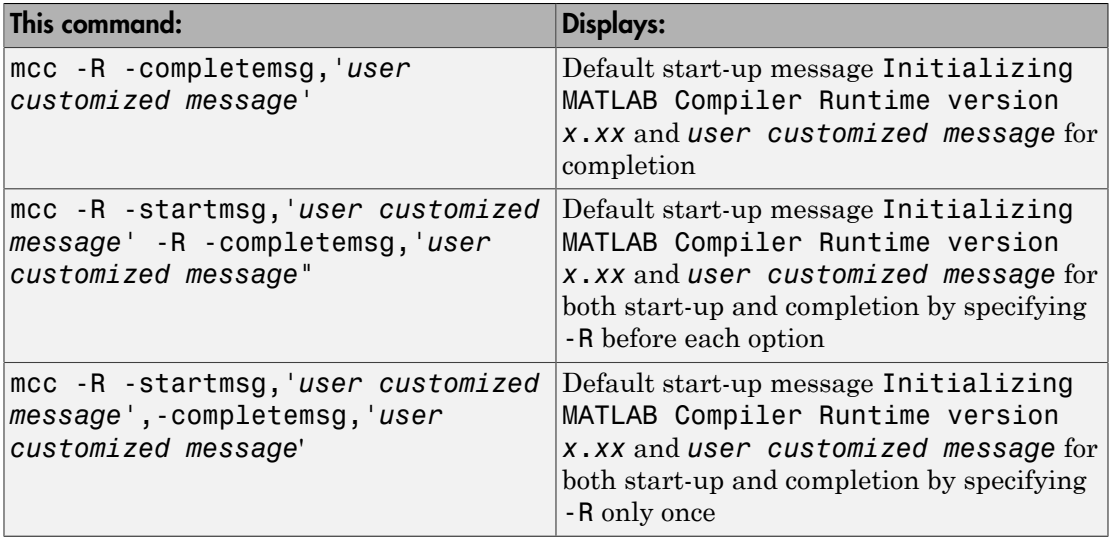

#### Best Practices

Keep the following in mind when using mcc -R:

• When calling mcc in the MATLAB Command Window, place the comma inside the single quote. For example:

mcc -m hello.m -R '-startmsg,"*Message\_Without\_Space*"'

• If your initialization message has a space in it, call mcc from the system console or use !mcc from MATLAB.

# Deploy Applications Created Using Parallel Computing Toolbox

### <span id="page-189-0"></span>Package and Deploy a Shared Library with the Parallel Computing **Toolbox**

The process of deploying a C or C++ shared library with the Parallel Computing Toolbox is similar to deploying a standalone application.

- 1 Package the shared library using the deploytool.
- 2 Set the file in the C or C++ driver code using the setmcruserdata function. See the setmcruserdata [function reference page](#page-382-0) for an example.

Note: Standalone executables and shared libraries generated from MATLAB Compiler for parallel applications can now launch up to twelve local workers without MATLAB Distributed Computing Server™.

### Related Examples

• "Create Standalone Application to Run Against Hadoop Using mcc"

# Deploying a Standalone Application on a Network Drive (Windows Only)

You can deploy a compiled standalone application to a network drive so that it can be accessed by all network users without having them install the MATLAB runtime on their individual machines.

Note: There is no need to perform these steps on a Linux system.

There is no requirement for vcredist on Linux, and the component registration is in support of MATLAB Builder EX and MATLAB COM Builder, which both run on Windows only.

Distributing to a Linux network file system is exactly the same as distributing to a local file system. You only need to set up the LD\_LIBRARY\_PATH or use [scripts](#page-408-0) which points to the MATLAB runtime installation.

- 1 On any Windows machine, run mcrinstaller function to obtain name of the MATLAB Runtime Installer executable.
- 2 Copy the entire MATLAB runtime folder onto a network drive.
- 3 Copy the compiled application into a separate folder in the network drive and add the path <mcr root>\<ver>\runtime\<arch> to all client machines. All network users can then execute the application.
- 4 Run vcredist x86.exe on for 32-bit clients; run vcredist x64.exe for 64-bit clients.
- 5 If you are using MATLAB Builder EX, register mwcomutil.dll and mwcommgr.dll on every client machine.

If you are using MATLAB Builder NE (to create COM objects), register mwcomutil.dll on every client machine.

To register the DLLs, at the DOS prompt enter

mwregsvr <*fully\_qualified\_pathname*\*dllname*.dll>

These DLLs are located in <*mcr\_root*>\<*ver*>\runtime\<*arch*>.

Note: These libraries are automatically registered on the machine on which the installer was run.

# MATLAB Compiler Deployment Messages

To enable display of MATLAB Compiler deployment messages, see the *MATLAB Desktop Tools and Environment* documentation.

# Using MATLAB Compiler Generated DLLs in Windows Services

If you have a Windows service that is built using DLL files generated by MATLAB Compiler, do the following to ensure stable performance:

- 1 Create a file named java.opts.
- 2 Add the following line to the file:

-Xrs

3 Save the file to: *MCRROOT*\*version*\runtime\win32|win64, where *MCRROOT* is the installation folder of the MATLAB runtime and *version* is the MATLAB runtime version (for example, v74 for MATLAB Compiler 4.4 (R2006a)).

Caution Failure to create the java.opts file using these steps may result in unpredictable results such as premature termination of Windows services.

# Reserving Memory for Deployed Applications with MATLAB Memory Shielding

#### In this section...

["What Is MATLAB Memory Shielding and When Should You Use It?" on page 11-39](#page-194-0)

["Requirements for Using MATLAB Memory Shielding" on page 11-40](#page-195-0)

["Invoking MATLAB Memory Shielding for Your Deployed Application" on page](#page-195-1) [11-40](#page-195-1)

# <span id="page-194-0"></span>What Is MATLAB Memory Shielding and When Should You Use It?

Occasionally you encounter problems ensuring that you have the memory needed to run deployed applications. These problems often occur when:

- Your data set is large
- You are trying to compensate for the memory limitations inherent in a 32-bit Windows system
- The computer available to you has limited resources
- Network resources are restrictive

Use MATLAB Memory Shielding to ensure that you obtain the maximum amount of contiguous memory to run your deployed application successfully.

MATLAB Memory Shielding provides the specified level of protection of the address space used by MATLAB. When you use this feature, it reserves the largest contiguous block of memory available for your application after startup.

Memory shielding works by ensuring that resources, such as DLLs, load into locations that will not fragment the address space of the system. The feature provides the specified amount of contiguous address space you specify, up to the maximum available on the system.

For example, on a 32-bit Windows system, MATLAB defaults to memory shielding for virtual addresses 0x50000000-0x70000000. At the point where your application runs, the shield lowers, allowing allocation of that virtual address space.

**Note:** This topic describes how to invoke the shielding function for deployed applications, not the MATLAB workspace. To learn more about invoking memory shielding for

MATLAB workspaces, see the discussion of the start-up option matlab *shieldOption* in the *MATLAB Function Reference Guide*.

### <span id="page-195-0"></span>Requirements for Using MATLAB Memory Shielding

Before using MATLAB Memory Shielding for your deployed applications, verify that you meet the following requirements:

- Your deployed application is failing because it cannot find the proper amount of memory and not for another unrelated reason. As a best practice, let the operating system attempt to satisfy runtime memory requests, if possible. See ["What Is](#page-194-0) [MATLAB Memory Shielding and When Should You Use It?" on page 11-39](#page-194-0) for examples of cases where you can benefit by using MATLAB Memory Shielding
- Your application runs on a Windows 32-bit system. While MATLAB Memory Shielding runs on 64-bit Windows systems without failing, it has no effect on your application.
- You are running with a standalone application or Windows executable. MATLAB Memory Shielding does not work with shared libraries, .NET assemblies or Java packages.
- You have run the [MATLAB Compiler Runtime Installer](#page-201-0) on your system to get the MATLAB runtime. The memory shielding feature is installed with the MATLAB runtime.

# <span id="page-195-1"></span>Invoking MATLAB Memory Shielding for Your Deployed Application

Invoke memory shielding by using either the command-line syntax or the GUI. Each approach has appropriate uses based on your specific memory reservation needs.

#### Using the Command Line

Use the command line if you want to invoke memory shielding only with the various *shield\_level* values (not specific address ranges).

The base command-line syntax is:

```
MemShieldStarter [-help] [-gui] 
      [-shield shield_level] 
      fully-qualified_app_path
     [user-defined_app_arguments]
```
1 Run your application using the default level of memory shielding. Use the command:

```
MemShieldStarter fully-qualified_app_path
               [user-defined_app_arguments]
```
- 2 If your application runs successfully, try the next highest shield level to guarantee more contiguous memory, if needed.
	- A higher level of protection does not always provide a larger size block and can occasionally cause start-up problems. Therefore, start with a lower level of protection and be conservative when raising the level of protection.
	- Use only memory shielding levels that guarantee a successful execution of your application. See the table [MemShieldStarter Options](#page-196-0) for more details on which shield options to choose.
	- Contact your system administrator for further advice on successfully running your application.
- 3 If your application fails to start, disable memory shielding:
	- a To disable memory shielding after you have enabled it, run the following command:

MemShieldStarter -shield none *fully-qualified\_app\_path* [*user-defined\_app\_arguments*]

**b** Contact your system administrator for further advice on successfully running your application.

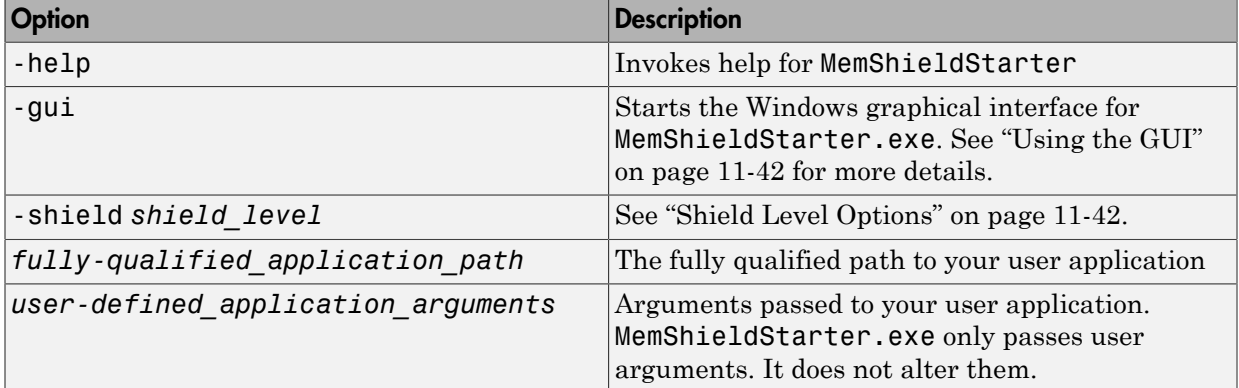

#### <span id="page-196-0"></span>MemShieldStarter Options

#### <span id="page-197-1"></span>Shield Level Options

*shield\_level* options are as follows:

- none This value completely disables memory shielding. Use this value if your application fails to start successfully with the default (-shield minimum) option.
- minimum The option defaults to this setting. Minimum shielding protects the range 0x50000000 to 0x70000000 during startup until just before processing matlabrc. This value ensures at least approximately 500 MB of contiguous memory available up to this point.

When experimenting with a shielding level. start with minimum. To use the default, do not specify a shield option upon startup. If your application fails to start successfully using minimum, use -shield none. If your application starts successfully with the default value for *shield\_level*, try using the -shield medium option to guarantee more memory.

- medium This value protects the same range as minimum, 0x50000000 to 0x70000000, but protects the range until just after startup processes matlabrc. It ensures that there is at least approximately 500 MB of contiguous memory up to this point. If MATLAB fails to start successfully with the -shield medium option, use the default option (-shield minimum). If MATLAB starts successfully with the shield medium option and you want to try to ensure an even larger contiguous block after startup, try using the -shield maximum option.
- maximum This value protects the maximum range, which can be up to approximately 1.5 GB, until just after startup processes matlabrc. The default memory shielding range for maximum covers 0x10000000 to 0x78000000. If MATLAB fails to start successfully with the -shield maximum option, use the shield medium option.

**Note:** The shielding range may vary in various locales. Contact your system administrator for further details.

#### <span id="page-197-0"></span>Using the GUI

Use the graphical interface to invoke memory shielding for specific address ranges as well as with specific *shield\_level* values.

1 To start the GUI, run the following at the system command prompt:

```
MemShieldStarter -gui
```
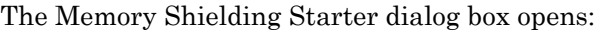

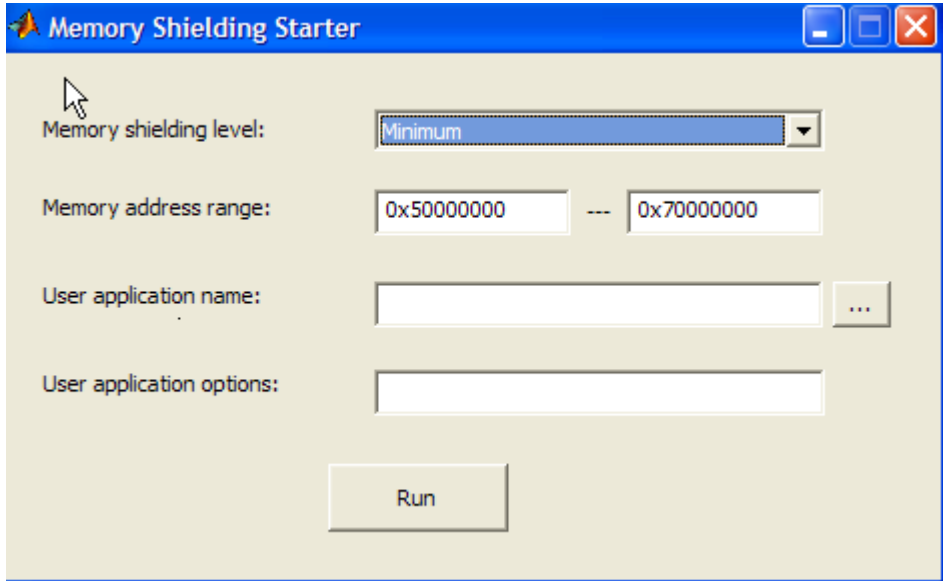

2 Enter the appropriate values as described in [MemShieldStarter Options](#page-196-0). Use the default **Memory shielding level** minimum.

You can specify a specific address range in the **Memory address range** fields. Specifying a range override the default 0x50000000 through 0x70000000 address range values required for the *shield\_level* minimum, for example.

- 3 Click **Run**.
- 4 If your application runs successfully, try the next highest shield level to guarantee more contiguous memory, if needed.
	- A higher level of protection does not always provide a larger size block and can occasionally cause startup problems. Therefore, start with a lower level of protection and use only what is necessary to guarantee a successful execution of your application.
	- See the table [MemShieldStarter Options](#page-196-0) for more details on appropriate shield options for various situations.

# Distributing Code to an End User

# Share MATLAB Code Using the MATLAB Runtime

# <span id="page-201-0"></span>Distributing MATLAB Code Using the MATLAB Runtime

On target computers without MATLAB, install the MATLAB runtime, if it is not already present on the deployment machine.

#### <span id="page-201-1"></span>Install MATLAB Runtime

The *MATLAB runtime* is an execution engine made up of the same shared libraries MATLAB uses to enable execution of MATLAB files on systems without an installed version of MATLAB.

The "MATLAB runtime" is now available for downloading from the Web to simplify the distribution of your applications created using the MATLAB Compiler. Download the MATLAB runtime from the [MATLAB runtime product page.](http://www.mathworks.com/products/compiler/mcr)

The MATLAB runtime installer does the following:

- 1 Installs the MATLAB runtime (if not already installed on the target machine)
- 2 Installs the component assembly in the folder from which the installer is run
- 3 Copies the MWArray assembly to the Global Assembly Cache (GAC), as part of installing the MATLAB runtime

#### MATLAB Runtime Prerequisites

- 1 Since installing the MATLAB runtime requires write access to the system registry, ensure you have administrator privileges to run the MATLAB Runtime Installer.
- 2 The version of the MATLAB runtime that runs your application on the target computer must be compatible with the version of MATLAB Compiler that built the deployed MATLAB code.
- 3 Do not install the MATLAB runtime in MATLAB installation directories.
- 4 The MATLAB runtime installer requires approximately 2 GB of disk space.

#### Add the MATLAB Runtime Installer to the Installer

This example shows how to include the MATLAB runtime in the generated installer, using one of the compiler apps. The generated installer contains all files needed to run the standalone application or shared library built with MATLAB Compiler and properly lays they out on a target system.

- 1 On the **Packaging Options** section of the compiler interface, select one or both of the following options:
	- **Runtime downloaded from web** This option builds an installer that invokes the MATLAB runtime installer from the MathWorks Web site.
	- **Runtime included in package**  The option includes the MATLAB runtime installer into the generated installer.
- 2 Click **Package**.
- 3 Distribute the installer as needed.

#### Install the MATLAB Runtime

This example shows how to install the MATLAB runtime on a system.

If you are given an installer containing the compiled artifacts, then the MATLAB runtime is installed along with the application or shared library. If you are given just the raw binary files, [download the MATLAB runtime installer from the Web](#page-201-1) and run the installer.

**Note:** If you are running on a platform other than Windows, "set the system paths" on the target machine. Setting the paths enables your application to find the MATLAB runtime.

Windows paths are set automatically. On Linux and Mac, you can use the run script to set paths. See "Using MATLAB Compiler on Mac or Linux" for detailed information on performing all deployment tasks specifically with UNIX variants such as Linux and Mac.

# Compiler Commands

This chapter describes mcc, which is the command that invokes MATLAB Compiler.

- ["Command Overview" on page 13-2](#page-205-0)
- ["Simplify Compilation Using Macros" on page 13-5](#page-208-0)
- ["Invoke MATLAB Build Options" on page 13-7](#page-210-0)
- ["MATLAB Runtime Component Cache and Deployable Archive Embedding" on page](#page-213-0) [13-10](#page-213-0)
- ["Explicitly Including a File for Compilation Using the %#function Pragma" on page](#page-215-0) [13-12](#page-215-0)
- ["Use the mxArray API to Work with MATLAB Types" on page 13-14](#page-217-0)
- ["Script Files" on page 13-15](#page-218-0)
- ["Compiler Tips" on page 13-17](#page-220-0)

# Command Overview

#### <span id="page-205-0"></span>In this section...

["Compiler Options" on page 13-2](#page-205-1) ["Combining Options" on page 13-2](#page-205-2) ["Conflicting Options on the Command Line" on page 13-3](#page-206-0) ["Using File Extensions" on page 13-3](#page-206-1) ["Interfacing MATLAB Code to C/C++ Code" on page 13-4](#page-207-0)

# <span id="page-205-1"></span>Compiler Options

mcc is the MATLAB command that invokes MATLAB Compiler. You can issue the mcc command either from the MATLAB command prompt (MATLAB mode) or the DOS or UNIX command line (standalone mode).

You may specify one or more MATLAB Compiler option flags to mcc. Most option flags have a one-letter name. You can list options separately on the command line, for example,

```
mcc -m -v myfun
```
Macros are MathWorks supplied MATLAB Compiler options that simplify the more common compilation tasks. Instead of manually grouping several options together to perform a particular type of compilation, you can use a simple macro option. You can always use individual options to customize the compilation process to satisfy your particular needs. For more information on macros, see ["Simplify Compilation Using](#page-208-0) [Macros" on page 13-5](#page-208-0).

# <span id="page-205-2"></span>Combining Options

You can group options that do not take arguments by preceding the list of option flags with a single dash (-), for example:

```
mcc -mv myfun
```
Options that take arguments cannot be combined unless you place the option with its arguments last in the list. For example, these formats are valid:

mcc -v -W main -T link:exe myfun % Options listed separately mcc -vW main -T link:exe myfun % Options combined

This format is *not* valid:

mcc -Wv main -T link:exe myfun

In cases where you have more than one option that takes arguments, you can only include one of those options in a combined list and that option must be last. You can place multiple combined lists on the mcc command line.

If you include any C or C++ file names on the mcc command line, the files are passed directly to mbuild, along with any MATLAB Compiler generated C or C++ files.

### <span id="page-206-0"></span>Conflicting Options on the Command Line

If you use conflicting options, MATLAB Compiler resolves them from left to right, with the rightmost option taking precedence. For example, using the equivalencies in ["Macro](#page-208-1) [Options" on page 13-5](#page-208-1),

mcc -m -W none test.m

is equivalent to:

mcc -W main -T link:exe -W none test.m

In this example, there are two conflicting -W options. After working from left to right, MATLAB Compiler determines that the rightmost option takes precedence, namely, -W none, and the product does not generate a wrapper.

**Caution** Macros and regular options may both affect the same settings and may therefore override each other depending on their order in the command line.

### <span id="page-206-1"></span>Using File Extensions

The valid, recommended file extension for a file submitted to MATLAB Compiler is .m. Always specify the complete file name, including the .m extension, when compiling with mcc or you may encounter unpredictable results.

Note: P-files (.p) have precedence over MATLAB files, therefore if both P-files and MATLAB files reside in a folder, and a file name is specified without an extension, the Pfile will be selected.

# <span id="page-207-0"></span>Interfacing MATLAB Code to C/C++ Code

To designate code to be compiled with C or C++, rewrite the C or C++ function as a MEXfile and call it from your application.

You can control whether the MEX-file or a MATLAB stub gets called by using the isdeployed function.

#### Code Proper Return Types From C and C++ Methods

To avoid potential problems, ensure all C methods you write (and reference from within MATLAB code) return a bool return type indicating the status. C++ methods should return nothing (void).

# Simplify Compilation Using Macros

#### <span id="page-208-0"></span>In this section...

["Macro Options" on page 13-5](#page-208-1)

<span id="page-208-1"></span>["Working With Macro Options" on page 13-5](#page-208-2)

### **Macro Options**

MATLAB Compiler, through its exhaustive set of options, gives you access to the tools you need to do your job. If you want a simplified approach to compilation, you can use one simple option, i.e., *macro*, that allows you to quickly accomplish basic compilation tasks. Macros let you group several options together to perform a particular type of compilation.

This table shows the relationship between the macro approach to accomplish a standard compilation and the multioption alternative.

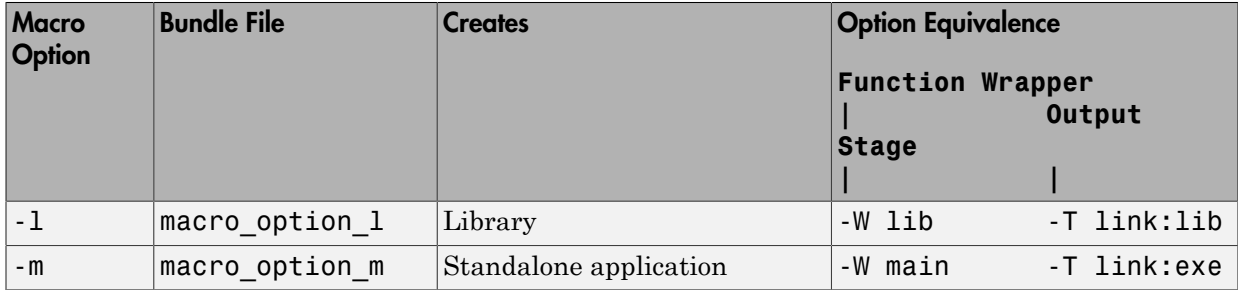

### <span id="page-208-2"></span>Working With Macro Options

The -m option tells MATLAB Compiler to produce a standalone application. The -m macro is equivalent to the series of options

-W main -T link:exe

This table shows the options that compose the -m macro and the information that they provide to MATLAB Compiler.

#### -m Macro

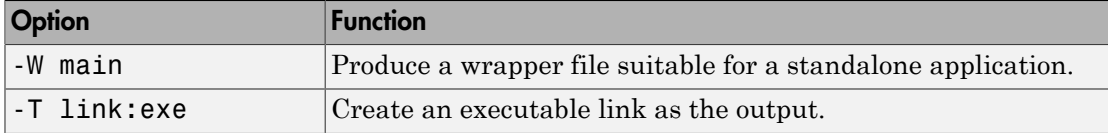

#### Changing Macro Options

You can change the meaning of a macro option by editing the corresponding macro\_option bundle file in *matlabroot*\toolbox\compiler\bundles. For example, to change the -m macro, edit the file macro\_option\_m in the bundles folder.

Note This changes the meaning of  $\text{-}$ m for all users of this MATLAB installation.

#### Specifying Default Macro Options

As the MCCSTARTUP functionality has been replaced by bundle file technology, the macro default file that resides in toolbox\compiler\bundles can be used to specify default options to the compiler.

For example, adding -mv to the macro default file causes the command:

```
 mcc foo.m
to execute as though it were:
mcc -mv foo.m
Similarly, adding -v to the macro_default file causes the command:
mcc -W 'lib:libfoo' -T link:lib foo.m
to behave as though the command were:
```
mcc -v -W 'lib:libfoo' -T link:lib foo.m

# Invoke MATLAB Build Options

<span id="page-210-0"></span>In this section...

["Specifying Full Path Names to Build MATLAB Code" on page 13-7](#page-210-1)

<span id="page-210-1"></span>["Using Bundle Files to Build MATLAB Code" on page 13-8](#page-211-0)

# Specifying Full Path Names to Build MATLAB Code

If you specify a full path name to a MATLAB file on the mcc command line, MATLAB Compiler

- 1 Breaks the full name into the corresponding path name and file names (<path> and  $<$ file $>$ ).
- 2 Replaces the full path name in the argument list with " $-I$  <path>  $\le$  file>".

#### Specifying Full Paths Names

For example:

```
mcc -m /home/user/myfile.m
```
would be treated as

mcc -m -I /home/user myfile.m

In rare situations, this behavior can lead to a potential source of confusion. For example, suppose you have two different MATLAB files that are both named myfile.m and they reside in /home/user/dir1 and /home/user/dir2. The command

```
mcc -m -I /home/user/dir1 /home/user/dir2/myfile.m
```
would be equivalent to

```
mcc -m -I /home/user/dir1 -I /home/user/dir2 myfile.m
```
MATLAB Compiler finds the myfile.m in dir1 and compiles it instead of the one in dir2 because of the behavior of the -I option. If you are concerned that this might be happening, you can specify the -v option and then see which MATLAB file MATLAB Compiler parses. The -v option prints the full path name to the MATLAB file during the dependency analysis phase.

Note MATLAB Compiler produces a warning (specified\_file\_mismatch) if a file with a full path name is included on the command line and MATLAB Compiler finds it somewhere else.

### <span id="page-211-0"></span>Using Bundle Files to Build MATLAB Code

Bundle files provide a convenient way to group sets of MATLAB Compiler options and recall them as needed. The syntax of the bundle file option is:

```
-B <filename>[:<a1>,<a2>,...,<an>]
```
When used on the mcc command line, the bundle option  $-B$  replaces the entire string with the contents of the specified file. The file should contain only **mcc** command-line options and corresponding arguments and/or other file names. The file may contain other -B options.

A bundle file can include replacement parameters for MATLAB Compiler options that accept names and version numbers. For example, there is a bundle file for C shared libraries, csharedlib, that consists of:

-W lib:%1% -T link:lib

To invoke MATLAB Compiler to produce a C shared library using this bundle, you can use:

mcc -B csharedlib:mysharedlib myfile.m myfile2.m

In general, each %n% in the bundle file will be replaced with the corresponding option specified to the bundle file. Use %% to include a % character. It is an error to pass too many or too few options to the bundle file.

Note You can use the -B option with a replacement expression as is at the DOS or UNIX prompt. To use -B with a replacement expression at the MATLAB prompt, you must enclose the expression that follows the  $-$ B in single quotes when there is more than one parameter passed. For example,

```
>>mcc -B csharedlib:libtimefun weekday data tic calendar toc
```
can be used as is at the MATLAB prompt because libtimefun is the only parameter being passed. If the example had two or more parameters, then the quotes would be necessary as in

```
>>mcc -B 'cexcel:component,class,1.0' ...
weekday data tic calendar toc
```
#### Bundle Files Available with MATLAB Compiler

See the following table for a list of bundle files available with MATLAB Compiler.

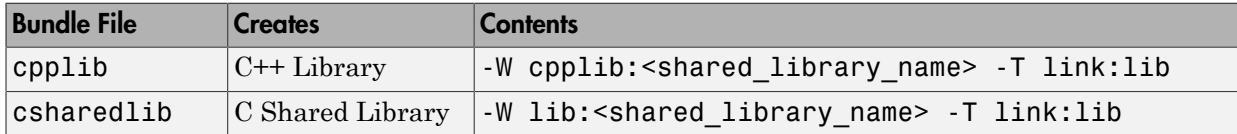

Note: Additional bundle files are available when you have a license for products layered on MATLAB Compiler. For example, if you have a license for MATLAB Builder NE , you can use the mcc command with bundle files that create COM objects and .NET objects.

# MATLAB Runtime Component Cache and Deployable Archive Embedding

#### <span id="page-213-0"></span>In this section...

["Overriding Default Behavior" on page 13-11](#page-214-0)

["For More Information" on page 13-11](#page-214-1)

Deployable archive data is automatically embedded directly in the  $C/C++$ , main and Winmain, shared libraries and standalones by default. It is also extracted by default to a temporary folder.

Automatic embedding enables usage of MATLAB Runtime component cache features through environment variables.

These variables allow you to specify the following:

- Define the default location where you want the deployable archive to be automatically extracted
- Add diagnostic error printing options that can be used when automatically extracting the deployable archive, for troubleshooting purposes
- Tuning the MATLAB runtime component cache size for performance reasons.

Use the following environment variables to change these settings.

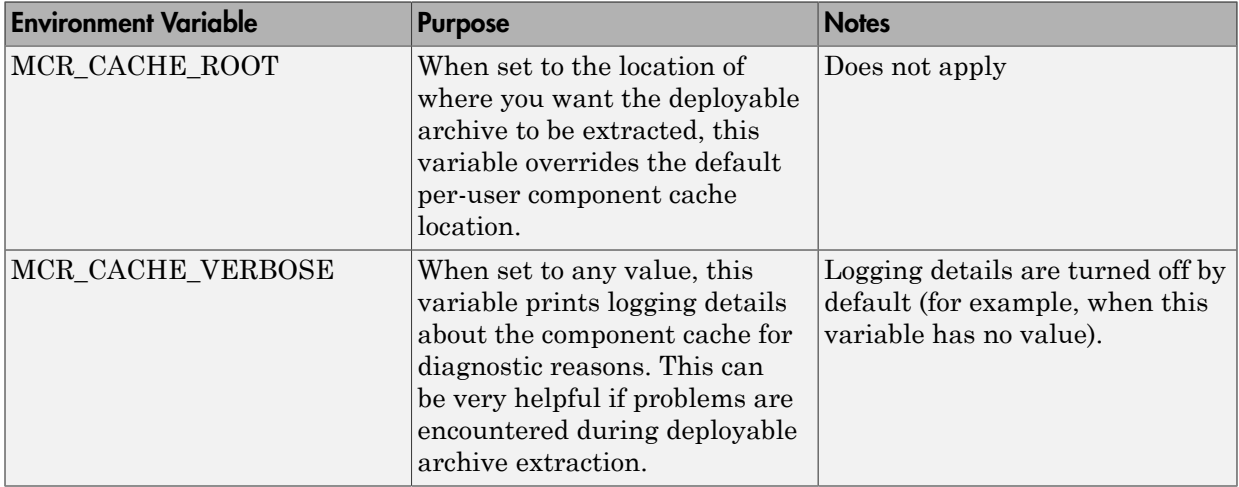

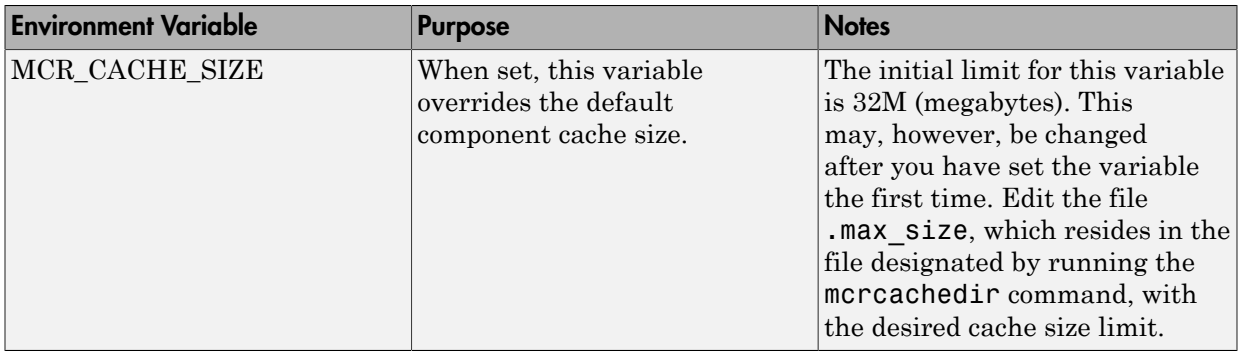

You can override this automatic embedding and extraction behavior by compiling with the -C option. See ["Overriding Default Behavior" on page 13-11](#page-214-0) for more information.

**Caution** If you run mcc specifying conflicting wrapper and target types, the deployable archive will not be embedded into the compiled MATLAB code. For example, if you run:

mcc -W lib:myLib -T link:exe test.m test.c the generated test.exe will not have the deployable archive embedded in it, as if you had specified a -C option to the command line.

### <span id="page-214-0"></span>Overriding Default Behavior

To extract the deployable archive in a manner prior to R2008a, alongside the compiled shared library or executable, compile using the option .

You can also implement this override by checking the appropriate **Option** in the Deployment Tool.

You might want to use this option to troubleshoot problems with the deployable archive, for example, as the log and diagnostic messages are much more visible.

### <span id="page-214-1"></span>For More Information

For more information about the deployable archive, see ["Deployable Archive" on page 7-6.](#page-115-0)

# <span id="page-215-0"></span>Explicitly Including a File for Compilation Using the %#function Pragma

#### In this section...

["Using feval" on page 13-12](#page-215-1) ["Using %#function" on page 13-12](#page-215-2)

### <span id="page-215-1"></span>Using feval

In standalone mode, the pragma

```
%#function <function name-list>
```
informs MATLAB Compiler that the specified function(s) should be included in the compilation, whether or not the MATLAB Compiler dependency analysis detects it. Without this pragma, the MATLAB Compiler dependency analysis will not be able to locate and compile all MATLAB files used in your application. This pragma adds the toplevel function as well as all the local functions in the file to the compilation.

You cannot use the %#function pragma to refer to functions that are not available in MATLAB code.

### <span id="page-215-2"></span>Using %#function

A good coding technique involves using %#function in your code wherever you use feval statements. This example shows how to use this technique to help MATLAB Compiler find the appropriate files during compile time, eliminating the need to include all the files on the command line.

```
function ret = mywindow(data, filterName)%MYWINDOW Applies the window specified on the data.
%
% Get the length of the data. 
N= length(data);
% List all the possible windows.
% Note the list of functions in the following function pragma is
% on a single line of code.
```
```
%#function bartlett, barthannwin, blackman, blackmanharris,
bohmanwin, chebwin, flattopwin, gausswin, hamming, hann, kaiser,
nuttallwin, parzenwin, rectwin, tukeywin, triang
```

```
window = feval(filterName,N);
% Apply the window to the data.
ret = data.*window;
```
# Use the mxArray API to Work with MATLAB Types

For full documentation on the mxArray API, see the *MATLAB C and Fortran API Reference* documentation.

For a complete description of data types used with mxArray, see *MATLAB External Interfaces* documentation.

For general information on data handling, see *MATLAB External Interfaces* documentation.

# Script Files

#### In this section...

["Converting Script MATLAB Files to Function MATLAB Files" on page 13-15](#page-218-0) ["Including Script Files in Deployed Applications" on page 13-16](#page-219-0)

## <span id="page-218-0"></span>Converting Script MATLAB Files to Function MATLAB Files

MATLAB provides two ways to package sequences of MATLAB commands:

- Function MATLAB files
- Script MATLAB files

Some things to remember about script and function MATLAB files:

- Variables used inside function MATLAB files are local to that function; you cannot access these variables from the MATLAB interpreter's workspace unless they are passed back by the function. By contrast, variables used inside script MATLAB files are shared with the caller's workspace; you can access these variables from the MATLAB interpreter command line.
- Variables that are declared as persistent in a MEX-file may not retain their values through multiple calls from MATLAB.

MATLAB Compiler can compile script MATLAB files or can compile function MATLAB files that call scripts. You can either specify an script MATLAB file explicitly on the mcc command line, or you can specify function MATLAB files that include scripts.

Converting a script into a function is usually fairly simple. To convert a script to a function, simply add a function line at the top of the MATLAB file.

Running this script MATLAB file from a MATLAB session creates variables m and t in your MATLAB workspace browser.

If desired, convert this script MATLAB file into a function MATLAB file by simply adding a function header line.

function houdini(sz)  $m =$  magic(sz); % Assign magic square to m.  $t = m \tcdot 3$ ; % Cube each element of m.

```
disp(t) % Display the value of t.
```
MATLAB Compiler can now compile houdini.m. However, because this makes houdini a function, running the function no longer creates variables m and t in the MATLAB workspace browser. If it is important to have m and t accessible from the MATLAB workspace browser, you can change the beginning of the function to

```
function [m,t] = \text{houdini}(sz)
```
<span id="page-219-0"></span>The function now returns the values of m and t to its caller.

## Including Script Files in Deployed Applications

Compiled applications consist of two layers of MATLAB files. The top layer is the interface layer and consists of those functions that are directly accessible from C or C++.

In standalone applications, the interface layer consists of only the main MATLAB file. In libraries, the interface layer consists of the MATLAB files specified on the mcc command line.

The second layer of MATLAB files in compiled applications includes those MATLAB files that are called by the functions in the top layer. You can include scripts in the second layer, but not in the top layer.

For example, you can produce an application from the houdini.m script MATLAB file by writing a new MATLAB function that calls the script, rather than converting the script into a function.

```
function houdini_fcn
 houdini;
```
To produce the houdini fcn, which will call the houdini.m script MATLAB file, use

```
mcc -m houdini_fcn
```
# Compiler Tips

#### In this section...

["Calling a Function from the Command Line" on page 13-17](#page-220-0) ["Using winopen in a Deployed Application" on page 13-18](#page-221-0) ["Using MAT-Files in Deployed Applications" on page 13-18](#page-221-1) ["Compiling a GUI That Contains an ActiveX Control" on page 13-18](#page-221-2) ["Debugging MATLAB Compiler Generated Executables" on page 13-18](#page-221-3) ["Deploying Applications That Call the Java Native Libraries" on page 13-19](#page-222-0) ["Locating .fig Files in Deployed Applications" on page 13-19](#page-222-1) ["Terminating Figures by Force In a Standalone Application" on page 13-19](#page-222-2) ["Passing Arguments to and from a Standalone Application" on page 13-20](#page-223-0) ["Using Graphical Applications in Shared Library Targets" on page 13-21](#page-224-0) ["Using the VER Function in a Compiled MATLAB Application" on page 13-21](#page-224-1)

## <span id="page-220-0"></span>Calling a Function from the Command Line

You can make a MATLAB function into a standalone that is directly callable from the system command line. All the arguments passed to the MATLAB function from the system command line are strings. Two techniques to work with these functions are:

- Modify the original MATLAB function to test each argument and convert the strings to numbers.
- Write a wrapper MATLAB function that does this test and then calls the original MATLAB function.

For example:

```
function x=foo(a, b)
 if (ischar(a)), a = str2num(a), end;
 if (ischar(b)), b = str2num(b), end;
% The rest of your MATLAB code here...
```
You only do this if your function expects numeric input. If your function expects strings, there is nothing to do because that's the default from the command line.

## <span id="page-221-0"></span>Using winopen in a Deployed Application

winopen is a function that depends closely on a computer's underlying file system. You need to specify a path to the file you want to open, either absolute or relative.

When using winopen in deployed mode:

- 1 Verify that the file being passed to the command exists on the MATLAB path.
- 2 Use the which command to return an absolute path to the file.
- <span id="page-221-1"></span>3 Pass the path to winopen.

## Using MAT-Files in Deployed Applications

To use a MAT-file in a deployed application, use the MATLAB Compiler -a option to include the file in the deployable archive. For more information on the -a option, see.

## <span id="page-221-2"></span>Compiling a GUI That Contains an ActiveX Control

When you save a GUI that contains ActiveX components, GUIDE creates a file in the current folder for each such component. The file name consists of the name of the GUI followed by an underscore (\_) and activex*n*, where *n* is a sequence number. For example, if the GUI is named ActiveXcontrol then the file name would be ActiveXcontrol\_activex1. The file name does not have an extension.

If you use MATLAB Compiler mcc command to compile a GUIDE-created GUI that contains an ActiveX component, you must use the -a option to add the ActiveX control files that GUIDE saved in the current folder to the deployable archive. Your command should be similar to

```
mcc -m mygui -a mygui activex1
```
where mygui activex1 is the name of the file. If you have more than one such file, use a separate -a option for each file.

## <span id="page-221-3"></span>Debugging MATLAB Compiler Generated Executables

As of MATLAB Compiler 4, it is no longer possible to debug your entire program using a C/C++ debugger; most of the application is MATLAB code, which can only be debugged in MATLAB. Instead, run your code in MATLAB and verify that it produces the desired results. Then you can compile it. The compiled code will produce the same results.

## <span id="page-222-0"></span>Deploying Applications That Call the Java Native Libraries

If your application interacts with Java, you need to specify the search path for native method libraries by editing librarypath.txt and deploying it.

- 1 Copy librarypath.txt from *matlabroot*/toolbox/local/librarypath.txt.
- 2 Place librarypath.txt in <mcr root>/<ver>/toolbox/local.

 $\epsilon$  =  $\epsilon$  refers to the complete path where the MATLAB runtime library archive files are installed on your machine.

3 Edit library path.txt by adding the folder that contains the native library that your application's Java code needs to load.

## <span id="page-222-1"></span>Locating .fig Files in Deployed Applications

MATLAB Compiler locates .fig files automatically when there is a MATLAB file with the same name as the .fig file in the same folder. If the .fig file does not follow this rule, it must be added with the -a option.

## <span id="page-222-2"></span>Terminating Figures by Force In a Standalone Application

The purpose of mclWaitForFiguresToDie is to block execution of a calling program as long as figures created in encapsulated MATLAB code are displayed. mclWaitForFiguresToDie takes no arguments. Your application can call mclWaitForFiguresToDie any time during execution. Typically you use mclWaitForFiguresToDie when:

- There are one or more figures you want to remain open.
- The function that displays the graphics requires user input before continuing.
- The function that calls the figures was called from main() in a console program.

When mclWaitForFiguresToDie is called, execution of the calling program is blocked if any figures created by the calling object remain open.

Both MATLAB Builder NE and MATLAB Builder JA use mclWaitForFiguresToDie through the use of wrapper methods. See "Blocking Execution of a Console Application That Creates Figures" in the MATLAB Builder NE User's Guide and "Blocking Execution of a Console Application that Creates Figures" in the MATLAB Builder JA User's Guide for more details and code fragment examples.

**Caution** Use caution when calling the mclWaitForFiguresToDie function. Calling this function from an interactive program like Excel can hang the application. This function should be called *only* from console-based programs.

## <span id="page-223-0"></span>Passing Arguments to and from a Standalone Application

To pass input arguments to a MATLAB Compiler generated standalone application, you pass them just as you would to any console-based application. For example, to pass a file called helpfile to the compiled function called filename, use

```
filename helpfile
```
To pass numbers or letters (e.g., 1, 2, and 3), use

filename 1 2 3

Do not separate the arguments with commas.

To pass matrices as input, use

filename "[1 2 3]" "[4 5 6]"

You have to use the double quotes around the input arguments if there is a space in it. The calling syntax is similar to the dos command. For more information, see the MATLAB dos command.

The things you should keep in mind for your MATLAB file before you compile are:

• The input arguments you pass to your application from a system prompt are considered as string input. If, in your MATLAB code before compilation, you are expecting the data in different format, say double, you will need to convert the string input to the required format. For example, you can use str2num to convert the string input to numerical data. You can determine at run time whether or not to do this by using the isdeployed function. If your MATLAB file expects numeric inputs in MATLAB, the code can check whether it is being run as a standalone application. For example:

```
function myfun (n1, n2)
if (isdeployed)
n1 = str2num(n1);n2 = str2num(n2);
end
```
• You cannot return back values from your standalone application to the user. The only way to return values from compiled code is to either display it on the screen or store it in a file. To display your data on the screen, you either need to unsuppress (do not use semicolons) the commands whose results yield data you want to return to the screen or, use the disp command to display the value. You can then redirect these outputs to other applications using output redirection (> operator) or pipes (only on UNIX systems).

#### Passing Arguments to a Double-Clickable Application

On Windows, if you want to run the standalone application by double-clicking it, you can create a batch file that calls this standalone application with the specified input arguments. Here is an example of the batch file:

```
rem main.bat file that calls sub.exe with input parameters
sub "[1 2 3]" "[4 5 6]"
@echo off
pause
```
The last two lines of code keep your output on the screen until you press a key. If you save this file as main.bat, you can run your code with the specified arguments by double-clicking the main.bat icon.

## <span id="page-224-0"></span>Using Graphical Applications in Shared Library Targets

When deploying a GUI as a shared library to a  $C/C++$  application, use mclWaitForFiguresToDie to display the GUI until it is explicitly terminated.

## <span id="page-224-1"></span>Using the VER Function in a Compiled MATLAB Application

When you use the VER function in a compiled MATLAB application, it will perform with the same functionality as if you had called it from MATLAB. However, be aware that when using VER in a compiled MATLAB application, only version information for toolboxes which the compiled application uses will be displayed.

# Standalone Applications

This chapter describes how to use MATLAB Compiler to code and build standalone applications. You can distribute standalone applications to users who do not have MATLAB software on their systems.

- ["Introduction" on page 14-2](#page-227-0)
- ["Deploying Standalone Applications" on page 14-3](#page-228-0)

## **Introduction**

<span id="page-227-0"></span>Suppose you want to create an application that calculates the rank of a large magic square. One way to create this application is to code the whole application in C or  $C_{++}$ ; however, this would require writing your own magic square, rank, and singular value routines. An easier way to create this application is to write it as one or more MATLAB files, taking advantage of the power of MATLAB and its tools.

You can create MATLAB applications that take advantage of the mathematical functions of MATLAB, yet do not require that end users own MATLAB. Standalone applications are a convenient way to package the power of MATLAB and to distribute a customized application to your users.

The source code for standalone applications consists either entirely of MATLAB files or some combination of MATLAB files and MEX-files.

MATLAB Compiler takes your MATLAB files and generates a standalone executable that allows your MATLAB application to be invoked from outside of interactive MATLAB.

You can call MEX-files from MATLAB Compiler generated standalone applications. The MEX-files will then be loaded and called by the standalone code.

# Deploying Standalone Applications

## <span id="page-228-0"></span>In this section...

["Compiling the Application" on page 14-3](#page-228-1)

["Testing the Application" on page 14-3](#page-228-2)

["Deploying the Application" on page 14-4](#page-229-0)

<span id="page-228-1"></span>["Running the Application" on page 14-6](#page-231-0)

## Compiling the Application

This example takes a MATLAB file, magicsquare.m, and creates a standalone application, magicsquare.

1 Copy the file magicsquare.m from

*matlabroot*\extern\examples\compiler

to your work folder.

2 To compile the MATLAB code, use

mcc -mv magicsquare.m

The -m option tells MATLAB Compiler (mcc) to generate a standalone application. The -v option (verbose) displays the compilation steps throughout the process and helps identify other useful information such as which third-party compiler is used and what environment variables are referenced.

This command creates the standalone application called magicsquare and additional files. The Windows platform appends the .exe extension to the name. See the table in ["Standalone Executable" on page 8-2](#page-133-0) for the complete list of files created.

## <span id="page-228-2"></span>Testing the Application

These steps test your standalone application on your development machine.

Note Testing your application on your development machine is an important step to help ensure that your application is compilable. To verify that your application compiled

properly, you must test all functionality that is available with the application. If you receive an error message similar to Undefined function or Attempt to execute **script** *script name* as a function, it is likely that the application will not run properly on deployment machines. Most likely, your deployable archive is missing some necessary functions. Use -a to add the missing functions to the archive and recompile your code.

- 1 Update your path as described in ["MATLAB Runtime Path Settings for Run-time](#page-307-0) [Deployment" on page 18-4](#page-307-0)
- 2 Run the standalone application from the system prompt (shell prompt on UNIX or DOS prompt on Windows) by typing the application name.

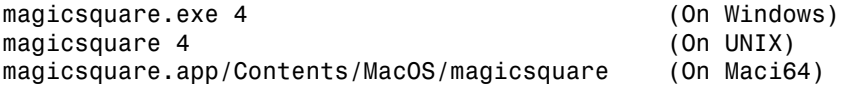

The results are:

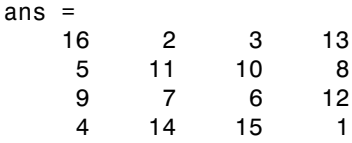

## <span id="page-229-0"></span>Deploying the Application

You can distribute a MATLAB Compiler generated standalone application to any target machine that has the same operating system as the machine on which the application was compiled.

For example, if you want to deploy an application to a Windows machine, you must use MATLAB Compiler to build the application on a Windows machine. If you want to deploy the same application to a UNIX machine, you must use MATLAB Compiler on the same UNIX platform and completely rebuild the application. To deploy an application to multiple platforms requires MATLAB and MATLAB Compiler licenses on all the desired platforms.

### Windows

Gather and package the following files and distribute them to the deployment machine.

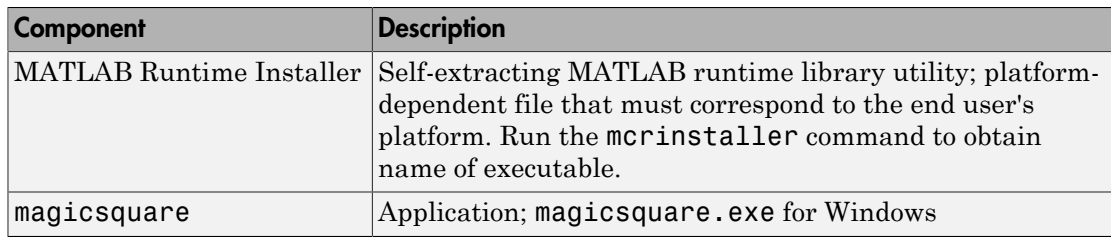

#### UNIX

Distribute and package your standalone application on UNIX by packaging the following files and distributing them to the deployment machine.

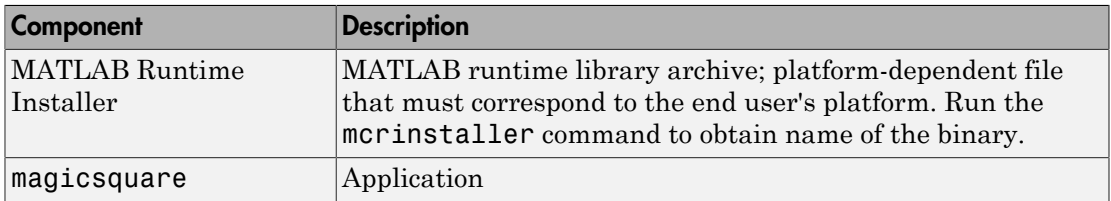

#### Maci64

Distribute and package your standalone application on 64-bit Macintosh by copying, tarring, or zipping as described in the following table.

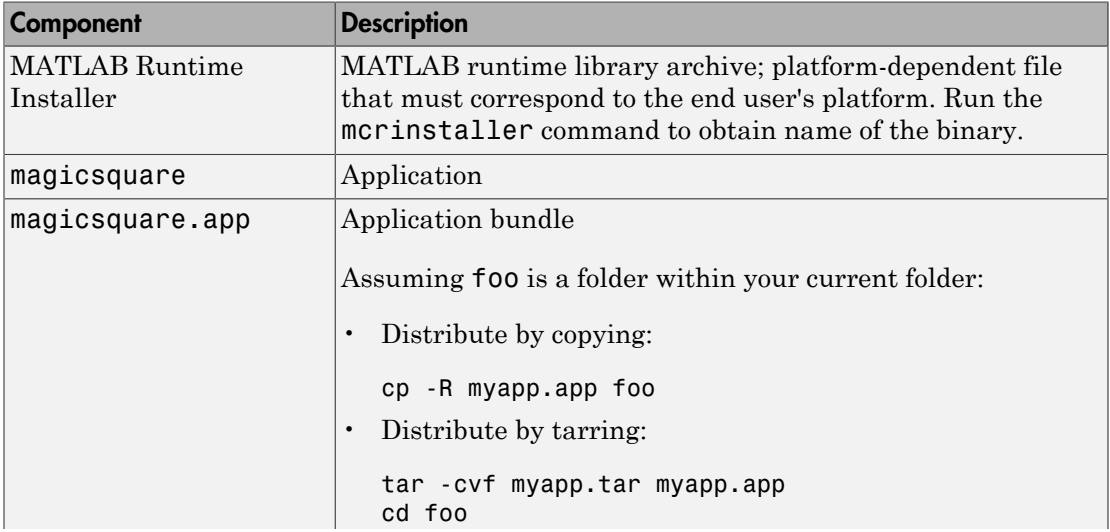

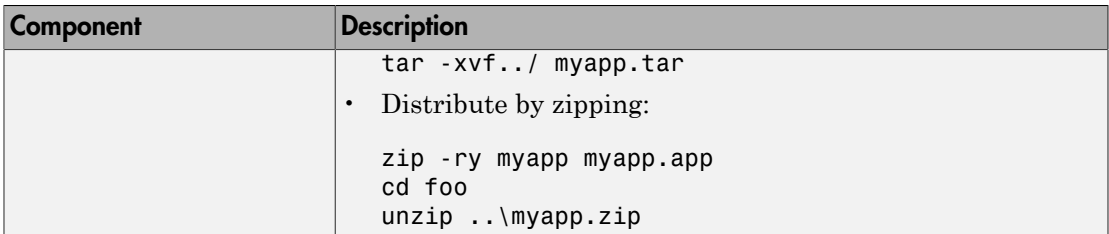

## <span id="page-231-0"></span>Running the Application

These steps describe the process that end users must follow to install and run the application on their machines.

#### Preparing Your Machines

Install the MATLAB runtime by running the mcrinstaller command to obtain name of the executable or binary. For more information on running the MATLAB Runtime Installer utility and modifying your system paths, see ["Distributing MATLAB Code](#page-201-0) [Using the MATLAB Runtime" on page 12-2](#page-201-0).

#### Executing the Application

Run the magicsquare standalone application from the system prompt and provide a number representing the size of the desired magic square, for example, 4.

magicsquare 4

The results are displayed as:

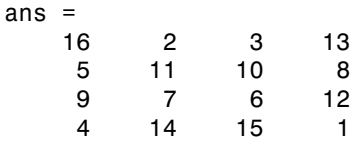

Note Input arguments you pass to and from a system prompt are treated as string input and you need to consider that in your application. For more information, see ["Passing](#page-223-0) [Arguments to and from a Standalone Application" on page 13-20.](#page-223-0)

Note: Before executing your MATLAB Compiler generated executable, set the LD PRELOAD environment variable to  $\li$ ib $\li$ ibgcc s.so.1.

#### Executing the Application on 64-Bit Macintosh (Maci64)

For 64-bit Macintosh, you run the application through the bundle:

magicsquare.app/Contents/MacOS/magicsquare

# Libraries

This chapter describes how to use MATLAB Compiler to create libraries.

- ["Addressing mwArrays Above the 2 GB Limit" on page 15-2](#page-235-0)
- ["Calling a Shared Library" on page 15-3](#page-236-0)
- ["Integrate C Shared Libraries" on page 15-8](#page-241-0)
- ["Integrate C++ Shared Libraries" on page 15-12](#page-245-0)
- "How the mclmcrrt [Proxy Layer Handles Loading of Libraries" on page 15-16](#page-249-0)
- ["Call MATLAB Compiler API Functions \(mcl\\*\) from C/C++ Code" on page 15-18](#page-251-0)
- ["About Memory Management and Cleanup" on page 15-28](#page-261-0)

# Addressing mwArrays Above the 2 GB Limit

<span id="page-235-0"></span>In R2007b, you had to define MX\_COMPAT\_32\_OFF in the mbuild step to address MWArrays above the 2 GB limit on 64-bit architectures. If you did not define MX\_COMPAT\_32\_OFF, the compile time variable MX\_COMPAT\_32 was defined for you, limiting you to using smaller arrays on all architectures.

In R2008a, the default definition of MX COMPAT 32 was removed, and large array support is now the default for both C and C<sup>++</sup> code. This default may, in some cases, cause compiler warnings and errors. You can define MX\_COMPAT\_32 in your mbuild step to return to the previously default behavior.

Code compiled with MX\_COMPAT\_32 is *not* 64-bit aware. In addition, MX\_COMPAT\_32 controls the behavior of some type definitions. For instance, when MX\_COMPAT\_32 is defined, mwSize and mwIndex are defined to ints. When MX\_COMPAT\_32 is not defined, mwSize and mwIndex are defined to size\_t. This can lead to compiler warnings and errors with respect to signed and unsigned mismatches.

In R2008b, all support for MX COMPAT 32 was removed.

See [Appendix C](#page-410-0), for detailed changes to mwArray classes and method signatures.

# Calling a Shared Library

#### <span id="page-236-0"></span>In this section...

["Initializing and Terminating Your Application with mclInitializeApplication and](#page-236-1) [mclTerminateApplication" on page 15-3](#page-236-1)

["Using a Shared Library" on page 15-6](#page-239-0)

["Restrictions When using MATLAB Function loadlibrary" on page 15-7](#page-240-0)

At runtime, there is a MATLAB runtime instance associated with each individual shared library. Consequently, if an application links against two MATLAB Compiler generated shared libraries, there will be two MATLAB runtime instances created at runtime.

You can control the behavior of each MATLAB runtime instance by using MATLAB runtime options. The two classes of MATLAB runtime options are global and local. Global MATLAB runtime options are identical for each MATLAB runtime instance in an application. Local MATLAB runtime options may differ for MATLAB runtime instances.

To use a shared library, you must use these functions:

- mclInitializeApplication
- <span id="page-236-1"></span>• mclTerminateApplication

## Initializing and Terminating Your Application with mclInitializeApplication and mclTerminateApplication

mclInitializeApplication allows you to set the global MATLAB runtime options. They apply equally to all MATLAB runtime instances. You must set these options before initializing your first MATLAB shared library.

These functions are necessary because some MATLAB runtime options such as whether or not to start Java, whether or not to use the MATLAB JIT feature, and so on, are set when the first MATLAB runtime instance starts and cannot be changed by subsequent instances of the MATLAB runtime.

Caution You must call mclInitializeApplication once at the beginning of your driver application. You must make this call before calling any other MATLAB functions. This also applies to shared libraries. Avoid calling mclInitializeApplication multiple times in an application as it will cause the application to hang.

```
After you call mclTerminateApplication, you may not call
mclInitializeApplication again. No MATLAB functions may be called after
mclTerminateApplication.
```
Avoid issuing cd commands from the driver application prior to calling mclInitializeApplication. Failure to do so can cause a failure in MATLAB runtime initialization.

The function signatures are

```
bool mclInitializeApplication(const char **options, int count);
bool mclTerminateApplication(void);
```
#### mclInitializeApplication

Takes an array of strings (options) that you set (the same options that can be provided to mcc via the -R option) and a count of the number of options (the length of the option array). Returns true for success and false for failure.

#### mclTerminateApplication

Takes no arguments and can *only* be called after all MATLAB runtime instances have been destroyed. Returns true for success and false for failure.

The following code example is from matrixdriver.c:

```
int main(){
     mxArray *in1, *in2; /* Define input parameters */
     mxArray *out = NULL;/* and output parameters to pass to
                             the library functions */
    double data[] = \{1, 2, 3, 4, 5, 6, 7, 8, 9\}; /* Call library initialization routine and make sure that
        the library was initialized properly */
     mclInitializeApplication(NULL,0);
     if (!libmatrixInitialize()){
         fprintf(stderr,"could not initialize the library 
                          properly\n");
         return -1;
     }
     /* Create the input data */
```

```
 in1 = mxCreateDoubleMatrix(3,3,mxREAL);
 in2 = mxCreateDoubleMatrix(3,3,mxREAL);
 memcpy(mxGetPr(in1), data, 9*sizeof(double));
 memcpy(mxGetPr(in2), data, 9*sizeof(double));
 /* Call the library function */
 mlfAddmatrix(1, &out, in1, in2);
 /* Display the return value of the library function */
 printf("The value of added matrix is:\n");
 display(out);
 /* Destroy return value since this variable will be reused
    in next function call. Since we are going to reuse the
    variable, we have to set it to NULL. Refer to MATLAB 
    Compiler documentation for more information on this. */
 mxDestroyArray(out); out=0;
 mlfMultiplymatrix(1, &out, in1, in2);
printf("The value of the multiplied matrix is:\n^n); display(out);
 mxDestroyArray(out); out=0;
 mlfEigmatrix(1, &out, in1);
printf("The Eigen value of the first matrix is:\n\cdot");
 display(out);
 mxDestroyArray(out); out=0;
 /* Call the library termination routine */
 libmatrixTerminate();
 /* Free the memory created */
 mxDestroyArray(in1); in1=0;
mxDestroyArray(in2); in2 = 0;
 mclTerminateApplication();
 return 0;
```
}

Caution mclInitializeApplication can only be called *once* per application. Calling it a second time generates an error, and will cause the function to return false. This function must be called before calling any C MEX function or MAT-file API function.

## <span id="page-239-0"></span>Using a Shared Library

To use a MATLAB Compiler generated shared library in your application, you must perform the following steps:

- 1 Include the generated header file for each library in your application. Each MATLAB Compiler generated shared library has an associated header file named *libname*.h, where *libname* is the library's name that was passed in on the command line when the library was compiled.
- 2 Initialize the MATLAB runtime proxy layer by calling mclmcrInitialize().
- 3 Use mclRunMain() to call the function where your MATLAB functions are used.

mclRunMain() provides a convenient cross platform mechanism for wrapping the execution of MATLAB code.

**Caution** Do not use mclRunMain() if your application brings up its own full graphical environment.

4 Initialize the MATLAB runtime by calling mclInitializeApplication() API function.

You must call this function once per application, and it must be called before calling any other MATLAB API functions, such as C-MEX functions or C MATfile functions. mclInitializeApplication() must be called before calling any functions in a MATLAB Compiler generated shared library. You may optionally pass in application-level options to this function. mclInitializeApplication() returns a Boolean status code. A return value of true indicates successful initialization, and false indicates failure.

5 For each MATLAB Compiler generated shared library that you include in your application, call the library's initialization function.

This function performs several library-local initializations, such as unpacking the deployable archive, and starting an MATLAB runtime instance with the necessary information to execute the code in that archive. The library initialization function will be named *libname*Initialize(), where *libname* is the library's name that was passed in on the command line when the library was compiled. This function returns a Boolean status code. A return value of true indicates successful initialization, and false indicates failure.

**Note** On Windows, if you want to have your shared library call a MATLAB shared library (as generated by MATLAB Compiler), the MATLAB library initialization function (e.g., <libname>Initialize, <libname>Terminate, mclInitialize, mclTerminate) cannot be called from your shared library during the DllMain(DLL\_ATTACH\_PROCESS) call. This applies whether the intermediate shared library is implicitly or explicitly loaded. You must place the call somewhere after DllMain().

6 Call the exported functions of each library as needed.

Use the C MEX API to process input and output arguments for these functions.

7 When your application no longer needs a given library, call the library's termination function.

This function frees the resources associated with its MATLAB runtime instance. The library termination function will be named <librard=>Terminate(), where <libname> is the library's name that was passed in on the command line when the library was compiled. Once a library has been terminated, that library's exported functions should not be called again in the application.

8 When your application no longer needs to call any MATLAB Compiler generated libraries, call the mclTerminateApplication API function.

This function frees application-level resources used by the MATLAB runtime. Once you call this function, no further calls can be made to MATLAB Compiler generated libraries in the application.

## <span id="page-240-0"></span>Restrictions When using MATLAB Function loadlibrary

You can not use the MATLAB function loadlibrary inside of MATLAB to load a C shared library built with MATLAB Compiler.

For more information about using loadlibrary, see "Load MATLAB Libraries using loadlibrary".

## Integrate C Shared Libraries

<span id="page-241-0"></span>In this section...

["C Shared Library Wrapper" on page 15-8](#page-241-1) ["C Shared Library Example" on page 15-8](#page-241-2)

## <span id="page-241-1"></span>C Shared Library Wrapper

The C library wrapper option allows you to create a shared library from a set of MATLAB files. MATLAB Compiler generates a wrapper file, a header file, and an export list. The header file contains all of the entry points for all of the compiled MATLAB functions. The export list contains the set of symbols that are exported from a C shared library.

## <span id="page-241-2"></span>C Shared Library Example

This example takes several MATLAB files and creates a C shared library. It also includes a standalone driver application to call the shared library.

#### <span id="page-241-3"></span>Building the Shared Library

1 Copy the following files from *matlabroot*\extern\examples\compiler to your work directory:

*matlabroot*\extern\examples\compiler\addmatrix.m *matlabroot*\extern\examples\compiler\multiplymatrix.m *matlabroot*\extern\examples\compiler\eigmatrix.m

2 To create the shared library, enter the following command on a single line:

```
mcc -B csharedlib:libmatrix addmatrix.m multiplymatrix.m 
eigmatrix.m -v
```
The -B csharedlib option is a bundle option that expands into

-W lib:<libname> -T link:lib

The -W lib:<libname> option tells MATLAB Compiler to generate a function wrapper for a shared library and call it libname. The -T link:lib option specifies the target output as a shared library. Note the directory where the product puts the shared library because you will need it later on.

**Tip** You can also build the shared library using the Library Compiler App.

#### Writing a Driver Application for a Shared Library

Copy *matlabroot*\extern\examples\compiler\matrixdriver.c to your working directory. This file contains the driver code for the application.

All programs that call MATLAB Compiler generated shared libraries have roughly the same structure:

- 1 Initialize the MATLAB runtime using mclmcrInitialize().
- 2 Use mclRunMain() to call the code that uses the MATLAB generated shared library.
- 3 Declare variables and process/validate input arguments.
- 4 Call mclInitializeApplication, and test for success. This function sets up the global MATLAB runtime state and enables the construction of MATLAB runtime instances.

**Caution** Avoid issuing cd commands from the driver application prior to calling mclInitializeApplication. Failure to do so can cause a failure in MATLAB runtime initialization.

- 5 Call, once for each library, <libraryname>Initialize, to create the MATLAB runtime instance required by the library.
- 6 Invoke functions in the library, and process the results. (This is the main body of the program.)

Note If your driver application displays MATLAB figure windows, you should include a call to mclWaitForFiguresToDie(NULL) before calling the Terminate functions and mclTerminateApplication in the following two steps.

7 Call, once for each library, <lib>Terminate, to destroy the associated MATLAB runtime.

**Caution** <1ib>Terminate will bring down enough of the MATLAB runtime address space that the same library (or any other library) cannot be initialized. Issuing a <lib>Initialize call after a <lib>Terminate call causes unpredictable results. Instead, use the following structure:

```
...code... 
mclInitializeApplication(); 
lib1Initialize(); 
lib2Initialize(); 
lib1Terminate(); 
lib2Terminate(); 
mclTerminateApplication(); 
...code...
```
- 8 Call mclTerminateApplication to free resources associated with the global MATLAB runtime state.
- 9 Clean up variables, close files, etc., and exit.

#### Compiling the Driver Application

To compile the driver code, matrixdriver.c, you use your C/C++ compiler. Execute the following mbuild command that corresponds to your development platform. This command uses your C/C++ compiler to compile the code.

```
mbuild matrixdriver.c libmatrix.lib (Windows)
mbuild matrixdriver.c -L. -lmatrix -I. (UNIX)
```
Note This command assumes that the shared library and the corresponding header file created from are in the current working directory.

This generates a standalone application, matrixdriver.exe, on Windows, and matrixdriver, on UNIX.

#### Testing the Driver Application

These steps test your standalone driver application and shared library on your development machine.

- 1 To run the application, add the directory containing the shared library that was created in ["Building the Shared Library" on page 15-8](#page-241-3) to your dynamic library path.
- 2 Update the path for your platform by following the instructions in ["MATLAB](#page-305-0) [Runtime Path Settings for Development and Testing" on page 18-2](#page-305-0).
- 3 Run the driver application from the prompt (DOS prompt on Windows, shell prompt on UNIX) by typing the application name.

matrixdriver.exe (On Windows) matrixdriver (On UNIX) matrixdriver.app/Contents/MacOS/matrixdriver (On Mac)

The results are displayed as

The value of added matrix is: 2.00 8.00 14.00 4.00 10.00 16.00 6.00 12.00 18.00 The value of the multiplied matrix is: 30.00 66.00 102.00 36.00 81.00 126.00 42.00 96.00 150.00 The eigenvalues of the first matrix are:

16.12 -1.12 -0.00

## Integrate C++ Shared Libraries

<span id="page-245-0"></span>In this section...

["C++ Shared Library Wrapper" on page 15-12](#page-245-1) ["C++ Shared Library Example" on page 15-12](#page-245-2)

## <span id="page-245-1"></span>C++ Shared Library Wrapper

The C++ library wrapper option allows you to create a shared library from an arbitrary set of MATLAB files. MATLAB Compiler generates a wrapper file and a header file. The header file contains all of the entry points for all of the compiled MATLAB functions.

## <span id="page-245-2"></span>C++ Shared Library Example

This example rewrites the C shared library example using C++. The procedure for creating a C++ shared library from MATLAB files is identical to the procedure for creating a C shared library, except you use the cpplib wrapper. Enter the following command on a single line:

mcc -W cpplib:libmatrixp -T link:lib addmatrix.m multiplymatrix.m eigmatrix.m -v

The -W cpplib: <libname> option tells MATLAB Compiler to generate a function wrapper for a shared library and call it  $\leq$  libname  $\geq$ . The  $\cdot$  T link: lib option specifies the target output as a shared library. Note the directory where the product puts the shared library because you will need it later.

#### Writing the Driver Application

**Note** Due to name mangling in C++, you must compile your driver application with the same version of your third-party compiler that you use to compile your C++ shared library.

In the C++ version of the matrixdriver application matrixdriver.cpp, arrays are represented by objects of the class mwArray. Every mwArray class object contains a pointer to a MATLAB array structure. For this reason, the attributes of an mwArray object are a superset of the attributes of a MATLAB array. Every MATLAB array contains information about the size and shape of the array (i.e., the number of rows,

columns, and pages) and either one or two arrays of data. The first array stores the real part of the array data and the second array stores the imaginary part. For arrays with no imaginary part, the second array is not present. The data in the array is arranged in column-major, rather than row-major, order.

**Caution** Avoid issuing cd commands from the driver application prior to calling mclInitializeApplication. Failure to do so can cause a failure in MATLAB runtime initialization.

For information about how the compiler uses a proxy layer for the libraries that an application must link, see "How the mclmcrrt [Proxy Layer Handles Loading of](#page-249-0) [Libraries" on page 15-16](#page-249-0).

#### Compiling the Driver Application

To compile the matrixdriver.cpp driver code, you use your C++ compiler. By executing the following mbuild command that corresponds to your development platform, you will use your C++ compiler to compile the code.

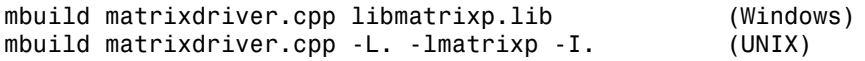

Note This command assumes that the shared library and the corresponding header file are in the current working directory.

On Windows, if this is not the case, specify the full path to libmatrixp.lib, and use a -I option to specify the directory containing the header file.

On UNIX, if this is not the case, replace the "." (dot) following the -L and -I options with the name of the directory that contains these files, respectively.

#### Incorporating a C++ Shared Library into an Application

To incorporate a C++ shared library into your application, you will, in general, follow the steps in ["Using a Shared Library" on page 15-6](#page-239-0). There are two main differences to note when using a C++ shared library:

• Interface functions use the mwArray type to pass arguments, rather than the mxArray type used with C shared libraries.

• C++ exceptions are used to report errors to the caller. Therefore, all calls must be wrapped in a try-catch block.

#### Exported Function Signature

The C++ shared library target generates two sets of interfaces for each MATLAB function. The first set of exported interfaces is identical to the mlx signatures that are generated in C shared libraries. The second set of interfaces is the C++ function interfaces. The generic signature of the exported C++ functions is as follows:

#### MATLAB Functions with No Return Values

bool MW\_CALL\_CONV <function-name>(<*mwArray\_lists*>);

#### MATLAB Functions with at Least One Return Value

```
bool MW CALL CONV <function-name>(int <number of return values>,
      <mxArray_pointers>, <mwArray_lists>);
```
In this case, *mwArray\_lists* represents a comma-separated list of type const mwArray& and *mxArray\_pointers* represents a comma-separated list of pointers of type mwArray&. For example, in the libmatrix library, the C++ interfaces to the addmatrix MATLAB function is generated as:

```
void addmatrix(int nargout, mwArray& a , const mwArray& a1, 
                const mwArray& a2);
```
#### Error Handling

C++ interface functions handle errors during execution by throwing a C++ exception. Use the mwException class for this purpose. Your application can catch mwExceptions and query the what () method to get the error message. To correctly handle errors when calling the C++ interface functions, wrap each call inside a try-catch block.

```
 try
{
 ...
   (call function)
   ...
}
catch (const mwException& e)
{
 ...
   (handle error)
```
 ... }

The matrixdriver.cpp application illustrates the typical way to handle errors when calling the C++ interface functions.

### Working with C++ Shared Libraries and Sparse Arrays

The MATLAB Compiler API includes static factory methods for working with sparse arrays.

For a complete list of the methods, see ["C++ Utility Classes" on page C-4.](#page-413-0)

# How the **mclmcrrt** Proxy Layer Handles Loading of Libraries

<span id="page-249-0"></span>All application and software components generated by MATLAB Compiler and the associated builder products need to link against only one MATLAB library, mclmcrrt. This library provides a proxy API for all the public functions in MATLAB libraries used for matrix operations, MAT-file access, utility and memory management, and application runtime. The mclmcrrt library lies between deployed MATLAB code and these other version-dependent libraries, providing the following functionality:

- Ensures that multiple versions of the MATLAB runtime can coexist
- Provides a layer of indirection
- Ensures applications are thread-safe
- Loads the dependent (re-exported) libraries dynamically

The relationship between mclmcrrt and other MATLAB libraries is shown in the following figure.

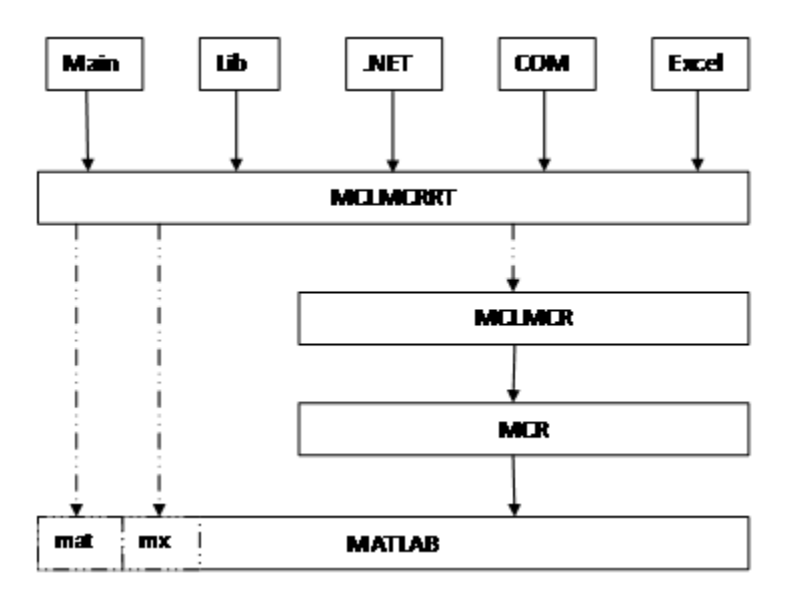

#### The MCLMCRRT Proxy Layer

In the figure, solid arrows designate static linking and dotted arrows designate dynamic linking. The figure illustrates how the mclmcrrt library layer sits above the mclmcr and mcr libraries. The mclmcr library contains the run-time functionality of the deployed MATLAB code. The mcr module ensures each bundle of deployed MATLAB code runs in its own context at runtime. The mclmcrrt proxy layer, in addition to loading the mclmcr, also dynamically loads the MX and MAT modules, primarily for mxArray manipulation. For more information, see the MathWorks [Support database](http://www.mathworks.com/support/solutions/) and search for information on the MSVC shared library.

**Caution** Deployed applications must only link to the mclmcrrt proxy layer library (mclmcrrt.lib on Windows, mclmcrrt.so on Linux, and mclmcrrt.dylib on Macintosh). Do not link to the other libraries shown in the figure, such as mclmcr, libmx, and so on.

# Call MATLAB Compiler API Functions (mcl\*) from C/C++ Code

#### <span id="page-251-0"></span>In this section...

["Functions in the Shared Library" on page 15-18](#page-251-1)

["Type of Application" on page 15-18](#page-251-2)

["Structure of Programs That Call Shared Libraries" on page 15-19](#page-252-0)

["Library Initialization and Termination Functions" on page 15-20](#page-253-0)

["Print and Error Handling Functions" on page 15-21](#page-254-0)

["Functions Generated from MATLAB Files" on page 15-22](#page-255-0)

["Retrieving MATLAB Runtime State Information While Using Shared Libraries" on](#page-260-0) [page 15-27](#page-260-0)

## <span id="page-251-1"></span>Functions in the Shared Library

A shared library generated by MATLAB Compiler contains at least seven functions. There are three generated functions to manage library initialization and termination, one each for printed output and error messages, and two generated functions for each MATLAB file compiled into the library.

To generate the functions described in this section, first copy sierpinski.m, main for lib.c, main for lib.h, and triangle.c from *matlabroot*\extern\examples \compiler into your directory, and then execute the appropriate MATLAB Compiler command.

## <span id="page-251-2"></span>Type of Application

#### For a C Application on Windows

mcc -W lib:libtriangle -T link:lib sierpinski.m mbuild triangle.c main\_for\_lib.c libtriangle.lib

#### For a C Application on UNIX

mcc -W lib:libtriangle -T link:lib sierpinski.m mbuild triangle.c main\_for\_lib.c -L. -ltriangle -I.

#### For a C++ Application on Windows

```
mcc -W cpplib:libtrianglep -T link:lib sierpinski.m
mbuild triangle.cpp main_for_lib.c libtrianglep.lib
```
#### For a C++ Application on UNIX

```
mcc -W cpplib:libtriangle -T link:lib sierpinski.m
mbuild triangle.cpp main for lib.c -L. -ltriangle -I.
```
These commands create a main program named triangle, and a shared library named libtriangle. The library exports a single function that uses a simple iterative algorithm (contained in sierpinski.m) to generate the fractal known as Sierpinski's Triangle. The main program in triangle.c or triangle.cpp can optionally take a single numeric argument, which, if present, specifies the number of points used to generate the fractal. For example, triangle 8000 generates a diagram with 8,000 points.

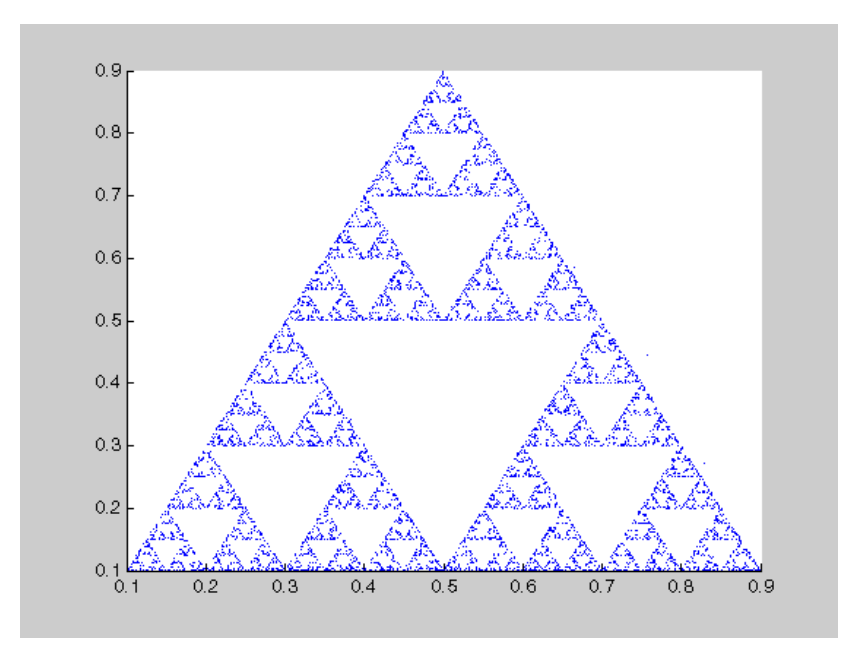

In this example, MATLAB Compiler places all of the generated functions into the generated file libtriangle.c or libtriangle.cpp.

#### Structure of Programs That Call Shared Libraries

All programs that call MATLAB Compiler generated shared libraries have roughly the same structure:

1 Declare variables and process/validate input arguments.

- 2 Call mclInitializeApplication, and test for success. This function sets up the global MATLAB runtime state and enables the construction of MATLAB runtime instances.
- 3 Call, once for each library, <libraryname>Initialize, to create the MATLAB runtime instance required by the library.
- 4 Invoke functions in the library, and process the results. (This is the main body of the program.)
- 5 Call, once for each library, <libraryname>Terminate, to destroy the associated MATLAB runtime.
- 6 Call mclTerminateApplication to free resources associated with the global MATLAB runtime state.
- 7 Clean up variables, close files, etc., and exit.

To see these steps in an actual example, review the main program in this example, triangle.c.

#### Library Initialization and Termination Functions

The library initialization and termination functions create and destroy, respectively, the MATLAB runtime instance required by the shared library. You must call the initialization function before you invoke any of the other functions in the shared library, and you should call the termination function after you are finished making calls into the shared library (or you risk leaking memory).

There are two forms of the initialization function and one type of termination function. The simpler of the two initialization functions takes no arguments; most likely this is the version your application will call. In this example, this form of the initialization function is called libtriangleInitialize.

```
bool libtriangleInitialize(void)
```
This function creates an MATLAB runtime instance using the default print and error handlers, and other information generated during the compilation process.

However, if you want more control over how printed output and error messages are handled, you may call the second form of the function, which takes two arguments.

```
bool libtriangleInitializeWithHandlers(
     mclOutputHandlerFcn error_handler,
     mclOutputHandlerFcn print_handler
)
```
By calling this function, you can provide your own versions of the print and error handling routines called by the MATLAB runtime. Each of these routines has the same signature (for complete details, see ["Print and Error Handling Functions" on page](#page-254-0) [15-21\)](#page-254-0). By overriding the defaults, you can control how output is displayed and, for example, whether or not it goes into a log file.

Note Before calling either form of the library initialization routine, you must first call mclInitializeApplication to set up the global MATLAB runtime state. See ["Calling](#page-236-0) [a Shared Library" on page 15-3](#page-236-0) for more information.

On Microsoft Windows platforms, MATLAB Compiler generates an additional initialization function, the standard Microsoft DLL initialization function DllMain.

```
BOOL WINAPI DllMain(HINSTANCE hInstance, DWORD dwReason, 
                      void *pv)
```
The generated DllMain performs a very important service; it locates the directory in which the shared library is stored on disk. This information is used to find the deployable archive, without which the application will not run. If you modify the generated DllMain (not recommended), make sure you preserve this part of its functionality.

Library termination is simple.

void libtriangleTerminate(void)

<span id="page-254-0"></span>Call this function (once for each library) before calling mclTerminateApplication.

#### Print and Error Handling Functions

By default, MATLAB Compiler generated applications and shared libraries send printed output to standard output and error messages to standard error. MATLAB Compiler generates a default print handler and a default error handler that implement this policy. If you'd like to change this behavior, you must write your own error and print handlers and pass them in to the appropriate generated initialization function.

You may replace either, both, or neither of these two functions. The MATLAB runtime sends all regular output through the print handler and all error output through the error handler. Therefore, if you redefine either of these functions, the MATLAB runtime will use your version of the function for all the output that falls into class for which it invokes that handler.

The default print handler takes the following form.

static int mclDefaultPrintHandler(const char \*s)

The implementation is straightforward; it takes a string, prints it on standard output, and returns the number of characters printed. If you override or replace this function, your version must also take a string and return the number of characters "handled." The MATLAB runtime calls the print handler when an executing MATLAB file makes a request for printed output, e.g., via the MATLAB function disp. The print handler does not terminate the output with a carriage return or line feed.

The default error handler has the same form as the print handler.

static int mclDefaultErrorHandler(const char \*s)

However, the default implementation of the print handler is slightly different. It sends the output to the standard error output stream, but if the string does not end with carriage return, the error handler adds one. If you replace the default error handler with one of your own, you should perform this check as well, or some of the error messages printed by the MATLAB runtime will not be properly formatted.

**Caution** The error handler, despite its name, does not handle the actual errors, but rather the message produced after the errors have been caught and handled inside the MATLAB runtime. You cannot use this function to modify the error handling behavior of the MATLAB runtime -- use the try and catch statements in your MATLAB files if you want to control how a MATLAB Compiler generated application responds to an error condition.

Note: If you provide alternate C<sup>++</sup> implementations of either mclDefaultPrintHandler or mclDefaultErrorHandler, then functions must be declared extern "C". For example:

```
extern "C" int myPrintHandler(const char *s);
```
#### Functions Generated from MATLAB Files

For each MATLAB file specified on the MATLAB Compiler command line, the product generates two functions, the mlx function and the mlf function. Each of these generated functions performs the same action (calls your MATLAB file function). The two functions have different names and present different interfaces. The name of each function is based on the name of the first function in the MATLAB file (sierpinski, in this example); each function begins with a different three-letter prefix.

Note: For C shared libraries, MATLAB Compiler generates the mlx and mlf functions as described in this section. For  $C^{++}$  shared libraries, the product generates the  $m\lambda x$ function the same way it does for the C shared library. However, the product generates a modified mlf function with these differences:

- The mlf before the function name is dropped to keep compatibility with R13.
- The arguments to the function are mwArray instead of mxArray.

#### mlx Interface Function

The function that begins with the prefix mlx takes the same type and number of arguments as a MATLAB MEX-function. (See the External Interfaces documentation for more details on MEX-functions.) The first argument, nlhs, is the number of output arguments, and the second argument, plhs, is a pointer to an array that the function will fill with the requested number of return values. (The "lhs" in these argument names is short for "left-hand side" -- the output variables in a MATLAB expression are those on the left-hand side of the assignment operator.) The third and fourth parameters are the number of inputs and an array containing the input variables.

```
void mlxSierpinski(int nlhs, mxArray *plhs[], int nrhs,
                    mxArray *prhs[])
```
#### mlf Interface Function

The second of the generated functions begins with the prefix mlf. This function expects its input and output arguments to be passed in as individual variables rather than packed into arrays. If the function is capable of producing one or more outputs, the first argument is the number of outputs requested by the caller.

```
void mlfSierpinski(int nargout, mxArray** x, mxArray** y,
                    mxArray* iterations, mxArray* draw)
```
In both cases, the generated functions allocate memory for their return values. If you do not delete this memory (via mxDestroyArray) when you are done with the output variables, your program will leak memory.

Your program may call whichever of these functions is more convenient, as they both invoke your MATLAB file function in an identical fashion. Most programs will likely call the mlf form of the function to avoid managing the extra arrays required by the mlx form. The example program in triangle.c calls mlfSierpinski.

```
mlfSierpinski(2, &x, &y, iterations, draw);
```
In this call, the caller requests two output arguments, x and y, and provides two inputs, iterations and draw.

If the output variables you pass in to an mlf function are not NULL, the mlf function will attempt to free them using mxDestroyArray. This means that you can reuse output variables in consecutive calls to mlf functions without worrying about memory leaks. It also implies that you must pass either NULL or a valid MATLAB array for all output variables or your program will fail because the memory manager cannot distinguish between a non-initialized (invalid) array pointer and a valid array. It will try to free a pointer that is not NULL -- freeing an invalid pointer usually causes a segmentation fault or similar fatal error.

#### Using varargin and varargout in a MATLAB Function Interface

If your MATLAB function interface uses varargin or varargout, you must pass them as cell arrays. For example, if you have N varargins, you need to create one cell array of size 1-by-N. Similarly, varargouts are returned back as one cell array. The length of the varargout is equal to the number of return values specified in the function call minus the number of actual variables passed. As in the MATLAB software, the cell array representing varagout has to be the last return variable (the variable preceding the first input variable) and the cell array representing varargins has to be the last formal parameter to the function call.

For information on creating cell arrays, refer to the C MEX function interface in the External Interfaces documentation.

For example, consider this MATLAB file interface:

```
[a,b,varargout] = myfun(x,y,z,varargin)
```
The corresponding C interface for this is

```
void mlfMyfun(int numOfRetVars, mxArray **a, mxArray **b, 
               mxArray **varargout, mxArray *x, mxArray *y,
```

```
 mxArray *z, mxArray *varargin)
```
In this example, the number of elements in varargout is (numOfRetVars - 2), where 2 represents the two variables, a and b, being returned. Both varargin and varargout are single row, multiple column cell arrays.

**Caution** The C<sup>++</sup> shared library interface does not support varargin with zero (0) input arguments. Calling your program using an empty mwArray results in the compiled library receiving an empty array with nargin = 1. The C shared library interface allows you to call mlfFOO(NULL) (the compiled MATLAB code interprets this as nargin=0). However, calling FOO((mwArray)NULL) with the C++ shared library interface causes the compiled MATLAB code to see an empty array as the first input and interprets nargin=1.

For example, compile some MATLAB code as a C++ shared library using varargin as the MATLAB function's list of input arguments. Have the MATLAB code display the variable nargin. Call the library with function *FOO*() and it won't compile, producing this error message:

```
... 'FOO' : function does not take 0 arguments
Call the library as:
```

```
 mwArray junk; 
   FOO(junk); 
or
 FOO((mwArray)NULL);
At runtime, nargin=1. In MATLAB, FOO() is nargin=0 and FOO([]) is nargin=1.
```
#### C++ Interfaces for MATLAB Functions Using varargin and varargout

The C++ mlx interface for MATLAB functions does not change even if the functions use varargin or varargout. However, the C++ function interface (the second set of functions) changes if the MATLAB function is using varargin or varargout.

For examples, view the generated code for various MATLAB function signatures that use varargin or varargout.

**Note:** For simplicity, only the relevant part of the generated C++ function signature is shown in the following examples.

#### function varargout  $=$  foo(varargin)

For this MATLAB function, the following C++ overloaded functions are generated:

```
No input no output:
void foo() 
Only inputs:
void foo(const mwArray& varargin)
Only outputs:
void foo(int nargout, mwArray& varargout)
Most generic form that has both inputs and outputs:
void foo(int nargout, mwArray& varargout, 
                        const mwArray& varargin)
```
# function varargout =  $foo(i1, i2, varargin)$

For this MATLAB function, the following C++ overloaded functions are generated:

```
Most generic form that has outputs and all the inputs
void foo(int nargout, mwArray& varargout, const 
                               mwArray& i1, const 
                               mwArray& i2, const 
                                mwArray& varargin)
Only inputs:
void foo(const mwArray& i1, 
       const mwArray& i2, const mwArray& varargin)
```
#### function  $[**ol**$ , o2, varargout] = foo(varargin)

For this MATLAB function, the following C<sup>++</sup> overloaded functions are generated:

Most generic form that has all the outputs and inputs void foo(int nargout, mwArray& o1, mwArray& o2, mwArray& varargout,

```
 const mwArray& varargin)
```

```
Only outputs:
void foo(int nargout, mwArray& o1, mwArray& o2, 
                                     mwArray& varargout)
```
# function  $[0, 0, 0, 0]$ , varargout] = foo(i1, i2, varargin)

For this MATLAB function, the following C++ overloaded function is generated:

```
Most generic form that has all the outputs and 
                                         all the inputs
void foo(int nargout, mwArray& o1, mwArray& o2, 
mwArray& varargout, 
          const mwArray& i1, const mwArray& i2, 
                         const mwArray& varargin)
```
#### Retrieving MATLAB Runtime State Information While Using Shared Libraries

When using shared libraries (note this does not apply to standalone applications), you may call functions to retrieve specific information from MATLAB runtime state. For details, see ["MATLAB Runtime Startup Options" on page 11-27.](#page-182-0)

# About Memory Management and Cleanup

#### In this section...

["Overview" on page 15-28](#page-261-0)

<span id="page-261-0"></span>["Passing mxArrays to Shared Libraries" on page 15-28](#page-261-1)

#### **Overview**

Generated C++ code provides consistent garbage collection via the object destructors and the MATLAB runtime's internal memory manager optimizes to avoid heap fragmentation.

If memory constraints are still present on your system, try preallocating arrays in MATLAB. This will reduce the number of calls to the memory manager, and the degree to which the heap fragments.

#### <span id="page-261-1"></span>Passing mxArrays to Shared Libraries

When an mxArray is created in an application which uses the MATLAB runtime, it is created in the managed memory space of the MATLAB runtime.

Therefore, it is very important that you never create mxArrays (or call any other MATLAB function) before calling mclInitializeApplication.

It is safe to call mxDestroyArray when you no longer need a particular mxArray in your code, even when the input has been assigned to a persistent or global variable in MATLAB. MATLAB uses reference counting to ensure that when mxDestroyArray is called, if another reference to the underlying data still exists, the memory will not be freed. Even if the underlying memory is not freed, the mxArray passed to mxDestroyArray will no longer be valid.

For more information about mclInitializeApplication and mclTerminateApplication, see ["Calling a Shared Library" on page 15-3](#page-236-0).

For more information about mxArray, see ["Use the mxArray API to Work with MATLAB](#page-217-0) [Types" on page 13-14.](#page-217-0)

# **Troubleshooting**

- ["Introduction" on page 16-2](#page-263-0)
- ["Common Issues" on page 16-3](#page-264-0)
- ["Address Compilation Failures" on page 16-4](#page-265-0)
- ["Address Failures that Arise During Testing" on page 16-9](#page-270-0)
- ["Address Failures that Arise When Deploying the Application to End Users" on page](#page-274-0) [16-13](#page-274-0)
- ["Troubleshoot mbuild" on page 16-15](#page-276-0)
- ["MATLAB Compiler" on page 16-17](#page-278-0)
- ["Deployed Applications" on page 16-20](#page-281-0)
- ["Error and Warning Messages" on page 16-24](#page-285-0)

#### Introduction

<span id="page-263-0"></span>MATLAB Compiler software converts your MATLAB programs into self-contained applications and software components and enables you to share them with end users who do not have MATLAB installed. MATLAB Compiler takes MATLAB applications (MATLAB files, MEX-files, and other MATLAB executable code) as input and generates redistributable standalone applications or shared libraries. The resulting applications and components are platform specific.

Another use of MATLAB Compiler is to build C or C++ shared libraries (DLLs on Windows) from a set of MATLAB files. You can then write C or C++ programs that can call the functions in these libraries. The typical workflow for building a shared library is to compile your MATLAB code on a development machine, write a C/C++ driver application, build an executable from the driver code, test the resulting executable on that machine, and deploy the executable and MATLAB runtime to a test or customer machine without MATLAB.

Compiling a shared library is very similar to compiling an executable. The command line differs as shown:

```
mcc -B csharedlib:hellolib hello.m
or
```

```
mcc -B cpplib:hellolib hello.m
```
Once you have compiled a shared library, the next step is to create a driver application that initializes and terminates the shared library as well as invokes method calls. This driver application can be compiled and linked with your shared library with the mbuild command. For example:

```
mbuild helloapp.c hellolib.lib
or
```
mbuild helloapp.cpp hellolib.lib

The only header file that needs to be included in your driver application is the one generated by your mcc command (hellolib.h in the above example). See ["Integrate C](#page-241-0) [Shared Libraries" on page 15-8](#page-241-0) and ["Integrate C++ Shared Libraries" on page 15-12](#page-245-0) for examples of how to correctly access a shared library.

#### Common Issues

<span id="page-264-0"></span>Some of the most common issues encountered when using MATLAB Compiler generated standalone executables or shared libraries are:

- **Compilation fails with an error message.** This can indicate a failure during any one of the internal steps involved in producing the final output.
- **Compilation succeeds but the application does not execute because required DLLs are not found.** All shared libraries required for your standalone executable or shared library are contained in the MATLAB runtime. Installing the MATLAB runtime is required for any of the deployment targets.
- **Compilation succeeds, and the resultant file starts to execute but then produces errors and/or generates a crash dump.**
- **The compiled program executes on the machine where it was compiled but not on other machines.**
- **The compiled program executes on some machines and not others.**

If any of these issues apply to you, search for common solutions.

## Address Compilation Failures

<span id="page-265-0"></span>You typically compile your MATLAB code on a development machine, test the resulting executable on that machine, and deploy the executable and MATLAB runtime to a test or customer machine without MATLAB. The compilation process performs dependency analysis on your MATLAB code, creates an encrypted archive of your code and required toolbox code, generates wrapper code, and compiles the wrapper code into an executable. If your application fails to build an executable, the following questions may help you isolate the problem.

### Is your selected compiler supported by MATLAB Compiler?

See the current list of supported compilers at [http://www.mathworks.com/support/](http://www.mathworks.com/support/compilers/current_release/) [compilers/current\\_release/](http://www.mathworks.com/support/compilers/current_release/).

#### Are error messages produced at compile time?

See error messages in ["MATLAB Compiler" on page 16-17.](#page-278-0)

#### Did you compile with the verbose flag?

Compilation can fail in MATLAB because of errors encountered by the system compiler when the generated wrapper code is compiled into an executable. Additional errors and warnings are printed when you use the verbose flag as such:

```
mcc -mv myApplication.m
```
In this example, -m tells MATLAB Compiler to create a standalone application and -v tells MATLAB Compiler and other processors to display messages about the process.

#### Are you compiling within or outside of MATLAB?

mcc can be invoked from the operating system command line or from the MATLAB prompt. When you run mcc inside the MATLAB environment, MATLAB will modify environment variables in its environment as necessary so mcc will run. Issues with PATH, LD\_LIBRARY\_PATH, or other environment variables seen at the operating system command line are often not seen at the MATLAB prompt. The environment that MATLAB uses for mcc can be listed at the MATLAB prompt. For example:

```
>>!set
```
lists the environment on Windows platforms.

```
>>!printenv
```
lists the environment on UNIX platforms. Using this path allows you to use mcc from the operating system command line.

# Does a simple read/write application such as "Hello World" compile successfully?

Sometimes applications won't compile because of MEX-file issues, other toolboxes, or other dependencies. Compiling a helloworld application can determine if MATLAB Compiler is correctly set up to produce any executable. For example, try compiling:

```
function helloworld
  disp('hello world')
with:
```

```
>>mcc -mv helloworld.m
```
# Have you tried to compile any of the examples in MATLAB Compiler help?

The source code for all examples is provided with MATLAB Compiler and is located in *matlabroot*\extern\examples\compiler, where *matlabroot* is the root folder of your MATLAB installation.

# Did the MATLAB code compile successfully before this failure?

The three most common reasons for MATLAB code to stop compiling are:

• A change in the selection of the system compiler — It is possible to inadvertently change the system compiler for versions of MATLAB that store preferences in a

common folder. For example, MATLAB 7.0.1 (R14SP1) and MATLAB 7.0.4 (R14SP2) store their preferences in the same folder. Changing the system compiler in R14SP1 will also change the system compiler in R14SP2.

• An upgrade to MATLAB that didn't include an upgrade to MATLAB Compiler — The versions of MATLAB Compiler and MATLAB must be the same in order to work together. It is possible to see conflicts in installations where the MATLAB installation is local and the MATLAB Compiler installation is on a network or vice versa.

#### Are you receiving errors when trying to compile a standalone executable?

If you are not receiving error messages to help you debug your standalone application, write an application to display the warnings or error messages to the console.

#### Are you receiving errors when trying to compile a shared library?

Errors at compile time can indicate issues with either mcc or mbuild. For troubleshooting mcc issues, see the previous section on compile time issues. It is recommended that your driver application be compiled and linked using mbuild. mbuild can be executed with the -v switch to provide additional information on the compilation process. If you receive errors at this stage, ensure that you are using the correct header files and/or libraries produced by mcc, in your C or C++ driver. For example:

```
mcc -B csharedlib:hellolib hello.m
```
produces hellolib.h, which is required to be included in your C/C++ driver, and hellolib. lib or hellolib. so, which is required on the mbuild command line.

# Is your MATLAB object failing to load?

If your MATLAB object fails to load, it is typically a result of the MATLAB runtime not finding required class definitions.

When working with MATLAB objects, remember to include the following statement in your MAT file:

```
%#function class_constructor
```
Using the %#function pragma in this manner forces dependency analyzer to load needed class definitions, enabling the "MATLAB runtime" to successfully load the object.

#### If you are compiling a driver application, are you using mbuild?

MathWorks recommends and supports using mbuild to compile your driver application. mbuild is designed and tested to correctly build driver applications. It will ensure that all MATLAB header files are found by the C/C++ compiler, and that all necessary libraries are specified and found by the linker.

#### Are you trying to compile your driver application using Microsoft Visual Studio or another IDE?

If using an IDE, in addition to linking to the generated export library, you need to include an additional dependency to mclmcrrt.lib. This library is provided for all supported third-party compilers in *matlabroot*\extern\lib\*vendor-name*.

# Are you importing the correct versions of import libraries?

If you have multiple versions of MATLAB installed on your machine, it is possible that an older or incompatible version of the library is referenced. Ensure that the only MATLAB library that you are linking to is mclmcrrt.lib and that it is referenced from the appropriate vendor folder. Do not reference libraries as libmx or libut. In addition, verify that your library path references the version of MATLAB that your shared library was built with.

# Are you able to compile the matrixdriver example?

Typically, if you cannot compile the examples in the documentation, it indicates an issue with the installation of MATLAB or your system compiler. See ["Integrate C Shared](#page-241-0)

[Libraries" on page 15-8](#page-241-0) and ["Integrate C++ Shared Libraries" on page 15-12](#page-245-0) for these examples.

### Do you get the **MATLAB:I18n:InconsistentLocale** Warning?

The warning message

MATLAB:I18n:InconsistentLocale - The system locale setting, system locale name, is different from the user locale setting, user locale name indicates a mismatch between locale setting on Microsoft Windows systems. This may affect your ability to display certain characters. For information about changing the locale settings, see your operating system Help.

#### Address Failures that Arise During Testing

<span id="page-270-0"></span>After you have successfully compiled your application, the next step is to test it on a development machine and deploy it on a target machine. Typically the target machine does not have a MATLAB installation and requires that the MATLAB runtime be installed. A distribution includes all of the files that are required by your application to run, which include the executable, deployable archive and the MATLAB runtime.

See ["Deploying to Developers" on page 11-3](#page-158-0) and ["Deploying to End Users" on page 11-6](#page-161-0) for information on distribution contents for specific application types and platforms.

Test the application on the development machine by running the application against the MATLAB runtime shipped with MATLAB Compiler. This will verify that library dependencies are correct, that the deployable archive can be extracted and that all MATLAB code, MEX—files and support files required by the application have been included in the archive. If you encounter errors testing your application, the questions in the column to the right may help you isolate the problem.

# Are you able to execute the application from MATLAB?

On the development machine, you can test your application's execution by issuing !*application-name* at the MATLAB prompt. If your application executes within MATLAB but not from outside, this can indicate an issue with the system PATH variable.

# Does the application begin execution and result in MATLAB or other errors?

Ensure that you included all necessary files when compiling your application (see the readme.txt file generated with your compilation for more details).

Functions that are called from your main MATLAB file are automatically included by MATLAB Compiler; however, functions that are not explicitly called, for example through EVAL, need to be included at compilation using the -a switch of the mcc command. Also, any support files like .mat, .txt, or .html files need to be added to the archive with the -a switch. There is a limitation on the functionality of MATLAB and associated toolboxes that can be compiled. Check the documentation to see

that the functions used in your application's MATLAB files are valid. Check the file mccExcludedFiles.log on the development machine. This file lists all functions called from your application that cannot be compiled.

## Does the application emit a warning like "MATLAB file may be corrupt"?

See the listing for this error message in ["MATLAB Compiler" on page 16-17](#page-278-0) for possible solutions.

# Do you have multiple MATLAB versions installed?

Executables generated by MATLAB Compiler are designed to run in an environment where multiple versions of MATLAB are installed. Some older versions of MATLAB may not be fully compatible with this architecture.

On Windows, ensure that the *matlabroot*\runtime\win32|win64 of the version of MATLAB in which you are compiling appears ahead of *matlabroot*\runtime\win32| win64 of other versions of MATLAB installed on the PATH environment variable on your machine.

Similarly, on UNIX, ensure that the dynamic library paths (LD\_LIBRARY\_PATH on Linux) match. Do this by comparing the outputs of !printenv at the MATLAB prompt and printenv at the shell prompt. Using this path allows you to use mcc from the operating system command line.

# If you are testing a standalone executable or shared library and driver application, did you install the MATLAB Runtime?

All shared libraries required for your standalone executable or shared library are contained in theMATLAB runtime. Installing the MATLAB runtime is required for any of the deployment targets.

#### Do you receive an error message about a missing DLL?

Error messages indicating missing DLLs such as mclmcrrt7x.dll or mclmcrrt7x.so are generally caused by incorrect installation of the MATLAB runtime. It is also possible that the MATLAB runtime is installed correctly, but that the PATH,LD\_LIBRARY\_PATH, or DYLD\_LIBRARY\_PATH variables are set incorrectly. For information on installing the MATLAB runtime on a deployment machine, refer to ["Working with the MATLAB](#page-168-0) [Runtime" on page 11-13.](#page-168-0)

**Caution** Do not solve these problems by moving libraries or other files within the MATLAB runtime folder structure. The run-time system is designed to accommodate different MATLAB runtime versions operating on the same machine. The folder structure is an important part of this feature.

### Are you receiving errors when trying to run the shared library application?

Calling MATLAB Compiler generated shared libraries requires correct initialization and termination in addition to library calls themselves. For information on calling shared libraries, see ["Call MATLAB Compiler API Functions \(mcl\\*\) from C/C++ Code" on page](#page-251-0) [15-18.](#page-251-0)

Some key points to consider to avoid errors at run time:

- Ensure that the calls to mclinitializeApplication and *libname*Initialize are successful. The first function enables construction of MATLAB runtime instances. The second creates the MATLAB runtime instance required by the library named *libname*. If these calls are not successful, your application will not execute.
- Do not use any mw- or mx-functions before calling mclinitializeApplication. This includes static and global variables that are initialized at program start. Referencing mw- or mx-functions before initialization results in undefined behavior.
- Do not re-initialize (call mclinitializeApplication) after terminating it with mclTerminateApplication. The mclinitializeApplication and*libname*Initialize functions should be called only once.
- Ensure that you do not have any library calls after mclTerminateApplication.
- Ensure that you are using the correct syntax to call the library and its functions.

### Does your system's graphics card support the graphics application?

In situations where the existing hardware graphics card does not support the graphics application, you should use software OpenGL. OpenGL libraries are visible for an application by appending matlab/sys/opengl/lib/arch to the LD\_LIBRARY\_PATH. For example:

setenv LD\_LIBRARY\_PATH \$LD\_LIBRARY\_PATH:matlab/sys/opengl/lib/*arch*

# Is OpenGL properly installed on your system?

When searching for OpenGL libraries, the MATLAB runtime first looks on the system library path. If OpenGL is not found there, it will use the LD\_LIBRARY\_PATH environment variable to locate the libraries. If you are getting failures due to the OpenGL libraries not being found, you can append the location of the OpenGL libraries to the LD\_LIBRARY\_PATH environment variable. For example:

setenv LD\_LIBRARY\_PATH \$LD\_LIBRARY\_PATH:matlab/sys/opengl/lib/*arch*

#### Address Failures that Arise When Deploying the Application to End Users

<span id="page-274-0"></span>After the application is working on the test machine, failures can be isolated in enduser deployment. The end users of your application need to install the MATLAB runtime on their machines. The MATLAB runtime includes a set of shared libraries that provides support for all features of MATLAB. If your application fails during end-user deployment, the following questions in the column to the right may help you isolate the problem.

**Note:** There are a number of reasons why your application might not deploy to end users, after running successfully in a test environment. For a detailed list of guidelines for writing MATLAB code that can be consumed by end users, see ["Write Deployable](#page-119-0) [MATLAB Code" on page 7-10](#page-119-0)

# Is the MATLAB Runtime installed?

All shared libraries required for your standalone executable or shared library are contained in the MATLAB runtime. Installing the MATLAB runtime is required for any of the deployment targets. Se[e"Working with the MATLAB Runtime" on page 11-13](#page-168-0) for complete information.

# If running on UNIX or Mac, did you update the dynamic library path after installing the MATLAB Runtime?

For information on installing the MATLAB runtime on a deployment machine, refer to ["Working with the MATLAB Runtime" on page 11-13.](#page-168-0)

# Do you receive an error message about a missing DLL?

Error messages indicating missing DLLs such as mclmcrrt7x.dll or mclmcrrt7x.so are generally caused by incorrect installation of the MATLAB runtime. It is also possible that the MATLAB runtime is installed correctly, but that the PATH, LD\_LIBRARY\_PATH, or DYLD\_LIBRARY\_PATH variables are set incorrectly. For information on installing

the MATLAB runtime on a deployment machine, refer to ["Working with the MATLAB](#page-168-0) [Runtime" on page 11-13.](#page-168-0)

**Caution** Do not solve these problems by moving libraries or other files within the MATLAB runtime folder structure. The run-time system is designed to accommodate different MATLAB runtime versions operating on the same machine. The folder structure is an important part of this feature.

### Do you have write access to the directory the application is installed in?

The first operation attempted by a compiled application is extraction of the deployable archive. If the archive is not extracted, the application cannot access the compiled MATLAB code and the application fails. If the application has write access to the installation folder, a subfolder named *application-name*\_mcr is created the first time the application is run. After this subfolder is created, the application no longer needs write access for subsequent executions.

# Are you executing a newer version of your application?

When deploying a newer version of an executable, both the executable needs to be redeployed, since it also contains the embedded deployable archive. The deployable archive is keyed to a specific compilation session. Every time an application is recompiled, a new, matched deployable archive is created. As above, write access is required to expand the new deployable archive. Deleting the existing *applicationname*\_mcr folder and running the new executable will verify that the application can expand the new deployable archive.

#### Troubleshoot mbuild

<span id="page-276-0"></span>This section identifies some of the more common problems that might occur when configuring mbuild to create standalone applications.

**Options File Not Writable.**  When you run mbuild -setup, mbuild makes a copy of the appropriate options file and writes some information to it. If the options file is not writable, you are asked if you want to overwrite the existing options file. If you choose to do so, the existing options file is copied to a new location and a new options file is created.

**Directory or File Not Writeable.**  If a destination folder or file is not writable, ensure that the permissions are properly set. In certain cases, make sure that the file is not in use.

**mbuild Generates Errors.**  If you run mbuild filename and get errors, it may be because you are not using the proper options file. Run mbuild -setup to ensure proper compiler and linker settings.

**Compiler and/or Linker Not Found.**  On Windows, if you get errors such as unrecognized command or file not found, make sure the command-line tools are installed and the path and other environment variables are set correctly in the options file. For Microsoft Visual Studio®, for example, make sure to run <code>vcvars32.bat</code> (MSVC 6.x and earlier) or vsvars32.bat (MSVC 8.x and later).

**mbuild Not a Recognized Command.**  If mbuild is not recognized, verify that *matlabroot*\bin is in your path. On UNIX, it may be necessary to rehash.

**mbuild Works from the Shell But Not from MATLAB (UNIX).**  If the command

mcc -m hello

works from the UNIX command prompt but not from the MATLAB prompt, you may have a problem with your .cshrc file. When MATLAB launches a new C shell to perform compilations, it executes the .cshrc script. If this script causes unexpected changes to the PATH environment variable, an error may occur. You can test this before starting MATLAB by performing the following:

setenv SHELL /bin/sh

If this works correctly, then you should check your .cshrc file for problems setting the PATH environment variable.

**Cannot Locate Your Compiler (Windows).**  If mbuild has difficulty locating your installed compilers, it is useful to know how it finds compilers. mbuild automatically

detects your installed compilers by first searching for locations specified in the following environment variables:

• MSVCDIR for Microsoft Visual C++, Version 6.0 or 8.0

Next, mbuild searches the Windows registry for compiler entries.

**Internal Error when Using mbuild -setup (Windows).**  Some antivirus software packages may conflict with the mbuild -setup process. If you get an error message during mbuild -setup of the following form

mex.bat: internal error in sub get compiler info(): don't recognize <string>

then you need to disable your antivirus software temporarily and rerun mbuild -setup. After you have successfully run the setup option, you can re-enable your antivirus software.

**Verification of mbuild Fails.**  If none of the previous solutions addresses your difficulty with mbuild, contact Technical Support at MathWorks at [http://](http://www.mathworks.com/contact_TS.html) [www.mathworks.com/contact\\_TS.html](http://www.mathworks.com/contact_TS.html).

#### MATLAB Compiler

<span id="page-278-0"></span>Typically, problems that occur when building standalone applications involve mbuild. However, it is possible that you may run into some difficulty with MATLAB Compiler. A good source for additional troubleshooting information for the product is the [MATLAB](http://www.mathworks.com/support/product/product.html?product=CO) [Compiler Product Support page](http://www.mathworks.com/support/product/product.html?product=CO) at the MathWorks Web site.

**libmwlapack: load error: stgsy2\_.**  This error occurs when a customer has both the R13 and the R14 version of MATLAB or MCR/MGL specified in the folder path and the R14 version fails to load because of a lapack incompatibility.

**Licensing Problem.**  If you do not have a valid license for MATLAB Compiler , you will get an error message similar to the following when you try to access MATLAB Compiler:

Error: Could not check out a Compiler License: No such feature exists.

If you have a licensing problem, contact MathWorks. A list of contacts at MathWorks is provided at the beginning of this document.

**loadlibrary usage (MATLAB loadlibrary command).**  The following are common error messages encountered when attempting to compile the MATLAB loadlibrary function or run an application that uses the MATLAB loadlibrary function with MATLAB Compiler:

• Output argument 'notfound' was not assigned during call to 'loadlibrary'.

```
• Warning: Function call testloadlibcompile 
  invokes inexact match
  d:\work\testLoadLibCompile mcr\
  testLoadLibCompile\testLoadLibCompile.m.
  ??? Error using ==> loadlibrary
  Call to Perl failed. Possible error processing header file.
  Output of Perl command:
  Error using ==> perl
  All input arguments must be valid strings.
  Error in ==> testLoadLibCompile at 4 
• MATLAB:loadlibrary:cannotgeneratemfile
  There was an error running the loader mfile. 
  Use the mfilename option
```

```
Please report this
error to the MathWorks so we can improve this 
function.
??? Error using ==> feval
Undefined function or variable 'GHlinkTest_proto'.
Error in == loadtest at 6
```
For information about how to properly invoke the MATLAB loadlibrary function with MATLAB Compiler, see ["Load MATLAB Libraries using loadlibrary" on page 7-16](#page-125-0) in the Deploying MATLAB Code section in your product user's guide.

**MATLAB Compiler Does Not Generate the Application.**  If you experience other problems with MATLAB Compiler, contact Technical Support at MathWorks at [http://](http://www.mathworks.com/contact_TS.html) [www.mathworks.com/contact\\_TS.html](http://www.mathworks.com/contact_TS.html).

**"MATLAB file may be corrupt" Message Appears.**  If you receive the message

```
This MATLAB file does not have proper version information and 
may be corrupt. Please delete the extraction directory and 
rerun the application.
```
when you run your standalone application that was generated by MATLAB Compiler, you should check the following:

• Do you have a startup. m file that calls addpath? If so, this will cause run-time errors. As a workaround, use isdeployed to have the addpath command execute only from MATLAB. For example, use a construct such as:

```
if ~isdeployed
 addpath(path);
end
```
- Verify that the . ctf archive file self extracted and that you have write permission to the folder.
- Verify that none of the files in the **sapplication** name  $\geq$  mcr folder have been modified or removed. Modifying this folder is not supported, and if you have modified it, you should delete it and redeploy or restart the application.
- If none of the above possible causes apply, then the error is likely caused by a corruption. Delete the <application name> mcr folder and run the application.

**Missing Functions in Callbacks.**  If your application includes a call to a function in a callback string or in a string passed as an argument to the feval function or an ODE solver, and this is the only place in your MATLAB file this function is called, MATLAB

Compiler will not compile the function. MATLAB Compiler does not look in these text strings for the names of functions to compile. See ["Fixing Callback Problems: Missing](#page-294-0) [Functions" on page 17-3](#page-294-0) for more information.

**"MCRInstance not available" Message Appears.**  If you receive the message MCRInstance not available when you try to run a standalone application that was generated with MATLAB Compiler, it can be that the MATLAB runtime is not located properly on your path or the deployable archive is not in the proper folder (if you extracted it from your binary).

The UNIX verification process is the same, except you use the appropriate UNIX path information.

To verify that the MATLAB runtime is properly located on your path, from a development Windows machine, confirm that *matlabroot*\runtime\win32|win64, where *matlabroot* is your root MATLAB folder, appears on your system path ahead of any other MATLAB installations.

From a Windows target machine, verify that <mcr\_root>\<ver>\runtime\win32| win64, where <mcr root> is your root MATLAB runtime folder, appears on your system path. To verify that the deployable archive that MATLAB Compiler generated in the build process resides in the same folder as your program's file, look at the folder containing the program's file and make sure the corresponding .ctf file is also there.

**No Info.plist file in application bundle or no... .**  On 64-bit Macintosh, indicates the application is not being executed through the bundle.

# Deployed Applications

<span id="page-281-0"></span>**Failed to decrypt file. The MATLAB file "<ctf\_root>\toolbox\compiler\deploy \matlabrc.m" cannot be executed.**  The application is trying to use a deployable archive that does not belong to it. Applications and deployable archives are tied together at compilation time by a unique cryptographic key, which is recorded in both the application and the deployable archive. The keys must match at run time. If they don't match, you will get this error.

To work around this, delete the \* mcr folder corresponding to the deployable archive and then rerun the application. If the same failure occurs, you will likely need to recompile the application using MATLAB Compiler and copy both the application binary and the deployable archive into the installation folder.

#### **This application has requested the run time to terminate in an unusual**

**way.**  This indicates a segmentation fault or other fatal error. There are too many possible causes for this message to list them all.

To try to resolve this problem, run the application in the debugger and try to get a stack trace or locate the line on which the error occurs. Fix the offending code, or, if the error occurs in a MathWorks library or generated code, contact MathWorks technical support.

**Checking access to X display <IP-address>:0.0 . . . If no response hit ^C and fix host or access control to host. Otherwise, checkout any error messages that follow and fix . . . Successful. . . . .**  This message can be ignored.

#### **??? Error: File: /home/username/<MATLAB file\_name>**

**Line: 1651 Column: 8**

**Arguments to IMPORT must either end with ".\*"**

**or else specify a fully qualified class name:**

**"**<class name>" fails this test. The import statement is referencing a Java class (<class\_name>) that MATLAB Compiler (if the error occurs at compile time) or the MATLAB runtime (if the error occurs at run time) cannot find.

To work around this, ensure that the JAR file that contains the Java class is stored in a folder that is on the Java class path. (See *matlabroot*/toolbox/local/ classpath.txt for the class path.) If the error occurs at run time, the classpath is stored in *matlabroot*/toolbox/local/classpath.txt when running on the development machine. It is stored in <mcr\_root>/toolbox/local/classpath.txt when running on a target machine.

**Warning: Unable to find Java library: matlabroot\sys\java\jre\win32|win64\jre<version>\bin\client\jvm.dll**

**Warning: Disabling Java support.**  This warning indicates that a compiled application can not find the Java virtual machine, and therefore, the compiled application cannot run any Java code. This will affect your ability to display graphics. To resolve this, ensure that jvm.dll is in the *matlabroot*\sys\java\jre\win32|  $win64\i$  re<version>\bin\client folder and that this folder is on your system path.

#### **Warning: matlabroot\toolbox\local\pathdef.m not found.**

**Toolbox Path Cache is not being used. Type 'help toolbox\_path\_cache' for more info.**  The pathdef.m file defines the MATLAB startup path. MATLAB Compiler does not include this file in the generated deployable archive because the MATLAB runtime path is a subset of the full MATLAB path.

This message can be ignored.

**Undefined function or variable 'matlabrc'.**  When MATLAB or the MATLAB runtime starts, they attempt to execute the MATLAB file matlabrc.m. This message means that this file cannot be found.

To work around this, try each of these suggestions in this order:

- Ensure that your application runs in MATLAB (uncompiled) without this error.
- Ensure that MATLAB starts up without this error.
- Verify that the generated deployable archive contains a file called matlabrc.m.
- Verify that the generated code (in the  $*$  mcc component data.c $*$  file) adds the deployable archive folder containing matlabrc.m to the MATLAB runtime path.
- Delete the \* mcr folder and rerun the application.
- Recompile the application.

**This MATLAB file does not have proper version information and may be corrupt. Please delete the extraction directory and rerun the application. The MATLAB file <MATLAB file> cannot be executed. MATLAB: err** parse cannot run m file. This message is an indication that the MATLAB runtime has found nonencrypted MATLAB files on its path and has attempted to execute them. This error is often caused by the use of addpath, either explicitly in your application, or implicitly in a startup.m file. If you use addpath in a compiled application, you must ensure that the added folders contain only data files. (They cannot contain MATLAB files, or you'll get this error.)

To work around this, protect your calls to addpath with the isdeployed function.

**This application has failed to start because mclmcrrt7x.dll was not found. Reinstalling the application may fix this problem.**  $\mathbb{R}$  mclmcrrt7x.dll contains the public interface to the MATLAB runtime. This library must be present on all machines that run applications generated by MATLAB Compiler. Typically, this means that either the MATLAB runtime is not installed on this machine, or that the PATH does not contain the folder where this DLL is located.

To work around this, install the MATLAB runtime or modify the path appropriately. The path must contain <mcr\_root>\<version>\runtime\<arch>, for example: c:\mcr \v73\runtime\win32|win64.

**Linker cannot find library and fails to create standalone application (win32 and win64).**  If you try building your standalone application without mbuild, you must link to the following dynamic library:

mclmcrrt.lib

This library is found in one of the following locations, depending on your architecture:

*matlabroot*\extern\lib\win32\*arch matlabroot*\extern\lib\win64\*arch*

where *arch* is microsoft or watcom.

**Version 'GCC\_4.2.0' not found.**  When running on Linux platforms, users may report that a run time error occurs that states that the GCC\_4.2.0 library is not found by applications built with MATLAB Compiler.

To resolve this error, do the following:

- 1 Navigate to *matlabroot*/sys/os/glnx86.
- 2 Rename the following files with a prefix of old\_:
	- libgcc\_s.so.1
	- libstdc++.so.6.0.8
	- libgfortran.so.1.0.0

For example, rename libgcc s.so.1 to old libgcc s.so.1. you must rename all three of the above files. Alternately, you can create a subfolder named old and move the files there.

**Error: library mclmcrrt76.dll not found.**  This error can occur for the following reasons:

• The machine on which you are trying to run the application an different, incompatible version of the MATLAB runtime installed on it than the one the application was originally built with.

• You are not running a version of MATLAB Compiler compatible with the MATLAB runtime version the application was built with.

To solve this problem, on the deployment machine, install the version of MATLAB you used to build the application.

**Invalid .NET Framework.\***n* **Either the specified framework was not found or is not currently supported.**  This error occurs when the .NET Framework version your application is specifying (represented by *n*) is not supported by the current version of MATLAB Compiler. See the *MATLAB Builder NE Release Notes* for a list of supported .NET Framework versions.

#### **MATLAB:I18n:InconsistentLocale.**  The warning message

MATLAB:I18n:InconsistentLocale - The system locale setting, system locale name, is different from the user locale setting, user locale name indicates a mismatch between locale setting on Microsoft Windows systems. This may affect your ability to display certain characters. For information about changing the locale settings, see your operating system Help.

**System.AccessViolationException: Attempted to read or write protected memory.**  The message:

System.ArgumentException: Generate Queries threw General Exception: System.AccessViolationException: Attempted to read or write protected memory. This is often an indication that other memory is corrupt. indicates a library initialization error caused by a Microsoft Visual Studio project linked against a MCLMCRRT7*XX*.DLL placed outside *matlabroot*.

# Error and Warning Messages

#### <span id="page-285-0"></span>In this section...

["About Error and Warning Messages" on page 16-24](#page-285-1)

["Compile-Time Errors" on page 16-24](#page-285-2)

["Warning Messages" on page 16-27](#page-288-0)

<span id="page-285-1"></span>["Dependency Analysis Errors" on page 29](#page-290-0)

#### About Error and Warning Messages

This appendix lists and describes error messages and warnings generated by MATLAB Compiler. Compile-time messages are generated during the compile or link phase. It is useful to note that most of these compile-time error messages should not occur if the MATLAB software can successfully execute the corresponding MATLAB file.

Use this reference to:

- Confirm that an error has been reported
- Determine possible causes for an error
- Determine possible ways to correct an error

When using MATLAB Compiler, if you receive an internal error message, record the specific message and report it to Technical Support at [http://www.mathworks.com/](http://www.mathworks.com/contact_TS.html) [contact\\_TS.html](http://www.mathworks.com/contact_TS.html).

#### <span id="page-285-2"></span>Compile-Time Errors

**Error: An error occurred while shelling out to mex/mbuild (error code = errorno). Unable to build (specify the -v option for more information).**  MATLAB Compiler reports this error if mbuild or mex generates an error.

**Error: An error occurred writing to file "filename": reason.**  The file can not be written. The reason is provided by the operating system. For example, you may not have sufficient disk space available to write the file.

**Error: Cannot write file "filename" because MCC has already created a file with that name, or a file with that name was specified as a command line**

**argument.**  MATLAB Compiler has been instructed to generate two files with the same name. For example:

mcc -W lib:liba liba -t % Incorrect

**Error: Could not check out a Compiler license.**  No additional MATLAB Compiler licenses are available for your workgroup.

**Error: Initializing preferences required to run the application.**  The .ctf file and the corresponding target (standalone application or shared library) created using MATLAB Compiler do not match. Ensure that the .ctf file and the target file are created as output from the same mcc command. Verify the time stamp of these files to ensure they were created at the same time. Never combine the .ctf file and the target application created during execution of different mcc commands.

**Error: File: "filename" not found.**  A specified file can not be found on the path. Verify that the file exists and that the path includes the file's location. You can use the - I option to add a folder to the search path.

**Error: File: "filename" is a script MATLAB file and cannot be compiled with the current Compiler.**  MATLAB Compiler cannot compile script MATLAB files. To learn how to convert script MATLAB files to function MATLAB files, see ["Converting Script](#page-218-0) [MATLAB Files to Function MATLAB Files" on page 13-15.](#page-218-0)

**Error: File: filename Line: # Column: # A variable cannot be made storageclass1 after being used as a storageclass2.**  You cannot change a variable's storage class (global/local/persistent). Even though MATLAB allows this type of change in scope, MATLAB Compiler does not.

**Error: Found illegal whitespace character in command line option: "string". The strings on the left and right side of the space should be separate arguments to MCC.**  For example:

mcc('-m', '-v', 'hello')% Correct mcc('-m -v', 'hello') % Incorrect

**Error: Improper usage of option -optionname. Type "mcc -?" for usage information.** You have incorrectly used a MATLAB Compiler option. For more information about MATLAB Compiler options, see " mcc Command Arguments Listed Alphabetically", or type mcc -? at the command prompt.

**Error: libraryname library not found.**  MATLAB has been installed incorrectly.

**Error: No source files were specified (-? for help).**  You must provide MATLAB Compiler with the name of the source file(s) to compile.

**Error: "optionname" is not a valid -option option argument.**  You must use an argument that corresponds to the option. For example:

mcc -W main ... % Correct mcc -W mex ... % Incorrect

**Error: Out of memory.**  Typically, this message occurs because MATLAB Compiler requests a larger segment of memory from the operating system than is currently available. Adding additional memory to your system can alleviate this problem.

**Error: Previous warning treated as error.**  When you use the -w error option, this error appears immediately after a warning message.

**Error: The argument after the -option option must contain a colon.**  The format for this argument requires a colon. For more information, see " mcc Command Arguments Listed Alphabetically", or type mcc -? at the command prompt.

**Error: The environment variable MATLAB must be set to the MATLAB root directory.**  On UNIX, the MATLAB and LM\_LICENSE\_FILE variables must be set. The mcc shell script does this automatically when it is called the first time.

**Error: The license manager failed to initialize (error code is errornumber).**  You do not have a valid MATLAB Compiler license or no additional MATLAB Compiler licenses are available.

**Error: The option -option is invalid in modename mode (specify -? for** help). The specified option is not available.

**Error: The specified file "filename" cannot be read.**  There is a problem with your specified file. For example, the file is not readable because there is no read permission.

#### **Error: The -optionname option requires an argument (e.g.**

**"proper\_example\_usage").**  You have incorrectly used a MATLAB Compiler option. For more information about MATLAB Compiler options, see " mcc Command Arguments Listed Alphabetically", or type mcc -? at the command prompt.

**Error: -x is no longer supported.**  MATLAB Compiler no longer generates MEX-files because there is no longer any performance advantage to doing so. The MATLAB JIT Accelerator makes compilation for speed obsolete.
**Error: Unable to open file "filename":<string>.**  There is a problem with your specified file. For example, there is no write permission to the output folder, or the disk is full.

**Error: Unable to set license linger interval (error code is errornumber).**  A license manager failure has occurred. Contact [Technical Support](http://www.mathworks.com/support/) with the full text of the error message.

**Error: Unknown warning enable/disable string: warningstring.**  -w enable:, -w disable:, and -w error: require you to use one of the warning string identifiers listed in ["Warning Messages" on page 16-27](#page-288-0).

**Error: Unrecognized option: -option.**  The option is not a valid option. See " mcc Command Arguments Listed Alphabetically", for a complete list of valid options for MATLAB Compiler, or type mcc -? at the command prompt.

### <span id="page-288-0"></span>Warning Messages

This section lists the warning messages that MATLAB Compiler can generate. Using the -w option for mcc, you can control which messages are displayed. Each warning message contains a description and the warning message identifier string (in parentheses) that you can enable or disable with the -w option. For example, to produce an error message if you are using a trial MATLAB Compiler license to create your standalone application, you can use:

```
mcc -w error:trial_license -mvg hello
```
To enable all warnings except those generated by the save command, use:

```
mcc -w enable -w disable:trial_license ...
```
To display a list of all the warning message identifier strings, use:

mcc -w list -m mfilename

For additional information about the -w option, see " mcc Command Arguments Listed Alphabetically".

**Warning: File: filename Line: # Column: # The #function pragma expects a list of function names.**  *(pragma\_function\_missing\_names)* This pragma informs MATLAB Compiler that the specified function(s) provided in the list of function names

will be called through an feval call. This will automatically compile the selected functions.

**Warning: MATLAB file "filename" was specified on the command line with full path of "pathname", but was found on the search path in directory "directoryname" first.**  (*specified\_file\_mismatch*) MATLAB Compiler detected an inconsistency between the location of the MATLAB file as given on the command line and in the search path. MATLAB Compiler uses the location in the search path. This warning occurs when you specify a full path name on the mcc command line and a file with the same base name (file name) is found earlier on the search path. This warning is issued in the following example if the file afile.m exists in both dir1 and dir2:

mcc -m -I /dir1 /dir2/afile.m

**Warning: The file filename was repeated on MATLAB Compiler command line.**  *(repeated\_file)* This warning occurs when the same file name appears more than once on the compiler command line. For example:

mcc -m sample.m sample.m % Will generate the warning

**Warning: The name of a shared library should begin with the letters "lib". "libraryname" doesn't.**  *(missing\_lib\_sentinel)* This warning is generated if the name of the specified library does not begin with the letters "lib". This warning is specific to UNIX and does not occur on the Windows operating system. For example:

mcc -t -W lib:liba -T link:lib a0 a1 % No warning mcc -t -W lib:a -T link:lib a0 a1 % Will generate a warning

**Warning: All warnings are disabled.**  *(all\_warnings)* This warning displays all warnings generated by MATLAB Compiler. This warning is disabled.

**Warning: A line has num1 characters, violating the maximum page width (num2).**  *(max\_page\_width\_violation)* This warning is generated if there are lines that exceed the maximum page width, num2. This warning is disabled.

**Warning: The option -optionname is ignored in modename mode (specify -? for help).** *(switch ignored)* This warning is generated if an option is specified on the mcc command line that is not meaningful in the specified mode. This warning is enabled.

#### **Warning: Unrecognized Compiler pragma**

**"pragmaname".**  *(unrecognized\_pragma)* This warning is generated if you use an unrecognized pragma. This warning is enabled.

**Warning: "functionname1" is a MEX- or P-file being referenced from "functionname2".**  *(mex\_or\_p\_file)* This warning is generated if functionname2 calls functionname1, which is a MEX- or P-file. This warning is enabled.

**Note** A link error is produced if a call to this function is made from standalone code.

**Trial Compiler license. The generated application will expire 30 days from today, on date.**  *(trial\_license)* This warning displays the date that the deployed application will expire. This warning is enabled.

### Dependency Analysis Errors

- ["MATLAB Runtime/Dispatcher Errors" on page 16-29](#page-290-0)
- ["XML Parser Errors" on page 16-29](#page-290-1)

#### <span id="page-290-0"></span>MATLAB Runtime/Dispatcher Errors

These errors originate directly from the MATLAB runtime/Dispatcher. If one of these error occurs, report it to Technical Support at MathWorks at [http://](http://www.mathworks.com/contact_TS.html) [www.mathworks.com/contact\\_TS.html](http://www.mathworks.com/contact_TS.html).

#### <span id="page-290-1"></span>XML Parser Errors

These errors appear as

depfun Error: XML error: <message>

Where  $\leq$  message> is a message returned by the XML parser. If this error occurs, report it to Technical Support at MathWorks at [http://www.mathworks.com/](http://www.mathworks.com/contact_TS.html) [contact\\_TS.html](http://www.mathworks.com/contact_TS.html).

# Limitations and Restrictions

- ["MATLAB Compiler Limitations" on page 17-2](#page-293-0)
- ["Licensing Terms and Restrictions on Compiled Applications" on page 17-9](#page-300-0)
- ["MATLAB Functions That Cannot Be Compiled" on page 17-10](#page-301-0)

## MATLAB Compiler Limitations

#### <span id="page-293-0"></span>In this section...

["Compiling MATLAB and Toolboxes" on page 17-2](#page-293-1)

["Fixing Callback Problems: Missing Functions" on page 17-3](#page-294-0)

["Finding Missing Functions in a MATLAB File" on page 17-5](#page-296-0)

["Suppressing Warnings on the UNIX System" on page 17-5](#page-296-1)

["Cannot Use Graphics with the -nojvm Option" on page 17-5](#page-296-2)

["Cannot Create the Output File" on page 17-5](#page-296-3)

["No MATLAB File Help for Compiled Functions" on page 17-6](#page-297-0)

["No MATLAB Runtime Versioning on Mac OS X" on page 17-6](#page-297-1)

["Older Neural Networks Not Deployable with MATLAB Compiler" on page 17-6](#page-297-2)

["Restrictions on Calling PRINTDLG with Multiple Arguments in Compiled Mode" on](#page-298-0) [page 17-7](#page-298-0)

["Compiling a Function with WHICH Does Not Search Current Working Directory" on](#page-298-1) [page 17-7](#page-298-1)

["Restrictions on Using C++ SETDATA to Dynamically Resize an MWArray" on page](#page-299-0) [17-8](#page-299-0)

## <span id="page-293-1"></span>Compiling MATLAB and Toolboxes

MATLAB Compiler supports the full MATLAB language and almost all toolboxes based on MATLAB. However, some limited MATLAB and toolbox functionality is not licensed for compilation.

- Most of the prebuilt graphical user interfaces included in MATLAB and its companion toolboxes will not compile.
- Functionality that cannot be called directly from the command line will not compile.
- Some toolboxes, such as Symbolic Math Toolbox<sup>™</sup>, will not compile.

Compiled applications can only run on operating systems that run MATLAB. Also, since the MATLAB runtime is approximately the same size as MATLAB, applications built with MATLAB Compiler need specific storage memory and RAM to operate. For the most up-to-date information about system requirements, go to the [MathWorks Web site](http://www.mathworks.com/support/sysreq/current_release/).

To see a full list of MATLAB Compiler limitations, visit [http://www.mathworks.com/](http://www.mathworks.com/products/compiler/compiler_support.html) [products/compiler/compiler\\_support.html](http://www.mathworks.com/products/compiler/compiler_support.html).

**Note:** See ["MATLAB Functions That Cannot Be Compiled" on page 17-10](#page-301-0) for a list of functions that cannot be compiled.

### <span id="page-294-0"></span>Fixing Callback Problems: Missing Functions

When MATLAB Compiler creates a standalone application, it compiles the MATLAB file(s) you specify on the command line and, in addition, it compiles any other MATLAB files that your MATLAB file(s) calls. MATLAB Compiler uses a dependency analysis, which determines all the functions on which the supplied MATLAB files, MEX-files, and P-files depend.

**Note:** If the MATLAB file associated with a p-file is unavailable, the dependency analysis will not be able to discover the p-file's dependencies.

The dependency analysis may not locate a function if the only place the function is called in your MATLAB file is a call to the function either:

- In a callback string
- In a string passed as an argument to the feval function or an ODE solver

Tip Dependent functions can also be hidden from the dependency analyzer in .mat files that get loaded by compiled applications. Use the mcc -a argument or the %#function pragma to identify .mat file classes or functions that should be supported by the load command.

MATLAB Compiler does not look in these text strings for the names of functions to compile.

#### Symptom

Your application runs, but an interactive user interface element, such as a push button, does not work. The compiled application issues this error message:

An error occurred in the callback: change colormap

The error message caught was : Reference to unknown function change colormap from FEVAL in stand-alone mode.

#### **Workaround**

There are several ways to eliminate this error:

- Using the %#function pragma and specifying callbacks as strings
- Specifying callbacks with function handles
- Using the -a option

#### Specifying Callbacks as Strings

Create a list of all the functions that are specified only in callback strings and pass these functions using separate %#function pragma statements. This overrides the product's dependency analysis and instructs it to explicitly include the functions listed in the %#function pragmas.

For example, the call to the change colormap function in the sample application, my\_test, illustrates this problem. To make sure MATLAB Compiler processes the change colormap MATLAB file, list the function name in the %#function pragma.

```
function my test()
% Graphics library callback test application
%#function change colormap
peaks;
p btn = uicontrol(gcf,...
                   'Style', 'pushbutton',...
                   'Position',[10 10 133 25 ],...
                   'String', 'Make Black & White',...
                   'CallBack','change_colormap');
```
#### Specifying Callbacks with Function Handles

To specify the callbacks with function handles, use the same code as in the example above and replace the last line with

'CallBack',@change\_colormap);

For more information on specifying the value of a callback, see the MATLAB Programming Fundamentals documentation.

#### Using the -a Option

Instead of using the %#function pragma, you can specify the name of the missing MATLAB file on the MATLAB Compiler command line using the -a option.

### <span id="page-296-0"></span>Finding Missing Functions in a MATLAB File

To find functions in your application that may need to be listed in a %#function pragma, search your MATLAB file source code for text strings specified as callback strings or as arguments to the feval, fminbnd, fminsearch, funm, and fzero functions or any ODE solvers.

To find text strings used as callback strings, search for the characters "Callback" or "fcn" in your MATLAB file. This will find all the Callback properties defined by Handle Graphics objects, such as uicontrol and uimenu. In addition, this will find the properties of figures and axes that end in Fcn, such as CloseRequestFcn, that also support callbacks.

### <span id="page-296-1"></span>Suppressing Warnings on the UNIX System

Several warnings may appear when you run a standalone application on the UNIX system. This section describes how to suppress these warnings.

To suppress the libjvm.so warning, make sure you set the dynamic library path properly for your platform. See ["MATLAB Runtime Path Settings for Run-time](#page-307-0) [Deployment" on page 18-4.](#page-307-0)

You can also use the MATLAB Compiler option  $-R$  -nojvm to set your application's nojvm run-time option, if the application is capable of running without Java.

### <span id="page-296-2"></span>Cannot Use Graphics with the -nojvm Option

If your program uses graphics and you compile with the -nojvm option, you will get a run-time error.

### <span id="page-296-3"></span>Cannot Create the Output File

If you receive the error

Can't create the output file *filename*

there are several possible causes to consider:

- Lack of write permission for the folder where MATLAB Compiler is attempting to write the file (most likely the current working folder).
- Lack of free disk space in the folder where MATLAB Compiler is attempting to write the file (most likely the current working folder).
- If you are creating a standalone application and have been testing it, it is possible that a process is running and is blocking MATLAB Compiler from overwriting it with a new version.

## <span id="page-297-0"></span>No MATLAB File Help for Compiled Functions

If you create a MATLAB file with self-documenting online help by entering text on one or more contiguous comment lines beginning with the second line of the file and then compile it, the results of the command

help *filename*

will be unintelligible.

Note: Due to performance reasons, MATLAB file comments are stripped out before MATLAB runtime encryption.

## <span id="page-297-1"></span>No MATLAB Runtime Versioning on Mac OS X

The feature that allows you to install multiple versions of the MATLAB runtime on the same machine is currently not supported on Mac OS X. When you receive a new version of MATLAB , you must recompile and redeploy all of your applications and components. Also, when you install a new MATLAB runtime onto a target machine, you must delete the old version of the MATLAB runtime and install the new one. You can only have one version of the MATLAB runtime on the target machine.

## <span id="page-297-2"></span>Older Neural Networks Not Deployable with MATLAB Compiler

Loading networks saved from older Neural Network Toolbox versions requires some initialization routines that are not deployable. Therefore, these networks cannot be deployed without first being updated.

For example, deploying with Neural Network Toolbox Version 5.0.1 (2006b) and MATLAB Compiler Version 4.5 (R2006b) yields the following errors at run time:

```
??? Error using ==> network.subsasgn 
"layers{1}.initFcn" cannot be set to non-existing
 function "initwb". 
Error in == updatenet at 40
Error in ==> network.loadobj at 10 
??? Undefined function or method 'sim' for input 
arguments of type 'struct'. 
Error in ==> mynetworkapp at 30
```
### <span id="page-298-0"></span>Restrictions on Calling PRINTDLG with Multiple Arguments in Compiled Mode

In compiled mode, only one argument can be present in a call to the MATLAB printdlg function (for example, printdlg(gcf)).

You will not receive an error when making at call to printdlg with multiple arguments. However, when an application containing the multiple-argument call is compiled, the compile will fail with the following error message:

Error using  $=$   $=$  printdlg at 11 PRINTDLG requires exactly one argument

### <span id="page-298-1"></span>Compiling a Function with WHICH Does Not Search Current Working **Directory**

Using which, as in this example:

```
function pathtest 
which myFile.mat
open('myFile.mat') 
does not cause the current working folder to be searched in deployed applications. In
addition, it may cause unpredictable behavior of the open function.
```
Use one of the following solutions as alternatives to using which:

• Use the pwd function to explicitly point to the file in the current folder, as follows:

```
open([pwd 'myFile.mat'])
```
• Rather than using the general open function, use load or other specialized functions for your particular file type, as load explicitly checks for the file in the current folder. For example:

load *myFile.mat*

• Include your file in the **Files required for your application to run** area of the compiler app or the -a flag using mcc.

## <span id="page-299-0"></span>Restrictions on Using C++ SETDATA to Dynamically Resize an MWArray

You cannot use the C++ SETDATA function to dynamically resize MWArrays.

For instance, if you are working with the following array:

[1 2 3 4]

you cannot use SETDATA to increase the size of the array to a length of five elements.

## Licensing Terms and Restrictions on Compiled Applications

<span id="page-300-0"></span>Applications you build with a trial MATLAB Compiler license are valid for thirty (30) days only.

Applications you build with a purchased license of MATLAB Compiler have no expiration date.

## MATLAB Functions That Cannot Be Compiled

<span id="page-301-0"></span>**Note:** Due to the number of active and ever-changing list of MathWorks products and functions, this is not a complete list of functions that can not be compiled. If you have a question as to whether a specific MathWorks product's function is able to be compiled or not, the definitive source is that product's documentation, not the MATLAB Compiler documentation.

Some functions are not supported in standalone mode; that is, you cannot compile them with MATLAB Compiler. These functions are in the following categories:

- Functions that print or report MATLAB code from a function, for example, the MATLAB help function or debug functions, will not work.
- Simulink® functions, in general, will not work.
- Functions that require a command line, for example, the MATLAB lookfor function, will not work.
- clc, home, and savepath will not do anything in deployed mode.
- Tools that allow run-time manipulation of figures

Returned values from standalone applications will be 0 for successful completion or a nonzero value otherwise.

In addition, there are functions and programs that have been identified as nondeployable due to licensing restrictions.

mccExcludedFiles.log lists all the functions and files excluded by mcc if they can not be compiled. It is created after each attempted build if there are functions or files that cannot be compiled.

#### List of Unsupported Functions and Programs

add\_block add\_line applescript checkcode close\_system colormapeditor commandwindow Control System Toolbox™ prescale GUI createClassFromWsdl dbclear dbcont dbdown dbquit dbstack dbstatus dbstep dbstop dbtype dbup delete\_block delete\_line depfun doc echo edit eval fields figure\_palette get\_param help home inmem keyboard

linkdata

linmod mislocked mlock more munlock new\_system open\_system pack pcode plotbrowser plotedit plottools profile profsave propedit propertyeditor publish rehash restoredefaultpath run segment set\_param sim simget simset sldebug type

# Reference Information

- ["MATLAB Runtime Path Settings for Development and Testing" on page 18-2](#page-305-0)
- ["MATLAB Runtime Path Settings for Run-time Deployment" on page 18-4](#page-307-0)
- ["MATLAB Compiler Licensing" on page 18-6](#page-309-0)
- ["Deployment Product Terms" on page 18-8](#page-311-0)

## MATLAB Runtime Path Settings for Development and Testing

#### <span id="page-305-0"></span>In this section...

["Overview" on page 18-2](#page-305-1)

["Path for Java Development on All Platforms " on page 18-2](#page-305-2)

["Path Modifications Required for Accessibility" on page 18-2](#page-305-3)

["Windows Settings for Development and Testing" on page 18-3](#page-306-0)

["Linux Settings for Development and Testing" on page 18-3](#page-306-1)

<span id="page-305-1"></span>["Mac Settings for Development and Testing" on page 18-3](#page-306-2)

### **Overview**

The following information is for developers developing applications that use compiled MATLAB code. These settings are required on the machine where you are developing your application.

Note: For *matlabroot*, substitute the MATLAB root folder on your system. Type matlabroot to see this folder name.

### <span id="page-305-2"></span>Path for Java Development on All Platforms

There are additional requirements when programming in the Java programming language.

## <span id="page-305-3"></span>Path Modifications Required for Accessibility

In order to use some screen-readers or assistive technologies, such as  $\text{JAWS}^\circledast,$  you must add the following DLLs to your Windows path:

```
JavaAccessBridge.dll
WindowsAccessBridge.dll
You may not be able to use such technologies without doing so.
```
### <span id="page-306-0"></span>Windows Settings for Development and Testing

When programming with compiled MATLAB code, add the following folder to your system PATH environment variable:

```
matlabroot\runtime\win32|win64
```
### Linux Settings for Development and Testing

Add the following platform-specific folders to your dynamic library path.

**Note** For readability, the following commands appear on separate lines, but you must enter each setenv command on one line.

```
setenv LD_LIBRARY_PATH 
   matlabroot/runtime/glnxa64: 
   matlabroot/bin/glnxa64: 
   matlabroot/sys/os/glnxa64:
   mcr_root/version/sys/opengl/lib/glnxa64
```
## <span id="page-306-2"></span>Mac Settings for Development and Testing

Add the following platform-specific folders to your dynamic library path.

Note For readability, the following commands appear on separate lines, but you must enter each setenv command on one line.

```
setenv DYLD LIBRARY PATH
   matlabroot/runtime/maci64: 
   matlabroot/bin/maci64: 
   matlabroot/sys/os/maci64:
```
## MATLAB Runtime Path Settings for Run-time Deployment

#### <span id="page-307-0"></span>In this section...

["General Path Guidelines" on page 18-4](#page-307-1)

["Path for Java Applications on All Platforms" on page 18-4](#page-307-2)

["Windows Path for Run-Time Deployment" on page 18-4](#page-307-3)

["Linux Paths for Run-Time Deployment" on page 18-5](#page-308-0)

<span id="page-307-1"></span>["Mac Paths for Run-Time Deployment" on page 18-5](#page-308-1)

## General Path Guidelines

Regardless of platform, be aware of the following guidelines with regards to placing specific folders on the path:

- Always avoid including bin or arch on the path. Failure to do so may inhibit ability to run multiple MATLAB runtime instances.
- Ideally, set the environment in a separate shell script to avoid run-time errors caused by path-related issues.

### <span id="page-307-2"></span>Path for Java Applications on All Platforms

When your users run applications that contain compiled MATLAB code, you must instruct them to set the path so that the system can find the MATLAB runtime.

**Note:** When you deploy a Java application to end users, they must set the class path on the target machine.

The system needs to find . jar files containing the MATLAB libraries. To tell the system how to locate the .jar files it needs, specify a classpath either in the javac command or in your system environment variables.

### <span id="page-307-3"></span>Windows Path for Run-Time Deployment

The following folder should be added to the system path:

```
mcr_root\version\runtime\win32|win64
```
*mcr\_root* refers to the complete path where the MATLAB runtime library archive files are installed on the machine where the application is to be run.

*mcr\_root* is version specific; you must determine the path after you install the MATLAB runtime.

Note: If you are running the MATLAB Runtime Installer on a shared folder, be aware that other users of the share may need to alter their system configuration.

### <span id="page-308-0"></span>Linux Paths for Run-Time Deployment

Use these setenv commands to set your MATLAB runtime run-time paths.

```
setenv LD_LIBRARY_PATH 
   mcr_root/version/runtime/glnxa64: 
   mcr_root/version/bin/glnxa64: 
   mcr_root/version/sys/os/glnxa64:
   mcr_root/version/sys/opengl/lib/glnxa64
```
### <span id="page-308-1"></span>Mac Paths for Run-Time Deployment

Use these setenv commands to set your MATLAB runtime run-time paths.

```
setenv DYLD_LIBRARY_PATH 
   mcr_root/version/runtime/maci64: 
   mcr_root/version/bin/maci64: 
   mcr_root/version/sys/os/maci64:
   mcr_root/version/sys/java/jar/maci64/jre/lib/server
```
## MATLAB Compiler Licensing

### <span id="page-309-0"></span>Using MATLAB Compiler Licenses for Development

You can run MATLAB Compiler from the MATLAB command prompt (MATLAB mode) or the DOS/UNIX prompt (standalone mode).

MATLAB Compiler uses a *lingering license*. This means that when the MATLAB Compiler license is checked out, a timer is started. When that timer reaches 30 minutes, the license key is returned to the license pool. The license key will not be returned until that 30 minutes is up, regardless of whether mcc has exited or not.

Each time a compiler command is issued, the timer is reset.

#### Running MATLAB Compiler in MATLAB Mode

When you run MATLAB Compiler from "inside" of the MATLAB environment, that is, you run mcc from the MATLAB command prompt, you hold the MATLAB Compiler license as long as MATLAB remains open. To give up the MATLAB Compiler license, exit MATLAB.

#### Running MATLAB Compiler in Standalone Mode

If you run MATLAB Compiler from a DOS or UNIX prompt, you are running from "outside" of MATLAB. In this case, MATLAB Compiler

- Does not require MATLAB to be running on the system where MATLAB Compiler is running
- Gives the user a dedicated 30-minute time allotment during which the user has complete ownership over a license to MATLAB Compiler

Each time a user requests MATLAB Compiler , the user begins a 30-minute time period as the sole owner of the MATLAB Compiler license. Anytime during the 30 minute segment, if the same user requests MATLAB Compiler , the user gets a new 30 minute allotment. When the 30-minute interval has elapsed, if a different user requests MATLAB Compiler , the new user gets the next 30-minute interval.

When a user requests MATLAB Compiler and a license is not available, the user receives the message

Error: Could not check out a Compiler License.

This message is given when no licenses are available. As long as licenses are available, the user gets the license and no message is displayed. The best way to guarantee that all MATLAB Compiler users have constant access to MATLAB Compiler is to have an adequate supply of licenses for your users.

## Deployment Product Terms

#### <span id="page-311-0"></span>**A**

*Add-in* — A Microsoft Excel add-in is an executable piece of code that can be actively integrated into a Microsoft Excel application. Add-ins are front-ends for COM components, usually written in some form of Microsoft Visual Basic® .

*Application program interface (API)* — A set of classes, methods, and interfaces that is used to develop software applications. Typically an API is used to provide access to specific functionality. See *MWArray*.

*Application* — An end user-system into which a deployed functions or solution is ultimately integrated. Typically, the end goal for the deployment customer is integration of a deployed MATLAB function into a larger enterprise environment application. The deployment products prepare the MATLAB function for integration by wrapping MATLAB code with enterprise-compatible source code, such as  $C, C++, C# (NET), F#,$ and Java code.

*Assembly* — An executable bundle of code, especially in .NET.

#### **B**

*Binary* — See *Executable*.

*Boxed Types* — Data types used to wrap opaque C structures.

*Build* — See *Compile*.

#### **C**

*Class* — A user-defined type used in C++, C#, and Java, among other object-oriented languages, that is a prototype for an object in an object-oriented language. It is analogous to a derived type in a procedural language. A class is a set of objects which share a common structure and behavior. Classes relate in a class hierarchy. One class is a specialization (a *subclass*) of another (one of its *superclasses*) or comprises other classes. Some classes use other classes in a client-server relationship. Abstract classes have no members, and concrete classes have one or more members. Differs from a *MATLAB class*

*Compile* — In MATLAB Compiler terminology, to compile MATLAB code involves generating a binary that wraps around MATLAB code, enabling it to execute in various computing environments. For example, when MATLAB code is compiled into a Java

package, a Java wrapper provides Java code that enables the MATLAB code to execute in a Java environment.

*COM component* — In MATLAB Builder EX, the executable back-end code behind a Microsoft Excel add-in. In MATLAB Builder NE, an executable component, to be integrated with Microsoft COM applications.

*Console application* — Any application that is executed from a system command prompt window.

#### **D**

*Data Marshaling* — Data conversion, usually from one type to another. Unless a MATLAB deployment customer is using type-safe interfaces, data marshaling—as from mathematical data types to MathWorks data types such as represented by the MWArray API—must be performed manually, often at great cost.

*Deploy* — The act of integrating MATLAB code into a larger-scale computing environment, usually to an enterprise application, and often to end users.

*Deployable archive* — The deployable archive is embedded by default in each generated binary by MATLAB Compiler. It houses the deployable package. All MATLAB-based content in the deployable archive uses the Advanced Encryption Standard (AES) cryptosystem. See "Additional Details" in the MATLAB Compiler documentation.

*DLL* — Dynamic link library. Microsoft's implementation of the shared library concept for Windows. Using DLLs is much preferred over the previous technology of static (or non-dynamic) libraries, which had to be manually linked and updated.

#### **E**

*Empties* — Arrays of zero (0) dimensions.

*Executable* — An executable bundle of code, made up of binary bits (zeros and ones) and sometimes called a *binary*.

#### **F**

*Fields* — For this definition in the context of MATLAB Data Structures, see *Structs*.

*Fields and Properties* — In the context of .NET, *Fields* are specialized classes used to hold data. *Properties* allow users to access class variables as if they were accessing member fields directly, while actually implementing that access through a class method.

#### **I**

*Integration* — Combining deployed MATLAB code's functionality with functionality that currently exists in an enterprise application. For example, a customer creates a mathematical model to forecast trends in certain commodities markets. In order to use this model in a larger-scale financial application (one written with the Microsoft .NET Framework, for instance) the deployed financial model must be integrated with existing C# applications, run in the .NET enterprise environment.

*Instance* — For the definition of this term in context of MATLAB Production Server software, see *MATLAB Production Server Server Instance*.

#### **J**

*JAR* — Java archive. In computing software, a JAR file (or Java ARchive) aggregates many files into one. Software developers use JARs to distribute Java applications or libraries, in the form of classes and associated metadata and resources (text, images, etc.). Computer users can create or extract JAR files using the jar command that comes with a Java Development Kit (JDK).

Java-MATLAB Interface — Known as the *JMI Interface*, this is the Java interface built into MATLAB software.

*JDK* — The *Java Development Kit* is a free Oracle® product which provides the environment required for programming in Java.

*JMI Interface* — see *Java-MATLAB Interface*.

*JRE* — *Java Run-Time Environment* is the part of the Java Development Kit (JDK) required to run Java programs. It comprises the Java Virtual Machine, the Java platform core classes, and supporting files. It does not include the compiler, debugger, or other tools present in the JDK. The JRE<sup>TM</sup> is the smallest set of executables and files that constitute the standard Java platform.

#### **M**

*Magic Square* — A square array of integers arranged so that their sum is the same when added vertically, horizontally, or diagonally.

*MATLAB Runtime* — An execution engine made up of the same shared libraries. MATLAB uses these libraries to enable the execution of MATLAB files on systems without an installed version of MATLAB.

*MATLAB Runtime Singleton* — See *Shared MATLAB Runtime Instance*.

*MATLAB Runtime Workers* — A MATLAB runtime session. Using MATLAB Production Server software, you have the option of specifying more than one MATLAB runtime session, using the --num-workers options in the server configurations file.

*MATLAB Production Server Client* — In the MATLAB Production Server software, clients are applications written in a language supported by MATLAB Production Server that call deployed functions hosted on a server.

*MATLAB Production Server Configuration* — An instance of the MATLAB Production Server containing at least one server and one client. Each configuration of the software usually contains a unique set of values in the server configuration file, "main\_config".

*MATLAB Production Server Server Instance* — A logical server configuration created using the mps-new command in MATLAB Production Server software.

*MATLAB Production Server Software* — Product for server/client deployment of MATLAB programs within your production systems, enabling you to incorporate numerical analytics in enterprise applications. When you use this software, Web, database, and enterprise applications connect to MATLAB programs running on MATLAB Production Server via a lightweight client library, isolating the MATLAB programs from your production system. MATLAB Production Server software consists of one or more servers and clients.

*Marshaling* — See *Data Marshaling*.

*mbuild* — MATLAB Compiler command that compiles and links C and C++ source files into standalone applications or shared libraries. For more information, see the mbuild function reference page.

*mcc* — The MATLAB command that invokes MATLAB Compiler. It is the command-line equivalent of using the compiler apps.

*Method Attribute* — In the context of .NET, a mechanism used to specify declarative information to a .NET class. For example, in the context of client programming with MATLAB Production Server software, you specify method attributes to define MATLAB structures for input and output processing.

*mxArray interface* — The MATLAB data type containing all MATLAB representations of standard mathematical data types.

*MWArray interface* — A proxy to mxArray. An application program interface (API) for exchanging data between your application and MATLAB. Using MWArray, you marshal data from traditional mathematical types to a form that can be processed and understood by MATLAB data type mxArray. There are different implementations of the MWArray proxy for each application programming language.

#### **P**

*Package* — The act of bundling the deployed MATLAB code, along with the MATLAB runtime and other files, into an installer that can be distributed to others. The compiler apps place the installer in the for redistribution subfolder. In addition to the installer, the compiler apps generate a number of lose artifacts that can be used for testing or building a custom installer.

#### *PID File* — See *Process Identification File (PID File)*.

*Pool* — A pool of threads, in the context of server management using MATLAB Production Server software. Servers created with the software do not allocate a unique thread to each client connection. Rather, when data is available on a connection, the required processing is scheduled on a *pool*, or group, of available threads. The server configuration file option --num-threads sets the size of that pool (the number of available request-processing threads) in the master server process.

*Process Identification File (PID File)* — A file that documents informational and error messages relating to a running server instance of MATLAB Production Server software.

*Program* — A bundle of code that is executed to achieve a purpose. Programs usually are written to automate repetitive operations through computer processing. Enterprise system applications usually consist of hundreds or even thousands of smaller programs.

*Properties* — For this definition in the context of .NET, see *Fields and Properties*.

*Proxy* — A software design pattern typically using a class, which functions as an interface to something else. For example, MWArray is a proxy for programmers who need to access the underlying type mxArray.

#### **S**

*Server Instance* — See MATLAB Production Server Server Instance.

*Shared Library* — Groups of files that reside in one space on disk or memory for fast loading into Windows applications. Dynamic-link libraries (DLLs) are Microsoft's implementation of the shared library concept in for Microsoft Windows.

*Shared MATLAB Runtime Instance* — When using MATLAB Builder NE or MATLAB Builder JA, you can create a shared MATLAB runtime instance, also known as a *singleton*. For builder NE, this only applies to COM components. When you invoke MATLAB Compiler with the -S option through the builders (using either mcc or a compiler app), a single MATLAB runtime instance is created for each COM component or Java package in an application. You reuse this instance by sharing it among all subsequent class instances. Such sharing results in more efficient memory usage and eliminates the MATLAB runtime startup cost in each subsequent class instantiation. All class instances share a single MATLAB workspace and share global variables in the deployed MATLAB files. MATLAB Builder NE and MATLAB Builder EX are designed to create singletons by default for .NET assemblies and COM components, respectively. For more information, see "Sharing a MATLAB Runtime Instance in COM or Java Applications".

*State* — The present condition of a the MATLAB, or MATLAB runtime, runtime. MATLAB functions often carry state in the form of variable values. The MATLAB workspace itself also maintains information about global variables and path settings. When deploying functions that carry state, you must often take additional steps to ensure state retention when deploying applications that use such functions.

*Structs* — MATLAB Structures. Structs are MATLAB arrays with elements that you access using textual field designators. Fields are data containers that store data of a specific MATLAB type.

*System Compiler* — A key part of Interactive Development Environments (IDEs) such as Microsoft Visual Studio.

#### **T**

*Thread* — A portion of a program that can run independently of and concurrently with other portions of the program. See *pool* for additional information on managing the number of processing threads available to a server instance.

*Type-safe interface* — An API that minimizes explicit type conversions by hiding the MWArray type from the calling application.

#### **W**

*Web Application Archive (WAR)* —In computing, a Web Application Archive is a JAR file used to distribute a collection of JavaServer pages, servlets, Java classes, XML files, tag libraries, and static Web pages (HTML and related files) that together constitute a Web application.

*Webfigure* — A MathWorks representation of a MATLAB figure, rendered on the Web. Using the WebFigures feature, you display MATLAB figures on a Web site for graphical manipulation by end users. This enables them to use their graphical applications from anywhere on the Web, without the need to download MATLAB or other tools that can consume costly resources.

*Windows Communication Foundation (WCF)* — The Windows Communication Foundation™ is an application programming interface in the .NET Framework for building connected, service-oriented, Web-centric applications. WCF is designed in accordance with service oriented architecture principles to support distributed computing where services are consumed by client applications.

# Functions — Alphabetical List

[%#function](#page-319-0) [applicationCompiler](#page-321-0) [productionServerCompiler](#page-323-0) [ctfroot](#page-325-0) [deployprint](#page-326-0) [deploytool](#page-328-0) [figToImStream](#page-330-0) [getmcruserdata](#page-332-0) [<library>Initialize\[WithHandlers\]](#page-333-0) [isdeployed](#page-335-0) [ismcc](#page-336-0) [libraryCompiler](#page-337-0) [matlab.mapreduce.DeployHadoopMapReducer](#page-339-0) [mapreducer](#page-342-0) [hadoopCompiler](#page-344-0) [mbuild](#page-345-0) [mcc](#page-349-0) [mclGetLastErrorMessage](#page-363-0) [mclGetLogFileName](#page-364-0) [mclInitializeApplication](#page-365-0) [mclIsJVMEnabled](#page-368-0) [mclIsMCRInitialized](#page-369-0) [mclIsNoDisplaySet](#page-370-0) [mclmcrInitialize](#page-371-0) [mclRunMain](#page-372-0) [mclTerminateApplication](#page-374-0) [mclWaitForFiguresToDie](#page-376-0) [mcrinstaller](#page-379-0) [mcrversion](#page-381-0) [setmcruserdata](#page-382-0) [<library>Terminate](#page-384-0)

## <span id="page-319-0"></span>%#function

Pragma to help MATLAB Compiler locate functions called through feval, eval, or Handle Graphics callback

## **Syntax**

%#function *function1* [*function2* ... *functionN*]

%#function *object\_constructor*

## **Description**

The %#function pragma informs MATLAB Compiler that the specified function(s) will be called through an feval, eval, or Handle Graphics callback.

Use the %#function pragma in standalone applications to inform MATLAB Compiler that the specified function(s) should be included in the compilation, whether or not MATLAB Compiler's dependency analysis detects the function(s). It is also possible to include objects by specifying the object constructor.

Without this pragma, the product's dependency analysis will not be able to locate and compile all MATLAB files used in your application. This pragma adds the top-level function as well as all the local functions in the file to the compilation.

## Examples

## Example 1

```
 function foo 
   %#function bar 
       feval('bar'); 
   end %function foo
```
By implementing this example, MATLAB Compiler is notified that function bar will be included in the compilation and is called through feval.

## Example 2

function foo %#function bar foobar feval('bar'); feval('foobar'); end %function foo

In this example, multiple functions (bar and foobar) are included in the compilation and are called through feval.

## <span id="page-321-0"></span>applicationCompiler

Build and package functions into standalone applications

## **Syntax**

```
applicationCompiler
applicationCompiler project_name
applicationCompiler -build project_name
applicationCompiler -package project_name
```
## **Description**

applicationCompiler opens the MATLAB standalone compiler for the creation of a new compiler project

applicationCompiler project name opens the MATLAB standalone compiler app with the project preloaded.

applicationCompiler -build project name runs the MATLAB standalone compiler to build the specified project. The installer is not generated.

applicationCompiler -package project name runs the MATLAB standalone compiler to build and package the specified project. The installer is generated.

## Examples

#### Create a New Standalone Application Project

Open the application compiler to create a new project.

applicationCompliler

#### Package a Standalone Application using an Existing Project

Open the application compiler to build a new application using an existing project.

applicationCompliler -package my\_magic

## Input Arguments

#### **project\_name** — name of the project to be compiled

string

Specify the name of a previously saved MATLAB Compiler project. The project must be on the current path.

See Also deploytool | mcc

## <span id="page-323-0"></span>productionServerCompiler

Build and package functions for use with MATLAB Production Server

## **Syntax**

```
productionServerCompiler
productionServerCompiler project_name
productionServerCompiler -build project_name
productionServerCompiler -package project_name
```
## **Description**

productionServerCompiler opens the MATLAB compiler for the creation of a new compiler project

productionServerCompiler project\_name opens the MATLAB compiler with the project preloaded.

productionServerCompiler -build project\_name runs the MATLAB compiler to build the specified project. The installer is not generated.

productionServerCompiler -package project\_name runs the MATLAB compiler to build and package the specified project. The installer is generated.

## Examples

#### Create a New Production Server Project

Open the production server compiler to create a new project.

productionServerCompliler

#### Package a Deployable Archive using an Existing Project

Open the production server compiler to package a deployable archive using an existing project file.
productionServerCompliler -package my\_magic

## Input Arguments

#### **project\_name** — name of the project to be compiled

string

Specify the name of a previously saved MATLAB Compiler project. The project must be on the current path.

# ctfroot

Location of files related to deployed application

# **Syntax**

*ctfroot*

## **Description**

root = *ctfroot* returns a string that is the name of the folder where the deployable archive for the deployed application is expanded.

This function differs from matlabroot, which returns the path to where core MATLAB functions and libraries are located. matlabroot returns the root directory of the MATLAB runtime when run against an installed MATLAB runtime.

To determine the location of various toolbox folders in deployed mode, use the toolboxdir function.

# Examples

 $appRoot = ctfroot$ ; will return the location of your deployed application files in this form: *application\_name*\_mcr.

Use this function to access any file that the user would have included in their project (excluding the ones in the packaging folder).

# More About

• ["Deployable Archive" on page 7-6](#page-115-0)

# deployprint

Use to print to a printer when working with deployed Windows applications

## **Syntax**

deployprint

## **Description**

In cases where the print command would normally be issued when running MATLAB software, use deployprint when working with deployed applications.

deployprint is available on all platforms, however it is only required on Windows.

deployprint supports all of the input arguments supported by print except for the following.

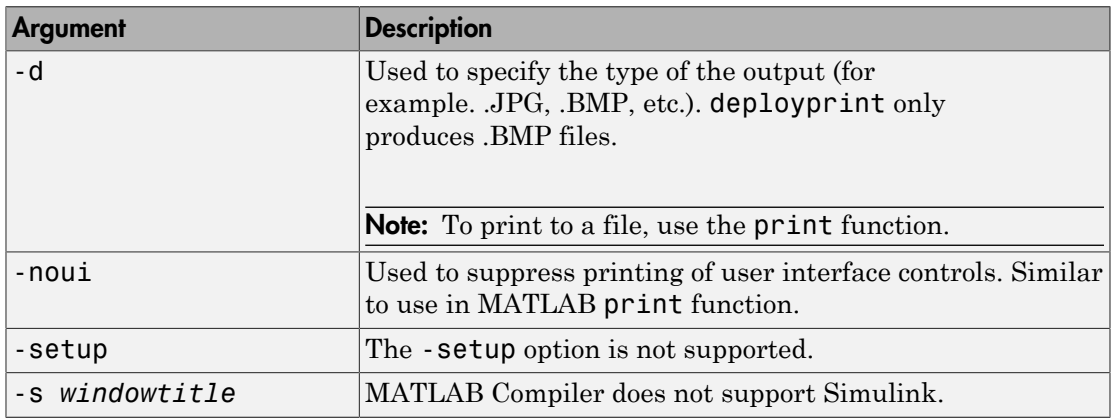

deployprint supports a subset of the figure properties supported by print. The following are supported:

- PaperPosition
- PaperSize
- PaperUnits
- Orientation
- PrintHeader

Note: deployprint requires write access to the file system in order to write temporary files.

# Examples

The following is a simple example of how to print a figure in your application, regardless of whether the application has been deployed or not:

```
figure;
plot(1:10);
if isdeployed
  deployprint;
else
  print(gcf);
end
```
### See Also

isdeployed

# deploytool

Compile and package functions for external deployment

## **Syntax**

```
deploytool
deploytool project_name
deploytool -build project_name
deploytool -package project_name
```
## **Description**

deploytool opens the MATLAB Compiler app.

deploytool project\_name opens the MATLAB Compiler app with the project preloaded.

deploytool -build project name runs the MATLAB Compiler to build the specified project. The installer is not generated.

deploytool -package project\_name runs the MATLAB Compiler to build and package the specified project. The installer is generated.

# Examples

#### Create a New Compiler Project

Open the compiler to create a new project.

deploytool

#### Package an Application using an Existing Project

Open the compiler to build a new application using an existing project.

```
deploytool -package my_magic
```
## Input Arguments

#### **project\_name** — name of the project to be compiled

string

Specify the name of a previously saved MATLAB Compiler project. The project must be on the current path.

# figToImStream

Stream out figure as byte array encoded in format specified, creating signed byte array in .png format

## **Syntax**

```
output type = figToImStream ('fighandle', figure_handle,
'imageFormat', image_format, 'outputType', output_type)
```
## **Description**

```
The output type = figToImStream ('fighandle', figure_handle,
'imageFormat', image_format, 'outputType', output_type) command also
accepts user-defined variables for any of the input arguments, passed as a comma-
separated list
```
The size and position of the printed output depends on the figure's PaperPosition[mode] properties.

# **Options**

figToImStream('figHandle', *Figure\_Handle*, ...) allows you to specify the figure output to be used. The Default is the current image

figToImStream('imageFormat', [png|jpg|bmp|gif]) allows you to specify the converted image format. Default value is png.

figToImStream('outputType', [int8!uint8]) allows you to specify an output byte data type. uint8 (unsigned byte) is used primarily for .NET primitive byte. Default value is uint8.

# Examples

Convert the current figure to a signed png byte array:

 surf(peaks) bytes = figToImStream

Convert a specific figure to an unsigned bmp byte array:

```
f = figure; surf(peaks);
     bytes = figToImStream( 'figHandle', f, ...
 'imageFormat', 'bmp', ...
 'outputType', 'uint8' );
```
# getmcruserdata

Retrieve MATLAB array value associated with given string key

## **Syntax**

```
function_value = getmcruserdata(key)
```
## **Description**

The *function\_value* = getmcruserdata(*key*) command is part of the MATLAB runtime User Data interface API. It returns an empty matrix if no such key exists. For information about this function, as well as complete examples of usage, see ["Using the](#page-185-0) [MATLAB Runtime User Data Interface" on page 11-30](#page-185-0).

## Examples

```
function_value = 
              getmcruserdata('ParallelProfile');
```
#### See Also setmcruserdata

# <library>Initialize[WithHandlers]

Initialize MATLAB runtime instance associated with *library*

## **Syntax**

```
bool libraryInitialize(void) 
bool libraryInitializeWithHandlers( 
              mclOutputHandlerFcn error_handler, 
              mclOutputHandlerFcn print_handler)
```
# **Description**

Each generated library has its own MATLAB runtime instance. These two functions, *library*Initialize and *library*InitializeWithHandlers initialize the MATLAB runtime instance associated with *library*. Users must call one of these functions after calling mclInitializeApplication and before calling any of the compiled functions exported by the library. Each returns a boolean indicating whether or not initialization was successful. If they return false, calling any further compiled functions will result in unpredictable behavior. *library*InitializeWithHandlers allows users to specify how to handle error messages and printed text. The functions passed to *library*InitializeWithHandlers will be installed in the MATLAB runtime instance and called whenever error text or regular text is to be output.

# Examples

```
if (!libmatrixInitialize())
{
     fprintf(stderr, 
              "An error occurred while initializing: \n %s ",
              mclGetLastErrorMessage());
     return -2;
}
```
## More About

• ["Library Initialization and Termination Functions" on page 15-20](#page-253-0)

#### See Also <library>Terminate

# isdeployed

Determine whether code is running in deployed or MATLAB mode

## **Syntax**

 $x = isdeploved$ 

## **Description**

 $x =$  isdeployed returns true (1) when the function is running in deployed mode and false (0) if it is running in a MATLAB session.

If you include this function in an application and compile the application with MATLAB Compiler, the function will return true when the application is run in deployed mode. If you run the application containing this function in a MATLAB session, the function will return false.

## ismcc

Test if code is running during compilation process (using mcc)

## **Syntax**

 $x = i$ smcc

## **Description**

 $x = i$  smcc returns true when the function is being executed by mcc dependency checker and false otherwise.

When this function is executed by the compilation process started by mcc, it will return true. This function will return false when executed within MATLAB as well as in deployed mode. To test for deployed mode execution, use isdeployed. This function should be used to guard code in matlabrc, or hgrc (or any function called within them, for example startup.m in the example on this page), from being executed by MATLAB Compiler (mcc) or any of the Builder products.

In a typical example, a user has ADDPATH calls in their MATLAB code. These can be guarded from executing using ismcc during the compilation process and isdeployed for the deployed application as shown in the example on this page.

# Examples

```
`% startup.m
     if ~(ismcc || isdeployed)
        addpath(fullfile(matlabroot,'work'));
    end
```
## See Also

isdeployed | mcc

# libraryCompiler

Build and package functions for use in external applications

## **Syntax**

```
libraryCompiler
libraryCompiler project_name
libraryCompiler -build project_name
libraryCompiler -package project_name
```
## **Description**

libraryCompiler opens the MATLAB shared library compiler for the creation of a new compiler project

libraryCompiler project\_name opens the MATLAB shared library compiler app with the project preloaded.

libraryCompiler -build project\_name runs the MATLAB shared library compiler to build the specified project. The installer is not generated.

libraryCompiler -package project\_name runs the MATLAB shared library compiler to build and package the specified project. The installer is generated.

## Examples

#### Create a New Project

Open the library compiler to create a new project.

libraryCompliler

#### Package a Function using an Existing Project

Open the library compiler using an existing project.

libraryCompliler -package my\_magic

## Input Arguments

#### **project\_name** — name of the project to be compiled

string

Specify the name of a previously saved MATLAB Compiler project. The project must be on the current path.

# matlab.mapreduce.DeployHadoopMapReducer class

**Package:** matlab.mapreduce

Configure a MapReduce application for deployment against Hadoop

## **Description**

MapReducer object that represents executing MapReduce on a Hadoop cluster with a deployed MATLAB runtime.

## **Construction**

config = matlab.mapreduce.DeployHadoopMapReducer creates a matlab.mapreduce.DeployHadoopMapReducer object that specifies the default properties for Hadoop execution.

Use the resulting object as input to the "mapreducer" function, to specify the configuration properties for Hadoop execution. For deploying a standalone application, pass the matlab.mapreduce.DeployHadoopMapReducer object as input to mapreduce.

config = matlab.mapreduce.DeployHadoopMapReducer(Name,Value) creates a matlab.mapreduce.DeployHadoopMapReducer object with properties specified by one or more name-value pair arguments.

### Input Arguments

#### Name-Value Pair Arguments

Specify optional comma-separated pairs of Name,Value arguments. Name is the argument name and Value is the corresponding value. Name must appear inside single quotes (' '). You can specify several name and value pair arguments in any order as Name1,Value1,...,NameN,ValueN.

Example: 'MCRRoot','/hd-shared/hadoop-2.2.0/MCR/v84'

#### **'HadoopInstallFolder'** — Path to Hadoop installation

character string

Path to Hadoop installation, specified as the comma-separated pair consisting of the HadoopInstallFolder and a character string.

The default value of Hadoop install folder is specified by the environment variables in the order of precedence of MATLAB\_HADOOP\_INSTALL, HADOOP\_PREFIX, and HADOOP\_HOME.

## **'HadoopConfigurationFile'** — Path to Hadoop application configuration files

character string

Path to Hadoop application configuration files, specified as the comma-separated pair consisting of the HadoopConfigurationFile and a character string.

#### **'MCRRoot'** — MATLAB runtime install folder for Hadoop cluster

character string

MATLAB runtime install folder for Hadoop cluster, specified as the comma-separated pair consisting of the MCRRoot and a character string.

MCRRoot specifies the MATLAB runtime install folder used by Hadoop when executing mapreduce tasks in Hadoop.

#### **'HadoopProperties'** — Map container of name-value pairs

character string | cell array of strings

Map container of name-value pairs, specified as the comma-separated pair consisting of the HadoopProperties and a character string or a cell array of strings.

Map container values are passed as inputs to the Hadoop command.

## **Properties**

#### **HadoopInstallFolder** — Path to Hadoop installation

character string

Path to Hadoop installation, specified as a character string.

**HadoopConfigurationFile** — Path to Hadoop application configuration files character string

Path to Hadoop application configuration files, specified as a character string.

#### **MCRRoot** — MATLAB runtime install folder for Hadoop cluster

character string

MATLAB runtime install folder for Hadoop cluster, specified as a character string.

MCRRoot specifies the MATLAB runtime install folder used by Hadoop when executing mapreduce tasks in Hadoop.

#### **HadoopProperties** — Map container of name-value pairs

character string | cell array of strings

Map container of name-value pairs, specified as a character string or a cell array of strings.

Map container values are passed as inputs to the Hadoop command.

## Examples

#### Create a Deploy Hadoop MapReducer object

Create and use a matlab.mapreduce.DeployHadoopMapReducer object to deploy into a standalone application and deploy against Hadoop.

```
config = matlab.mapreduce.DeployHadoopMapReducer('MCRRoot','/hd-shared/hadoop-2.2.0/MC
mr = mapreducer(config);
```
• "Create Standalone Application to Run Against Hadoop Using mcc"

#### See Also

mapreduce | mapreducer

# mapreducer

Define deployed execution environment for MapReduce

Use this function with MATLAB Compiler to specify information about the execution environment for standalone applications that execute against Hadoop.

## **Syntax**

```
mapreducer(config)
mr = mapreducer(config)
```
# **Description**

mapreducer(config) specifies execution environment. When deploying a standalone application against Hadoop, config is an object of matlab.mapreduce.DeployHadoopMapReducer class.

mr = mapreducer(config) returns a MapReducer object to specify the execution environment. You can define MapReducer objects, allowing you to swap execution environments by passing one as an input argument to mapreduce.

# Examples

• "Create Standalone Application to Run Against Hadoop Using mcc"

# Input Arguments

**config** — **mapreducer** object for running in deployed environment matlab.mapreduce.DeployHadoopMapReducer object

mapreducer object for running in deployed environment, specified as a matlab.mapreduce.DeployHadoopMapReducer object.

```
Example: \text{config} =
mapreducer(matlab.mapreduce.DeployHadoopMapReducer('MCRRoot','/hd-
shared/hadoop-2.2.0/MCR/v84'))
```
## Output Arguments

#### **mr** — Execution environment for **MapReduce**

MapReducer object

Execution environment for mapreduce, returned as a MapReducer object.

## More About

Tips

• mapreducer and mapreducer(0) enables different configurations based on the products you have. In MATLAB, the mapreduce function automatically runs using a SerialMapReducer. For more information, see mapreducer.

If you have Parallel Computing Toolbox, see the function reference page for mapreducer for additional information.

### See Also

**Functions** gcmr | mapreduce

#### Classes

matlab.mapreduce.DeployHadoopMapReducer

# hadoopCompiler

Build and package MapReduce applications for deployment against Hadoop

## **Syntax**

hadoopCompiler hadoopCompiler project\_name

## **Description**

hadoopCompiler opens the Hadoop compiler app

hadoopCompiler project name opens the MATLAB compiler with the project preloaded.

# Examples

#### Create a New Hadoop Compiler Project

Open the Hadoop compiler app to create a new project.

hadoopCompiler

## Input Arguments

#### **project\_name** — name of the project to be compiled

string

Specify the name of a previously saved MATLAB Compiler project. The project must be on the current path.

#### See Also deploytool | mcc

# mbuild

Compile and link source files against MATLAB generated shared libraries

# **Syntax**

```
mbuild [option1 ... optionN] sourcefile1 [... sourcefileN]
    [objectfile1 ... objectfileN] [libraryfile1 ... libraryfileN]
```
# **Description**

mbuild compiles and links customer written C or C++ code against MATLAB generated shared libraries.

Some of these options  $(-f, -g, \text{and } -v)$  are available on the mcc command line and are passed along to mbuild. Others can be passed along using the -M option to mcc. For details on the -M option, see the mcc reference page.

# Supported Source File Types

Supported types of source files are:

- .c
- .cpp

Source files that are not one of the supported types are pass ed to the linker.

# **Options**

This table lists the set of mbuild options. If no platform is listed, the option is available on both UNIX and Windows.

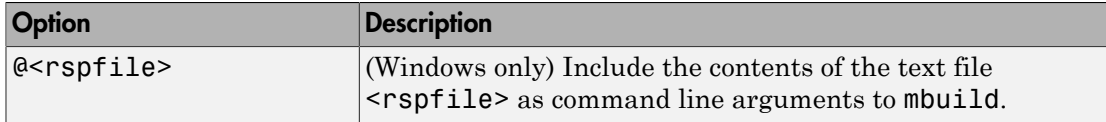

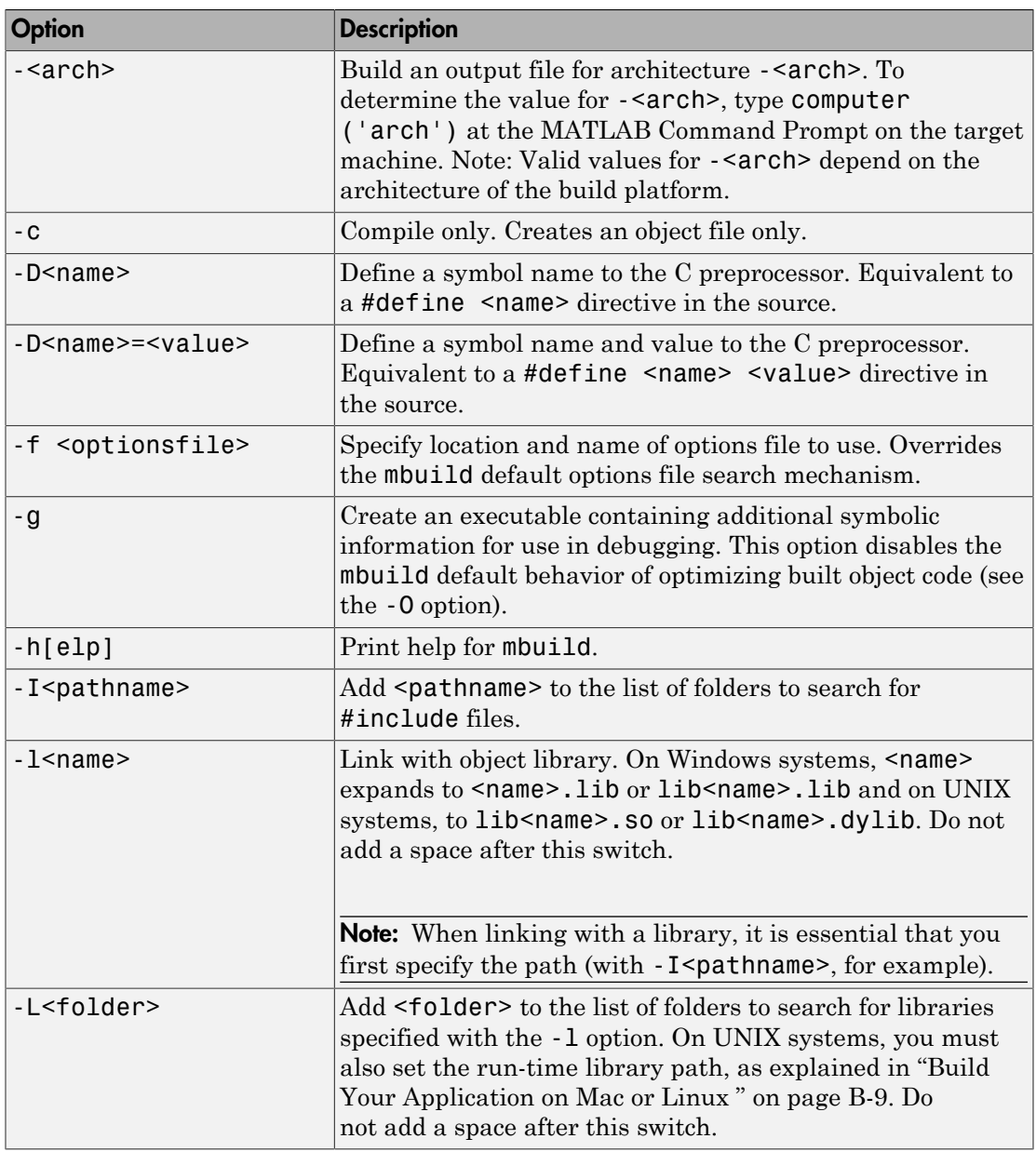

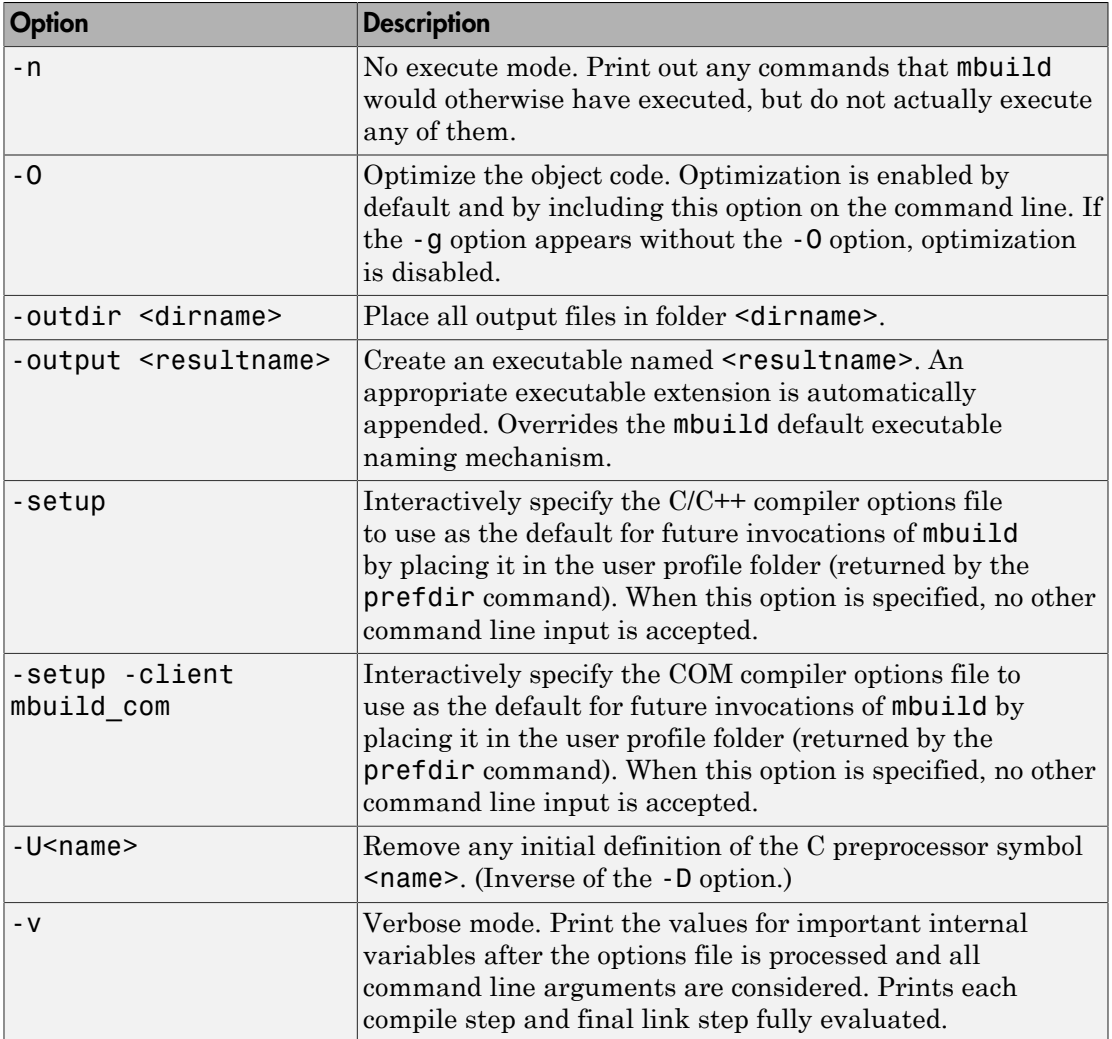

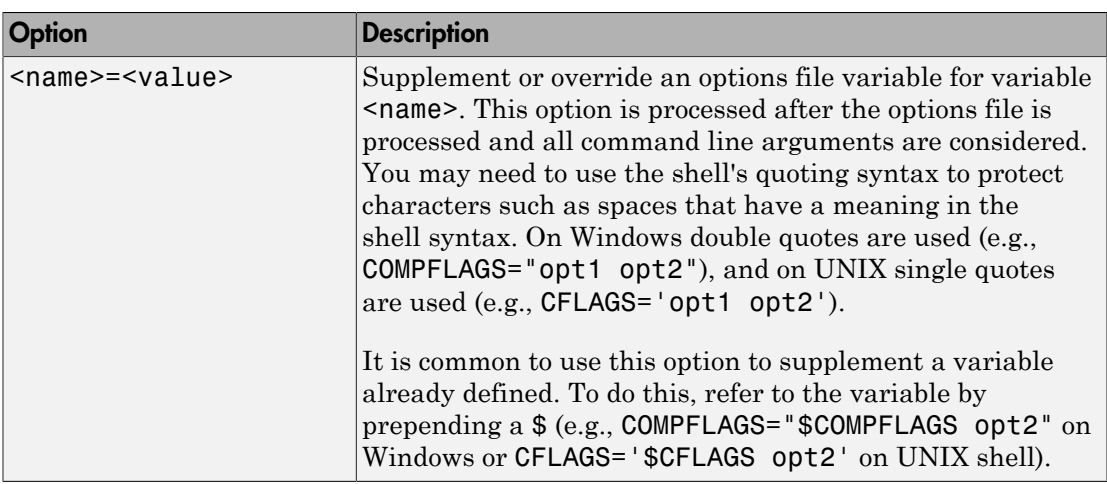

## Examples

To change the default C/C++ compiler for use with MATLAB Compiler, use

mbuild -setup

To compile and link an external C program foo.c against libfoo, use

mbuild foo.c -L. -lfoo (on UNIX) mbuild foo.c libfoo.lib (on Windows)

This assumes both foo.c and the library generated above are in the current working folder.

## mcc

Compile MATLAB functions for deployment

## **Syntax**

mcc -e | -m [-a *filename*...] [-B *filename* [:*arg*...]] [-C] [-d *outFolder*] [-f *filename*] [ g] [-I *directory*...] [-K] [-M *string*] [-N] [-o *filename*] [-p *path*...] [-R *option*] [-v] [-w *option* [:*msg*]] [-Y *filename*] *mfilename*

mcc -l [-a *filename*...] [-B *filename* [:*arg*...]] [-C] [-d *outFolder*] [-f *filename*] [-g] [-I *directory*...] [-K] [-M *string*] [-N] [-o *filename*] [-p *path*...] [-R *option*] [-v] [-w *option* [:*msg*]] [-Y *filename*] *mfilename*...

mcc -c [-a *filename*...] [-B *filename* [:*arg*...]] [-C] [-d *outFolder*] [-f *filename*] [-g] [-I *directory*...] [-K] [-M *string*] [-N] [-o *filename*] [-p *path*...] [-R *option*] [-v] [-w *option* [:*msg*]] [-Y *filename*] *mfilename*...

mcc -W cpplib:*library\_name* -T link:lib [-a *filename*...] [-B *filename* [:*arg*...]] [-C] [-d *outFolder*] [-f *filename*] [-g] [-I *directory*...] [-K] [-M *string*] [-N] [-o *filename*] [-p *path*...] [-R *option*] [-S] [-v] [-w *option* [:*msg*]] [-Y *filename*] *mfilename*...

mcc -W dotnet:*assembly\_name*, [*className*], [*framework\_version*], *security* , *remote\_type* -T link:lib [-a *filename*...] [-B *filename* [:*arg*...]] [-C] [-d *outFolder*] [ f *filename*] [-I *directory*...] [-K] [-M *string*] [-N] [-p *path*...] [-R *option*] [-S] [-v] [-w *option* [:*msg*]] [-Y *filename*] *mfilename*... [class{*className*: [m*filename*...]}...] mcc -W excel:*addin\_name*, [*className*], [*version*] -T link:lib [-a *filename*...] [-b] [-B *filename* [:*arg*...]] [-C] [-d *outFolder*] [-f *filename*] [-I *directory*...] [-K] [- M *string*] [-N] [-p *path*...] [-R *option*] [-u] [-v] [-w *option* [:*msg*]] [-Y *filename*] *mfilename*...

mcc -W 'java:*packageName*, [*className*]' [-a *filename*...] [-b] [-B *filename* [:*arg*...]] [-C] [-d *outFolder*] [-f *filename*] [-I *directory*...] [-K] [-M *string*] [-N] [-p *path*...] [- R *option*] [-S] [-v] [-w *option* [:*msg*]] [-Y *filename*m] *filename*... [class{*className*: [m*filename*...]}...]

mcc -W CTF:*archive\_name* [-a *filename*...] [-b] [-B *filename* [:*arg*...]] [-d *outFolder*] [-f *filename*] [-I *directory*...] [-K] [-M *string*] [-N] [-p *path*...] [-R *option*] [-S] [-v] [ w *option* [:*msg*]] [-Y *filename*m] *filename*... [class{*className*: [m*filename*...]}...] mcc -W mpsxl:*archive\_name*, [*className*], [*version*] -T link:lib [-

replaceBlankWithNaN] [-convertDateToString] [-replaceNaNWithZero] [ convertNumericToDate] [-a *filename*...] [-b] [-B *filename* [:*arg*...]] [-d *outFolder*] [-f *filename*] [-I *directory*...] [-K] [-M *string*] [-N] [-p *path*...] [-R *option*] [-S] [-v] [-w *option* [:*msg*]] [-Y *filename*m] *filename*... [class{*className*: [m*filename*...]}...]

```
mcc -H -W mpsxl:archive_name, [className], [version] -T link:lib [-
replaceBlankWithNaN] [-convertDateToString] [-replaceNaNWithZero] [-
convertNumericToDate] [-a filename...] [-b] [-B filename [:arg...]] [-d outFolder] [-f
filename] [-I directory...] [-K] [-M string] [-N] [-p path...] [-R option] [-S] [-v] [-w
option [:msg]] [-Y filenamem] filename... [class{className: [mfilename...]}...]
mcc -H -W hadoop:archive_name,CONFIG:configFile [-a filename...] [-b] [-B
filename [:arg...]] [-d outFolder] [-f filename] [-I directory...] [-K] [-M string]
[-N] [-p path...] [-R option] [-S] [-v] [-w option [:msg]] [-Y filenamem] filename...
[class{className: [mfilename...]}...]
mcc -?
```
## **Description**

mcc -m mfilename compiles the function into a standalone application.

This is equivalent to -W main -T link:exe.

mcc -e mfilename compiles the function into a standalone application that does not open an  $\overline{\mathrm{MS}\text{-DOS}^{\circledast}}$  command window.

This is equivalent to -W WinMain -T link:exe.

mcc -l mfilename... compiles the listed functions into a C shared library and generates C wrapper code for integration with other applications.

This is equivalent to -W lib:*libname* -T link:lib.

mcc -c mfilename... generates C wrapper code for the listed functions.

This is equivalent to -W lib:*libname* -T codegen.

mcc -W cpplib:library name -T link:lib mfilename... compiles the listed functions into a C++ shared library and generates C++ wrapper code for integration with other applications.

mcc -W dotnet:assembly\_name,className,framework\_version,security, remote type  $-T$  link:lib mfilename... creates a .NET assembly from the specified files.

• **assembly** name — Specifies the name of the assembly and its namespace, which is a period-separated list, such as companyname.groupname.component.

- *className* Specifies the name of the .NET class to be created.
- *framework* version Specifies the version of the Microsoft .NET Framework you want to use to compile the assembly. Specify either:
	- $\cdot$  0.0 Use the latest supported version on the target machine.
	- *version\_major*.*version\_minor* Use a specific version of the framework.

Features are often version-specific. Consult the documentation for the feature you are implementing to get the Microsoft .NET Framework version requirements.

- *security* Specifies whether the assembly to be created is a private assembly or a shared assembly.
	- To create a private assembly, specify Private.
	- To create a shared assembly, specify the full path to the encryption key file used to sign the assembly.
- *remote\_type* Specifies the remoting type of the assembly. Values are remote and local.

By default, the compiler generates a single class with a method for each function specified on the command line. You can instruct the compiler to create multiple classes using class{*className*:*mfilename*...}.... *className* specifies the name of the class to create using *mfilename*.

mcc -W excel:addin name,className,version -T link:lib mfilename... creates a Microsoft Excel add-in from the specified files.

- *addin* name Specifies the name of the addin and its namespace, which is a periodseparated list, such as companyname.groupname.component.
- *className* Specifies the name of the class to be created. If you do not specify the class name, mcc uses the *addin\_name* as the default.
- *version* Specifies the version of the add-in specified as *major*.*minor*.
	- *major* Specifies the major version number. If you do not specify a version number, mcc uses the latest version.
	- *minor* Specifies the minor version number. If you do not specify a version number, mcc uses the latest version.

mcc -W 'java:packageName,className' mfilename... creates a Java package from the specified files.

- *packageName* Specifies the name of the Java package and its namespace, which is a period-separated list, such as companyname.groupname.component.
- *className* Specifies the name of the class to be created. If you do not specify the class name, mcc uses the last item in *packageName*.

By default, the compiler generates a single class with a method for each function specified on the command line. You can instruct the compiler to create multiple classes using class{*className*:*mfilename*...}.... *className* specifies the name of the class to create using *mfilename*.

mcc -W CTF: archive name instructs the compiler to create a deployable archive that is deployable in a MATLAB Production Server instance.

mcc -W mpsxl:addin\_name,className,version input\_marshalling\_options output marshalling options -T link:lib mfilename... creates an MATLAB Production Server integrated Microsoft Excel add-in from the specified files.

- *addin* name Specifies the name of the add-in and its namespace, which is a period-separated list, such as companyname.groupname.component.
- *className* Specifies the name of the class to be created. If you do not specify the class name, mcc uses the *addin\_name* as the default.
- *version* Specifies the version of the add-in specified as *major*.*minor*.
	- *major* Specifies the major version number. If you do not specify a version number, mcc uses the latest version.
	- *minor* Specifies the minor version number. If you do not specify a version number, mcc uses the latest version.
- *input marshalling flags* Specifies options for how data is marshaled between Microsoft Excel and MATLAB.
	- - replaceBlankWithNaN Specifies that blanks in Microsoft Excel are mashaled into MATLAB NaNs. If you do not specify this flag, blanks are marshaled as 0.
	- -convertDateToString Specifies that dates in Microsoft Excel are mashaled into MATLAB strings. If you do not specify this flag, dates are marshaled as MATLAB doubles.
- *output marshaling flags* Specifies options for how data is marshaled between MATLAB and Microsoft Excel.
- -replaceNaNWithZero Specifies that MATLAB NaNs are marsheled into Microsoft Excel 0s . If you do not specify this flag, NaNs are marshaled as Visual Basic #QNANs.
- -convertNumericToDate Specifies that MATLAB numeric values are marsheled into Microsoft Excel dates. If you do not specify this flag, Microsoft Excel does not receive dates as output.

mcc -H -W hadoop:archiveName,CONFIG:configFile generates deployable archive that can be run as a job by Hadoop.

- *archiveName* Specifies the name of the generated archive.
- *configFile* Specifies the path to the Hadoop settings file. See "Hadoop Settings File".

mcc -? displays help.

Tip You can issue the mcc command either from the MATLAB command prompt or the DOS or UNIX command line.

## **Options**

### -a Add to Archive

Add a file to the deployable archive using

```
-a filename
```
to specify a file to be directly added to the deployable archive. Multiple -a options are permitted. MATLAB Compiler looks for these files on the MATLAB path, so specifying the full path name is optional. These files are not passed to mbuild, so you can include files such as data files.

If only a folder name is included with the -a option, the entire contents of that folder are added recursively to the deployable archive. For example:

mcc -m hello.m -a ./testdir

In this example, testdir is a folder in the current working folder. All files in testdir, as well as all files in subfolders of testdir, are added to the deployable archive, and the folder subtree in testdir is preserved in the deployable archive.

If a wildcard pattern is included in the file name, only the files in the folder that match the pattern are added to the deployable archive and subfolders of the given path are not processed recursively. For example:

```
mcc -m hello.m -a ./testdir/*
```
In this example, all files in ./testdir are added to the deployable archive and subfolders under ./testdir are not processed recursively.

mcc -m hello.m -a ./testdir/\*.m

In this example, all files with the extension .m under ./testdir are added to the deployable archive and subfolders of ./testdir are not processed recursively.

All files added to the deployable archive using -a (including those that match a wildcard pattern or appear under a folder specified using  $-a$ ) that do not appear on the MATLAB path at the time of compilation causes a path entry to be added to the deployed application's run-time path so that they appear on the path when the deployed code executes.

When files are included, the absolute path for the DLL and header files is changed. The files are placed in the  $\cdot \text{exp} \cdot \text{folder}$  when the deployable archive is expanded. The file is not placed in the local folder. This folder is created from the deployable archive the first time the application is executed. The isdeployed function is provided to help you accommodate this difference in deployed mode.

The -a switch also creates a **.auth** file for authorization purposes. It ensures that the executable looks for the DLL- and H-files in the *exe*\_mcr\*exe* folder.

**Caution** If you use the -a flag to include a file that is not on the MATLAB path, the folder containing the file is added to the MATLAB dependency analysis path. As a result, other files from that folder might be included in the compiled application.

Note: Currently,  $*$  is the only supported wildcard.

**Note:** If the -a flag is used to include custom Java classes, standalone applications work without any need to change the classpath as long as the Java class is not a member of a package. The same applies for JAR files. However, if the class being added is a member of a package, the MATLAB code needs to make an appropriate call to javaaddpath to update the classpath with the parent folder of the package.

### -b Generate Excel Compatible Formula Function

Generate a Visual Basic file (.bas) containing the Microsoft Excel Formula Function interface to the COM object generated by MATLAB Compiler. When imported into the workbook Visual Basic code, this code allows the MATLAB function to be seen as a cell formula function. This option requires MATLAB Builder EX.

## -B Specify Bundle File

Replace the file on the mcc command line with the contents of the specified file. Use

```
-B filename[:<a1>,<a2>,...,<an>]
```
The bundle file filename should contain only mcc command-line options and corresponding arguments and/or other file names. The file might contain other -B options. A bundle file can include replacement parameters for Compiler options that accept names and version numbers. See "Using Bundle Files to Build MATLAB Code" for a list of the bundle files included with MATLAB Compiler.

## -C Do Not Embed Deployable Archive by Default

Override automatically embedding the deployable archive in C/C++ and main/Winmain shared libraries and standalone binaries by default.

## -d Specified Folder for Output

Place output in a specified folder. Use

-d *outFolder*

to direct the generated files to *outFolder*.

### -e Suppress MS-DOS Command Window

Suppress appearance of the MS-DOS command window when generating a standalone application. Use -e in place of the -m option. This option is available for Windows only. Use with -R option to generate error logging as such:

```
mcc -e -R -logfile -R 'filename' -v function name
or:
mcc -e -R '-logfile, logfilename' -v function name
```
For example, to build a standalone from function **foo**. In that suppresses the MS-DOS command window, and specifying error logging to a text file, enter this command:

```
mcc -e -R '-logfile,errorlog.txt' -v foo.m
```
## -f Specified Options File

Override the default options file with the specified options file. Use

```
-f filename
```
to specify filename as the options file when calling mbuild. This option lets you use different ANSI compilers for different invocations of MATLAB Compiler. This option is a direct pass-through to mbuild.

## -g Generate Debugging Information

Include debugging symbol information for the C/C++ code generated by MATLAB Compiler. It also causes mbuild to pass appropriate debugging flags to the system C/C ++ compiler. The debug option lets you backtrace up to the point where you can identify if the failure occurred in the initialization of MATLAB runtime, the function call, or the termination routine. This option does not let you debug your MATLAB files with a C/C++ debugger.

## -G Debug Only

Same as -g.

### -I Add Folder to Include Path

Add a new folder path to the list of included folders. Each -I option adds a folder to the beginning of the list of paths to search. For example,

```
-I <directory1> -I <directory2>
```
sets up the search path so that directory1 is searched first for MATLAB files, followed by directory2. This option is important for standalone compilation where the MATLAB path is not available.

### -K Preserve Partial Output Files

Direct mcc to not delete output files if the compilation ends prematurely, due to error.

The default behavior of mcc is to dispose of any partial output if the command fails to execute successfully.

### -m Generate a Standalone Application

Macro to produce a standalone application. This macro is equivalent to the defunct:

-W main -T link:exe

Use the -e option instead of the -m option to generate a standalone application while suppressing the appearance of the MS-DOS command window.

**Note:** Using the -**e** option requires the application to successfully compile with a Microsoft compiler.

### -M Direct Pass Through

Define compile-time options. Use

-M string

to pass string directly to mbuild. This provides a useful mechanism for defining compile-time options, e.g., -M "-Dmacro=value".

Note: Multiple -M options do not accumulate; only the rightmost -M option is used.

### -N Clear Path

Passing -N effectively clears the path of all folders except the following core folders (this list is subject to change over time):

- *matlabroot\*toolbox\matlab
- *matlabroot*\toolbox\local
- *matlabroot*\toolbox\compiler\deploy

It also retains all subfolders of the above list that appear on the MATLAB path at compile time. Including -N on the command line lets you replace folders from the original path, while retaining the relative ordering of the included folders. All subfolders of the included folders that appear on the original path are also included. In addition, the -N option retains all folders that you included on the path that are not under *matlabroot*\toolbox.

## -o Specify Output Name

Specify the name of the final executable (standalone applications only). Use

```
-o outputfile
```
to name the final executable output of MATLAB Compiler. A suitable, possibly platformdependent, extension is added to the specified name (e.g., .exe for Windows standalone applications).

## -p Add Folder to Path

Use in conjunction with the required option -N to add specific folders (and subfolders) under *matlabroot*\toolbox to the compilation MATLAB path in an order sensitive way. Use the syntax

-N -p *directory*

where directory is the folder to be included. If directory is not an absolute path, it is assumed to be under the current working folder. The rules for how these folders are included follow.

• If a folder is included with -p that is on the original MATLAB path, the folder and all its subfolders that appear on the original path are added to the compilation path in an order-sensitive context.

• If a folder is included with -p that is not on the original MATLAB path, that folder is not included in the compilation. (You can use -I to add it.)

If a path is added with the -I option while this feature is active (-N has been passed) and it is already on the MATLAB path, it is added in the order-sensitive context as if it were included with -p. Otherwise, the folder is added to the head of the path, as it normally would be with -I.

### -R Run-Time

Provides MATLAB runtime run-time options. The syntax is as follows:

-R *option*

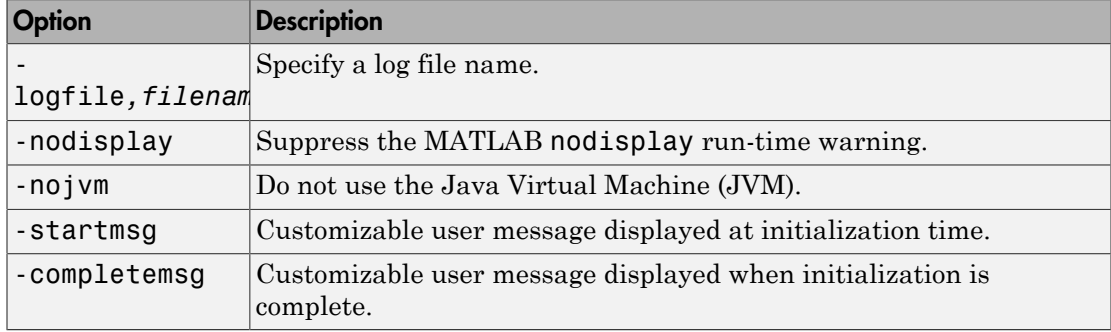

Note: Not all -R options are available for all mcc targets.

**Caution** When running on Mac OS X, if -nodisplay is used as one of the options included in mclInitializeApplication, then the call to mclInitializeApplication must occur before calling mclRunMain.

### -S Create Singleton MATLAB Runtime Context

The standard behavior for the MATLAB runtime is that every instance of a class gets its own runtime context. This runtime context includes a global MATLAB workspace for variables such as the path and a base workspace for each function in the class. If multiple instances of a class are created, each instance gets an independent context. This
ensures that changes made to the global, or base, workspace in one instance of the class does not effect other instances of the same class.

In a singleton MATLAB runtime, all instances of a class share the runtime context. If multiple instances of a class are created, the use the runtime context created by the first instance. This saves start up time and some resources. However, any changes made to the global workspace or the base workspace by one instance impacts all of the class instances. For example, if instance1 creates a global variable A in a singleton MATLAB runtime, the instance2 will be able to use variable A.

### -T Specify Target Stage

Specify the output target phase and type.

Use the syntax -T *target* to define the output type. Target values are as follow.

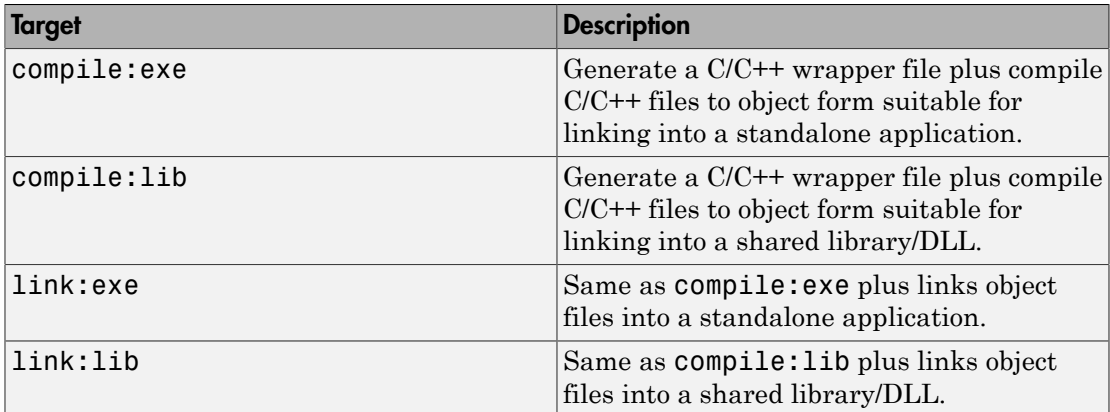

### -u Register COM Component for the Current User

Register COM component for the current user only on the development machine. The argument applies only for generic COM component and Microsoft Excel add-in targets only.

### -v Verbose

Display the compilation steps, including:

- MATLAB Compiler version number
- The source file names as they are processed
- The names of the generated output files as they are created
- The invocation of mbuild

The -v option passes the -v option to mbuild and displays information about mbuild.

### -w Warning Messages

Display warning messages. Use the syntax

-w option [:<msg>]

to control the display of warnings. This table lists the syntaxes.

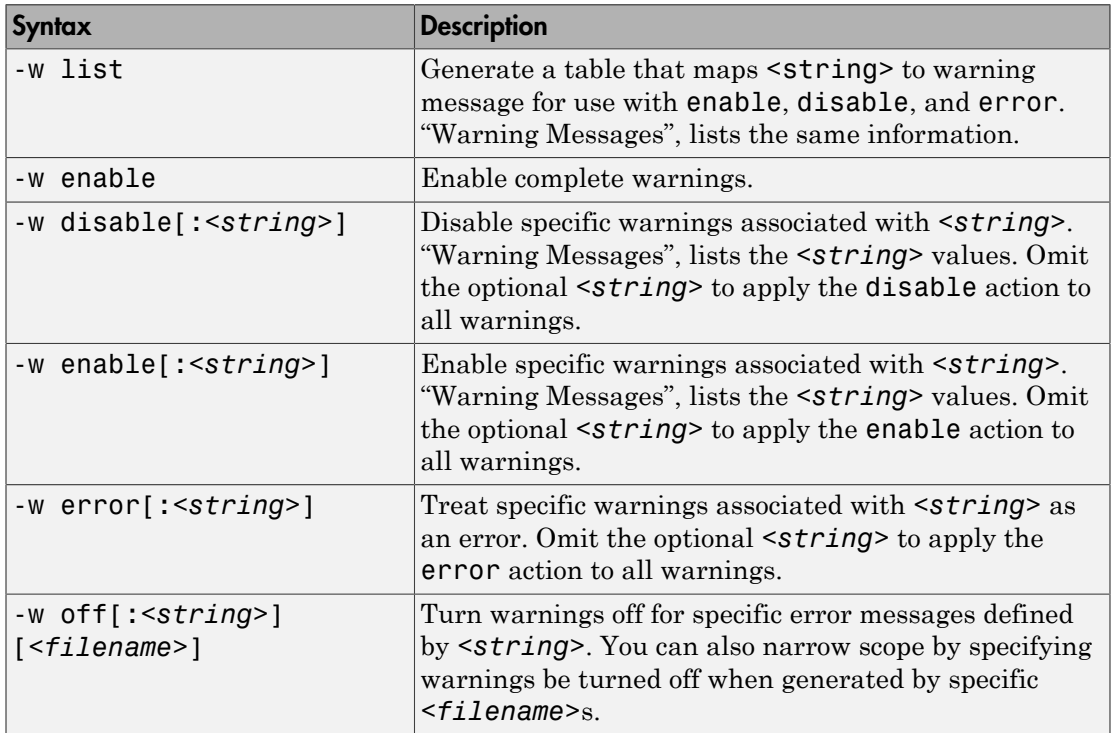

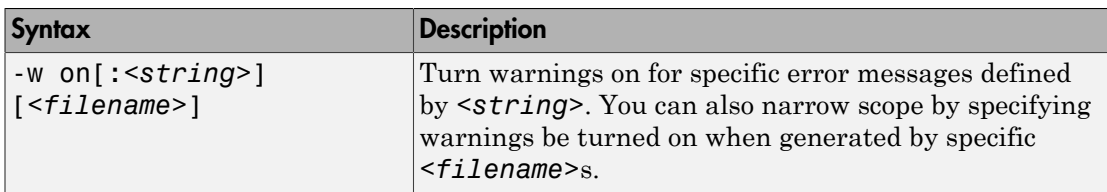

It is also possible to turn warnings on or off in your MATLAB code.

For example, to turn warnings off for deployed applications (specified using isdeployed) in your startup.m, you write:

```
if isdeployed
     warning off
end
```
To turn warnings on for deployed applications, you write:

```
if isdeployed
     warning on
end
```
### -Y License File

Use

```
-Y license.lic
```
to override the default license file with the specified argument.

# mclGetLastErrorMessage

Last error message from unsuccessful function call

# **Syntax**

```
const char* mclGetLastErrorMessage()
```
# **Description**

This function returns a function error message (usually in the form of false or -1).

# Example

```
char *args[] = { "-nodisplay" };if(!mclInitializeApplication(args, 1))
{
     fprintf(stderr, 
             "An error occurred while initializing: \n %s ",
             mclGetLastErrorMessage());
     return -1;
}
```
### See Also

```
mclInitializeApplication | mclTerminateApplication |
<library>Initialize[WithHandlers] | <library>Terminate
```
# mclGetLogFileName

Retrieve name of log file used by MATLAB runtime

## **Syntax**

```
const char* mclGetLogFileName()
```
## **Description**

Use mclGetLogFileName() to retrieve the name of the log file used by the MATLAB runtime. Returns a character string representing log file name used by MATLAB runtime. For more information, see ["MATLAB Runtime Startup Options" on page 11-27](#page-182-0).

## Examples

```
 printf("Logfile name : %s\n",mclGetLogFileName());
```
# mclInitializeApplication

Set up application state shared by all (future) MATLAB runtime instances created in current process

# **Syntax**

```
bool
```

```
 mclInitializeApplication(const char **options, int count)
```
# **Description**

MATLAB Compiler-generated standalone executables contain auto-generated code to call this function; users of shared libraries must call this function manually. Call only once per process. The function takes an array of strings (possibly of zero length) and a count containing the size of the string array. The string array may contain the following MATLAB command line switches, which have the same meaning as they do when used in MATLAB. :

- -appendlogfile
- -Automation
- -beginfile
- -debug
- -defer
- -display
- -Embedding
- -endfile
- -fork
- -java
- -jdb
- -logfile
- -minimize
- -MLAutomation
- -noaccel
- -nodisplay
- -noFigureWindows
- -nojit
- -nojvm
- -noshelldde
- -nosplash
- $\cdot$  -r
- -Regserver
- -shelldde
- -singleCompThread
- -student
- -Unregserver
- -useJavaFigures
- -mwvisual
- -xrm

Caution mclInitializeApplication must be called once only per process. Calling mclInitializeApplication more than once may cause your application to exhibit unpredictable or undesirable behavior.

**Caution** When running on Mac, if -nodisplay is used as one of the options included in mclInitializeApplication, then the call to mclInitializeApplication must occur before calling mclRunMain.

## Examples

To start all MATLAB runtimes in a given process with the -nodisplay option, for example, use the following code:

```
const char *args[] = \{ "-nodisplay" \};if (! mclInitializeApplication(args, 1))
```

```
{
    fprintf(stderr, 
             "An error occurred while initializing: \n %s ",
             mclGetLastErrorMessage());
    return -1; 
}
```
# More About

• ["Initializing and Terminating Your Application with mclInitializeApplication and](#page-236-0) [mclTerminateApplication" on page 15-3](#page-236-0)

### See Also

mclTerminateApplication

# mclIsJVMEnabled

Determine if MATLAB runtime was launched with instance of Java Virtual Machine (JVM)

# **Syntax**

bool mclIsJVMEnabled()

# **Description**

Use mclIsJVMEnabled() to determine if the MATLAB runtime was launched with an instance of a Java Virtual Machine (JVM). Returns true if MATLAB runtime is launched with a JVM instance, else returns false. For more information, see ["MATLAB](#page-182-0) [Runtime Startup Options" on page 11-27.](#page-182-0)

# Examples

printf("JVM initialized : %d\n", mclIsJVMEnabled());

# mclIsMCRInitialized

Determine if MATLAB runtime has been properly initialized

# **Syntax**

```
bool mclIsMCRInitialized()
```
# **Description**

Use mclIsMCRInitialized() to determine whether or not the MATLAB runtime has been properly initialized. Returns

- true if MATLAB runtime is already initialized
- false if the MATLAB runtime is not initialized

For more information, see ["MATLAB Runtime Startup Options" on page 11-27](#page-182-0).

Note: This method can only be called once the MATLAB runtime's proxy library has been initiated.

# Examples

printf("MCR initialized : %d\n", mclIsMCRInitialized());

# mclIsNoDisplaySet

Determine if -nodisplay mode is enabled

# **Syntax**

bool mclIsNoDisplaySet()

# **Description**

Use mclIsNoDisplaySet() to determine if -nodisplay mode is enabled. Returns true if -nodisplay is enabled, else returns false. For more information, see ["MATLAB Runtime Startup Options" on page 11-27](#page-182-0) in the User's Guide.

Note: Always returns false on Windows systems since the -nodisplay option is not supported on Windows systems.

# Examples

```
printf("nodisplay set : %d\n",mclIsNoDisplaySet());
```
# mclmcrInitialize

Initializes the MATLAB runtime proxy library

# **Syntax**

mclmcrInitialize();

# **Description**

mclmcrInitialize is called before any other MATLAB APIs. It initializes the library used to create the MATLAB runtime proxy used by all other MATLAB generated APIs.

### See Also

mclInitializeApplication

# mclRunMain

Mechanism for creating identical wrapper code across all compiler platform environments

# **Syntax**

```
typedef int (*mclMainFcnType)(int, const char **);
int mclRunMain(mclMainFcnType run_main,
                int argc,
                const char **argv)
```
#### **run\_main**

Name of function to execute after MATLAB runtime set-up code.

#### **argc**

Number of arguments being passed to run\_main function. Usually, argc is received by application at its main function.

#### **argv**

Pointer to an array of character pointers. Usually, argv is received by application at its main function.

# **Description**

As you need to provide wrapper code when creating an application which uses a C or C++ shared library created by MATLAB Compiler, mclRunMain enables you with a mechanism for creating identical wrapper code across all MATLAB Compiler platform environments.

mclRunMain is especially helpful in Macintosh OS X environments where a run loop must be created for correct MATLAB runtime operation.

When an OS X run loop is started, if mclInitializeApplication specifies the -nojvm or -nodisplay option, creating a run loop is a straight-forward process. Otherwise, you

must create a Cocoa framework. The Cocoa frameworks consist of libraries, APIs, and Runtimes that form the development layer for all of Mac OS X.

Generally, the function pointed to by run main returns with a pointer (return value) to the code that invoked it. When using Cocoa on the Macintosh, however, when the function pointed to by run\_main returns, the MATLAB runtime calls exit before the return value can be received by the application, due to the inability of the underlying code to get control when Cocoa is shut down.

**Caution** You should not use mclRunMain if your application brings up its own full graphical environment.

Note: In non-Macintosh environments, mclRunMain acts as a wrapper and doesn't perform any significant processing.

# Examples

Call using this basic structure:

```
int returncode = 0;
mclInitializeApplication(NULL,0); 
returncode = mclRunMain((mclmainFcn)
                   my main function, 0, NULL);
```
### See Also

mclInitializeApplication

# mclTerminateApplication

Close down all MATLAB runtime-internal application state

# **Syntax**

bool mclTerminateApplication(void)

## **Description**

Call this function once at the end of your program to close down all MATLAB runtimeinternal application state. Call only once per process. After you have called this function, you cannot call any further MATLAB Compiler-generated functions or any functions in any MATLAB library.

**Caution** mclTerminateApplication must be called once only per process. Calling mclTerminateApplication more than once may cause your application to exhibit unpredictable or undesirable behavior.

Caution mclTerminateApplication will close any visible or invisible figures before exiting. If you have visible figures that you would like to wait for, use mclWaitForFiguresToDie.

# Examples

At the start of your program, call mclInitializeApplication to ensure your library was properly initialized:

```
mclInitializeApplication(NULL,0);
if (!libmatrixInitialize()){
     fprintf(stderr, 
            "An error occurred while initializing: \ln %s ",
             mclGetLastErrorMessage());
     return -1;
}
```
At your program's exit point, call mclTerminateApplication to properly shut the application down:

```
mxDestroyArray(in1); in1=0;
mxDestroyArray(in2); in2 = 0;
mclTerminateApplication();
return 0;
```
# More About

• ["Initializing and Terminating Your Application with mclInitializeApplication and](#page-236-0) [mclTerminateApplication" on page 15-3](#page-236-0)

### See Also

mclInitializeApplication

# mclWaitForFiguresToDie

Enable deployed applications to process Handle Graphics events, enabling figure windows to remain displayed

# **Syntax**

void mclWaitForFiguresToDie(HMCRINSTANCE instReserved)

## **Description**

Calling void mclWaitForFiguresToDie enables the deployed application to process Handle Graphics events.

NULL is the only parameter accepted for the MATLAB runtime instance (HMCRINSTANCE instReserved).

This function can only be called after *library*Initialize has been called and before *library*Terminate has been called.

mclWaitForFiguresToDie blocks all open figures. This function runs until no visible figures remain. At that point, it displays a warning if there are invisible figures present. This function returns only when the last figure window is manually closed — therefore, this function should be called after the library launches at least one figure window. This function may be called multiple times.

If this function is not called, any figure windows initially displayed by the application briefly appear, and then the application exits.

**Note:** mclWaitForFiguresToDie will block the calling program only for MATLAB figures. It will not block any Java GUIs, ActiveX controls, and other non-MATLAB GUIs unless they are embedded in a MATLAB figure window.

# Examples

```
int run main(int argc, const char** argv)
{
  int some variable = 0;
```

```
if (argc > 1)
 test to run = atoi(argv[1]);
   /* Initialize application */
   if( !mclInitializeApplication(NULL,0) )
   {
  fprintf(stderr,
     "An error occurred while
       initializing: \n %s ",
     mclGetLastErrorMessage());
  return -1;
 }
if (test_to_run == 1 \mid test_to_run == 0)
 {
  /* Initialize ax1ks library */
  if (!libax1ksInitialize())
  {
    fprintf(stderr,
      "An error occurred while
      initializing: \n %s ",
      mclGetLastErrorMessage());
    return -1;
  }
 }
if (test to run == 2 || test to run == 0)
 {
  /* Initialize simple library */
  if (!libsimpleInitialize())
  {
    fprintf(stderr,
      "An error occurred while
      initializing: \n %s ",
      mclGetLastErrorMessage());
    return -1;
  }
 }
 /* your code here
 /* your code here
 /* your code here
 /* your code here
```

```
 /*
   /* Block on open figures */
   mclWaitForFiguresToDie(NULL);
   /* Terminate libraries */
   if (test_to_run == 1 || test_to_run == 0)
     libax1ksTerminate();
   if (test_to_run == 2 || test_to run == 0)
     libsimpleTerminate();
   /* Terminate application */
    mclTerminateApplication();
       return(0);
}
```
## More About

• "Terminating Figures by Force In a Standalone Application"

# mcrinstaller

Display version and location information for MATLAB runtime installer corresponding to current platform

# **Syntax**

[*INSTALLER\_PATH*, *MAJOR*, *MINOR*, *PLATFORM*, *LIST*] = mcrinstaller;

# **Description**

Displays information about available MATLAB runtime installers using the format: [*INSTALLER\_PATH*, *MAJOR*, *MINOR*, *PLATFORM*, *LIST*] = mcrinstaller; where:

- *INSTALLER\_PATH* is the full path to the installer for the current platform.
- *MAJOR* is the major version number of the installer.
- *MINOR* is the minor version number of the installer.
- *PLATFORM* is the name of the current platform (returned by COMPUTER(*arch*)).
- *LIST* is a cell array of strings containing the full paths to MATLAB runtime installers for other platforms. This list is non-empty only in a multi-platform MATLAB installation.

**Note:** You must distribute the MATLAB runtime library to your end users to enable them to run applications developed with MATLAB Compiler. Prebuilt MATLAB runtime installers for all licensed platforms ship with MATLAB Compiler.

See ["Working with the MATLAB Runtime" on page 11-13](#page-168-0) for more information about the MATLAB runtime installer.

# Examples

### Find MATLAB Runtime Installer Locations

Display locations of MATLAB Runtime Installers for platform. This example shows output for a win64 system.

#### mcrinstaller

```
The WIN64 MCR Installer, version 7.16, is:
     X:\jobx\clusterc\current\matlab\toolbox\compiler\
                              deploy\win64\MCRInstaller.exe
MCR installers for other platforms are located in:
     X:\jobx\clusterc\current\matlab\toolbox\compiler\
                      deploy\win64 
     win64 is the value of COMPUTER(win64) on 
            the target machine.
For more information, read your local MCR Installer help.
Or see the online documentation at MathWorks' web site. (Page 
                                                may load slowly.)
ans =
```

```
X:\jobx\clusterc\current\matlab\toolbox\compiler\
                             deploy\win64\MCRInstaller.exe
```
## mcrversion

Determine version of installed MATLAB runtime

# **Syntax**

```
[major, minor] = mcrversion;
```
# **Description**

The MATLAB runtime version number consists of two digits, separated by a decimal point. This function returns each digit as a separate output variable: [major, minor] = mcrversion; Major and minor are returned as integers.

If the version number ever increases to three or more digits, call mcrversion with more outputs, as follows:

[major, minor, point] = mcrversion; At this time, all outputs past "minor" are returned as zeros.

Typing only mcrversion will return the major version number only.

# Examples

```
mcrversion
ans = 7
```
# setmcruserdata

Associate MATLAB data value with string key

# **Syntax**

```
function setmcruserdata(key, value)
```
## **Description**

The *function* setmcruserdata(*key*, *value*) command is part of the MATLAB Runtime User Data interface API. For information about this function, as well as complete examples of usage, see ["Using the MATLAB Runtime User Data Interface" on](#page-185-0) [page 11-30](#page-185-0).

# Examples

```
In C++mxArray *key = mxCreateString("ParallelProfile"); 
mxArray *value = mxCreateString("\usr\userdir\config.settings");
if (!setmcruserdata(key, value))
{
     fprintf(stderr, 
             "Could not set MCR user data: \n %s ",
             mclGetLastErrorMessage());
     return -1;
}
In C:
mxArray *key = mxCreateString("ParallelProfile"); 
mxArray *value = mxCreateString("\usr\userdir\config.settings");
if (!mlfSetmcruserdata(key, value))
{
     fprintf(stderr, 
             "Could not set MCR user data: \n %s ",
             mclGetLastErrorMessage());
```

```
 return -1;
}
```
### See Also

getmcruserdata

# <library>Terminate

Free all resources allocated by MATLAB runtime instance associated with *library*

# **Syntax**

```
void libraryTerminate(void)
```
## **Description**

This function should be called after you finish calling the functions in this MATLAB Compiler-generated library, but before mclTerminateApplication is called.

# Examples

Call libmatrixInitialize to initialize libmatrix library properly near the start of your program:

```
/* Call the library intialization routine and ensure the
* library was initialized properly. */
if (!libmatrixInitialize())
{
     fprintf(stderr, 
            "An error occurred while initializing: \ln %s ",
             mclGetLastErrorMessage());
     return -2;
}
else
 ...
```
Near the end of your program (but before calling mclTerminateApplication) free resources allocated by the MATLAB runtime instance associated with library libmatrix:

```
/* Call the library termination routine */
libmatrixTerminate();
/* Free the memory created */
mxDestroyArray(in1); in1=0;
```

```
mxDestroyArray(in2); in2 = 0;
}
```
# More About

• ["Library Initialization and Termination Functions" on page 15-20](#page-253-0)

### See Also

```
<library>Initialize[WithHandlers]
```
# MATLAB Compiler Quick Reference

# Common Uses of MATLAB Compiler

#### In this section...

["Create a Standalone Application" on page A-2](#page-387-0) ["Create a Library" on page A-2](#page-387-1)

### <span id="page-387-0"></span>Create a Standalone Application

#### Example 1

To create a standalone application from mymfile.m, use

mcc -m mymfile

#### Example 2

To create a standalone application from mymfile.m, look for mymfile.m in the folder / files/source, and put the resulting C files and in /files/target, use

mcc -m -I /files/source -d /files/target mymfile

#### Example 3

To create a standalone application mymfile1 from mymfile1.m and mymfile2.m using a single mcc call, use

<span id="page-387-1"></span>mcc -m mymfile1 mymfile2

### Create a Library

#### Example 1

To create a C shared library from foo.m, use

mcc -l foo.m

#### Example 2

To create a C shared library called library\_one from foo1.m and foo2.m, use

mcc -W lib:library\_one -T link:lib foo1 foo2

Note You can add the -g option to any of these for debugging purposes.

# mcc Command Arguments Listed Alphabetically

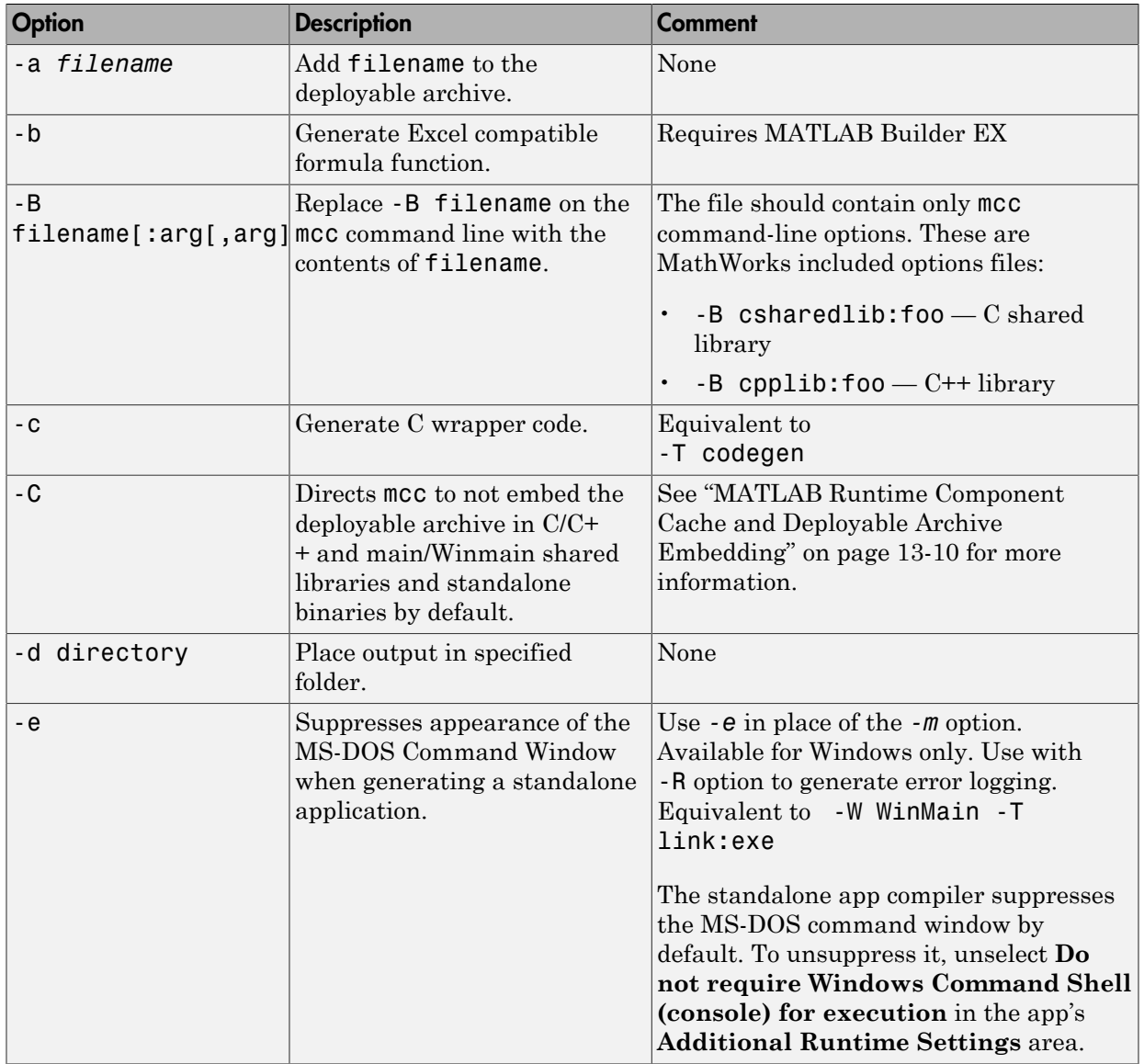

Bold entries in the Comment column indicate default values.

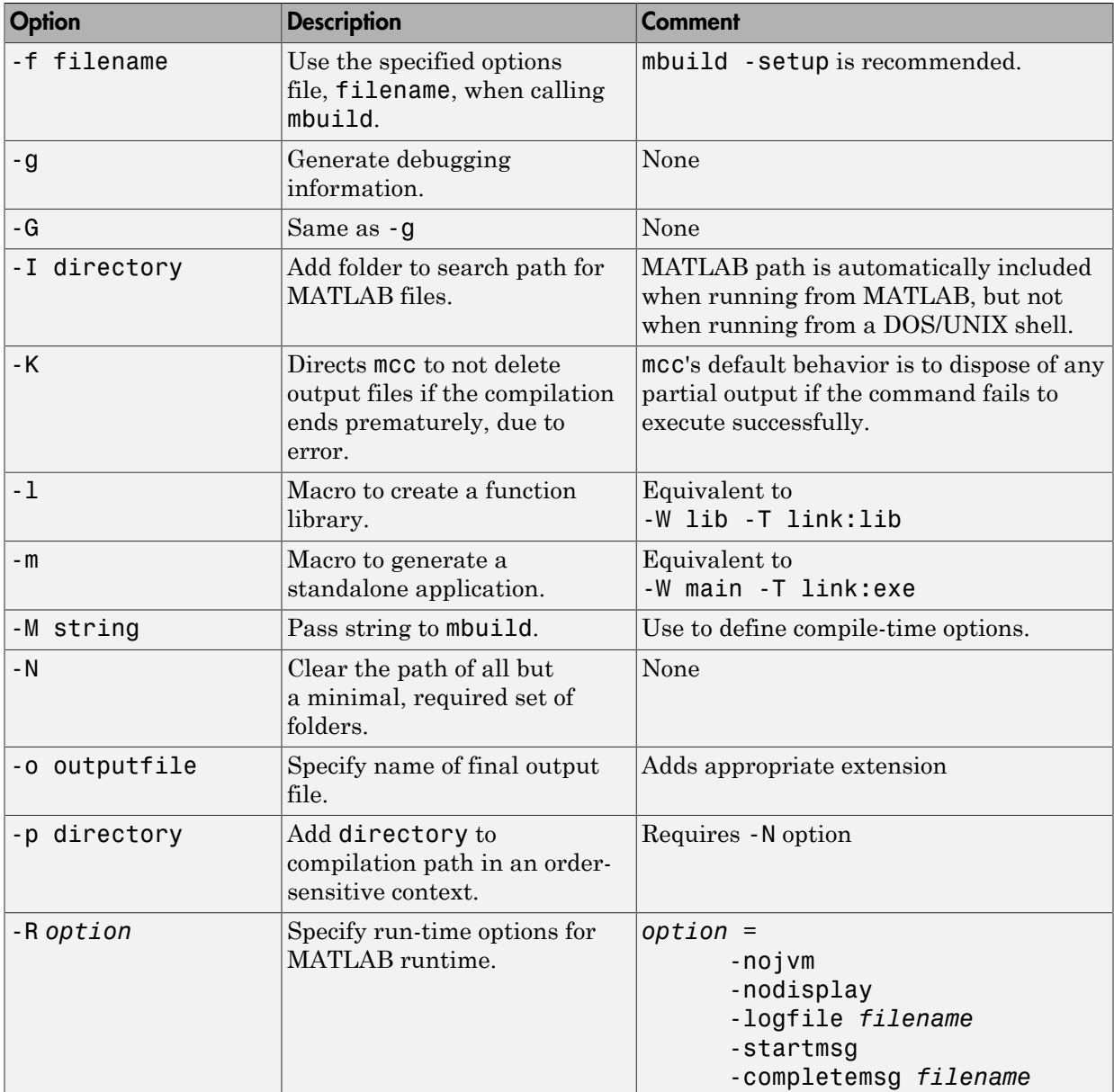

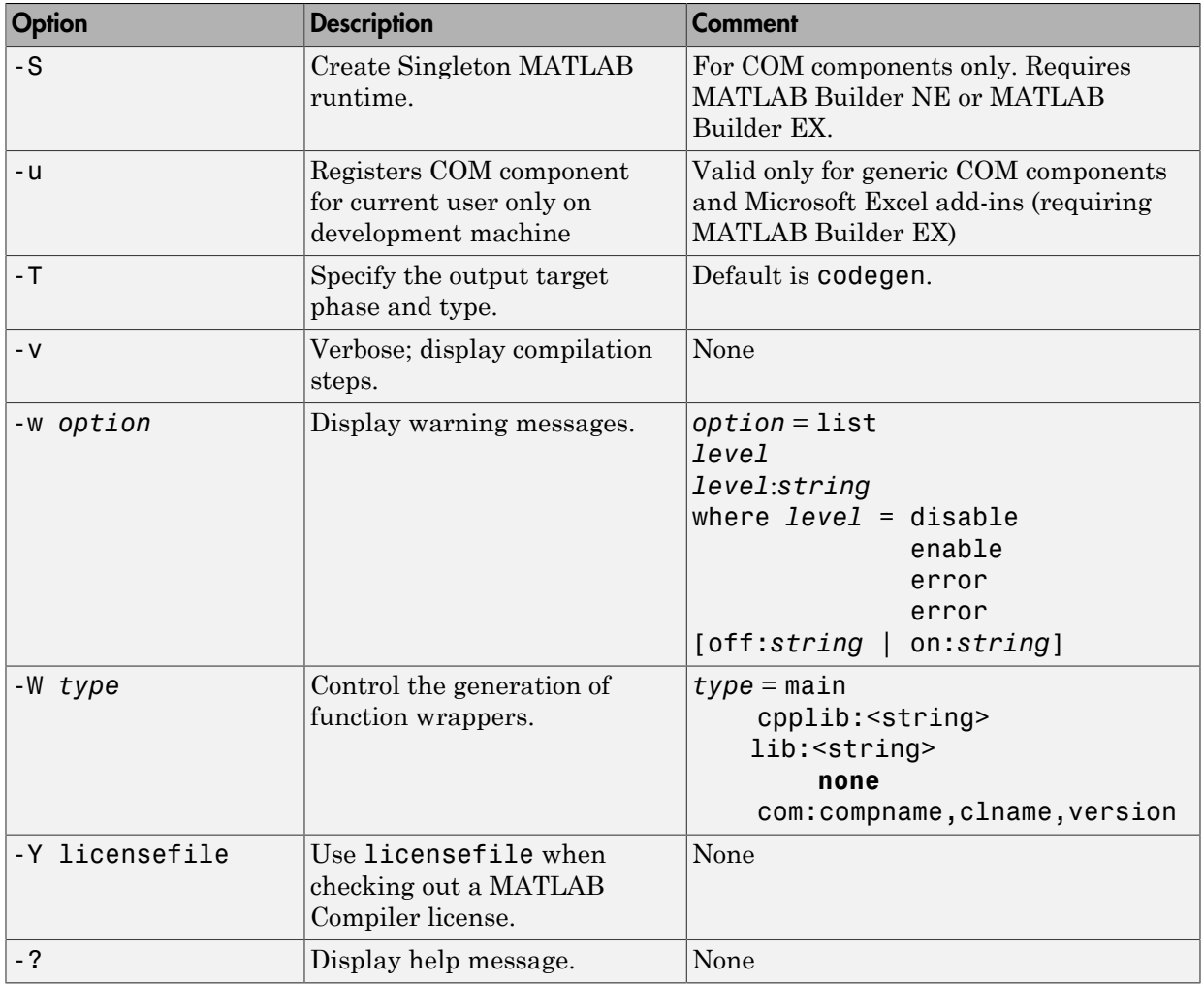

# mcc Command Line Arguments Grouped by Task

Bold entries in the Comment column indicate default values.

#### COM Components

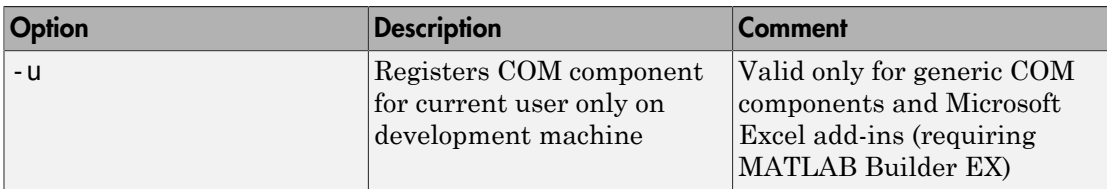

#### Deployable Archive

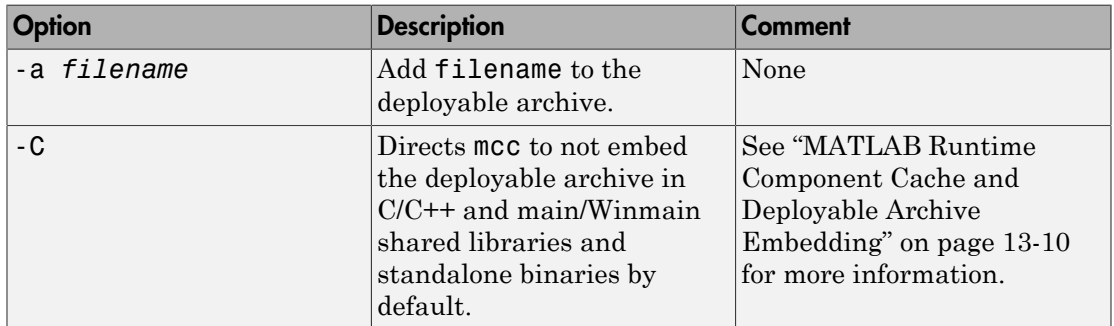

### Debugging

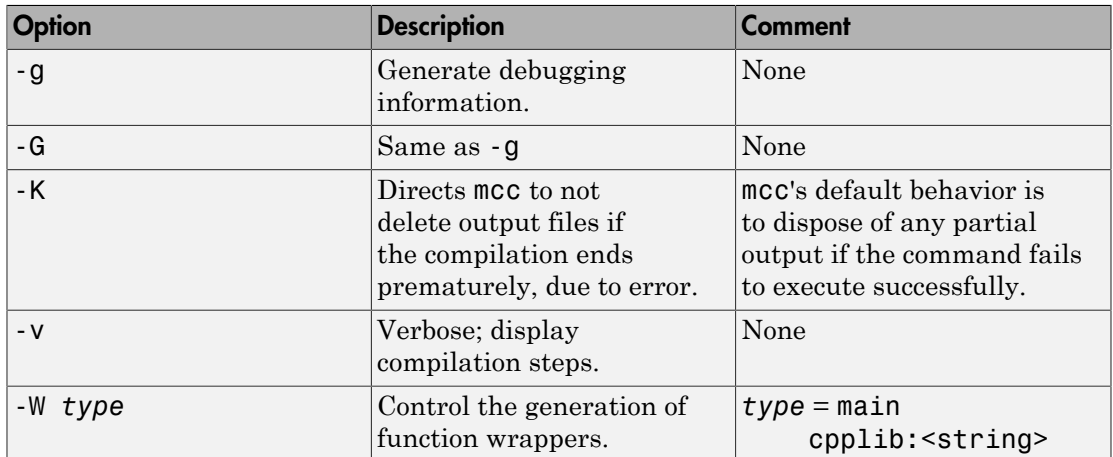

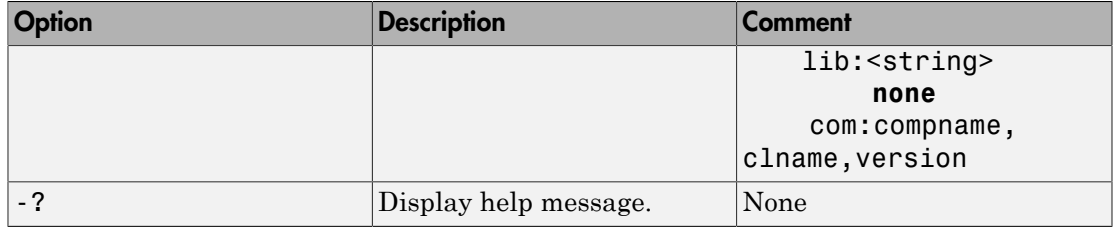

#### Dependency Function Processing

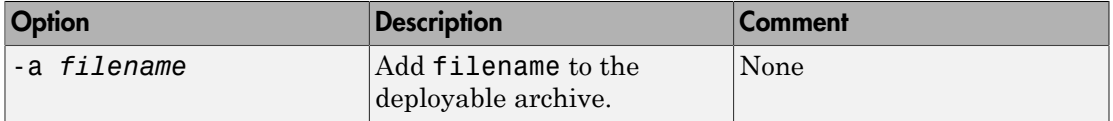

#### Licenses

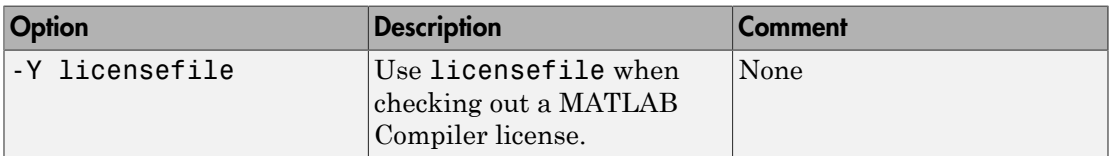

### MATLAB Builder EX

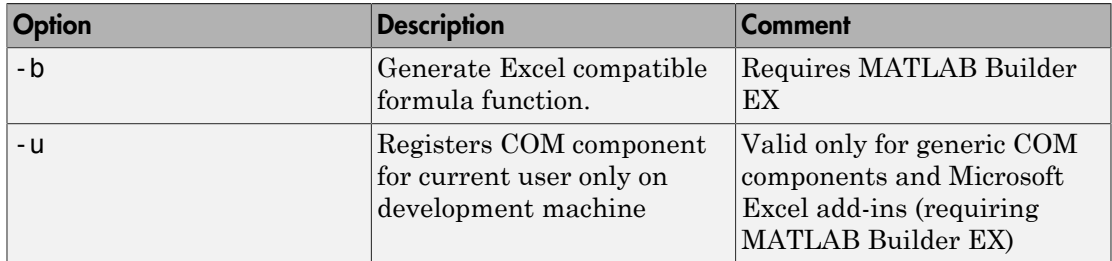

#### MATLAB Path

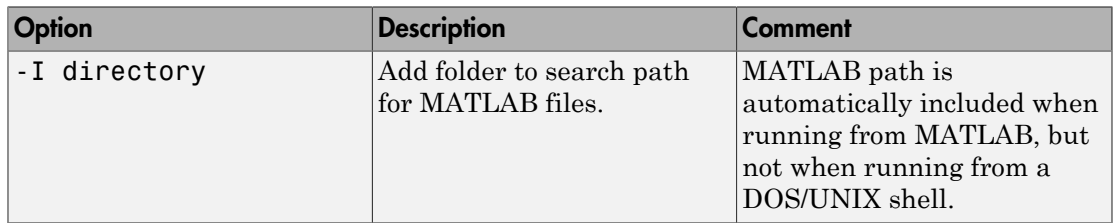

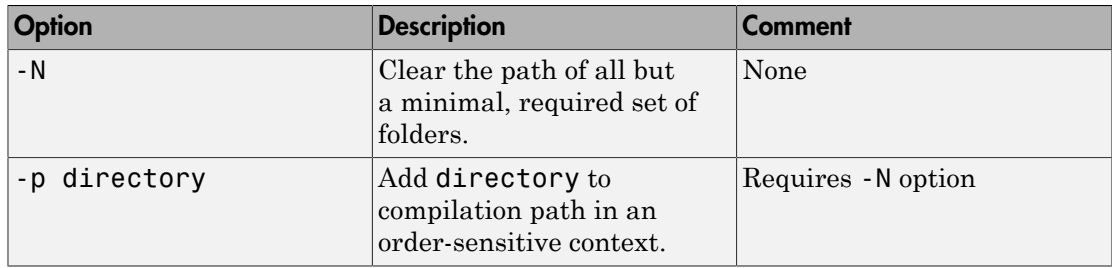

### mbuild

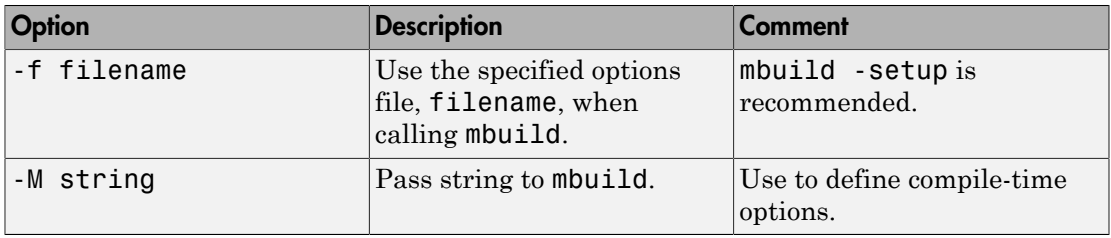

#### **MATLABRuntime**

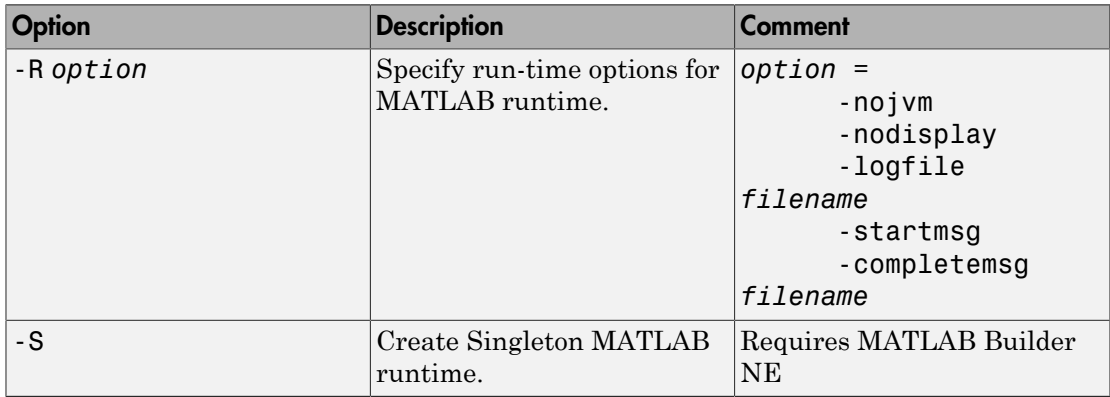

### Override Default Inputs

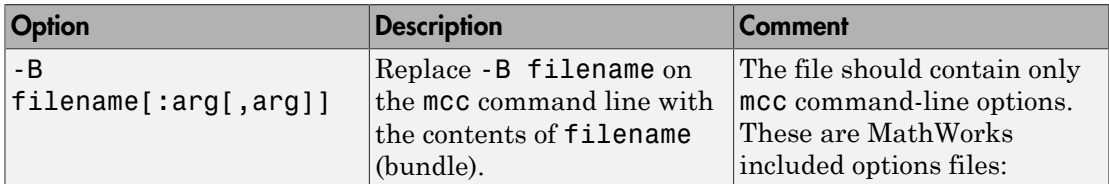

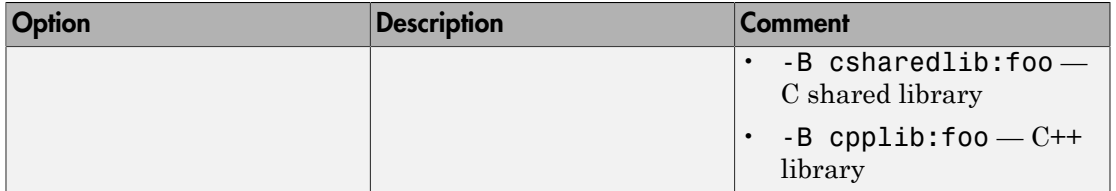

### Override Default Outputs

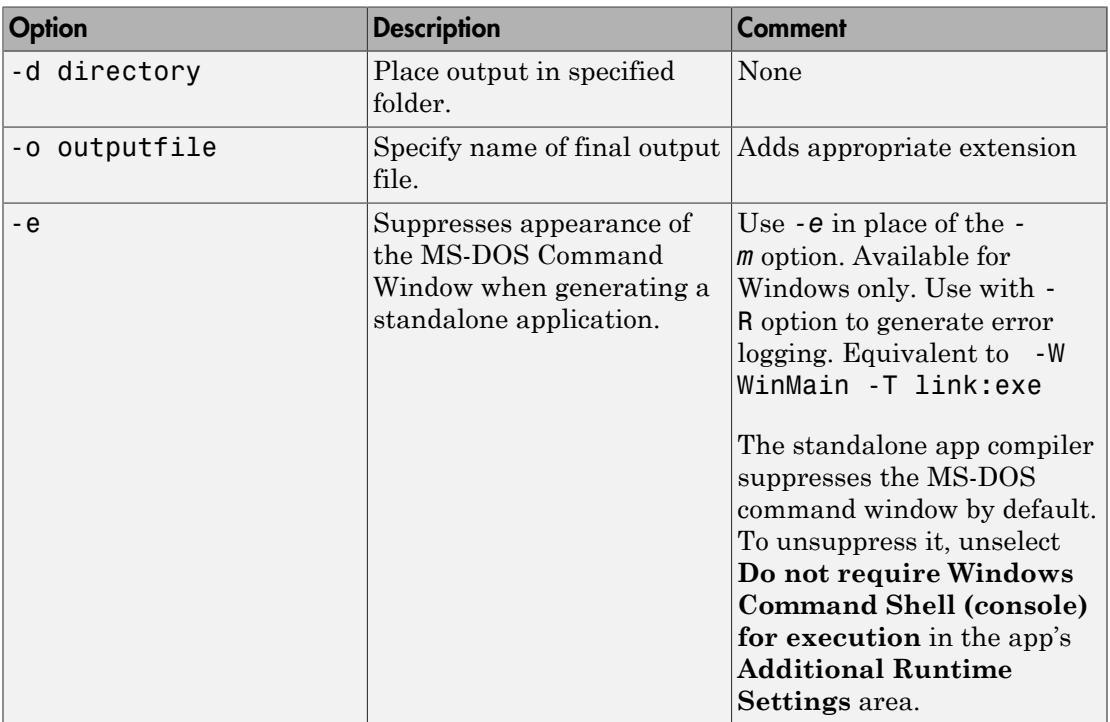

### Wrappers and Libraries

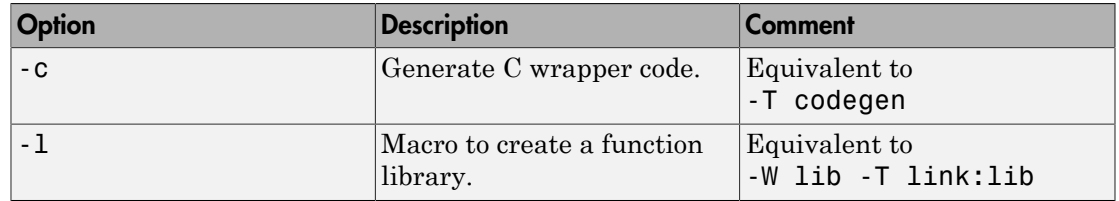
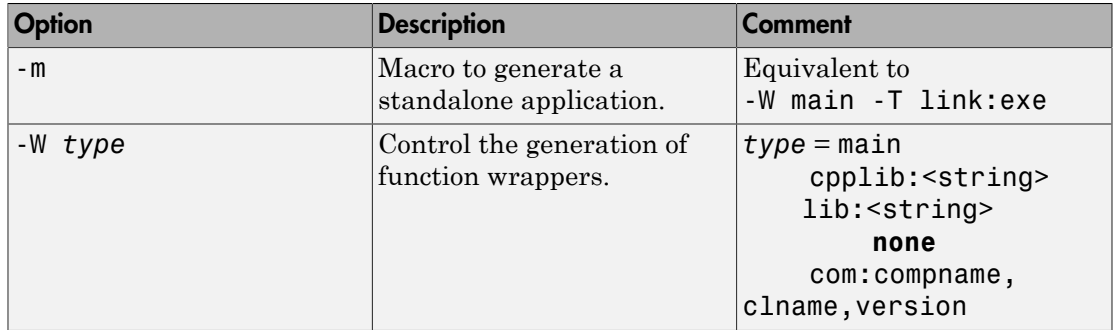

# Accepted File Types

The valid and invalid file types are as follows:

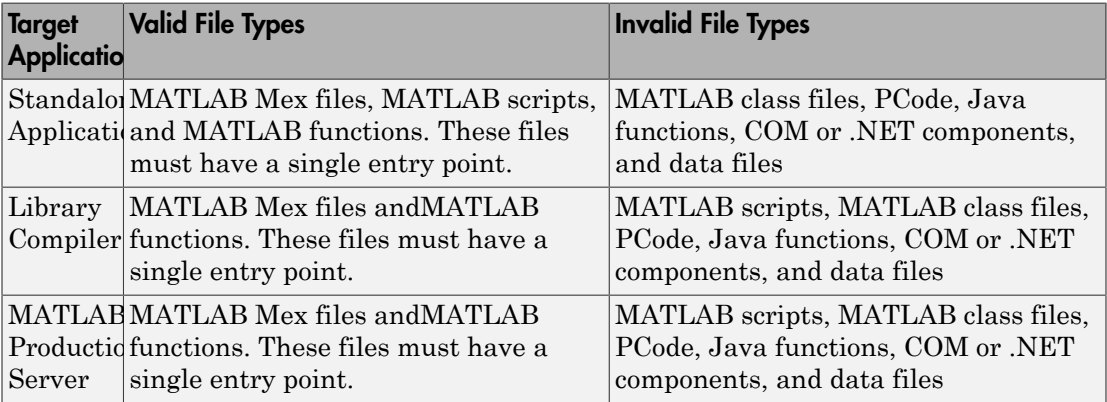

# Using MATLAB Compiler on Mac or Linux

# Install MATLAB Compiler on Mac or Linux

#### In this section...

["Installing MATLAB Compiler" on page B-2](#page-399-0)

["Custom Configuring Your Options File" on page B-2](#page-399-1)

<span id="page-399-0"></span>["Install Apple Xcode from DVD on Maci64" on page B-2](#page-399-2)

## Installing MATLAB Compiler

See "Supported ANSI C and C++ UNIX Compilers" for general installation instructions and information about supported compilers.

## <span id="page-399-1"></span>Custom Configuring Your Options File

To modify the current linker settings, or disable a particular set of warnings, locate your options file for your "UNIX Operating System", and view instructions for "Changing the Options File".

## <span id="page-399-2"></span>Install Apple Xcode from DVD on Maci64

When installing on 64-bit Macintosh systems, install the Apple Xcode from the installation DVD.

# Write Applications for Mac or Linux

#### In this section...

["Objective-C/C++ Applications for Apple's Cocoa API" on page B-3](#page-400-0) ["Where's the Example Code?" on page B-3](#page-400-1) ["Preparing Your Apple Xcode Development Environment" on page B-3](#page-400-2) ["Build and Run the Sierpinski Application" on page B-4](#page-401-0) ["Running the Sierpinski Application" on page B-5](#page-402-0)

## <span id="page-400-0"></span>Objective-C/C++ Applications for Apple's Cocoa API

Apple Xcode, implemented in the Objective-C language, is used to develop applications using the Cocoa framework, the native object-oriented API for the Mac OS X operating system.

This article details how to deploy a graphical MATLAB application with Objective C and Cocoa, and then deploy it using MATLAB Compiler.

## <span id="page-400-1"></span>Where's the Example Code?

You can find example Apple Xcode, header, and project files in *matlabroot*/extern/ examples/compiler/xcode.

## <span id="page-400-2"></span>Preparing Your Apple Xcode Development Environment

To run this example, you should have prior experience with the Apple Xcode development environment and the Cocoa framework.

The example in this article is ready to [build and run](#page-401-0). However, before you build and run your own applications, you must do the following (as has been done in our [example code\)](#page-400-1):

- 1 Build the shared library with MATLAB Compiler using either the Library Compiler or mcc.
- 2 Compile application code against the library's header file and link the application against the component library and libmwmclmcrrt. See ["Set MATLAB Runtime](#page-408-0)

[Paths on Mac or Linux with Scripts" on page B-11](#page-408-0) and ["Solving Problems](#page-408-1) [Related to Setting MATLAB Runtime Paths on Mac or Linux" on page B-11](#page-408-1) for information about and MATLAB runtime paths and libmwmclmcrrt.

- 3 In your Apple Xcode project:
	- Specify mcc in the project target (Build Component Library in the [example code](#page-400-1)).
	- Specify target settings in HEADER\_SEARCH\_PATHS.
		- Specify directories containing the library header.
		- Specify the path *matlabroot*/extern/include.
		- Define MWINSTALL\_ROOT, which establishes the install route using a relative path.
	- Set LIBRARY SEARCH PATHS to any directories containing the shared library, as well as to the path  $math$ *matlabroot*/runtime/maci64.

## <span id="page-401-0"></span>Build and Run the Sierpinski Application

In this example, you deploy the graphical Sierpinski function (sierpinski.m, located at *matlabroot*/extern/examples/compiler).

```
function [x, y] = sierpinski(iterations, draw)% SIERPINSKI Calculate (optionally draw) the points 
% in Sierpinski's triangle
% Copyright 2004 The MathWorks, Inc.
     % Three points defining a nice wide triangle
     points = [0.5 0.9 ; 0.1 0.1 ; 0.9 0.1];
     % Select an initial point
    current = rand(1, 2);
     % Create a figure window
    if (draw == true)
        f = figure;
         hold on;
     end
     % Pre-allocate space for the results, to improve performance
    x = zeros(1, iterations);y = zeros(1, iterations);
```

```
 % Iterate
   for i = 1: iterations
        % Select point at random
       index = floor(range + 3) + 1;
        % Calculate midpoint between current point and random point
       current(1) = (current(1) + points(index, 1)) / 2;current(2) = (current(2) + points(index, 2)) / 2; % Plot that point
        if draw, line(current(1),current(2));, end
x(i) = current(1);y(i) = current(2); end
    if (draw)
        drawnow;
    end
```
- 1 Using the Mac Finder, locate the Apple Xcode project (*matlabroot*/extern/ examples/compiler/xcode). Copy files to a working directory to run this example, if needed.
- 2 Open sierpinski.xcodeproj. The development environment starts.
- 3 In the **Groups and Files** pane, select **Targets**.
- <span id="page-402-0"></span>4 Click **Build and Run**. The make file runs that launches MATLAB Compiler (mcc).

## Running the Sierpinski Application

Run the **Sierpinski** application from the build output directory. The following GUI appears:

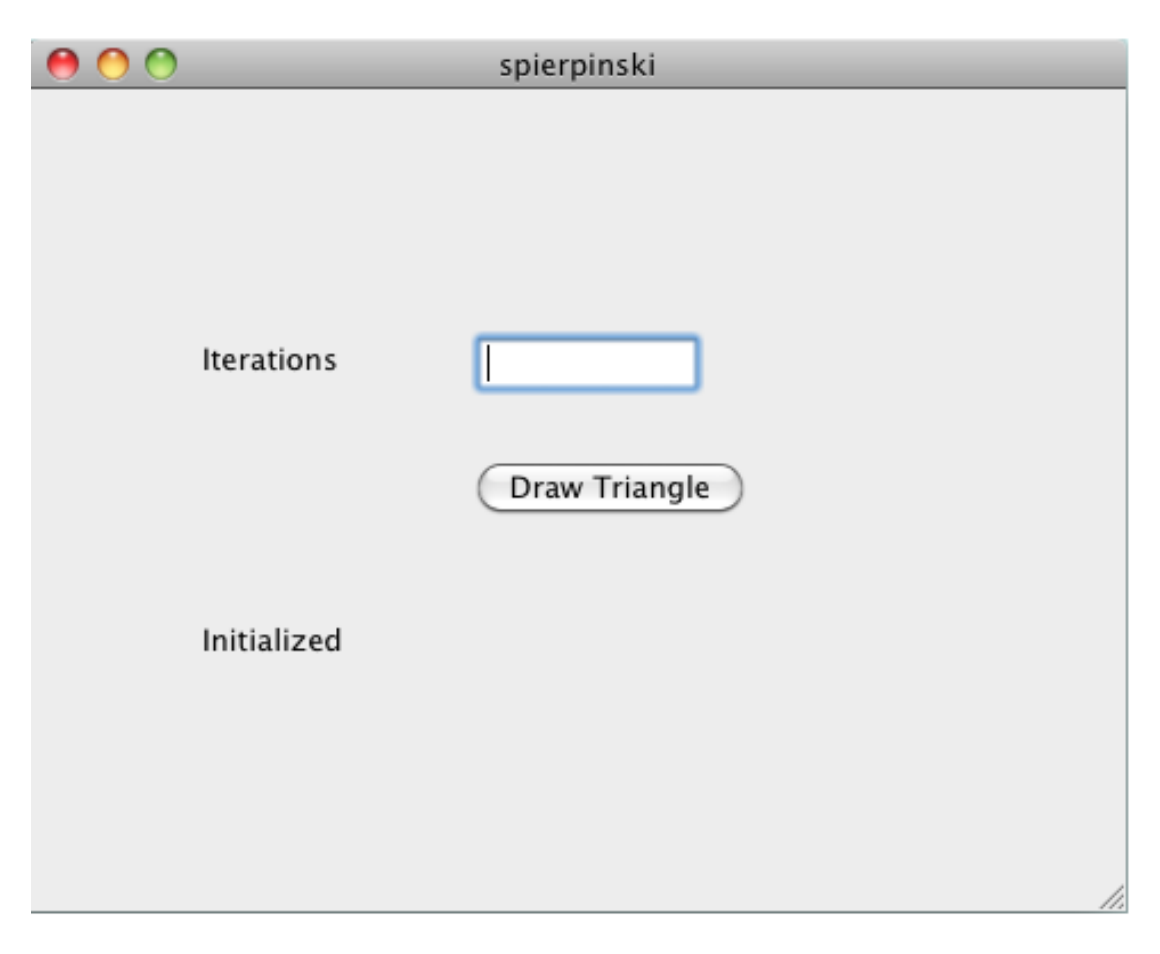

#### MATLAB Sierpinski Function Implemented in the Mac Cocoa Environment

1 In the **Iterations** field, enter an integer such as 10000:

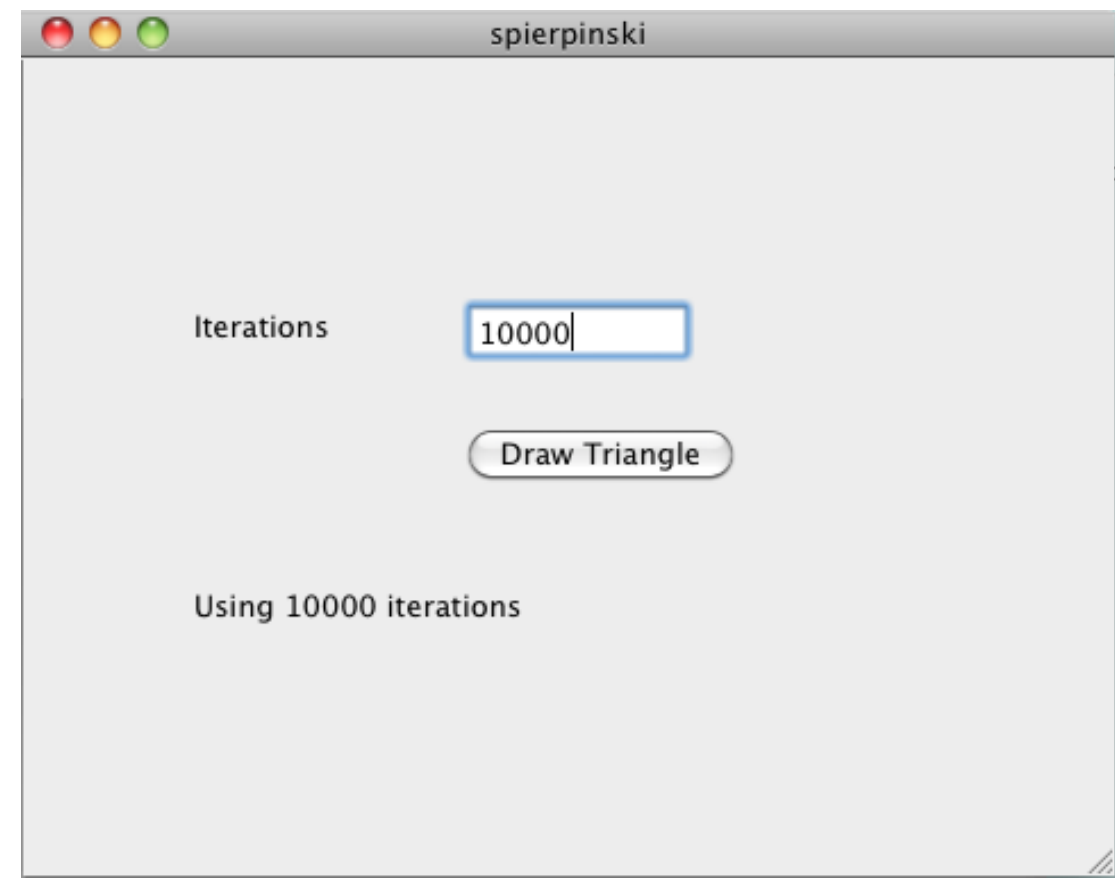

2 Click **Draw Triangle**. The following figure appears:

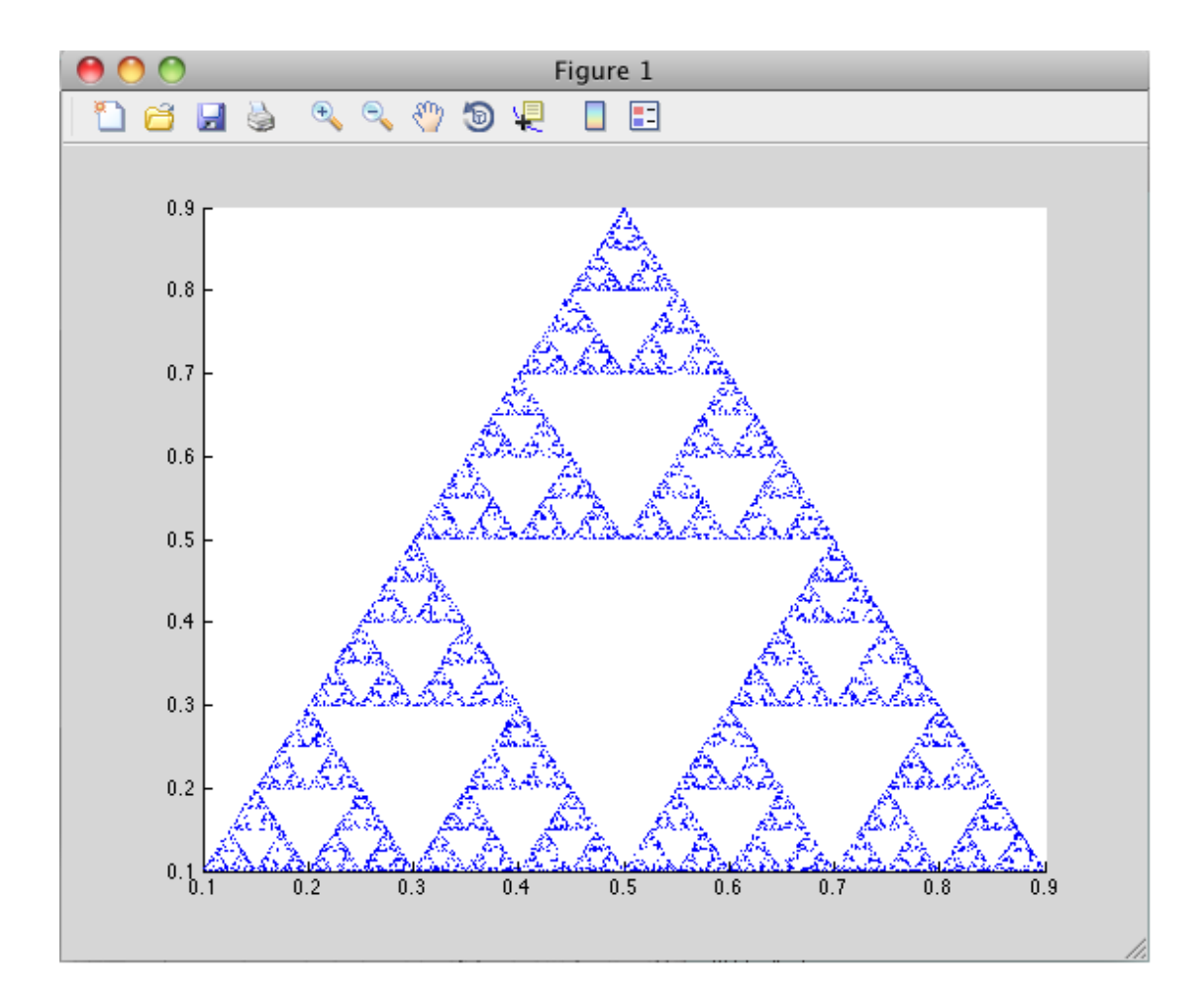

# Build Your Application on Mac or Linux

#### In this section...

["Compiling Your Application with the Compiler Apps" on page B-9](#page-406-0) ["Compiling Your Application with the Command Line" on page B-9](#page-406-1)

## <span id="page-406-0"></span>Compiling Your Application with the Compiler Apps

When running a graphical interface from your Mac or Linux desktop, use "Create and Install a Standalone Application from MATLAB Code" as a template for building a standalone application with the Application Compiler. Use "Create a C/C++ Shared Library from MATLAB Code" for creating a shared library with the Library Compiler.

## <span id="page-406-1"></span>Compiling Your Application with the Command Line

For compiling your application at the command line, there are separate Macintosh and non-Macintosh instructions for Mac or Linux platforms.

#### On Non-Mac i64 Platforms

Use the section "Input and Output Files" for lists of files produced and supplied to mcc when building a "Standalone Executable", "C Shared Library", or "C++ Shared Library".

#### On Maci64

Use the section "Input and Output Files" for lists of files produced and supplied to mcc when building a "Macintosh 64 (Maci64)" application.

# Test Your Application on Mac or Linux

On Windows, deployed applications automatically modify the system PATH variable.

On Mac OS X or Linux, deployed applications do not modify the system PATH variable. You must perform this step manually.

# Set MATLAB Runtime Paths on Mac or Linux with Scripts

<span id="page-408-0"></span>When you build applications, associated shell scripts (run\_*application*.sh) are automatically generated in the same folder as your binary. By running these scripts, you can conveniently set the path to your MATLAB runtime location.

## <span id="page-408-1"></span>Solving Problems Related to Setting MATLAB Runtime Paths on Mac or Linux

Use the following to solve common problems and issues:

# I tried running SETENV on Mac and the command failed

If the setenv command fails with a message similar to setenv: command not found or setenv: not found, you are not using a C Shell command interpreter (such as csh or tcsh).

Set the environment variables using the export command using the format export *my\_variable*=*my\_value*.

For example, to set DYLD LIBRARY PATH, run the following command:

export DYLD\_LIBRARY\_PATH = *mcr\_root*/v711/runtime/maci64:*mcr\_root*/ ...

# My Mac application fails with "Library not loaded" or "Image not found" even though my EVs are set

If you set your environment variables, you may still receive the following message when you run your application:

```
imac-joe-user:~ joeuser$ /Users/joeuser/Documents/MATLAB/Dip/Dip ; exit; 
dyld: Library not loaded: @loader_path/libmwmclmcrrt.7.11.dylib 
Referenced from: /Users/joeuser/Documents/MATLAB/Dip/Dip 
Reason: image not found 
Trace/BPT trap 
logout
```
You may have set your environment variables initially, but they were not set up as persistent variables. Do the following:

- 1 In your home directory, open a file such as .bashrc or .profile file in your log-in shell.
- 2 In either of these types of log-in shell files, add commands to set your environment variables so that they persist. For example, to set DYLD\_LIBRARY\_PATH in this manner, you enter the following in your file:

```
# Setting PATH for MCR
```

```
DYLD_LIBRARY_PATH=/Users/joeuser/Desktop/mcr/v711/runtime/maci64:
/Users/joeuser/Desktop/mcr/v711/sys/os/maci64:/Users/joeuser/Desktop/
mcr//v711/bin/maci64
export DYLD_LIBRARY_PATH
```

```
?
```
Note: The DYLD\_LIBRARY\_PATH= statement is one statement that must be entered as a single line. The statement is shown on different lines, in this example, for readability only.

# C++ Utility Library Reference

# Data Conversion Restrictions for the C++ MWArray API

Currently, returning a Java object to your application, from a compiled MATLAB function, is unsupported.

# Primitive Types

The mwArray API supports all primitive types that can be stored in a MATLAB array. This table lists all the types.

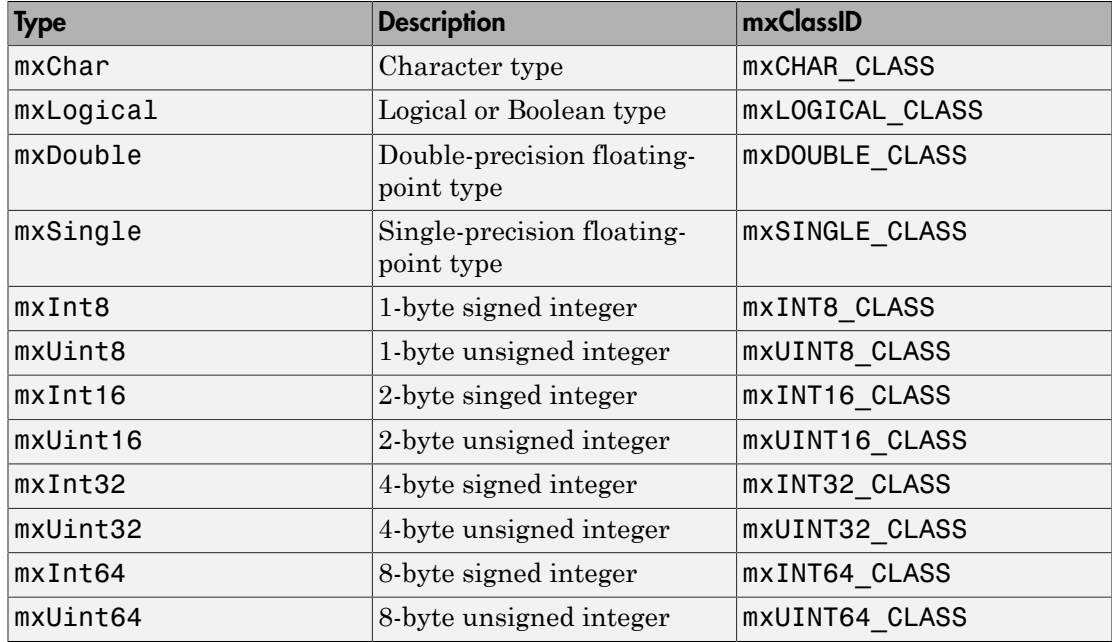

# C++ Utility Classes

# mwString

String class used by the mwArray API to pass string data as output from certain methods

# **Description**

The mwString class is a simple string class used by the mwArray API to pass string data as output from certain methods.

# Required Headers

- mclcppclass.h
- mclmcrrt.h

Tip MATLAB Compiler automatically includes these header files in the header file generated for your MATLAB functions.

# **Constructors**

## mwString()

#### **Description**

Create an empty string.

## mwString(char\* str)

#### **Description**

Create a new string and initialize the string's data with the supplied char buffer.

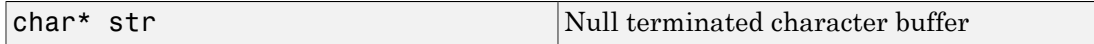

## mwString(mwString& str)

#### **Description**

Create a new string and initialize the string's data with the contents of the supplied string.

#### **Arguments**

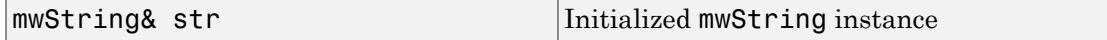

# **Methods**

## int Length() const

#### **Description**

Return the number of characters in string.

#### Example

```
mwString str("This is a string");
int len = str.length();
```
# **Operators**

## operator const char\* () const

#### **Description**

Return a pointer to internal buffer of string.

#### Example

```
mwString str("This is a string");
const char* pstr = (const char*)str;
```
## mwString& operator=(const mwString& str)

#### **Description**

Copy the contents of one string into a new string.

#### **Arguments**

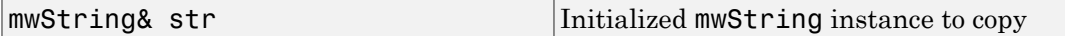

#### Example

```
mwString str("This is a string");
mwString new_str = str;
```
## mwString& operator=(const char\* str)

#### **Description**

Copy the contents of a null terminated character buffer into a new string.

#### **Arguments**

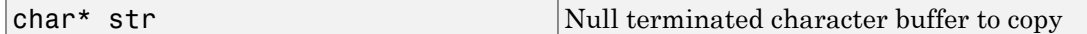

#### Example

const char\* pstr = "This is a string"; mwString str = pstr;

## bool operator==(const mwString& str) const

#### **Description**

Test two mwString instances for equality. If the characters in the string are the same, the instances are equal.

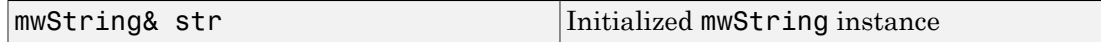

#### Example

```
mwString str("This is a string");
mwString str2("This is another string");
bool ret = (str == str2);
```
## bool operator!=(const mwString& str) const

#### **Description**

Test two mwString instances for inequality. If the characters in the string are not the same, the instances are inequal.

#### **Arguments**

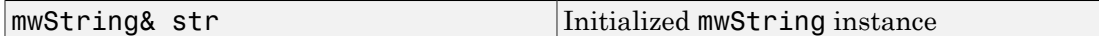

#### Example

```
mwString str("This is a string");
mwString str2("This is another string");
bool ret = (str != str2);
```
## bool operator<(const mwString& str) const

#### **Description**

Compare two strings and return true if the first string is lexicographically less than the second string.

#### **Arguments**

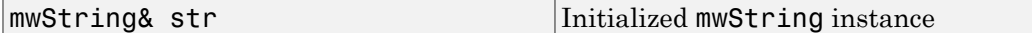

#### Example

```
mwString str("This is a string");
mwString str2("This is another string");
bool ret = (str < str2);
```
## bool operator<=(const mwString& str) const

#### **Description**

Compare two strings and return true if the first string is lexicographically less than or equal to the second string.

#### **Arguments**

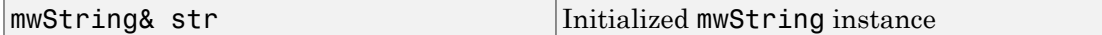

#### Example

```
mwString str("This is a string");
mwString str2("This is another string");
bool ret = (str \leq str2);
```
## bool operator>(const mwString& str) const

#### **Description**

Compare two strings and return true if the first string is lexicographically greater than the second string.

#### **Arguments**

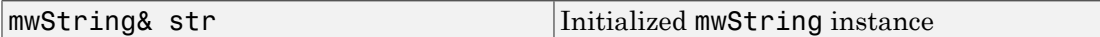

#### Example

```
mwString str("This is a string");
mwString str2("This is another string");
bool ret = (str > str2);
```
## bool operator>=(const mwString& str) const

#### **Description**

Compare two strings and return true if the first string is lexicographically greater than or equal to the second string.

#### **Arguments**

mwString& str Initialized mwString instance

#### Example

```
mwString str("This is a string");
mwString str2("This is another string");
bool ret = (str \geq str2);
```
## friend std::ostream& operator<<(std::ostream& os, const mwString& str)

#### **Description**

Copy contents of input string to specified ostream.

#### **Arguments**

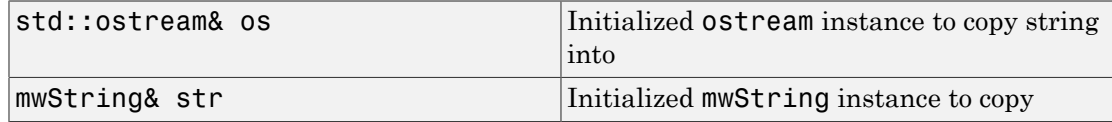

#### Example

```
#include <ostream>
mwString str("This is a string");
std::cout << str << std::endl;
```
# mwException

Exception type used by the mwArray API and the C++ interface functions

# **Description**

The mwException class is the basic exception type used by the mwArray API and the C+ + interface functions. All errors created during calls to the mwArray API and to MATLAB Compiler generated C++ interface functions are thrown as mwExceptions.

# Required Headers

- mclcppclass.h
- mclmcrrt.h

Tip MATLAB Compiler automatically includes these header files in the header file generated for your MATLAB functions.

# **Constructors**

## mwException()

#### **Description**

Construct new mwException with default error message.

## mwException(char\* msg)

#### **Description**

Create an mwException with a specified error message.

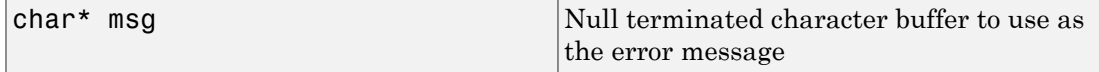

## mwException(mwException& e)

#### **Description**

Create a copy of an mwException.

#### **Arguments**

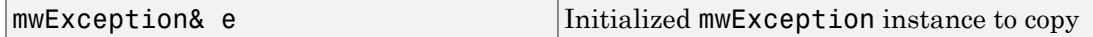

## mwException(std::exception& e)

#### **Description**

Create new mwException from existing std::exception.

#### **Arguments**

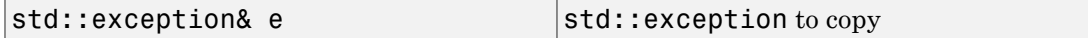

# **Methods**

## char\* what() const throw()

#### **Description**

Return the error message contained in this exception.

#### Example

```
try
{
     ...
}
catch (const std::exception& e)
{
    std::cout << e.what() << std::endl;
}
```
## void print\_stack\_trace()

#### **Description**

Print the stack trace to std: : cerr.

# **Operators**

## mwException& operator=(const mwException& e)

#### **Description**

Copy the contents of one exception into a new exception.

#### **Arguments**

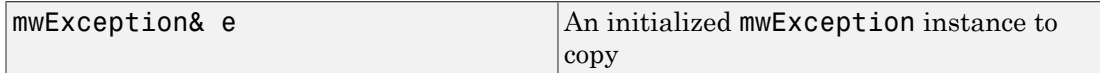

#### Example

```
try
{
     ...
}
catch (const mwException& e)
{
    mwException e2 = e;
     throw e2;
}
```
## mwException& operator=(const std::exception& e)

#### **Description**

Copy the contents of one exception into a new exception.

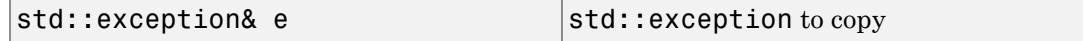

#### Example

```
try
{
     ...
}
catch (const std::exception& e)
{
   mwException e2 = e; throw e2;
}
```
# mwArray

Class used to pass input/output arguments to MATLAB Compiler generated C++ interface functions

# **Description**

Use the mwArray class to pass input/output arguments to MATLAB Compiler generated C++ interface functions. This class consists of a thin wrapper around a MATLAB array. As explained in further detail in the MATLAB documentation, all data in MATLAB is represented by matrices (in other words, even a simple data structure should be declared as a 1-by-1 matrix). The mwArray class provides the necessary constructors, methods, and operators for array creation and initialization, as well as simple indexing.

Note: Arithmetic operators, such as addition and subtraction, are no longer supported as of Release 14.

# Required Headers

- mclcppclass.h
- mclmcrrt.h

Tip MATLAB Compiler automatically includes these header files in the header file generated for your MATLAB functions.

# **Constructors**

## mwArray()

#### **Description**

Construct empty array of type mxDOUBLE\_CLASS.

## mwArray(mxClassID mxID)

#### **Description**

Construct empty array of specified type.

#### **Arguments**

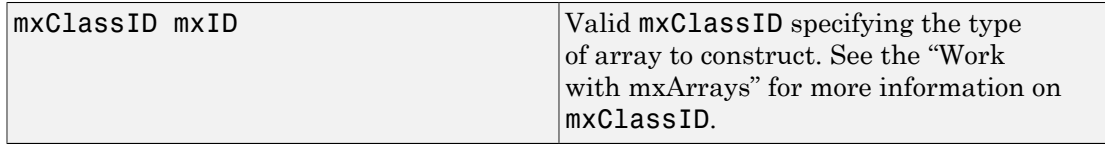

## mwArray(mwSize num\_rows, mwSize num\_cols, mxClassID mxID, mxComplexity cmplx = mxREAL)

#### **Description**

Create a 2–D matrix of the specified type and complexity. For numeric types, the matrix can be either real or complex. For numeric types, pass mxCOMPLEX for the last argument to create a complex matrix. All elements are initialized to zero. For cell matrices, all elements are initialized to empty cells.

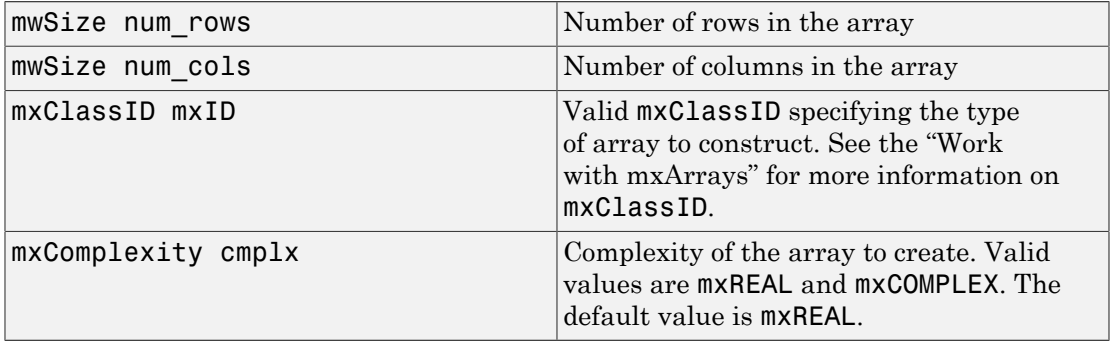

## mwArray(mwSize num\_dims, const mwSize\* dims, mxClassID mxID, mxComplexity cmplx = mxREAL)

#### **Description**

Create an n-dimensional array of the specified type and complexity. For numeric types, the array can be either real or complex. For numeric types, pass mxCOMPLEX for the last argument to create a complex matrix. All elements are initialized to zero. For cell arrays, all elements are initialized to empty cells.

#### **Arguments**

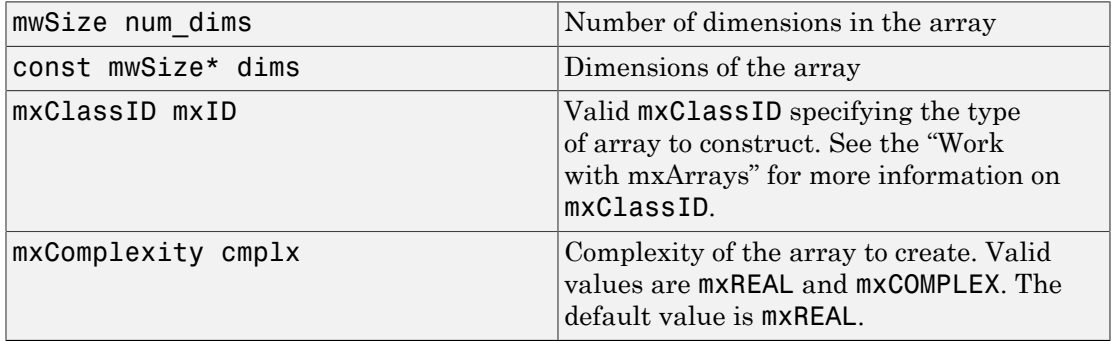

## mwArray(const char\* str)

#### **Description**

Create a 1-by-*n* array of type mxCHAR\_CLASS, with n = strlen(str), and initialize the array's data with the characters in the supplied string.

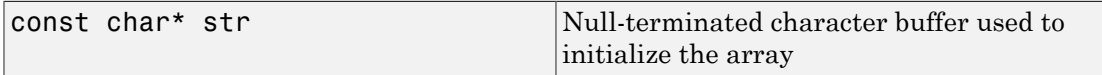

## mwArray(mwSize num\_strings, const char\*\* str)

#### **Description**

Create a matrix of type mxCHAR\_CLASS, and initialize the array's data with the characters in the supplied strings. The created array has dimensions m-by-max, where max is the length of the longest string in str.

#### **Arguments**

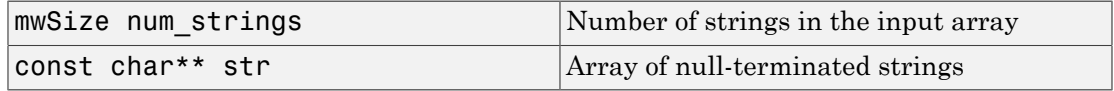

### mwArray(mwSize num\_rows, mwSize num\_cols, int num\_fields, const char\*\* fieldnames)

#### **Description**

Create a matrix of type mxSTRUCT\_CLASS, with the specified field names. All elements are initialized with empty cells.

#### **Arguments**

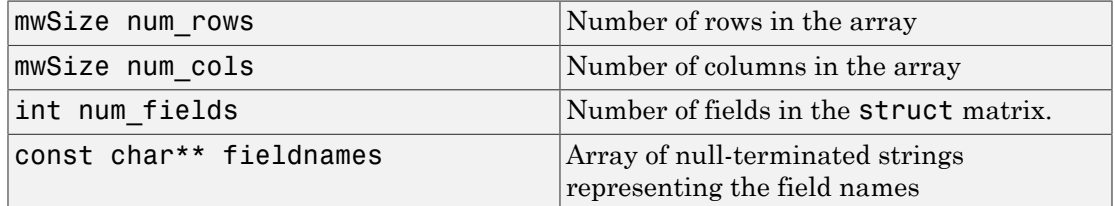

## mwArray(mwSize num\_dims, const mwSize\* dims, int num\_fields, const char\*\* fieldnames)

#### **Description**

Create an n-dimensional array of type mxSTRUCT\_CLASS, with the specified field names. All elements are initialized with empty cells.

#### **Arguments**

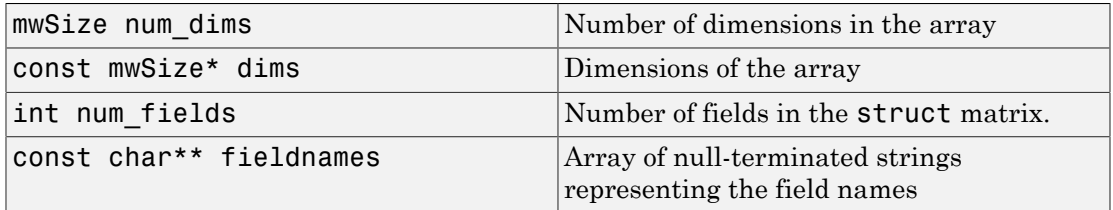

## mwArray(const mwArray& arr)

#### **Description**

Create a deep copy of an existing array.

#### **Arguments**

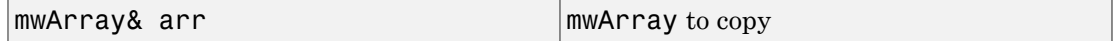

## mwArray(<type> re)

#### **Description**

Create a real scalar array.

The scalar array is created with the type of the input argument.

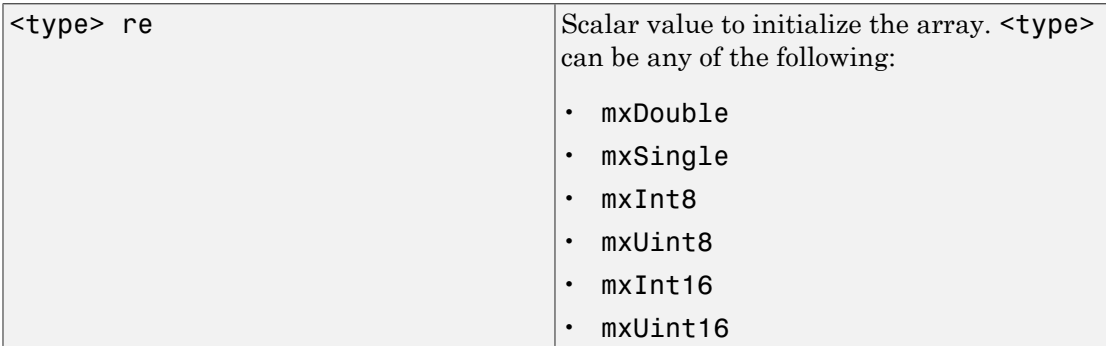

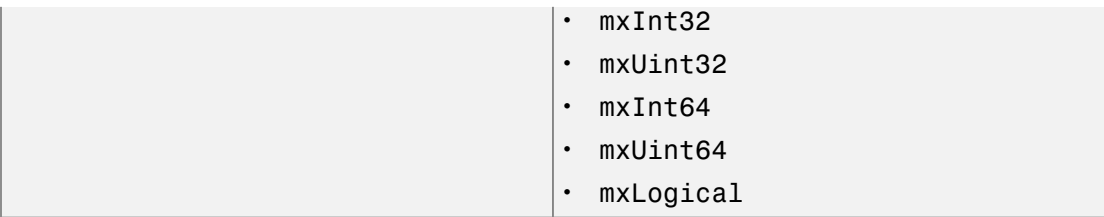

## mwArray(<type> re, <type> im)

#### **Description**

Create a complex scalar array.

The scalar array is created with the type of the input argument.

#### **Arguments**

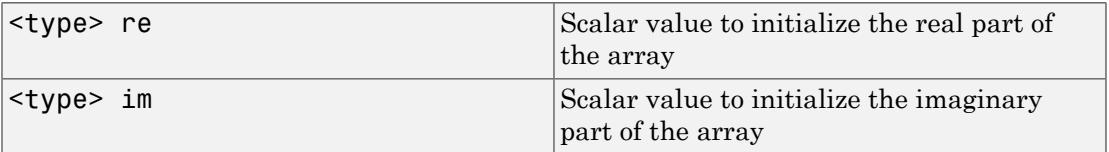

<type> can be any of the following:

- mxDouble
- mxSingle
- mxInt8
- mxUint8
- mxInt16
- mxUint16
- mxInt32
- mxUint32
- mxInt64
- mxUint64

• mxLogical

# **Methods**

## mwArray Clone() const

#### **Description**

Create a new array representing deep copy of array.

#### Example

```
mwArray a(2, 2, mxDOUBLE_CLASS);
mwArray b = a.Clone();
```
## mwArray SharedCopy() const

#### **Description**

Create a shared copy of an existing array. The new array and the original array both point to the same data.

#### Example

```
mwArray a(2, 2, mxDOUBLE CLASS);
mwArray b = a.SharedCopy();
```
### mwArray Serialize() const

#### **Description**

Serialize an array into bytes. A 1-by-n numeric matrix of type mxUINT8\_CLASS is returned containing the serialized data. The data can be deserialized back into the original representation by calling mwArray::Deserialize().

#### Example

mwArray a(2, 2, mxDOUBLE CLASS);

```
mwArray b = a.Serialize();
```
## mxClassID ClassID() const

#### **Description**

Determine the type of the array. See the "Work with mxArrays" for more information on mxClassID.

#### Example

mwArray a(2, 2, mxDOUBLE\_CLASS); mxClassID id = a.ClassID();

## int ElementSize() const

#### **Description**

Determine the size, in bytes, of an element of array type.

#### Example

mwArray a(2, 2, mxDOUBLE CLASS); int size = a.ElementSize();

## size\_t ElementSize() const

#### **Description**

Determine the size, in bytes, of an element of array type.

#### Example

mwArray a(2, 2, mxDOUBLE\_CLASS); int size = a.ElementSize();

## mwSize NumberOfElements() const

#### **Description**

Determine the total size of the array.
mwArray a(2, 2, mxDOUBLE CLASS); int  $n = a.NumberOfElements()$ ;

## mwSize NumberOfNonZeros() const

#### **Description**

Determine the size of the of the array's data. If the underlying array is not sparse, this returns the same value as NumberOfElements().

#### Example

mwArray a(2, 2, mxDOUBLE CLASS); int  $n = a.NumberOfNonZeros()$ ;

## mwSize MaximumNonZeros() const

#### **Description**

Determine the allocated size of the of the array's data. If the underlying array is not sparse, this returns the same value as NumberOfElements().

#### Example

```
mwArray a(2, 2, mxDOUBLE_CLASS);
int n = a.MaximumNonZeros();
```
## mwSize NumberOfDimensions() const

#### **Description**

Determine the dimensionality of the array.

```
mwArray a(2, 2, mxDOUBLE CLASS);
int n = a.NumberOfDimensions();
```
## int NumberOfFields() const

#### **Description**

Determine the number of fields in a struct array. If the underlying array is not of type struct, zero is returned.

#### Example

```
const char* fields[] = { "a", "b", "c"};mwArray a(2, 2, 3, fields);
int n = a.NumberOfFields();
```
## mwString GetFieldName(int index)

#### **Description**

Determine the name of a given field in a struct array. If the underlying array is not of type struct, an exception is thrown.

#### **Arguments**

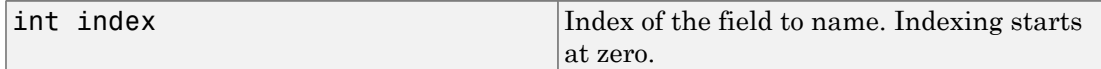

#### Example

```
const char* fields[] = { "a", "b", "c"};mwArray a(2, 2, 3, fields);
mwString tempname = a.GetFieldName(1);const char* name = (const char*)tempname;
```
### mwArray GetDimensions() const

#### **Description**

Determine the size of each dimension in the array. The size of the returned array is 1 by-NumberOfDimensions().

```
mwArray a(2, 2, mxDOUBLE CLASS);
mwArray dims = a.GetDimensions();
```
## bool IsEmpty() const

#### **Description**

Determine if an array is empty.

#### Example

mwArray a; bool  $b = a.JsEmpty()$ ;

## bool IsSparse() const

#### **Description**

Determine if an array is sparse.

#### Example

mwArray a(2, 2, mxDOUBLE\_CLASS); bool  $b = a.JsSparse()$ ;

## bool IsNumeric() const

#### **Description**

Determine if an array is numeric.

#### Example

mwArray a(2, 2, mxDOUBLE CLASS); bool  $b = a.IsNumberic$  ();

## bool IsComplex() const

#### **Description**

Determine if an array is complex.

```
mwArray a(2, 2, mxDOUBLE_CLASS, mxCOMPLEX);
bool b = a.IsComplex();
```
## bool Equals(const mwArray& arr) const

#### **Description**

Returns true if the input array is byte-wise equal to this array. This method makes a byte-wise comparison of the underlying arrays. Therefore, arrays of the same type should be compared. Arrays of different types will not in general be equal, even if they are initialized with the same data.

#### **Arguments**

mwArray& arr  $\vert$ Array to compare to array.

#### Example

```
mwArray a(1, 1, mxDOUBLE CLASS);
mwArray b(1, 1, mxDOUBLE CLASS);
a = 1.0;
b = 1.0;
bool c = a. Equals(b);
```
## int CompareTo(const mwArray& arr) const

#### **Description**

Compares this array with the specified array for order. This method makes a bytewise comparison of the underlying arrays. Therefore, arrays of the same type should be compared. Arrays of different types will, in general, not be ordered equivalently, even if they are initialized with the same data.

#### **Arguments**

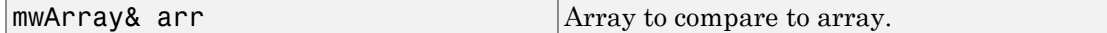

```
mwArray a(1, 1, mxDOUBLE_CLASS);
mwArray b(1, 1, mxDOUBLE_CLASS);
a = 1.0;
b = 1.0;
int n = a. Compare To(b);
```
## int HashCode() const

#### **Description**

Constructs a unique hash value form the underlying bytes in the array. Therefore, arrays of different types will have different hash codes, even if they are initialized with the same data.

#### Example

```
mwArray a(1, 1, mxDOUBLE_CLASS);
int n = a.HashCode();
```
## mwString ToString() const

#### **Description**

Returns a string representation of the underlying array. The string returned is the same string that is returned by typing a variable's name at the MATLAB command prompt.

#### Example

```
mwArray a(1, 1, mxDOUBLE_CLASS, mxCOMPLEX);
a. Real() = 1.0;a.Imag() = 2.0;printf("%s\n", (const char*)(a.ToString()));
```
## mwArray RowIndex() const

#### **Description**

Returns an array of type mxINT32\_CLASS representing the row indices (first dimension) of this array. For sparse arrays, the indices are returned for just the non-zero elements and the size of the array returned is 1-by-NumberOfNonZeros(). For nonsparse arrays, the size of the array returned is 1-by-NumberOfElements(), and the row indices of all of the elements are returned.

```
#include <stdio.h>
mwArray a(1, 1, mxDOUBLE CLASS);
```

```
mwArray rows = a.RowIndex();
```
## mwArray ColumnIndex() const

#### **Description**

Returns an array of type mxINT32\_CLASS representing the column indices (second dimension) of this array. For sparse arrays, the indices are returned for just the nonzero elements and the size of the array returned is 1-by-NumberOfNonZeros(). For nonsparse arrays, the size of the array returned is 1-by-NumberOfElements(), and the column indices of all of the elements are returned.

#### Example

```
mwArray a(1, 1, mxDOUBLE CLASS);
mwArray rows = a.ColumnIndex();
```
## void MakeComplex()

#### **Description**

Convert a numeric array that has been previously allocated as real to complex. If the underlying array is of a nonnumeric type, an mwException is thrown.

#### Example

```
double rdata[4] = \{1.0, 2.0, 3.0, 4.0\};
double idata[4] = {10.0, 20.0, 30.0, 40.0};
mwArray a(2, 2, mxDOUBLE CLASS);
a.SetData(rdata, 4);
a.MakeComplex();
a.Imag().SetData(idata, 4);
```
### mwArray Get(mwSize num\_indices, ...)

#### **Description**

Fetches a single element at a specified index. The index is passed by first passing the number of indices followed by a comma-separated list of 1-based indices. The valid number of indices that can be passed in is either 1 (single subscript indexing), in which case the element at the specified 1-based offset is returned, accessing data in column-wise order, or NumberOfDimensions() (multiple subscript indexing), in which case, the index list is used to access the specified element. The valid range for indices is  $1 \le i$  index  $\le i$  NumberOfElements(), for single subscript indexing. For multiple subscript indexing, the *i*th index has the valid range: 1 <= index[i] <= GetDimensions().Get(1, i). An mwException is thrown if an invalid number of indices is passed in or if any index is out of bounds.

#### **Arguments**

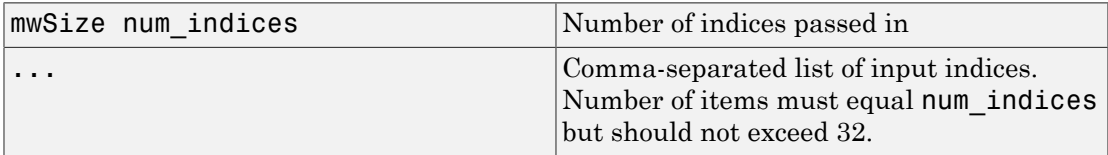

#### Example

```
double data[4] = {1.0, 2.0, 3.0, 4.0};
double x;
mwArray a(2, 2, mxDOUBLE CLASS);
a.SetData(data, 4);
x = a.Get(1,1);x = a.Get(2, 1, 2);x = a.Get(2, 2, 2);
```
## mwArray Get(const char\* name, mwSize num\_indices, ...)

#### **Description**

Fetches a single element at a specified field name and index. This method may only be called on an array that is of type  $mxSTRUCT$  CLASS. An mwException is thrown if the underlying array is not a struct array. The field name passed must be a valid field name in the struct array. The index is passed by first passing the number of indices followed by a comma-separated list of 1-based indices. The valid number of indices that can be passed in is either 1 (single subscript indexing), in which case the element at the specified 1-based offset is returned, accessing data in column-wise order, or NumberOfDimensions() (multiple subscript indexing), in which case, the index list is used to access the specified element. The valid range for indices is 1 <= index <= NumberOfElements(), for single subscript indexing. For multiple subscript indexing, the ith index has the valid range: 1  $\le$  index[i]  $\le$  GetDimensions(). Get(1, i). An mwException is thrown if an invalid number of indices is passed in or if any index is out of bounds.

#### **Arguments**

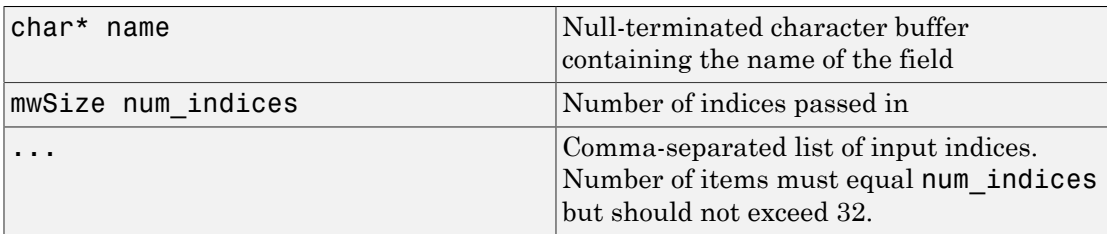

#### Example

```
const char* fields[] = { "a", "b", "c" };mwArray a(1, 1, 3, fields);
mwArray b = a.Get("a", 1, 1);mwArray b = a.Get("b", 2, 1, 1);
```
## mwArray Get(mwSize num\_indices, const mwIndex\* index)

#### **Description**

Fetches a single element at a specified index. The index is passed by first passing the number of indices, followed by an array of 1-based indices. The valid number of indices that can be passed in is either 1 (single subscript indexing), in which case the element at the specified 1-based offset is returned, accessing data in column-wise order, or NumberOfDimensions() (multiple subscript indexing), in which case, the index list is used to access the specified element. The valid range for indices is  $1 \le i$  index  $\le i$  NumberOfElements(), for single subscript indexing. For multiple subscript indexing, the ith index has the valid range: 1 <= index[i] <= GetDimensions().Get(1, i). An mwException is thrown if an invalid number of indices is passed in or if any index is out of bounds.

#### **Arguments**

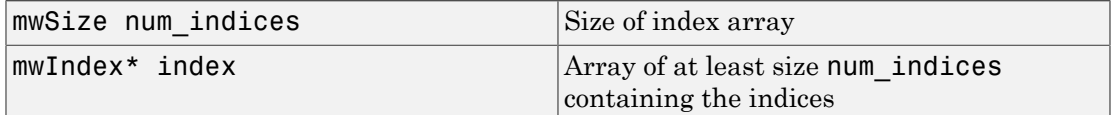

#### Example

double data[4] =  $\{1.0, 2.0, 3.0, 4.0\}$ ;

```
int index[2] = \{1, 1\};
double x;
mwArray a(2, 2, mxDOUBLE CLASS);
a.SetData(data, 4);
x = a.Get(1, index);x = a.Get(2, index);
index[0] = 2;index[1] = 2;
x = a.Get(2, index);
```
### mwArray Get(const char\* name, mwSize num\_indices, const mwIndex\* index)

#### **Description**

Fetches a single element at a specified field name and index. This method may only be called on an array that is of type mxSTRUCT\_CLASS. An mwException is thrown if the underlying array is not a struct array. The field name passed must be a valid field name in the struct array. The index is passed by first passing the number of indices followed by an array of 1-based indices. The valid number of indices that can be passed in is either 1 (single subscript indexing), in which case the element at the specified 1-based offset is returned, accessing data in column-wise order, or NumberOfDimensions() (multiple subscript indexing), in which case, the index list is used to access the specified element. The valid range for indices is  $1 \le$  index  $\le$  NumberOfElements(), for single subscript indexing. For multiple subscript indexing, the ith index has the valid range:  $1 \le i$  ndex[i]  $\le i$  GetDimensions(). Get(1, i). An mwException is thrown if an invalid number of indices is passed in or if any index is out of bounds.

#### **Arguments**

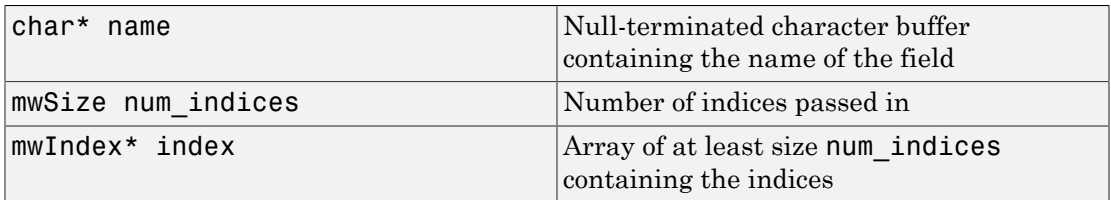

```
const char* fields[] = \{ "a", "b", "c" };int index[2] = \{1, 1\};
mwArray a(1, 1, 3, fields);
```

```
mwArray b = a.Get("a", 1, index);mwArray b = a.Get("b", 2, index);
```
## mwArray Real()

#### **Description**

Accesses the real part of a complex array. The returned mwArray is considered real and has the same dimensionality and type as the original.

Complex arrays consist of Complex numbers, which are 1 X 2 vectors (pairs). For example, if the number is 3+5i, then the pair is (3,5i). An array of Complex numbers is therefore two dimensional (N X 2), where *N* is the number of complex numbers in the array.  $2+4i$ ,  $7-3i$ ,  $8+6i$  would be represented as  $(2,4i)$   $(7,3i)$   $(8,6i)$ . Complex numbers have two components, real and imaginary.

The MATLAB function Realcan be applied to an array of Complex numbers. It extracts the corresponding part of the Complex number. For example,  $REAL(3,5i) == 3$ .

#### Example

```
double rdata[4] = \{1.0, 2.0, 3.0, 4.0\};double idata[4] = {10.0, 20.0, 30.0, 40.0};
mwArray a(2, 2, mxDOUBLE CLASS, mxCOMPLEX);
a.Real().SetData(rdata, 4);
```
## mwArray Imag()

#### **Description**

Accesses the imaginary part of a complex array. The returned mwArray is considered real and has the same dimensionality and type as the original.

Complex arrays consist of Complex numbers, which are 1 X 2 vectors (pairs). For example, if the number is  $3+5i$ , then the pair is  $(3,5i)$ . An array of Complex numbers is therefore two dimensional (N X 2), where *N* is the number of complex numbers in the array.  $2+4i$ ,  $7-3i$ ,  $8+6i$  would be represented as  $(2,4i)$   $(7,3i)$   $(8,6i)$ . Complex numbers have two components, real and imaginary.

The MATLAB function Imag can be applied to an array of Complex numbers. It extracts the corresponding part of the Complex number. For example,  $IMAG(3+5i) == 5$ . Imag returns 5 in this case and not 5i. Imag returns the magnitude of the imaginary part of the number as a real number.

```
double rdata[4] = \{1.0, 2.0, 3.0, 4.0\};
double idata[4] = {10.0, 20.0, 30.0, 40.0};
mwArray a(2, 2, mxDOUBLE CLASS, mxCOMPLEX);
a.Imag().SetData(idata, 4);
```
## void Set(const mwArray& arr)

#### **Description**

Assign shared copy of input array to currently referenced cell for arrays of type mxCELL\_CLASS and mxSTRUCT\_CLASS.

#### **Arguments**

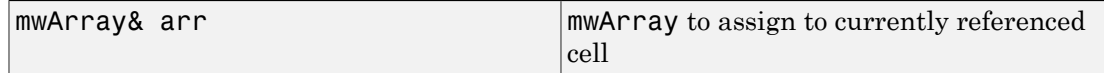

#### Example

```
mwArray a(2, 2, mxDOUBLE CLASS);
mwArray b(2, 2, mxINT16_CLASS);
mwArray c(1, 2, mxCELL CLASS);
c.Get(1,1).Set(a);
c.Get(1,2).Set(b);
```
## void GetData(<numeric-type>\* buffer, mwSize len) const

#### **Description**

Copies the array's data into supplied numeric buffer.

The data is copied in column-major order. If the underlying array is not of the same type as the input buffer, the data is converted to this type as it is copied. If a conversion cannot be made, an mwException is thrown.

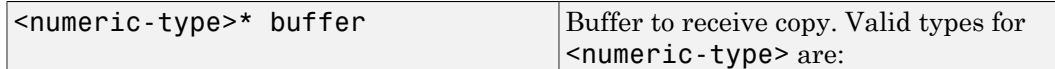

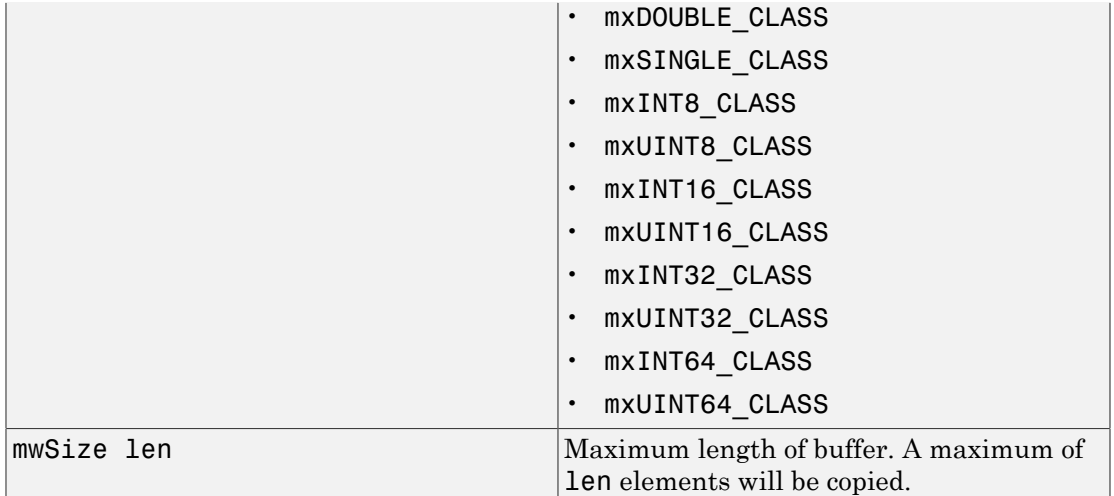

```
double rdata[4] = \{1.0, 2.0, 3.0, 4.0\};double data_copy[4] ;
mwArray a(2, 2, mxDOUBLE_CLASS);
a.SetData(rdata, 4);
a.GetData(data_copy, 4);
```
## void GetLogicalData(mxLogical\* buffer, mwSize len) const

#### **Description**

Copies the array's data into supplied mxLogical buffer.

The data is copied in column-major order. If the underlying array is not of type mxLOGICAL\_CLASS, the data is converted to this type as it is copied. If a conversion cannot be made, an mwException is thrown.

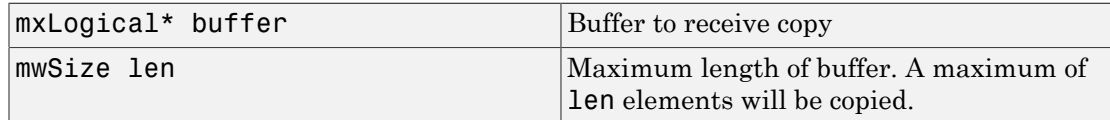

```
mxLogical data[4] = {true, false, true, false};
mxLogical data_copy[4] ;
mwArray a(2, 2, mxLOGICAL_CLASS);
a.SetLogicalData(data, 4);
a.GetLogicalData(data_copy, 4);
```
## void GetCharData(mxChar\* buffer, mwSize len) const

#### **Description**

Copies the array's data into supplied mxChar buffer.

The data is copied in column-major order. If the underlying array is not of type mxCHAR\_CLASS, the data is converted to this type as it is copied. If a conversion cannot be made, an mwException is thrown.

#### **Arguments**

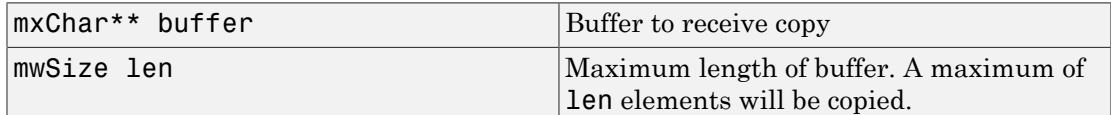

#### Example

```
mxChar data[6] = {'H', 'e' , `l' , 'l' , 'o' , '\0'};
mxChar data copy[6] ;
mwArray a(1, 6, mxCHAR_CLASS);
a.SetCharData(data, 6);
a.GetCharData(data_copy, 6);
```
## void SetData(<numeric-type>\* buffer, mwSize len) const

#### **Description**

Copies the data from supplied numeric buffer into the array.

The data is copied in column-major order. If the underlying array is not of the same type as the input buffer, the data is converted to this type as it is copied. If a conversion cannot be made, an mwException is thrown.

#### **Arguments**

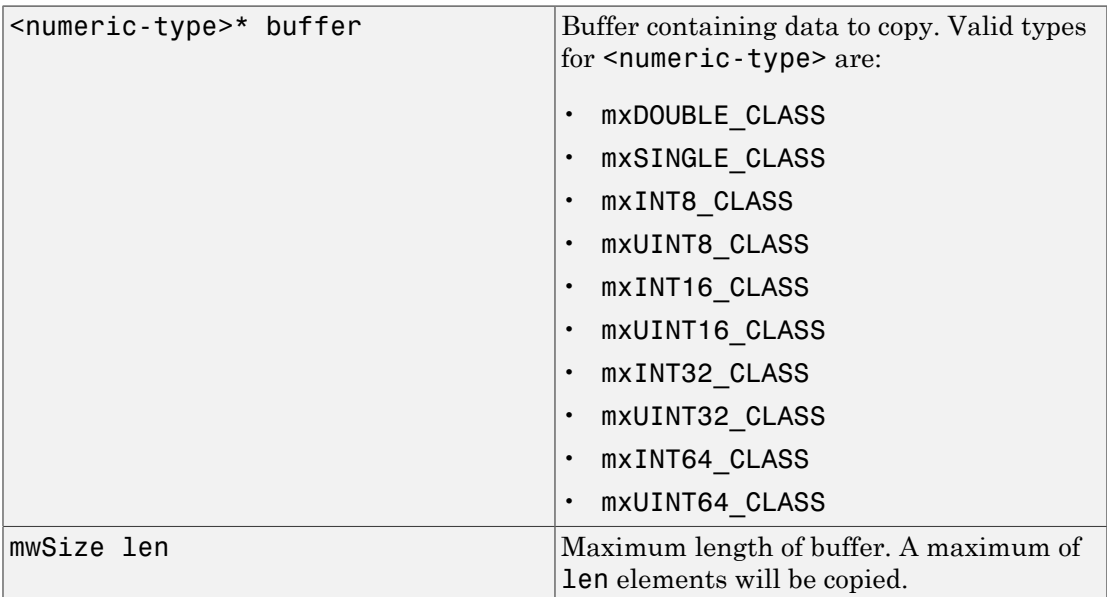

#### Example

```
double rdata[4] = \{1.0, 2.0, 3.0, 4.0\};
double data_copy[4] ;
mwArray a(2, 2, mxDOUBLE_CLASS);
a.SetData(rdata, 4);
a.GetData(data_copy, 4);
```
## void SetLogicalData(mxLogical\* buffer, mwSize len) const

#### **Description**

Copies the data from the supplied mxLogical buffer into the array.

The data is copied in column-major order. If the underlying array is not of type mxLOGICAL\_CLASS, the data is converted to this type as it is copied. If a conversion cannot be made, an mwException is thrown.

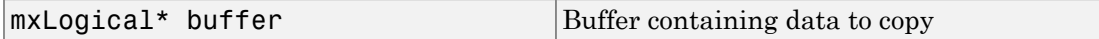

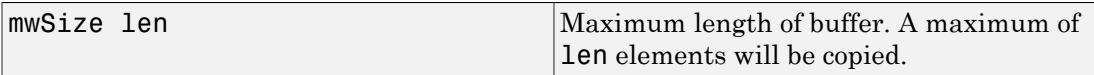

```
mxLogical data[4] = {true, false, true, false}mxLogical data_copy[4] ;
mwArray a(2, 2, mxLOGICAL_CLASS);
a.SetLogicalData(data, 4);
a.GetLogicalData(data_copy, 4);
```
## void SetCharData(mxChar\* buffer, mwSize len) const

#### **Description**

Copies the data from the supplied mxChar buffer into the array.

The data is copied in column-major order. If the underlying array is not of type mxCHAR\_CLASS, the data is converted to this type as it is copied. If a conversion cannot be made, an mwException is thrown.

#### **Arguments**

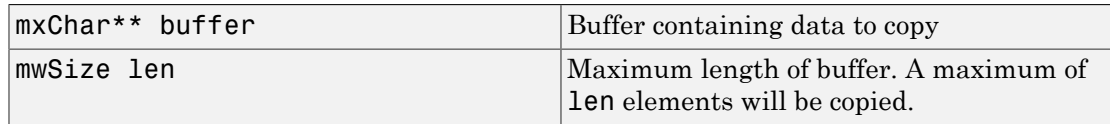

#### Example

```
mxChar data[6] = {'H', 'e' , 'l' , 'l' , 'o' , '\0'};
mxChar data copy[6] ;
mwArray a(1, 6, mxCHAR_CLASS);
a.SetCharData(data, 6);
a.GetCharData(data_copy, 6);
```
### static mwArray Deserialize(const mwArray& arr)

#### **Description**

Deserializes an array that has been serialized with mwArray::Serialize(). The input array must be of type mxUINT8\_CLASS and contain the data from a serialized array. If

the input data does not represent a serialized mwArray, the behavior of this method is undefined.

#### **Arguments**

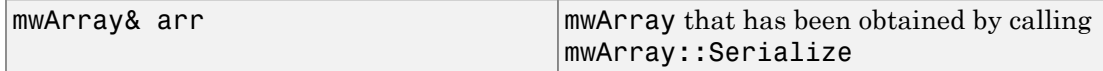

#### Example

```
double rdata[4] = \{1.0, 2.0, 3.0, 4.0\};mwArray a(1,4,mxDOUBLE CLASS);
a.SetData(rdata, 4);
mwArray b = a. Serialize();
a = mwArray::Deserialize(b);
```
## static mwArray NewSparse(mwSize rowindex\_size, const mwIndex\* rowindex, mwSize colindex\_size, const mwIndex\* colindex, mwSize data\_size, const mxDouble\* rData, mwSize num\_rows, mwSize num\_cols, mwSize nzmax)

#### **Description**

Creates real sparse matrix of type double with specified number of rows and columns.

The lengths of input row, column index, and data arrays must all be the same or equal to 1. In the case where any of these arrays are equal to 1, the value is repeated throughout the construction of the matrix.

If any element of the rowindex or colindex array is greater than the specified values in num rows or num cols respectively, an exception is thrown.

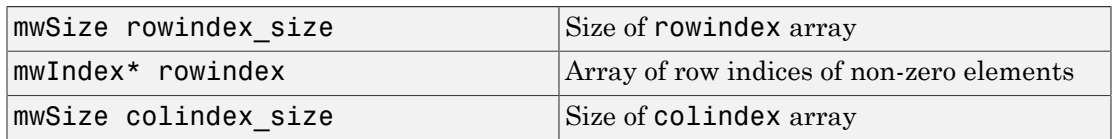

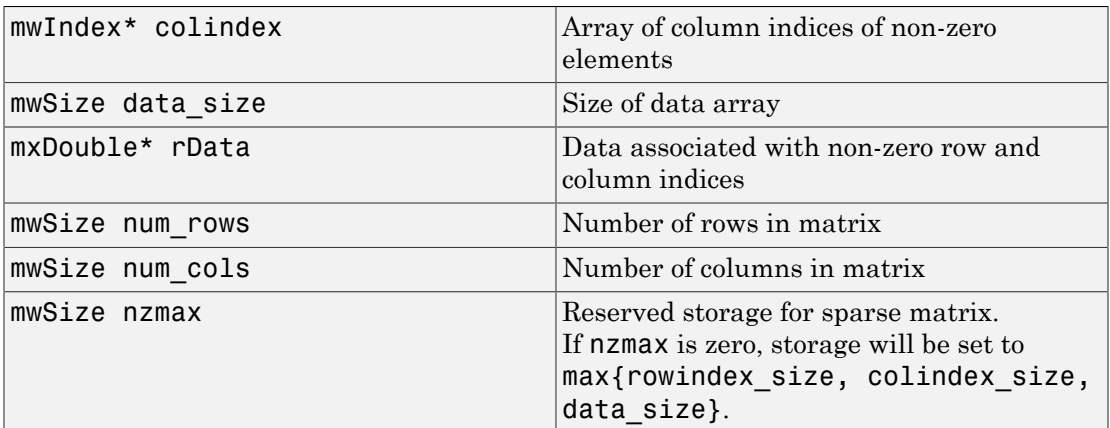

This example constructs a sparse 4 X 4 tridiagonal matrix:

```
2 -1 0 0
-1 2 -1 0
0 -1 2 -10 \t 0 \t -1 \t 2
```
The following code, when run:

```
double \cdot rad[a] =
              {2.0, -1.0, -1.0, 2.0, -1.0, 
               -1.0, 2.0, -1.0, -1.0, 2.0};
mIndex row tridiag[] =
             \begin{matrix} \{1, & 2, & 1, & 2, & 3, \\ 2, & 3, & 4, & 3, & 4 \end{matrix} 2, 3, 4, 3, 4 };
mIndex col tridiag[] =
             \overline{\{1, 1, 2, 2, 2, 2, 3, 3, 3, 4, 4\}}4, 4 };
mwArray mysparse = 
              mwArray::NewSparse(10, row_tridiag, 
                                    10, col_tridiag, 
                                     10, rdata, 4, 4, 10);
std::cout << mysparse << std::endl;
will display the following output to the screen:
```
 $(1,1)$  2

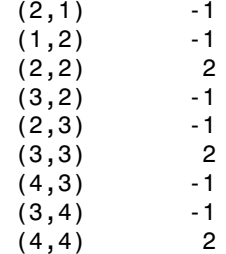

## static mwArray NewSparse(mwSize rowindex\_size, const mwIndex\* rowindex, mwSize colindex\_size, const mwIndex\* colindex, mwSize data\_size, const mxDouble\* rdata, mwSize nzmax)

#### **Description**

Creates real sparse matrix of type double with number of rows and columns inferred from input data.

The lengths of input row and column index and data arrays must all be the same or equal to 1. In the case where any of these arrays are equal to 1, the value is repeated through out the construction of the matrix.

The number of rows and columns in the created matrix are calculated form the input rowindex and colindex arrays as num\_rows =  $max{rowindex}$ , num\_cols = max{colindex}.

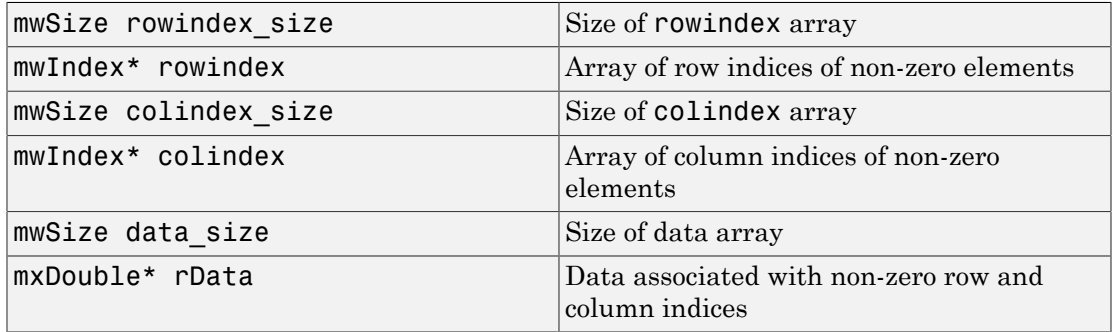

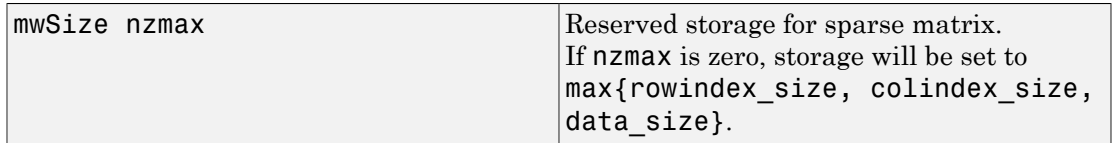

In this example, we construct a sparse 4 X 4 identity matrix. The value of 1.0 is copied to each non-zero element defined by row and column index arrays:

```
double one = 1.0;
mwIndex row\_diag[] = {1, 2, 3, 4};mwIndex col diag[] = \{1, 2, 3, 4\};
mwArray mysparse = 
   mwArray::NewSparse(4, row_diag, 
                     4, col_diag, 
                     1, &one, 
                     0);
std::cout << mysparse << std::endl;
(1,1) 1
(2,2) 1
(3,3) 1
(4, 4) 1
```
## static mwArray NewSparse(mwSize rowindex\_size, const mwIndex\* rowindex, mwSize colindex\_size, const mwIndex\* colindex, mwSize data\_size, const mxDouble\* rdata, const mxDouble\* idata, mwSize num\_rows, mwSize num\_cols, mwSize nzmax)

#### **Description**

Creates complex sparse matrix of type double with specified number of rows and columns.

The lengths of input row and column index and data arrays must all be the same or equal to 1. In the case where any of these arrays are equal to 1, the value is repeated through out the construction of the matrix.

If any element of the rowindex or colindex array is greater than the specified values in num rows, num cols, respectively, then an exception is thrown.

#### **Arguments**

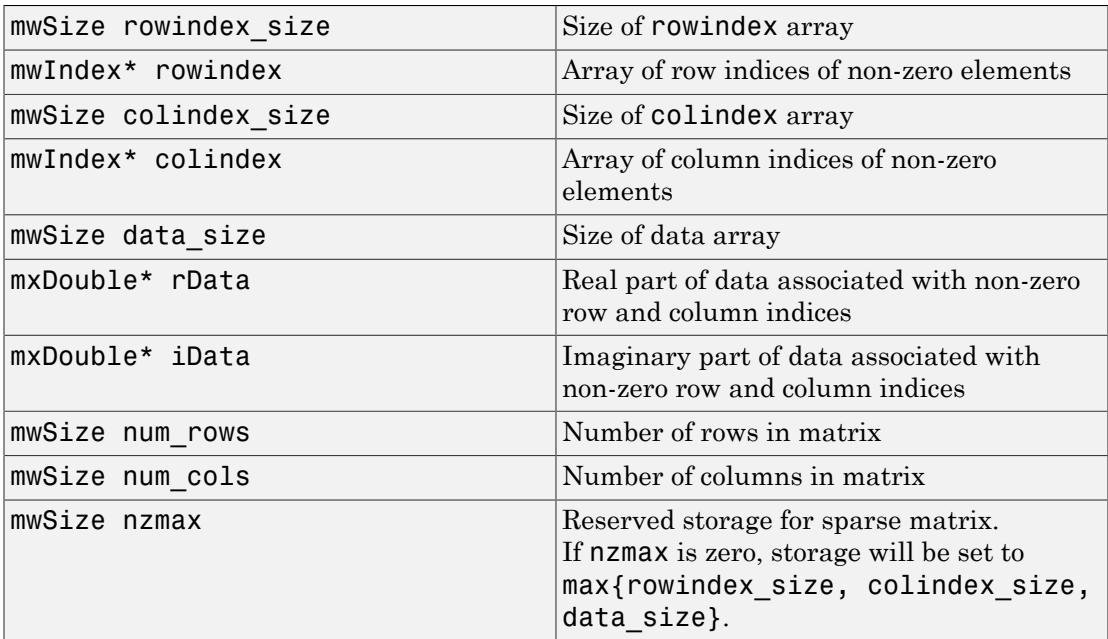

#### Example

This example constructs a complex tridiagonal matrix:

```
double rdata[] = {2.0, -1.0, -1.0, 2.0, -1.0, -1.0, 2.0, -1.0, -1.0, 2.0};
double idata[] = {20.0, -10.0, -10.0, 20.0, -10.0, -10.0, 20.0, -10.0, 
                                           -10.0, 20.0};
mwIndex row\_tridiag[] =\{1, 2, 1, 2, 3, 2, 3, 4, 3, 4\};mIndex col\_tridiag[] =\{1, 1, 2, 2, 2, 3, 3, 3, 4, 4\};mwArray mysparse = mwArray::NewSparse(10, row_tridiag, 
                                    10, col_tridiag, 
                                    10, rdata, 
                                    idata, 4, 4, 10);
std::cout << mysparse << std::endl;
```
It displays the following output to the screen:

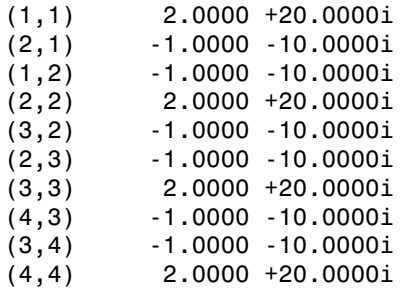

static mwArray NewSparse(mwSize rowindex\_size, const mwIndex\* rowindex, mwSize colindex\_size, const mwIndex\* colindex, mwSize data\_size, const mxDouble\* rdata, const mxDouble\* idata, mwSize nzmax)

#### **Description**

Creates complex sparse matrix of type double with number of rows and columns inferred from input data.

The lengths of input row and column index and data arrays must all be the same or equal to 1. In the case where any of these arrays are equal to 1, the value is repeated through out the construction of the matrix.

The number of rows and columns in the created matrix are calculated form the input rowindex and colindex arrays as num\_rows =  $max{rowindex}$ , num\_cols = max{colindex}.

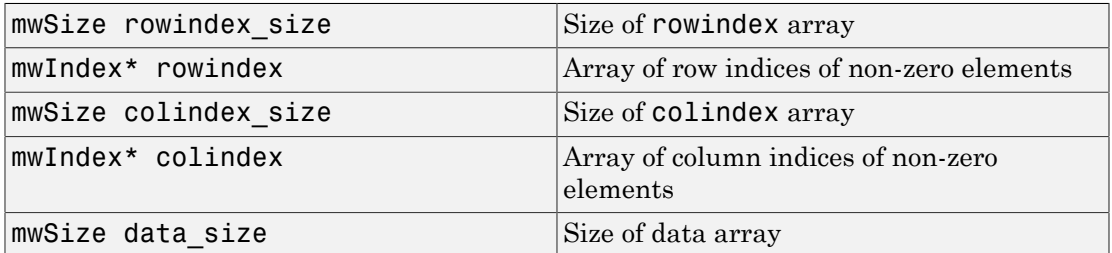

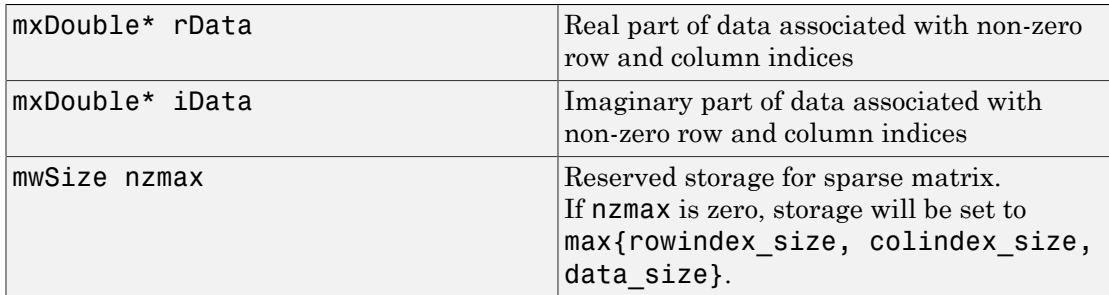

This example constructs a complex matrix by inferring dimensions and storage allocation from the input data.

```
mwArray mysparse = 
   mwArray::NewSparse(10, row_tridiag, 
                     10, col_tridiag,
                     10, rdata, idata, 
                     0);
std::cout << mysparse << std::endl;
(1,1) 2.0000 +20.0000i
(2,1) -1.0000 -10.0000i
(1,2) -1.0000 -10.0000i
(2,2) 2.0000 +20.0000i
(3,2) -1.0000 -10.0000i
(2,3) -1.0000 -10.0000i
(3,3) 2.0000 +20.0000i
(4,3) -1.0000 -10.0000i(3, 4) -1.0000 -10.0000i
(4,4) 2.0000 +20.0000i
```
static mwArray NewSparse(mwSize rowindex\_size, const mwIndex\* rowindex, mwSize colindex\_size, const mwIndex\* colindex, mwSize data\_size, const mxLogical\* rdata, mwSize num\_rows, mwSize num\_cols, mwSize nzmax)

#### **Description**

Creates logical sparse matrix with specified number of rows and columns.

The lengths of input row and column index and data arrays must all be the same or equal to 1. In the case where any of these arrays are equal to 1, the value is repeated throughout the construction of the matrix.

If any element of the rowindex or colindex array is greater than the specified values in num rows, num cols, respectively, then an exception is thrown.

#### **Arguments**

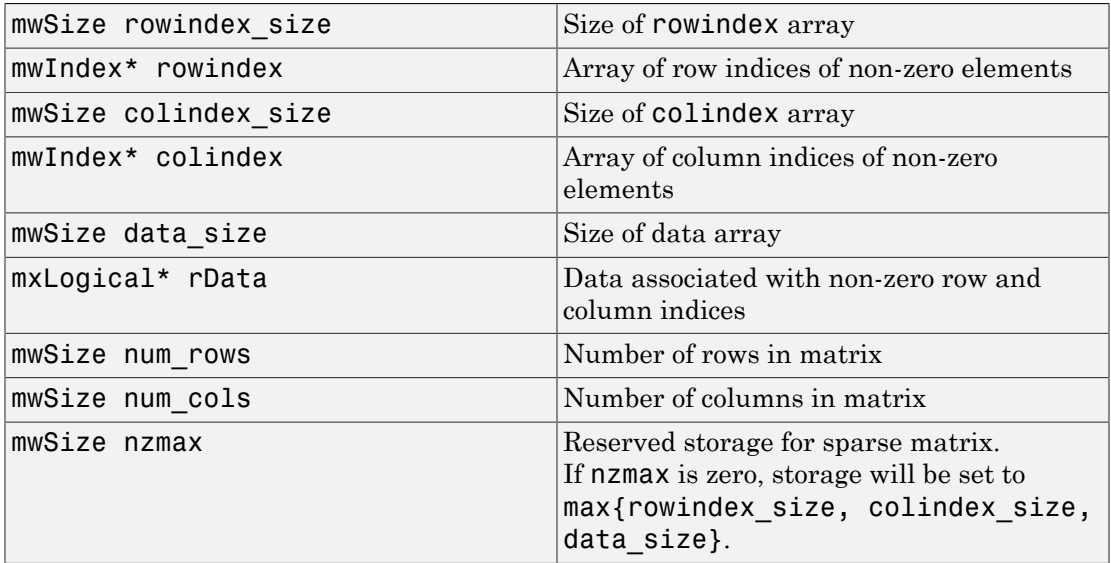

#### Example

This example creates a sparse logical 4 X 4 tridiagonal matrix, assigning true to each non-zero value:

```
mxLogical one = true;
mwIndex row_tridiag[] = 
 {1, 2, 1, 2, 3, 
 2, 3, 4, 3, 4};
mIndex col tridiag[] =
      {1, 1, 2, 2, 2, 
      3, 3, 3, 4, 4};
mwArray mysparse = 
      mwArray::NewSparse(10, row_tridiag,
```

```
 10, col_tridiag, 
                    1, &one, 
                    4, 4, 10);
std::cout << mysparse << std::endl;
(1,1) 1
(2,1) 1
(1,2) 1
(2,2) 1
(3,2) 1
(2,3) 1
(3,3) 1
(4,3) 1
(3, 4) 1
(4, 4) 1
```
## static mwArray NewSparse(mwSize rowindex\_size, const mwIndex\* rowindex, mwSize colindex\_size, const mwIndex\* colindex, mwSize data\_size, const mxLogical\* rdata, mwSize nzmax)

#### **Description**

Creates logical sparse matrix with number of rows and columns inferred from input data.

The lengths of input row and column index and data arrays must all be the same or equal to 1. In the case where any of these arrays are equal to 1, the value is repeated through out the construction of the matrix.

The number of rows and columns in the created matrix are calculated form the input rowindex and colindex arrays as num\_rows = max  ${rowindex}$ , num\_cols = max {colindex}.

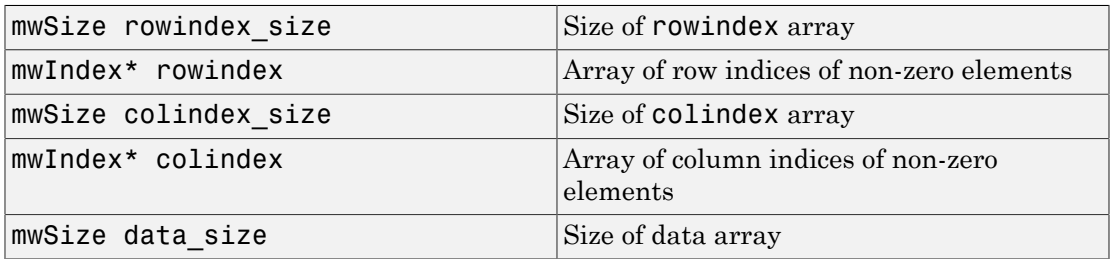

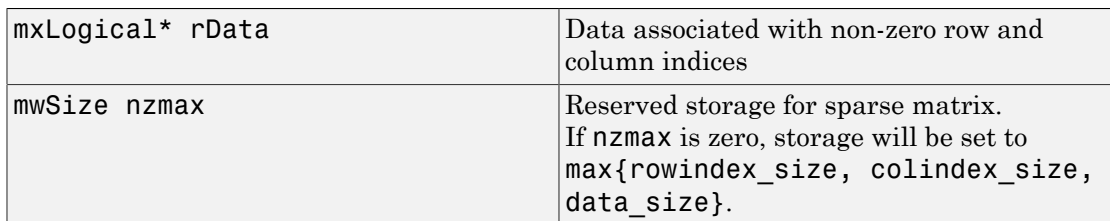

This example uses the data from the first example, but allows the number of rows, number of columns, and allocated storage to be calculated from the input data:

```
mwArray mysparse = 
    mwArray::NewSparse(10, row_tridiag, 
                   10, col_tridiag, 
                   1, &one, 
                   0);
std::cout << mysparse << std::endl;
(1,1) 1
(2,1) 1
(1,2) 1
(2,2) 1
(3,2) 1
(2,3) 1
(3,3) 1
(4,3) 1
(3, 4) 1
(4,4) 1
```
## static mwArray NewSparse (mwSize num\_rows, mwSize num\_cols, mwSize nzmax, mxClassID mxID, mxComplexity cmplx = mxREAL)

#### **Description**

Creates an empty sparse matrix. All elements in an empty sparse matrix are initially zero, and the amount of allocated storage for non-zero elements is specified by nzmax.

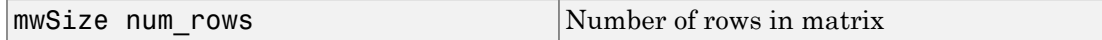

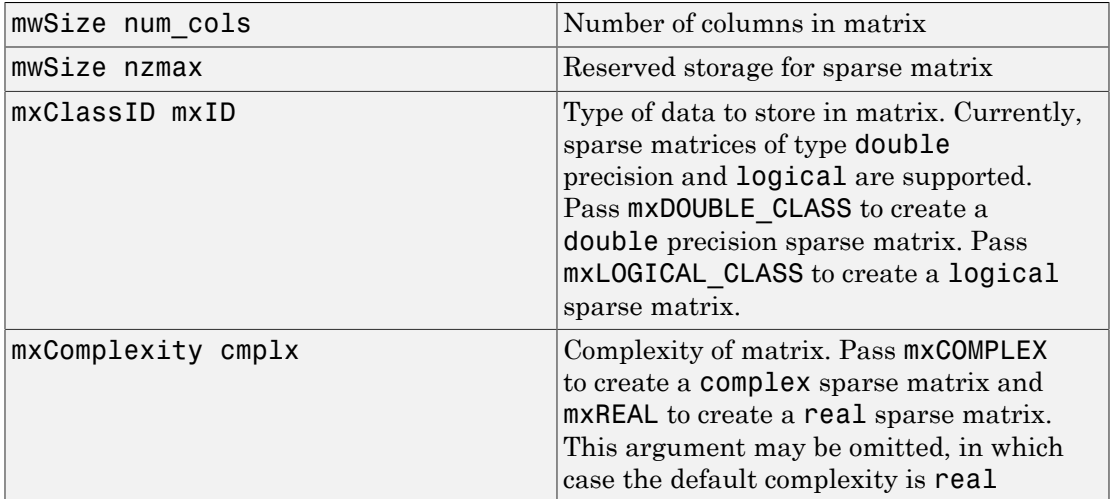

This example constructs a real 3 X 3 empty sparse matrix of type double with reserved storage for 4 non-zero elements:

mwArray mysparse = mwArray::NewSparse (3, 3, 4, mxDOUBLE\_CLASS); std::cout << mysparse << std::endl;

All zero sparse: 3-by-3

## static double GetNaN()

#### **Description**

Get value of NaN (Not-a-Number).

Call mwArray::GetNaN to return the value of NaN for your system. NaN is the IEEE arithmetic representation for Not-a-Number. Certain mathematical operations return NaN as a result, for example:

- $\cdot$  0.0/0.0
- Inf-Inf

The value of NaN is built in to the system; you cannot modify it.

double x = mwArray::GetNaN();

## static double GetEps()

#### **Description**

Returns the value of the MATLAB eps variable. This variable is the distance from 1.0 to the next largest floating-point number. Consequently, it is a measure of floating-point accuracy. The MATLAB pinv and rank functions use eps as a default tolerance.

#### Example

double  $x = m \wedge n \wedge n \vee n$ : GetEps();

## static double GetInf()

#### **Description**

Returns the value of the MATLAB internal Inf variable. Inf is a permanent variable representing IEEE arithmetic positive infinity. The value of Inf is built into the system; you cannot modify it.

Operations that return Inf include

- Division by 0. For example, 5/0 returns Inf.
- Operations resulting in overflow. For example, exp(10000) returns Inf because the result is too large to be represented on your machine.

#### Example

double x = mwArray::GetInf();

## static bool IsFinite(double x)

#### **Description**

Determine whether or not a value is finite. A number is finite if it is greater than -Inf and less than Inf.

#### **Arguments**

doulbe x Value to test for finiteness

#### Example

bool  $x = m\text{wArray}::IsFinite(1.0);$ 

## static bool IsInf(double x)

#### **Description**

Determines whether or not a value is equal to infinity or minus infinity. MATLAB stores the value of infinity in a permanent variable named Inf, which represents IEEE arithmetic positive infinity. The value of the variable, Inf, is built into the system; you cannot modify it.

Operations that return infinity include

- Division by 0. For example, 5/0 returns infinity.
- Operations resulting in overflow. For example, exp(10000) returns infinity because the result is too large to be represented on your machine. If the value equals NaN (Not-a-Number), then mxIsInf returns false. In other words, NaN is not equal to infinity.

#### **Arguments**

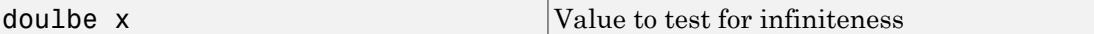

#### Example

bool  $x = m\text{wArray}::IsInf(1.0);$ 

## static bool IsNaN(double x)

#### **Description**

Determines whether or not the value is NaN. NaN is the IEEE arithmetic representation for Not-a-Number. NaN is obtained as a result of mathematically undefined operations such as

 $\cdot$  0.0/0.0

• Inf-Inf

The system understands a family of bit patterns as representing NaN. In other words, NaN is not a single value, rather it is a family of numbers that the MATLAB software (and other IEEE-compliant applications) use to represent an error condition or missing data.

#### **Arguments**

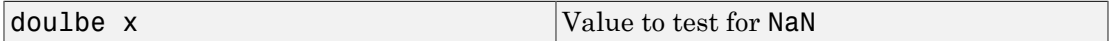

Example

bool  $x = m\text{wArray}::\text{ISNAN}(1.0);$ 

## **Operators**

## mwArray operator()(mwIndex i1, mwIndex i2, mwIndex i3, ..., )

#### **Description**

Fetches a single element at a specified index. The index is passed as a commaseparated list of 1-based indices. This operator is overloaded to support 1 through 32 indices. The valid number of indices that can be passed in is either 1 (single subscript indexing), in which case the element at the specified 1-based offset is returned, accessing data in column-wise order, or NumberOfDimensions() (multiple subscript indexing), in which case, the index list is used to access the specified element. The valid range for indices is  $1 \le i$  index  $\le i$  NumberOfElements(), for single subscript indexing. For multiple subscript indexing, the ith index has the valid range: 1 <= index[i] <= GetDimensions().Get(1, i). An mwException is thrown if an invalid number of indices is passed in or if any index is out of bounds.

#### **Arguments**

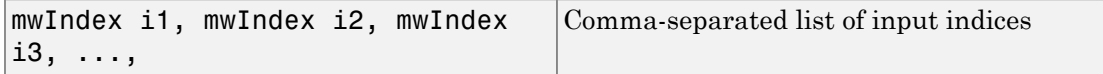

#### Example

double data[4] =  $\{1.0, 2.0, 3.0, 4.0\}$ ;

```
double x;
mwArray a(2, 2, mxDOUBLE CLASS);
a.SetData(data, 4);
x = a(1,1);x = a(1,2);
x = a(2,2);
```
### mwArray operator()(const char\* name, mwIndex i1, mwIndex i2, mwIndex i3, ..., )

#### **Description**

Fetches a single element at a specified field name and index. This method may only be called on an array that is of type mxSTRUCT CLASS. An mwException is thrown if the underlying array is not a struct array. The field name passed must be a valid field name in the struct array. The index is passed by first passing the number of indices, followed by an array of 1-based indices. This operator is overloaded to support 1 through 32 indices. The valid number of indices that can be passed in is either 1 (single subscript indexing), in which case the element at the specified 1-based offset is returned, accessing data in column-wise order, or NumberOfDimensions() (multiple subscript indexing), in which case, the index list is used to access the specified element. The valid range for indices is  $1 \le i$  index  $\le i$  NumberOfElements(), for single subscript indexing. For multiple subscript indexing, the ith index has the valid range: 1 <= index[i] <= GetDimensions().Get(1, i). An mwException is thrown if an invalid number of indices is passed in or if any index is out of bounds.

#### **Arguments**

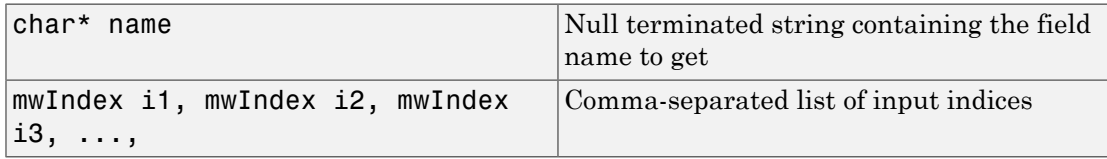

```
const char* fields[] = \{ "a", "b", "c" };int index[2] = \{1, 1\};
mwArray a(1, 1, 3, fields);
mwArray b = a("a", 1, 1);mwArray b = a("b", 1, 1);
```
## mwArray& operator=(const <type>& x)

#### **Description**

Sets a single scalar value. This operator is overloaded for all numeric and logical types.

#### **Arguments**

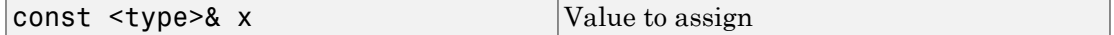

#### Example

```
mwArray a(2, 2, mxDOUBLE_CLASS);
a(1,1) = 1.0;a(1,2) = 2.0;a(2,1) = 3.0;a(2,2) = 4.0;
```
## operator <type>() const

#### **Description**

Fetches a single scalar value. This operator is overloaded for all numeric and logical types.

```
double data[4] = \{1.0, 2.0, 3.0, 4.0\};
double x;
mwArray a(2, 2, mxDOUBLE_CLASS);
a.SetData(data, 4);
x = (double)a(1,1);x = (double)a(1,2);x = (double)a(2,1);x = (double)a(2,2);
```
# Apps — Alphabetical List

## Application Compiler

Package MATLAB programs for deployment as standalone applications

## **Description**

The **Application Compiler** packages MATLAB programs into applications that can run outside of MATLAB.

## Open the Application Compiler

- MATLAB Toolstrip: On the **Apps** tab, under **Application Deployment**, click the app icon.
- MATLAB command prompt: Enter applicationCompiler.

## Examples

• "Create and Install a Standalone Application from MATLAB Code"

## More About

• "Standalone Applications"

## **Parameters**

## Main File

Specify the MATLAB function to package. This function is the entry point for the application generated by the app.

## Packaging Options

Specify how the MATLAB runtime is packaged with the application.

**Default:** Runtime downloaded from web

#### **Settings**

Runtime downloaded from web

The generated installer downloads a compatible version of the MATLAB runtime, if needed.

Runtime included in package

The generated installer includes a compatible version of the MATLAB runtime.

## **Settings**

Specify the output folders for the packaged code.

### **Default:**

- Testing folder: for testing
- Redistribution folder: for redistribution

## Application Information

Specify the following information:

- Splash screen
- Icon
- Version
- Name and contact information of the author
- Brief summary of the purpose
- Detailed description

You can change the default location where the application is installed and provide some notes to the installer.

The provided information is displayed as the installer runs.

## Files required for your application to run

Specify the MATLAB files and data files that the application requires to run. The listed files are packaged into the generated archive.

**Default:** The list of files generated by the built-in dependency analysis tool.

## Files installed with your application

Specify additional files that are installed by the generated installer. The listed files are installed in the same folder as the installed archive.

Default: The executable file and a readme.txt file.

## Programmatic Use

applicationCompiler
# Hadoop Compiler

Package MATLAB programs for deployment to Hadoop clusters as MapReduce programs

### **Description**

The **Hadoop Compiler** packages MATLAB functions into applications for deployment to Hadoop clusters as MapReduce programs.

## Open the Hadoop Compiler

- MATLAB Toolstrip: On the **Apps** tab, under **Application Deployment**, click the app icon.
- MATLAB command prompt: Enter hadoopCompiler.

## Examples

• "Package Deployable Archive to Run Against Hadoop with Hadoop Compiler App"

## More About

- •
- "Large Files and Big Data"

### **Parameters**

#### Map Function

Specify the MATLAB function for the mapper.

#### Reduce Function

Specify the MATLAB function for the reducer.

### Input Types

Specify how the MATLAB runtime is packaged with the application.

**Default:** tabulartext

#### **Settings**

binary

The input is the result of a previous MapReduce job that was saved as a sequence file.

tabulartext

The input is a formatted text file.

#### Output Types

Specify how the MATLAB runtime is packaged with the application.

**Default:** binary

#### **Settings**

binary

The output is saved as a sequence file.

tabulartext

The output is stored as a formatted text file.

#### **Settings**

Specify the output folders for the packaged code.

#### **Default:**

- Testing folder: for\_testing
- Redistribution folder: for\_redistribution

### Additional Configuration File Content

Specifies additional parameters to configure how Hadoop runs the job. See "Hadoop Settings File".

#### Data Store File

Specify the data store for the job to use.

### Files Required for MapReduce Job to Run

Specify the MATLAB files and data files that the MapReduce job requires to run. The listed files are packaged into the generated archive.

**Default:** The list of files generated by the built-in dependency analysis tool.

#### Programmatic Use

hadoopCompiler

# Library Compiler

Package MATLAB programs for deployment as C/C++ shared libraries, Java packages, and .NET assemblies

## **Description**

The **Library Compiler** packages MATLAB functions into libraries for including MATLAB functionality in applications written in other languages.

## Open the Library Compiler

- MATLAB Toolstrip: On the **Apps** tab, under **Application Deployment**, click the app icon.
- MATLAB command prompt: Enter libraryCompiler.

## Examples

- "Create a C/C++ Shared Library from MATLAB Code"
- "Create a Microsoft Excel Add-In and COM Component from MATLAB Code"
- "Create a .NET Assembly From MATLAB Code"
- "Package a Deployable COM Component"
- "Create a Java Package from MATLAB Code"

### More About

- "Shared Libraries"
- "Component Creation"
- "Add-in and Component Creation"
- "Package Creation"

### **Parameters**

### Type

Specify the type of library into which the MATLAB code will be packaged.

**Default:** C Shared Library

#### **Settings**

C Shared Library Packaged code is being used to develop an application in C. C++ Shared Library Packaged code is being used to develop an application in C++. Excel Add-in Packaged code is being used as an Excel add-in. .NET Assembly Packaged code is being used to develop an application in .NET. Generic COM Component Packaged code is being used to develop an application that uses COM. Java Package Packaged code is being used to develop an application in Java.

#### Exported Functions

Specify the MATLAB functions to package.

#### Packaging Options

Specify how the MATLAB runtime is packaged with the application.

**Default:** Runtime downloaded from web

#### **Settings**

Runtime downloaded from web

The generated installer downloads a compatible version of the MATLAB runtime, if needed.

Runtime included in package

The generated installer includes a compatible version of the MATLAB runtime.

#### **Settings**

Specify the output folders for the packaged code.

#### **Default:**

- Testing folder: for testing
- Redistribution folder: for redistribution

#### Application Information

Specify the following information:

- Splash screen
- Icon
- Version
- Name and contact information of the author
- Brief summary of the purpose
- Detailed description

You can change the default location where the application is installed and provide some notes to the installer.

The provided information is displayed as the installer runs.

#### Files required for your archive to run

Specify the MATLAB files and data files that the application requires to run. The listed files are packaged into the generated archive.

**Default:** The list of files generated by the built-in dependency analysis tool.

### Files installed with your application

Specify additional files that are installed by the generated installer. The listed files are installed in the same folder as the installed archive.

#### Programmatic Use

libraryCompiler

# Production Server Compiler

Package MATLAB programs for deployment to MATLAB Production Server

### **Description**

The **Production Server Compiler** packages MATLAB programs into archives for deployment to MATLAB Production Server.

## Open the Production Server Compiler

- MATLAB Toolstrip: On the **Apps** tab, under **Application Deployment**, click the app icon.
- MATLAB command prompt: Enter productionServerCompiler.

## Examples

- "Create a Deployable Archive for MATLAB Production Server"
- "Build Deployable Archive and Add-In"

## More About

- "Deployable Archive Creation"
- "Integrate with MATLAB Production Server"
- "MATLAB Production Server"

### **Parameters**

#### Type

Specify the type of application the packaged code will be used in.

**Default:** Deployable Archive (.ctf)

#### **Settings**

Deployable Archive (.ctf)

Packaged code is being used as part of an application where the client-side portion of the application is written using one of the MATLAB Production Server APIs.

Deployable Archive with Excel Integration

Packaged code is being used as part of an application where the client-side portion of the application is a generated Excel add-in. The app generates the Excel add-in as well.

#### Exported Functions

Specify the MATLAB functions to package.

#### **Settings**

Specify the output folders for the packaged code.

#### **Default:**

- Testing folder: for testing
- Redistribution folder: for redistribution

### Archive Information

Specify the a name for the packaged application.

**Default:** Name of the first file in the **Exported Functions** list.

### Files required for your archive to run

Specify the MATLAB files and data files that the application requires to run. The listed files are packaged into the generated archive.

**Default:** The list of files generated by the built-in dependency analysis tool.

### Files installed with your application

Specify additional files that are installed by the generated installer. The listed files are installed in the same folder as the installed archive.

Default: The generated archive (.ctf) file and a readme.txt file.

### Programmatic Use

productionServerCompiler